# **Panasonic**

# Owner's Manual for advanced features

Digital Camera

Model No. DMC-G7

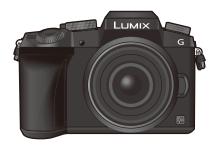

## LUMIX

Please read these instructions carefully before using this product, and save this manual for future use.

| Message Display                  | P372 |
|----------------------------------|------|
| Troubleshooting                  | P387 |
| Finding the information you need | P2   |
| Contents                         | P6   |
| Contents by Function             | P12  |
| Menu list                        | P376 |
|                                  |      |

Register online at <u>www.panasonic.com/register</u> (U.S. customers only)

SQW0392 F0515KD0

## Finding the information you need

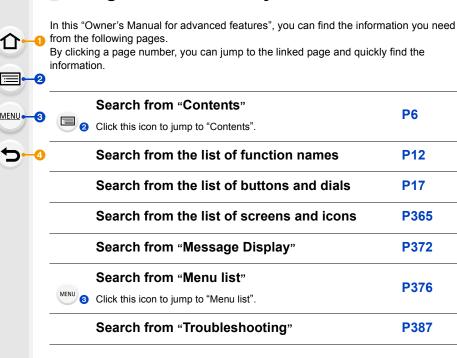

| Click this icon to jump to "Finding the information you need". |
|----------------------------------------------------------------|
|                                                                |

Click this icon to return to the previously displayed page.

| For details on how to use this manual, see the next page. | Р3   |
|-----------------------------------------------------------|------|
| Wi-Fi <sup>®</sup> function                               | P290 |

## How to use this manual

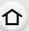

### About the indication of the applicable mode

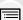

Applicable modes: MPASM C C

The icons indicate the modes available for a function.

Black icons: Applicable modes
Gray icons: Unavailable modes

C will differ depending on the Recording Modes registered under custom settings.

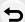

MENU

- Click a cross reference in the text to jump to the corresponding page.
- By entering keywords in the search field at the top of the Adobe Reader screen, you can run a keyword search and jump to the corresponding page.
- Operations and other details of this manual may vary depending on the Adobe Reader version you are using.

### About the symbols in the text

MENU: Indicates that the menu can be set by pressing [MENU/SET] button.

Wi-Fi: Indicates that the Wi-Fi setting can be made by pressing [Wi-Fi] button.

Configurations that can be performed in the [Custom] menu.

Tips for skillful use and points for recording.

(a): Conditions in which a particular function cannot be used.

: Continued to next page.

In this owner's manual, steps for setting a menu item are described as follows.

• Description in this owner's manual is based on the interchangeable lens (H-FS1442A).

## **Quick Start Guide**

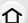

If you want to start taking pictures now, refer to the steps for using the Intelligent Auto Mode as a guide. In Intelligent Auto Mode, you can leave the settings to the camera and take pictures easily.

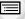

MENU

- 1

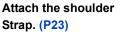

 Attach the other side of the shoulder strap.

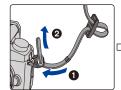

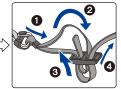

2

## Charge the battery. (P24)

A : Plug-in typeB : Inlet type

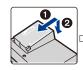

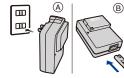

3

# Insert the card (optional)/the battery. (P31)

 Insert the battery all the way in until it clicks into place, paying attention to the orientation.

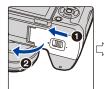

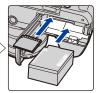

## Attach the lens. (P36)

 To attach the lens, align the lens fitting marks, and rotate the lens in the direction of the arrow.

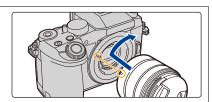

5

## Open the monitor. (P40)

• Hold the monitor to open it, rotate it 180° to the lens side, and return it to its original position.

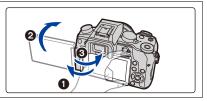

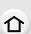

6

9

Turn the camera on and set the clock. (P41)

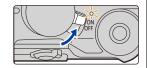

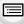

Format the card (initialization). (P33)

MENU

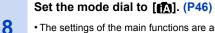

 The settings of the main functions are adjusted automatically.

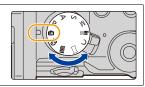

# Press the shutter button halfway to focus.

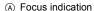

• Once the subject is in focus, the focus indication is displayed.

Press the shutter button fully (push it in further), and take the picture. (P44)

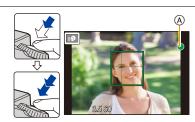

## Check the picture you have taken.

• The [Auto Review] function displays the picture you have just taken. (P45)

• To display the picture in Playback Mode, press [▶]. (P257)

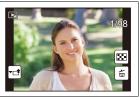

## **Contents**

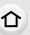

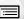

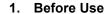

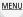

| Care of the camera                | .15 |
|-----------------------------------|-----|
| Standard Accessories              | .16 |
| Names and Functions of Components | .17 |

Quick Start Guide ......4 

| 2  | Cotting | Startod/Racic | Operations |
|----|---------|---------------|------------|
| ۷. | Getting | Started/Basic | Operations |

| Getting Started/Basic Operations                                                           |    |
|--------------------------------------------------------------------------------------------|----|
| Attaching the Shoulder Strap                                                               | 23 |
| Charging the Battery                                                                       | 24 |
| Charging                                                                                   | 24 |
| Approximate operating time and number of recordable pictures                               |    |
| Inserting and Removing the Card (optional)/the Battery                                     | 3′ |
| About the Card                                                                             | 33 |
| Formatting the card (initialization)                                                       | 33 |
| <ul> <li>Approximate number of recordable pictures and available recording time</li> </ul> |    |
| Attaching/Removing the Lens                                                                |    |
| Opening the Monitor/Adjusting the Monitor                                                  |    |
| Setting Date/Time (Clock Set)                                                              |    |
| Re-adjusting the clock                                                                     |    |
| Diopter adjustment                                                                         |    |
| Basic Operations                                                                           |    |
| Tips for taking good pictures                                                              |    |
| Shutter button (Taking pictures)                                                           |    |
| Motion picture button (Recording motion pictures)                                          |    |
| Mode dial (Selecting a Recording Mode)                                                     |    |
| • Front Dial/Rear Dial                                                                     |    |
| Cursor buttons/[MENU/SET] button                                                           |    |
| • [DISP.] button (Switching the displayed information)                                     |    |
| • [LVF] button (Switching the Monitor/Viewfinder)                                          |    |
| Touch screen (Touch operations)     Tolking Picture Using the Touch Function               |    |
| Taking Pictures Using the Touch Function  Setting menu items                               |    |
| Calling frequently-used menus instantly (Quick Menu)                                       |    |
| Change the Quick Menu to your preferred item                                               |    |
| Assigning frequently used functions to the buttons (function buttons)                      |    |
| Configuring basic settings of this unit (Setup Menu)                                       |    |
| Entering Text                                                                              |    |
|                                                                                            |    |

## 3. Recording Modes

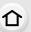

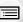

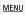

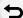

|           | Taking Pictures using the Automatic Function (Intelligent Auto Mode)  • Recording night scenes ([iHandheld Night Shot])  • Combining pictures into a single picture with rich gradation ([iHDR])  • Taking a picture with a blurred background (Defocus Control)  • Recording images by changing the brightness or color tone  • About Intelligent Auto Plus Mode and Intelligent Auto Mode  Taking Pictures with Automatically Adjusted Aperture and Shutter Speed (Program AE Mode)  Taking Pictures by Specifying the Aperture/Shutter Speed.  • Aperture-Priority AE Mode                                                                                                    | 86<br>87<br>88<br>90<br>95                                  |
|-----------|----------------------------------------------------------------------------------------------------|-------------------------------------------------------------|
|           | Shutter-Priority AE Mode     Manual Exposure Mode     Confirm the Effects of Aperture and Shutter Speed (Preview Mode)     Easily set aperture/shutter speed for suitable exposure (One Push AE) .  Taking panorama pictures (Panorama Shot Mode)                                                                                                    | 97<br>100<br>101                                            |
|           | Taking Pictures that match the Scene being recorded (Scene Guide Mode)  Taking Pictures with different image effects (Creative Control Mode)  Recording motion pictures with manually set aperture value/shutter speed (Creative Video Mode)                                                                                                    | 115                                                         |
|           | Minimizing operational sounds during motion picture recording                                                                                                    | 127<br>128<br>128                                           |
|           |                                                                                                    |                                                             |
| ١.        | Picture Quality and Color Tone Settings                                                                                                    |                                                             |
| <b>1.</b> | Adjusting the Picture Quality by Adding an Effect ([Photo Style])  Recording Images with Image Effects ([Filter Settings])  Adjusting Bright/Dark Portions ([Highlight Shadow])  Adjusting the White Balance  Setting the Picture Quality and Size  • Setting the Picture Quality and Size  • Setting the aspect ratio of pictures  • Setting the number of pixels  • Setting the compression rate of pictures ([Quality])  Using Image Correction Functions  • Compensating the contrast and exposure ([i.Dynamic])  • Raising the resolution ([i.Resolution])  • Combining pictures with different exposures ([HDR])  • Reducing the long shutter noise ([Long Shtr NR])  • Correcting the brightness on the screen periphery ([Shading Comp.])  • Raising the resolution when the aperture is closed ([Diffraction Compensation])  • Setting the color space ([Color Space]) | 132<br>135<br>140<br>140<br>141<br>143<br>143<br>145<br>145 |

## 5. Focus and Brightness (Exposure) Settings

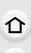

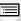

MENU

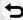

6.

7.

| Adjusting Focus Automatically  • Selecting the Focus Mode (AFS/AFF/AFC)  • Selecting the Auto Focus Mode  • Setting up position of the AF area/changing size of the AF area  • Setting the AF area position with the Touch Pad  • Optimizing the focus and brightness for a touched position  • Setting the desired focus method  Adjusting Focus Manually  Fixing the Focus and the Exposure (AF/AE Lock)  Compensating the Exposure  Setting the Light Sensitivity  • Setting the upper limit on ISO sensitivity  • Setting the step increment of ISO sensitivity  • Extending ISO sensitivity  Setting the Metering Mode                                                           | 149<br>151<br>157<br>160<br>161<br>162<br>165<br>171<br>173<br>177<br>177               |
|----------------------------------------------------------------------------------------------------|-----------------------------------------------------------------------------------------|
| Shutter and Drive Settings                                                                                                    |                                                                                         |
| Setting the Shutter Type ([Electronic Shutter])  Minimizing vibration of the shutter.  Select a Drive Mode.  Taking Pictures using Burst Mode.  Recording 4K Photos  • Recording with [4K Burst]  • Recording with [4K Burst(S/S)]  • Recording with [4K Pre-Burst]  • Selecting pictures from 4K burst file and saving.  • Notes on the 4K Photo function  Taking Pictures using Auto Bracket  Taking Pictures with the Self-timer.  Taking Pictures with Time Lapse Shot/Stop Motion Animation  • Taking Pictures Automatically at Set Intervals ([Time Lapse Shot])  • Creating Stop Motion Pictures ([Stop Motion Animation])  • Creating motion pictures from recorded pictures. | 180<br>181<br>182<br>185<br>188<br>190<br>191<br>196<br>199<br>201<br>203<br>204<br>206 |
| Functions Customized for Various Subjects and Purposes                                                                                                    |                                                                                         |
| Making Multiple Exposures on One Picture ([Multi Exp.])                                                                                                    | 212<br>213<br>218<br>219                                                                |

## 8. Stabilizer, Zoom and Flash

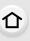

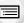

MENU

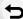

|     | Optical Image Stabilizer                                                                                  | 222  |
|-----|----------------------------------------------------------------------------------------------------|------|
|     | Taking Pictures with the Zoom                                                                             | 224  |
|     | Raising the telescopic effect                                                                             | 225  |
|     | Zooming using touch operations                                                                            | 229  |
|     | Taking pictures by using the flash                                                                        | 230  |
|     | Setting the Flash Functions                                                                               |      |
|     | Changing the firing mode                                                                                  |      |
|     | Changing Flash Mode                                                                                       |      |
|     | Setting to the 2nd Curtain Synchro                                                                        |      |
|     | Adjust the flash output                                                                                   |      |
|     | Synchronizing the output of the flash to the Exposure Compensation  Taking Pictures with Wireless Flashes |      |
|     | Taking Pictures with Wireless Flashes  • Using other settings for wireless flash recording                |      |
|     | • Osing other settings for wheless hash recording                                                         | 24 1 |
| 9.  | Recording Motion Pictures                                                                                 |      |
|     | Recording Motion Picture                                                                                  | 242  |
|     | Recording motion pictures in 4K                                                                           |      |
|     | Setting the format, size and recording frame rate                                                         |      |
|     | <ul> <li>How to set focus when recording a motion picture ([Continuous AF])</li> </ul>                    |      |
|     | Recording still pictures while recording motion pictures                                                  |      |
|     | Recording Snap Movies                                                                                     |      |
|     | Using the [Motion Picture] Menu                                                                           | 254  |
| 10. | Playing Back and Editing Images                                                                           |      |
|     | Playing Back Pictures                                                                                     | 257  |
|     | Playing Back Motion Pictures                                                                              |      |
|     | Creating Still Pictures from a Motion Picture                                                             | 259  |
|     | Switching the Playback Method                                                                             | 260  |
|     | Using the Playback Zoom                                                                                   |      |
|     | Displaying multiple screens (Multi Playback)                                                              |      |
|     | Displaying Pictures by Recording Date (Calendar Playback)                                                 |      |
|     | Playing Back Group Pictures                                                                               |      |
|     | Deleting Pictures                                                                                         |      |
|     | Using the [Playback] Menu                                                                                 |      |
|     | • [2D/3D Settings]                                                                                        |      |
|     | [Slide Show]     [Playback Mode]                                                                          |      |
|     | • [Location Logging]                                                                                      |      |
|     | • [RAW Processing]                                                                                        |      |
|     | • [Clear Retouch]                                                                                         |      |
|     | • [Title Edit]                                                                                            |      |
|     | [ =]                                                                                                    |      |
|     | • [Text Stamp]                                                                                            | 276  |
|     | [Text Stamp]     [Video Divide]                                                                           |      |

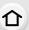

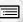

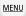

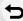

| • [Time Lapse Video]      | 280 |
|---------------------------|-----|
| • [Stop Motion Video]     | 280 |
| • [Resize]                | 281 |
| • [Cropping]              | 283 |
| • [Rotate]/[Rotate Disp.] | 284 |
| • [Favorite]              |     |
| • [Print Set]             |     |
| • [Protect]               | 287 |
| • [Face Rec Edit]         |     |
| • [Picture Sort]          |     |
| • [Delete Confirmation]   |     |
|                           |     |

## 11. Using the Wi-Fi function

| What you can do with the Wi-Fi® function                                                  | 290 |
|-------------------------------------------------------------------------------------------|-----|
| Wi-Fi function                                                                            | 291 |
| Controlling with a Smartphone/Tablet                                                      | 294 |
| Installing the smartphone/tablet app "Image App"                                          | 294 |
| Connecting to a smartphone/tablet                                                         | 295 |
| Taking images via a smartphone/tablet (remote recording)                                  | 300 |
| Playing back images in the camera                                                         | 301 |
| Saving images stored in the camera                                                        | 301 |
| Sending images in the camera to an SNS                                                    | 302 |
| <ul> <li>Adding location information to images stored in the camera from a</li> </ul>     |     |
| smartphone/tablet                                                                         | 302 |
| Combining motion pictures recorded with Snap Movie according to your                      | 004 |
| preference on a smartphone/tablet                                                         |     |
| • Sending images to a smartphone/tablet by controlling the camera                         |     |
| Displaying pictures on a TV                                                               |     |
| Printing Wirelessly                                                                       |     |
| When sending images to AV device                                                          |     |
| When sending images to PC                                                                 |     |
| Using Web services                                                                        |     |
| When sending images to web service                                                        |     |
| When sending images to [Cloud Sync. Service]                                              |     |
| Registering to the "LUMIX CLUB"                                                           |     |
| About the [LUMIX CLUB]                                                                    |     |
| About Connections                                                                         | 328 |
| Connecting via a wireless access point (via the network)                                  | 329 |
| <ul> <li>Connecting the camera and another device directly (direct connection)</li> </ul> | 331 |
| <ul> <li>Connecting quickly with the same settings as the previous ones</li> </ul>        |     |
| ([Select a destination from History]/[Select a destination from Favorite])                | 332 |
| About settings for sending images                                                         | 334 |
| [Wi-Fi Setup] Menu                                                                        | 337 |
|                                                                                           |     |

## 12. Connecting to other equipment

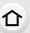

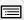

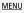

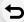

13.

| Watching 4K motion pictures on a TV/                    |     |
|---------------------------------------------------------|-----|
| Saving 4K motion pictures on your PC or recorder        | 339 |
| Watching motion pictures in 4K                          | 339 |
| Storing 4K motion pictures                              | 340 |
| Playing Back Pictures on a TV Screen                    | 34  |
| Using VIERA Link (HDMI)                                 | 343 |
| Saving still pictures and motion pictures on your PC    |     |
| About the supplied software                             | 346 |
| Saving still pictures and motion pictures on a Recorder | 350 |
| Printing the Pictures                                   | 35  |
| Enjoying 3D pictures                                    |     |
| Others                                                  |     |
| Optional accessories                                    | 360 |

 Monitor Display/Viewfinder Display
 365

 Message Display
 372

 Menu list
 376

 • [Rec]
 376

 • [Motion Picture]
 379

 • [Custom]
 381

 • [Setup]
 384

 • [Playback]
 386

 Troubleshooting
 387

 Cautions for Use
 402

## 11

## **Contents by Function**

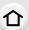

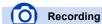

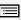

MENU

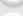

| Recording                      |       |
|--------------------------------|-------|
| Recording Mode                 | P46   |
| [Preview]                      | .P100 |
| Panorama Shot Mode             | P102  |
| [Multi Exp.]                   | .P210 |
| [Silent Mode]                  | P212  |
| [3D Rec]                       | .P357 |
| Focus (AF/MF)                  |       |
| [Focus Mode]                   | P149  |
| [AF Mode]                      | P151  |
| Adjusting the AF area position | P157  |
| [Manual Focus]                 | P165  |
| [AF/AE Lock]                   | P171  |
| Drive                          |       |
| [Drive Mode]                   | P181  |
| [4K PHOTO]                     | P185  |
| [Self Timer]                   | .P201 |
| [Time Lapse Shot]              |       |
| [Stop Motion Animation]        | P206  |
| Picture Quality and Color Tone |       |
| [Photo Style]                  | .P130 |
| [Filter Settings]              | P132  |
| [Highlight Shadow]             | P135  |
| [White Balance]                |       |
| [Picture Size]                 |       |
| -                              |       |

| [Quality]                  | P141 |
|----------------------------|------|
| [i.Dynamic]                |      |
| [i.Resolution]             | P143 |
| [HDR]                      | P144 |
| [Long Shtr NR]             | P145 |
| [Shading Comp.]            | P145 |
| [Diffraction Compensation] | P146 |
| [Color Space]              | P146 |
| [Sensitivity]              | P175 |
| Exposure                   |      |
| [Touch AE]                 | P62  |
| [One Push AE]              | P101 |
| [AF/AE Lock]               | P171 |
| [Exposure Comp.]           | P173 |
| [Metering Mode]            | P178 |
| [Auto Bracket]             | P199 |
| Flash                      |      |
| [Flash Mode]               | P234 |
| 2nd curtain synchro        | P236 |
| [Flash Adjust.]            | P237 |
| Wireless flash settings    |      |
| Monitoring                 |      |
| [HDMI Rec Output]          | P221 |
| - · · ·                    |      |

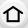

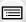

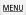

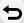

| (2) | Motion | Picture |
|-----|--------|---------|
|     |        |         |

| P126 |
|------|
| P127 |
| P246 |
| P246 |
| P245 |
|      |
| P249 |
| P251 |
|      |
| P254 |
|      |
| P255 |
| P256 |
| P256 |
| P256 |
|      |

| [Wind Cut]             | P362 |
|------------------------|------|
| Screen settings        |      |
| [Center Marker]        | P219 |
| [Zebra Pattern]        | P220 |
| [Monochrome Live View] | P221 |
| [Mic Level Disp.]      | P255 |
|                        |      |

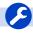

## Setup/Custom

| Basic settings        |     |
|-----------------------|-----|
| [Format]              | P33 |
| [Clock Set]           | P41 |
| Dioptor adjustment    | P42 |
| Display switching     | P51 |
| How to set menu items | P63 |
| [Q.MENU]              | P66 |
| [Beep]                | P75 |
| [Economy]             | P77 |

| [Reset] (initialization)   | P80   |
|----------------------------|-------|
| [Sensor Cleaning]          | . P81 |
| Customization              |       |
| [Custom] in the Quick Menu | . P68 |
| Function buttons           | P70   |
| [Custom Mode]              | P128  |
| [Custom] menu              | P381  |
|                            |       |

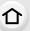

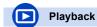

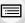

MENU

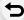

| Playback [Auto Review]                      | Edit         [RAW Processing]         P271           [Clear Retouch]         P274           [Resize]         P281           [Cropping]         P283           Adding information         [Location Logging]         P270           [Title Edit]         P276           [Text Stamp]         P276           Image settings         [Favorite]         P285           [Print Set]         P286           [Protect]         P287 |
|---------------------------------------------|----------------------------------------------------------------------------------------------------|
| Wi-Fi  Connect  "Image App"                 | Combining motion pictures recorded with [Snap Movie] P304  In combination with other devices Playing back pictures on a TV P308 Printing images                                                                                                    |
| Sending and adding location informationP302 | Sending images to a web service                                                                                                    |

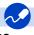

## Connections with other devices

| PC                                   |       |
|--------------------------------------|-------|
| "PHOTOfunSTUDIO"                     | .P346 |
| "SILKYPIX Developer Studio"          | .P346 |
| Transferring images to a PC          | .P312 |
| TV                                   |       |
| Playing Back Pictures on a TV Screen | .P341 |
|                                      |       |

| [VIERA Link] | P343 |
|--------------|------|
| Recorder     |      |
| Dubbing      | P350 |
| Printer      |      |
| PictBridge   | P351 |
|              |      |

## **Before Use**

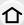

## Care of the camera

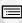

MENU

Do not subject to strong vibration, shock, or pressure.

• The lens, monitor, or external case may be damaged if used in the following conditions.

It may also malfunction or image may not be recorded if you:

- Drop or hit the camera.
- Press hard on the lens or the monitor

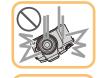

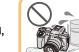

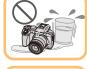

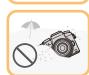

### This camera is not dust/drip/water proof. Avoid using the camera in places with a lot of dust, water, sand, etc.

- Liquid, sand and other foreign material may get into the space around the lens, buttons, etc. Be particularly careful since it may not just cause malfunctions, but it may also become irreparable.
  - Places with a lot of sand or dust.
  - Places where water can come into contact with this unit, such as when using it on a rainy day or at the beach.

Do not place your hands inside the mount of the digital camera body. Since the sensor unit is a precision apparatus, it may cause a malfunction or damage.

## About Condensation (When the lens, the viewfinder or monitor is fogged up)

- · Condensation occurs when the ambient temperature or humidity changes. Be careful of condensation since it causes lens, viewfinder and monitor stains, fungus and camera malfunction.
- · If condensation occurs, turn the camera off and leave it for about 2 hours. The fog will disappear naturally when the temperature of the camera becomes close to the ambient temperature.

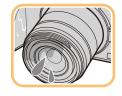

## Standard Accessories

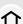

#### Check that all the accessories are supplied before using the camera.

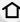

• The accessories and their shape will differ depending on the country or area where the camera was purchased.

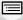

MENU

- For details on the accessories, refer to "Basic Owner's Manual".
- Battery Pack is indicated as **battery pack** or **battery** in the text.
- · Battery Charger is indicated as battery charger or charger in the text.
- SD Memory Card, SDHC Memory Card and SDXC Memory Card are indicated as card in the

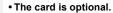

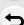

## Names and Functions of Components

#### Camera body

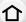

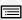

MENU

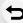

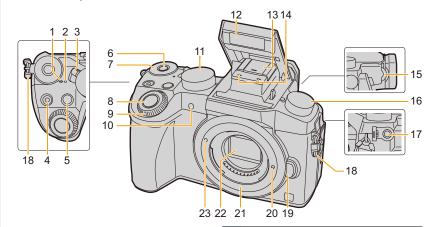

- Focus distance reference mark (P168)
  - Status indicator (P41)/ Wi-Fi<sup>®</sup> connection lamp (P291)
- 2 The lamp lights green when the camera is turned on, and lights blue when it is connected to Wi-Fi.
- Camera ON/OFF switch (P41)
- 4 Motion picture button (P242)
- [ 1 (Exposure Compensation) button (P173)/[Fn1] button (P70)
- Function button (Fn11) (P70)
- Rear dial (P47)
- Shutter button (P44)
- 9 Front dial (P47)
- Self-timer indicator (P201)/ AF Assist Lamp (P163)
  - Mode dial (P46)
- · Rotate the mode dial to switch the Recording Mode.
- 12 Flash (P230)
  - Hot shoe (Hot shoe cover) (P360)
- 13 Keep the Hot Shoe Cover out of reach of children to prevent swallowing.

- Stereo microphone (P255)
- · Be careful not to cover the microphone with 14 your finger. Doing so may make sound difficult to record.
- 15 Diopter adjustment dial (P42)

Drive mode dial

Single (P181):

Burst (P182): 🔲

16 4K Photo (P185): 4K

Auto Bracket (P199): [22] Self-timer (P201): (\*)

Time Lapse/Animation (P204, 206):

[MIC] socket (P362)

- An external microphone (optional) can 17 record higher quality audio than the built-in microphone.
- 18 Shoulder strap eyelet (P23)
- 19 Lens release button (P37)
- 20 Lens lock pin
- 21 Mount
- 22 Sensor
- 23 Lens fitting mark (P36)

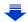

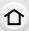

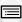

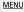

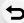

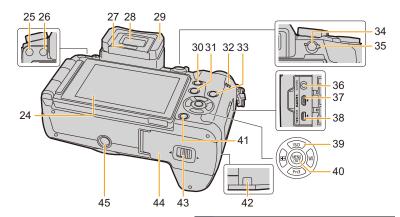

- 24 Touch screen (P59)/monitor (P365)
- 25 [LVF] button (P57)/[Fn5] button (P70)

Flash open button (P230)

- The flash opens, and recording with the flash becomes possible.
- 27 Eye sensor (P57)
- 28 Viewfinder (P57)
- 29 Eye Cup (P403)
- **30** [Q.MENU] button (P66)/[Fn2] button (P70)
- 31 [ ] (Playback) button (P257)

Speaker (P75)

\*Be careful not to cover the speaker with your finger. Doing so may make sound difficult to hear.

[DISP.] button (P51, 55)

- Each time this is pressed, the display on the monitor is switched.
- 34 [AF/AE LOCK] button (P171)
- **35** Focus mode lever (P147, 165)
- 36 [REMOTE] socket (P363)
- 37 [HDMI] socket (P341)
- **38** [AV OUT/DIGITAL] socket (P342, 348, 350, 351)

Cursor buttons (P50)

▲/[ISO] (ISO sensitivity) (P175)

**39** ►/[ **WB**] (White Balance) (P136)

◄/[ ☐ ] (Auto Focus Mode) (P151)

▼/[Fn3] (P70)

- 40 [MENU/SET] button (P50, 63)
- 41 [m/5] (Delete/Cancel) button (P264)/ [Fn4] button (P70)

DC coupler cover (P364)

- When using an AC adaptor, ensure that the Panasonic DC coupler (optional) and AC adaptor (optional) are used.
- 43 Release lever (P31)
- 44 Card/Battery door (P31)

Tripod mount (P408)

 It may not be possible to attach and securely fasten a tripod with a screw length of 5.5 mm (0.22 inch) or more to the camera. Doing so may also damage the camera.

#### Lens

#### H-FS1442A

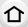

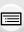

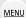

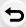

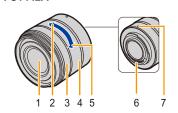

## H-FS45150

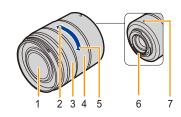

#### H-FS14140

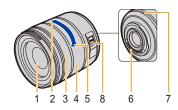

- 1 Lens surface
- 2 Tele
- 3 Focus ring (P165)
- 4 Zoom ring (P224)
- 5 Wide
- 6 Contact point
- 7 Lens fitting mark (P36)
- 8 [O.I.S.] switch (P222)

## **About the Lens**

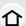

This unit can use the dedicated lenses compatible with the Micro Four Thirds $^{TM}$  System lens mount specification (Micro Four Thirds mount).

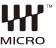

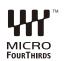

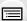

MENU

| You can also use a lens of any of the following |
|-------------------------------------------------|
| standards by attaching a mount adaptor.         |

| Lens                                  |            | Mount adaptor                        |
|---------------------------------------|------------|--------------------------------------|
| Four Thirds™ mount specification lens | FOURTHIRDS | Mount Adaptor (DMW-MA1: optional)    |
| Leica M Mount interchangeable lens    |            | M Mount Adaptor (DMW-MA2M: optional) |
| Leica R Mount interchangeable lens    |            | R Mount Adaptor (DMW-MA3R: optional) |

- For certain lenses, the actual distance at which the subject is in focus may differ slightly from the rated distance.
- When using a Leica lens mount adaptor, set [Shoot w/o Lens] (P37) to [ON].

#### About the lens and functions

There are functions that cannot be used, or the operation may be different depending on the lens used

Auto Focus/Auto aperture setting/Defocus control function (P88)/[Shading Comp.] (P145)/ [Pull Focus] ([Snap Movie]) (P253)/[Quick AF] (P162)/[Eye Sensor AF] (P58)/[Stabilizer] (P222)/[Power Zoom Lens] (P228)/Touch zoom (P229)

For details on the lens used, refer to the website.

Refer to catalogs/Web pages for most current information regarding compatible lenses. <a href="http://panasonic.jp/support/global/cs/dsc/">http://panasonic.jp/support/global/cs/dsc/</a> (This Site is English only.)

- The available flash range etc. differs depending on the aperture value of the lens you are using.
- The focal length noted on the lens in use is equivalent to double when converted to the 35 mm film camera.

(It will be equivalent to 100 mm lens when a 50 mm lens is used.) Refer to the website for details about the 3D interchangeable lens.

#### About the firmware of your interchangeable lens

For smoother recording, we recommend updating the firmware of the interchangeable lens to the latest version.

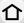

• To view the latest information on the firmware or to download the firmware, visit the support site below:

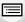

MENU

http://panasonic.jp/support/global/cs/dsc/

(This Site is English only.)

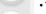

• To check the firmware version of the interchangeable lens, attach it to the camera body and select [Version Disp.] in the [Setup] menu.

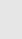

## **Cards Compatible with this unit**

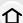

The following cards which conform to the SD standard can be used with this unit. (These cards are indicated as **card** in the text.)

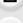

MENU

| (512 MB to 2 GB)                    |
|-------------------------------------|
| SDHC Memory Card<br>(4 GB to 32 GB) |

SD Memory Card

**SDXC Memory Card** 

(48 GB to 128 GB)

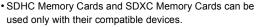

 Check that the PC and other equipment are compatible when using the SDXC Memory Cards.
 http://panasonic.net/avc/sdcard/information/SDXC.html

- This unit is compatible with UHS-I/UHS-II\* UHS Speed
- This unit is compatible with UHS-I/UHS-II\* UHS Speed Class 3 standard SDHC/SDXC memory cards.
- Operation of the cards on the left has been confirmed with Panasonic's cards.
- \* UHS-I/UHS-II is a high speed interface standard for SD memory cards. UHS-II supports a theoretical transfer rate approximately three times faster than that of UHS-I.

### ■ About motion picture/4K photo recording and speed class ratings

According to the [Rec Format] (P246) and [Rec Quality] (P246) of a motion picture, the required card differs. To record 4K photos, you need a card with a speed class rating that supports 4K photo recording. Use a card that meets the following ratings of the SD Speed Class or UHS Speed Class.

• SD Speed Class and UHS Speed Class are the speed standards regarding continuous writing. To check the class, see the labelled side, etc. of the card.

| [Rec Format]             | [Rec Quality] | Speed class       | Label example |   |
|--------------------------|---------------|-------------------|---------------|---|
| [AVCHD]                  | All           | Class 4 or higher |               |   |
| [MP4]                    | FHD/HD/VGA    | Class 4 of Higher | CLASS4 (      | £ |
| [MP4]                    | 4K            | UHS Speed Class 3 | 3             |   |
|                          |               |                   |               |   |
| When recording 4K photos |               | UHS Speed Class 3 | [3]           |   |

 Please confirm the latest information on the following website. <a href="http://panasonic.jp/support/global/cs/dsc/">http://panasonic.jp/support/global/cs/dsc/</a> (This Site is English only.)

## **Getting Started/Basic Operations**

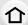

## **Attaching the Shoulder Strap**

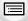

 We recommend attaching the shoulder strap when using the camera to prevent it from dropping.

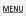

Pass the shoulder strap through the shoulder strap eyelet on the camera body.

(A): Shoulder strap eyelet

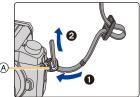

2 Pass the end of the shoulder strap through the ring in the direction of the arrow and then pass it through the stopper.

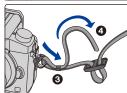

3 Pass the end of the shoulder strap through the hole on the other side of the stopper.

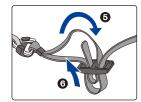

- 4 Pull the shoulder strap and then check that it will not come out.
  - Perform steps 1 to 4 and then attach the other side of the shoulder strap.

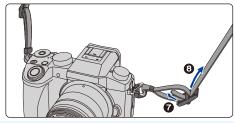

- · Use the shoulder strap around your shoulder.
  - Do not wrap the strap around your neck.
     It may result in injury or accident.
- Do not leave the shoulder strap where an infant can reach it.
  - It may result in an accident by mistakenly wrapping around the neck.

## **Charging the Battery**

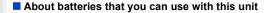

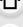

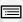

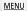

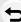

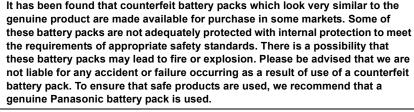

· Use the dedicated charger and battery.

## Charging

- The battery is not charged when the camera is shipped. Charge the battery before use.
- · Charge the battery with the charger indoors.
  - 1 Attach the battery paying attention to the direction of the battery.
  - Connect the charger to the electrical outlet.
    - The [CHARGE] indicator (A) lights up and charging begins.

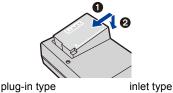

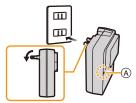

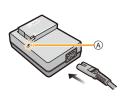

#### About the [CHARGE] indicator

On: Charging.

Off: Charging has completed.

(Disconnect the charger from the electrical socket and detach the

battery after charging is completed.)

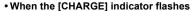

- The battery temperature is too high or too low. It is recommended to charge the battery again in an ambient temperature of between 10 °C and 30 °C (50 °F and 86 °F).
- The terminals of the charger or the battery are dirty. In this case, wipe them with a dry cloth.

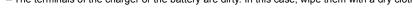

Charging time

MENU

Charging time Approx. 140 min

The indicated charging time is for when the battery has been discharged completely.
 The charging time may vary depending on how the battery has been used.
 The charging time for the battery in hot/cold environments or a battery that has not been used for a long time may be longer than normal.

#### Battery indication

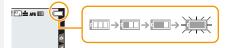

The indication turns red and blinks if the remaining battery power is exhausted.
 (The status indicator also blinks)
 Recharge the battery or replace it with a fully charged battery.

- Do not leave any metal items (such as clips) near the contact areas of the power plug.
   Otherwise, a fire and/or electric shocks may be caused by short-circuiting or the resulting heat generated.
- The battery can be recharged even when it still has some charge left, but it is not recommended that the battery charge be frequently topped up while the battery is fully charged.

(Since characteristic swelling may occur.)

## Approximate operating time and number of recordable pictures

## By CIPA standard in Program AE Mode

仚

■ Recording still pictures (when using the Monitor)

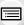

| When the interchangeable lens (H-FS1442A) is used |                      |
|---------------------------------------------------|----------------------|
| Number of recordable pictures                     | Approx. 360 pictures |
| Recording time                                    | Approx. 180 min      |

<u>MENU</u>

| When the interchangeable lens (H-FS45150) is used |                      |
|---------------------------------------------------|----------------------|
| Number of recordable pictures                     | Approx. 350 pictures |
| Recording time                                    | Approx. 175 min      |

| When the interchangeable lens (H-FS14140) is used |                      |  |
|---------------------------------------------------|----------------------|--|
| Number of recordable pictures                     | Approx. 350 pictures |  |
| Recording time                                    | Approx. 175 min      |  |

Recording still pictures (when using the Viewfinder)

| When the interchangeable lens (H-FS1442A) is used |                      |
|---------------------------------------------------|----------------------|
| Number of recordable pictures                     | Approx. 360 pictures |
| Recording time                                    | Approx. 180 min      |

| When the interchangeable lens (H-FS45150) is used |                      |
|---------------------------------------------------|----------------------|
| Number of recordable pictures                     | Approx. 350 pictures |
| Recording time                                    | Approx. 175 min      |

| When the interchangeable lens (H-FS14140) is used |                      |
|---------------------------------------------------|----------------------|
| Number of recordable pictures                     | Approx. 360 pictures |
| Recording time                                    | Approx. 175 min      |

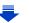

#### Recording conditions by CIPA standard

- CIPA is an abbreviation of [Camera & Imaging Products Association].
- Temperature: 23 °C (73.4 °F)/Humidity: 50%RH when monitor/viewfinder is on.
- · When using a Panasonic SDHC Memory Card.
- 仚
- Using the supplied battery.
- Recording once every 30 seconds using full flash every second recording.
- Turning the camera off every 10 recordings and leaving it until the temperature of the battery decreases.

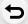

MENU

The number of recordable pictures varies depending on the recording interval time. If the recording interval time becomes longer, the number of recordable pictures decreases.

[For example, if you were to take one picture every two minutes, then the number of pictures would be reduced to approximately one-quarter of the number of pictures given above (based upon one picture taken every 30 seconds).]

## Recording motion pictures (when using the monitor)

[AVCHD] (Recording with picture quality set to [FHD/17M/60i])

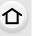

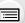

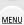

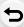

| Then are micronal goads lone (11 to 14421) to accu |                 |  |
|----------------------------------------------------|-----------------|--|
| Recordable time                                    | Approx. 130 min |  |
| Actual recordable time                             | Approx. 65 min  |  |
| When the interchangeable lens (H-FS45150) is used  |                 |  |
| Recordable time                                    | Approx. 130 min |  |
| Actual recordable time                             | Approx. 65 min  |  |

When the interchangeable lens (H-FS1442A) is used

| When the interchangeable lens (H-FS14140) is used |                 |
|---------------------------------------------------|-----------------|
| Recordable time                                   | Approx. 130 min |
| Actual recordable time                            | Approx. 65 min  |

[MP4] (Recording with picture quality set to [FHD/28M/60p])

| When the interchangeable lens (H-FS1442A) is used |                 |  |
|---------------------------------------------------|-----------------|--|
| Recordable time                                   | Approx. 130 min |  |
| Actual recordable time                            | Approx. 65 min  |  |
| When the interchangeable lens (H-FS45150) is used |                 |  |
| Recordable time                                   | Approx. 120 min |  |
| Actual recordable time                            | Approx. 60 min  |  |
| When the interchangeable lens (H-FS14140) is used |                 |  |
| Recordable time                                   | Approx. 120 min |  |
| Actual recordable time                            | Approx. 60 min  |  |

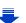

## [MP4] (Recording with picture quality set to [4K/100M/30p])

| When the interchangeable lens (H-FS1442A) is used |                 |
|---------------------------------------------------|-----------------|
| Recordable time                                   | Approx. 100 min |
| Actual recordable time                            | Approx. 50 min  |

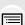

| When the interchangeable lens (H-FS45150) is used |                 |  |
|---------------------------------------------------|-----------------|--|
| Recordable time                                   | Approx. 100 min |  |
| Actual recordable time                            | Approx. 50 min  |  |

MENU

| When the interchangeable lens (H-FS14140) is used |                 |  |
|---------------------------------------------------|-----------------|--|
| Recordable time                                   | Approx. 100 min |  |
| Actual recordable time                            | Approx. 50 min  |  |

- These times are for an ambient temperature of 23 °C (73.4 °F) and a humidity of 50%RH. Please be aware that these times are approximate.
- Actual recordable time is the time available for recording when repeating actions such as turning this unit on and off, starting/stopping recording, etc.
- MP4 motion pictures with a [Rec Quality] size of [FHD], [HD] or [VGA]: Recording stops when the continuous recording time exceeds 29 minutes and 59 seconds or the file size exceeds 4 GB.
  - Since the file size becomes larger with [FHD], recording with [FHD] will stop before 29 minutes 59 seconds.
- MP4 motion pictures with a [Rec Quality] size of [4K]:
  Recording stops when the continuous recording time exceeds 29 minutes and 59 seconds.
  (You can continue recording without interruption even if the file size exceeds 4 GB, but the motion picture file will be divided and recorded/played back separately.)

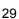

#### ■ Playback (when using the monitor)

| When the interchangeable lens (H-FS1442A) is used |                 |  |  |  |  |
|---------------------------------------------------|-----------------|--|--|--|--|
| Playback time Approx. 250 min                     |                 |  |  |  |  |
| When the interchangeable lens (H-FS45150) is used |                 |  |  |  |  |
| Playback time                                     | Approx. 250 min |  |  |  |  |
| When the interchangeable lens (H-FS14140) is used |                 |  |  |  |  |
| Playback time Approx. 250 min                     |                 |  |  |  |  |

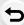

**MENU** 

• The operating times and number of recordable pictures will differ according to the environment and the operating conditions.

For example, in the following cases, the operating times shorten and the number of recordable pictures is reduced.

- In low-temperature environments, such as on ski slopes.
- When flash is used repeatedly.
- When the operating time of the camera becomes extremely short even after properly charging the battery, the life of the battery may have expired. Buy a new battery.

# Inserting and Removing the Card (optional)/ the Battery

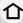

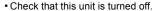

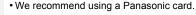

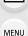

1 **1**: Slide the release lever in the direction of the arrow.

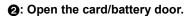

- Always use genuine Panasonic batteries.
- If you use other batteries, we cannot guarantee the quality of this product.

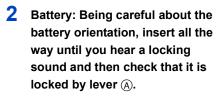

Pull the lever (A) in the direction of the arrow to remove the battery.

Card: Push it securely all the way until you hear a "click" while being careful about the direction in which you insert it.

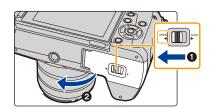

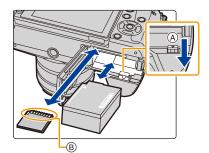

To remove the card, push the card until it clicks, then pull the card out upright.

B: Do not touch the connection terminals of the card.

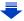

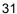

3 

①: Close the card/battery door.

2: Slide the release lever in the direction of the arrow.

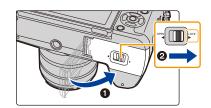

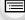

MENU

· Remove the battery after use.

(The battery will be exhausted if left for a long period of time after being charged.)

- The battery becomes warm after using it and during and after charging. The camera also becomes warm during use. This is not a malfunction.
- Before removing the card or battery, turn the camera off, and wait until the status indicator has gone off completely.

(Otherwise, this unit may no longer operate normally and the card itself may be damaged or the recorded pictures may be lost.)

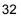

#### **About the Card**

## Access to the card

MENU

The access indication displays red when pictures are being recorded on the card.

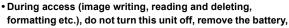

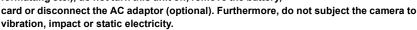

The card or the data on the card may be damaged, and this unit may no longer operate normally.

If operation fails due to vibration, impact or static electricity, perform the operation again.

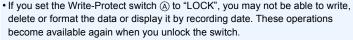

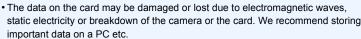

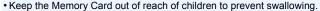

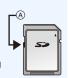

STD. (2) MP4 FHD 30P 4:3 L

## Formatting the card (initialization)

Format the card before recording a picture with this unit.

Since data cannot be recovered after formatting, make sure to back up necessary data in advance.

Select the menu. (P63)

 $\texttt{MENU} \rightarrow \not \textbf{F} [Setup] \rightarrow [Format]$ 

- Confirmation screen is displayed. It is executed when [Yes] is selected.
- Use a battery with sufficient battery power or the AC adaptor (optional) (P364) when formatting. Do not turn the camera off during formatting.
- If the card has been formatted on a PC or other equipment, format it on the camera again.
- If the card cannot be formatted, please try another card before contacting Panasonic.

# Approximate number of recordable pictures and available recording time

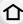

#### Number of recordable pictures

• Aspect ratio [4:3], Quality [■■■]

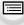

| [Picture Size] | 8 GB | 16 GB | 32 GB | 64 GB |
|----------------|------|-------|-------|-------|
| L (16M)        | 890  | 1810  | 3630  | 7260  |
| M (8M)         | 1640 | 3310  | 6640  | 13000 |
| S (4M)         | 2800 | 5670  | 11360 | 21480 |

MENU

#### 

| [Picture Size] | 8 GB | 16 GB | 32 GB | 64 GB |
|----------------|------|-------|-------|-------|
| L (16M)        | 270  | 550   | 1110  | 2230  |
| M (8M)         | 320  | 640   | 1290  | 2580  |
| S (4M)         | 340  | 700   | 1410  | 2800  |

#### Available recording time (when recording motion pictures)

- "h" is an abbreviation for hour, "m" for minute and "s" for second.
- The recordable time is the total time of all the motion pictures which have been recorded.

### • [AVCHD]

| [Rec Quality]                   | 8 GB   | 16 GB | 32 GB | 64 GB |
|---------------------------------|--------|-------|-------|-------|
| [FHD/28M/60p]                   | 36m00s | 1h15m | 2h30m | 5h00m |
| [FHD/17M/60i]                   | 1h00m  | 2h00m | 4h5m  | 8h15m |
| [FHD/24M/30p]/<br>[FHD/24M/24p] | 43m00s | 1h25m | 2h55m | 5h50m |

#### • [MP4]

| [Rec Quality]                   | 8 GB   | 16 GB  | 32 GB  | 64 GB  |
|---------------------------------|--------|--------|--------|--------|
| [4K/100M/30p]/<br>[4K/100M/24p] | 9m00s  | 20m00s | 42m00s | 1h20m  |
| [FHD/28M/60p]                   | 37m00s | 1h15m  | 2h30m  | 5h00m  |
| [FHD/20M/30p]                   | 49m00s | 1h40m  | 3h20m  | 6h40m  |
| [HD/10M/30p]                    | 1h30m  | 3h10m  | 6h25m  | 12h50m |
| [VGA/4M/30p]                    | 3h25m  | 7h00m  | 14h10m | 28h15m |

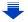

34

- When the ambient temperature is high or motion picture is recorded continuously, the camera may display [ & ] and stop the recording to protect itself. Wait until the camera cools down.
- Depending on the recording conditions and the type of card, the number of recordable pictures and available recording time vary.

MENU

- MP4 motion pictures with a [Rec Quality] size of [FHD], [HD] or [VGA]: Recording stops when the continuous recording time exceeds 29 minutes and 59 seconds or the file size exceeds 4 GB.
  - Since the file size becomes larger with [FHD], recording with [FHD] will stop before 29 minutes 59 seconds.
- MP4 motion pictures with a [Rec Quality] size of [4K]:

Recording stops when the continuous recording time exceeds 29 minutes and 59 seconds. (You can continue recording without interruption even if the file size exceeds 4 GB, but the motion picture file will be divided and recorded/played back separately.)

The maximum available continuous recording time is displayed on the screen.

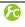

Switching the display between the number of recordable pictures and the available recording time

### [o:□] ([Remaining Shots]):

This will display the number of recordable pictures for still pictures.

## [ 🛎 : ④ ] ([Remaining Time]):

This will display the available recording time for motion pictures.

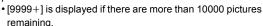

- (A) Number of recordable pictures
- (B) Available recording time

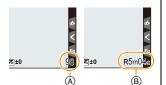

## Attaching/Removing the Lens

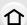

By changing the lens, you will increase your picture taking-options and further your enjoyment of the camera. Change the lens using the following procedure.

Check that the camera is turned off.

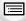

 Change lenses where there is not a lot of dirt or dust. Refer to P403 when dirt or dust gets on the lens.

#### **MENU**

#### Attaching the lens

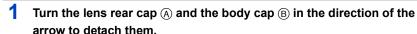

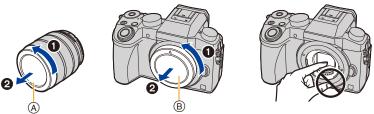

- · Do not put your hands inside the mount.
- 2 Align the lens fitting marks © and then rotate the lens in the direction of the arrow until it clicks.

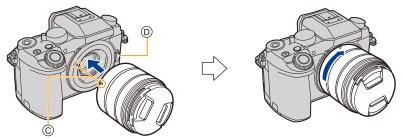

- Do not try to attach the lens when holding it at an angle to the camera body as the lens mount may get scratched.
- It is recommended to attach the lens cap or attach the MC Protector (optional) to protect the lens surface when carrying. (P364)

#### **Detaching the lens**

Attach the lens cap.

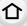

While pressing on the lens release button (A), rotate the lens toward the arrow until it stops and then remove.

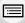

(A) Lens release button

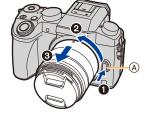

MENU

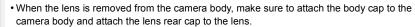

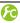

To enable/disable the shutter release without lens.

MENU →  $\mathcal{F}_{C}$  [Custom] → [Shoot w/o Lens]

**[ON]:** Shutter will operate regardless of the lens on the unit.

[OFF]: Shutter will not operate when a lens is not attached to the camera body or is

not attached correctly.

• When using a Leica lens mount adaptor (DMW-MA2M, DMW-MA3R: optional), set it to [ON].

#### Zoom operations

When using the interchangeable lens (H-FS1442A/H-FS45150/H-FS14140)

#### Rotate the zoom ring of the lens.

- (A) Tele
- B Wide
- If you operate the zoom after bringing the subject into focus, the subject may go out of focus slightly. Operate the zoom first.
- You can enhance the telescopic effect by setting [Ex. Tele Conv.] (Photo), [Ex. Tele Conv.] (Motion Picture), and [Digital Zoom]. (P225)

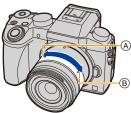

#### Attaching the Lens Hood

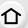

When recording into strong backlight, irregular reflection may occur within the lens. The lens hood reduces the inclusion of unwanted light in the recorded images and lowers the drop in contrast. The lens hood cuts off excess lighting and improves the picture quality.

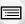

To attach the lens hood (flower shape) that came with the interchangeable lenses (H-FS1442A/H-FS14140)

MENU

Hold the lens hood by placing your fingers as shown in the figure.

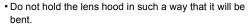

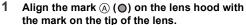

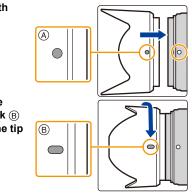

2 Rotate the lens hood in the direction of the arrow until it clicks and then align the mark (B) (( ) on the lens hood with the mark on the tip of the lens.

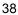

#### ■ Interchangeable Lens (H-FS45150)

To attach the lens hood that came with the interchangeable lens (H-FS45150)

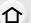

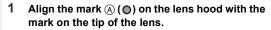

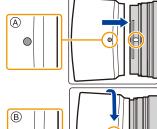

**MENU** 

2 Rotate the lens hood in the direction of the arrow until it clicks and then align the mark (B) ( ) on the lens hood with the mark on the tip of the lens.

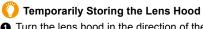

- 1 Turn the lens hood in the direction of the arrow to detach it.
- 2 Align the mark (() (()) on the lens hood with the mark on the tip of the lens.
- 3 Turn the lens hood in the direction of the arrow until it clicks into place.

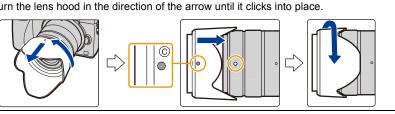

# **Opening the Monitor/Adjusting the Monitor**

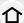

At the time when this camera is purchased, the monitor is stowed in the camera body. Bring out the monitor as shown below.

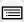

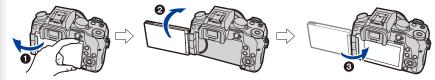

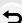

MENU

- 1 Open the monitor. (Maximum 180°)
- 2 It can be rotated 180° forward.
- 3 Return the monitor to its original position.
- Only rotate the monitor after opening it wide enough, and be careful not to use excessive force as it may be damaged.

#### Free angle shooting

The monitor can be rotated to suit your needs. This is convenient as it allows you to take pictures from various angles by adjusting the monitor.

• Do not cover the AF Assist Lamp with your fingers or other objects.

#### Taking pictures at a high angle

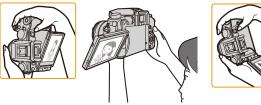

#### Taking pictures at a low angle

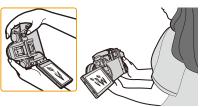

• When not using the monitor it is recommended that you close it with the screen facing inward to prevent dirt and scratches.

# **Setting Date/Time (Clock Set)**

• The clock is not set when the camera is shipped.

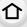

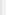

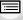

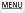

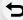

- Turn the camera on.

  - If the language select screen is not displayed, proceed to step 4.
- **2** Press [MENU/SET].
- 3 Press ▲/▼ to select the language, and press [MENU/SET].
- 4 Press [MENU/SET].
- 5 Press ◄/► to select the items (year, month, day, hour, minute), and press ▲/▼ to set.
  - (A): Time at the home area
  - (B): Time at the travel destination
  - You can cancel without setting the clock by pressing
    [恒/卦].

# To set the display order and the time display format.

- To display the setting screen of the order/time, select [Style] and then press [MENU/SET].
- 6 Press [MENU/SET] to set.
- When [The clock setting has been completed.] is displayed, press [MENU/SET].
- When [Please set the home area] is displayed, press [MENU/SET].
- 9 Press ◄/► to select the home area, and then press [MENU/SET].

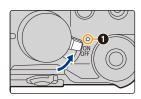

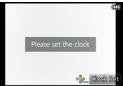

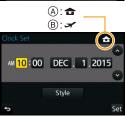

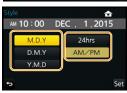

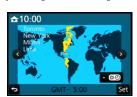

#### Re-adjusting the clock

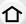

#### Select [Clock Set] in the [Setup] menu. (P63)

- The clock can be reset as shown in steps 5 and 6 on P41.
- The clock setting is maintained for 3 months using the built-in clock battery even without the battery.

(Leave the charged battery in the unit for 24 hours to charge the built-in battery.)

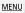

• If the clock is not set, the correct date cannot be printed when you stamp the date on the pictures with [Text Stamp] or order a photo studio to print the pictures.

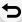

# **Diopter adjustment**

Adjust the diopter to suit your vision so that you can see the characters displayed in the viewfinder clearly.

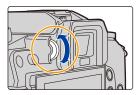

## **Basic Operations**

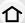

#### Tips for taking good pictures

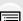

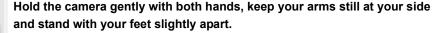

- MENU
- $\bullet$  Do not cover the flash, AF Assist lamp (a), microphone (B), or speaker (C) with your fingers or other objects.
- Be careful not to move the camera when you press the shutter button.
- · Be sure to remove the lens cap when recording.
- When taking pictures, make sure your footing is stable and there is no danger of colliding with another person, an object etc.

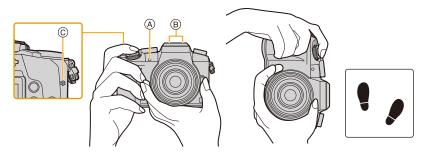

#### ■ Detects orientation of camera (Direction Detection Function)

This function detects the vertical orientation when you record with the camera vertically orientated.

When you play back the recording, the recording is automatically displayed in vertical orientation. (Only available when [Rotate Disp.] (P284) is set to [ON].)

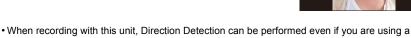

- When recording with this unit, Direction Detection can be performed even if you are using a lens that is not compatible with the Direction Detection Function.
- When the camera is held vertically and tilted significantly up or down to record, the Direction Detection Function may not work correctly.
- Motion pictures taken with the camera held vertically are not displayed vertically.
- 4K burst files recorded with the 4K Photo function are not displayed vertically.

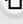

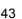

#### Shutter button (Taking pictures)

Press the shutter button halfway to focus.

The shutter button works in two steps. To take a picture, press it.

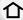

### Aperture value

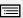

MENU

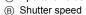

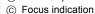

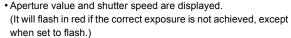

• Once the subject is in focus, the focus indication is displayed. (When the subject is not in focus, the indication flashes)

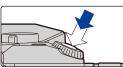

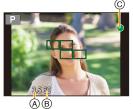

Press the shutter button fully (push it in further), and take the picture.

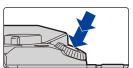

- When the image is correctly focused, the picture will be taken, since the [Focus/Release Priority] (P164) is set initially to [FOCUS].
- The focus range is different depending on the lens used.

| When the interchangeable lens<br>(H-FS1442A) is used | 0.2 m (0.66 feet) to ∞ (from the focus distance reference line) (focal length 14 mm to 20 mm) 0.3 m (0.98 feet) to ∞ (from the focus distance reference line) (focal length 21 mm to 42 mm) |
|------------------------------------------------------|----------------------------------------------------------------------------------------------------|
| When the interchangeable lens                        | 0.9 m (3.0 feet) to $\infty$ (from the focus distance                                                                                                    |
| (H-FS45150) is used                                  | reference line)                                                                                                    |
| When the interchangeable lens<br>(H-FS14140) is used | 0.3 m (0.98 feet) to ∞ (from the focus distance reference line) (focal length 14 mm to 21 mm) 0.5 m (1.6 feet) to ∞ (from the focus distance reference line) (focal length 22 mm to 140 mm) |

• Even during menu operation or image playback, if you press the shutter button halfway, you can instantly set the camera ready for recording.

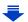

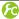

#### Displaying a picture right after it is taken

[Duration Time]

MENU →  $\mathcal{F}_{C}$  [Custom] → [Auto Review]

[HOLD]:

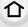

Set the length of time that the picture is displayed after taking the still picture.

The pictures are displayed until shutter button is pressed halfway. [5SEC]/[4SEC]/[3SEC]/[2SEC]/[1SEC]/[OFF]

MENU

[ON] Switching the display of the playback screen, deleting pictures, etc. are possible during [Auto Review]. [Playback Operation Priority] Button operations during [Auto Review] become the [OFF]

- When [Duration Time] is set to [HOLD], [Playback Operation Priority] is fixed to [ON].
- When recording with the 4K Photo function, settings available for [Duration Time] in [Auto Review] change to [ON] and [OFF]. [Playback Operation Priority] is fixed to [ON].

same as those for recording.

#### Motion picture button (Recording motion pictures)

Press the motion picture button to start and stop recording a motion picture.

Start recording by pressing the motion picture button.

· Release the motion picture button right after you press it.

Stop the recording by pressing the motion picture button again.

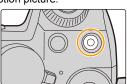

#### Mode dial (Selecting a Recording Mode)

# $\hat{\Lambda}$

#### Select the mode by rotating the mode dial.

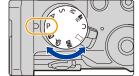

• Rotate the mode dial slowly to select the desired mode.

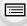

MENU

Intelligent Auto Mode (P83)

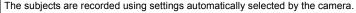

Intelligent Auto Plus Mode (P90)

Allows you to adjust the brightness and color hue when in Intelligent Auto Mode.

Program AE Mode (P92)

Records at the aperture value and shutter speed set by the camera.

A Aperture-Priority AE Mode (P95)

The shutter speed is automatically determined by the aperture value you set.

S Shutter-Priority AE Mode (P96)

The aperture value is automatically determined by the shutter speed you set.

Manual Exposure Mode (P97)

The exposure is adjusted by the aperture value and the shutter speed which are manually adjusted.

Creative Video Mode (P126)

Records motion pictures with a manually set aperture value and shutter speed.

You cannot take still pictures.

C Custom Mode (P128)
Use this mode to take pictures with previously registered settings.

Panorama Shot Mode (P102)

This mode allows you to take panorama pictures.

Scene Guide Mode (P105)

This mode allows you to take pictures that match the scene being recorded.

Creative Control Mode (P115)

Record while checking the image effect.

SCN

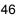

#### Front Dial/Rear Dial

#### Rotating:

#### Rotating

Selection of items or setting of values is performed during the various settings.

• This owner's manual describe operations of the front dial/rear dial as follows:

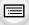

MENU

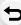

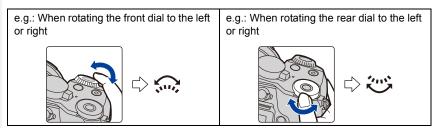

Allows you to set the aperture, shutter speed, and other settings when in  $\, {\bf P} \, / \, {\bf A} \, / \, {\bf S} \, / \, {\bf M} \,$  modes.

| Mode dial      | Front dial     | Rear Dial      |
|----------------|----------------|----------------|
| <b>P</b> (P92) | Program Shift  | Program Shift  |
| <b>A</b> (P95) | Aperture value | Aperture value |
| <b>S</b> (P96) | Shutter speed  | Shutter speed  |
| <b>M</b> (P97) | Aperture value | Shutter speed  |

<sup>•</sup> In [Dial Set.] in the [Custom] menu, you can change the operation methods of the rear dial and front dial. (P49)

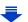

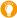

# Temporarily changing the items assigned to the front/rear dials ([Dial Operation Switch])

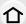

You can temporarily change the items assigned to the front/ rear dials using the function button to which [Dial Operation Switch] is assigned.

[Dial Operation Switch] is assigned to [Fn11] at the time of

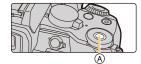

purchase. (P70)

A Function button [Fn11]

#### Scenes and recommended settings

Below are examples of recommended front/rear dial assignment settings for scenes.

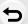

MENU

Scenes with complex light sources and contrast (locations near a window, etc.)

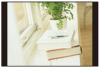

Recommended settings

- Front dial: [White Balance]
- Rear Dial: [Sensitivity]

Set the color tone by changing the [White Balance] setting with the front dial, and then set the ISO sensitivity by changing the [Sensitivity] setting with the rear dial while checking the shutter speed and noise. (Default settings)

# When recording using the flash

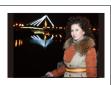

Recommended settings

- Front dial: [Flash Mode]
- Rear Dial: [Flash Adjust.]

Set the flash output method by changing the [Flash Mode] setting with the front dial, and then fine-adjust the flash output level by changing the [Flash Adjust.] setting with the rear dial.

 You can set the items to be assigned temporarily to the front/rear dials in [Dial Operation Switch Setup] in [Dial Set.] in the [Custom] menu. (P49)

#### 1 Press [Fn11].

- A guide will be displayed showing the items temporarily assigned to the front/rear dials.
- If no operations are performed, the guide will disappear in a few seconds.

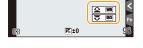

#### Rotate the front/rear dials while the guide is displayed.

 The setting of the item assigned to the dial you have rotated will change. To change the setting of the item assigned to the other dial, rotate it.

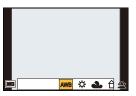

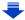

#### 3 Press [MENU/SET] and set.

- When the recording screen is displayed, the original assignment settings for the dials are restored.
- You can also complete this step by performing either of the operations below:
- Press the shutter button halfway
- -Press [Fn11]

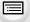

 Items that are temporarily assigned to the front/rear dials can be used only while the guide (step 1) or setting screen (step 2) is displayed. If you display a menu or turn off the camera while making adjustments, the original assignment settings will be restored.

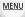

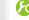

C Setting the operation methods of the front dial and rear dial

 $\texttt{MENU} \rightarrow \ \ \textbf{\textit{F}}_{C} \ [\texttt{Custom}] \rightarrow [\texttt{Dial Set.}]$ 

| Item                             | Description of settings                                                                                                    |  |
|----------------------------------|----------------------------------------------------------------------------------------------------|--|
| [Assign Dial (F/SS)]             | Assigns the operations of the aperture value and shutter speed in Manual Exposure Mode.  [                                                                                                    |  |
| [Rotation (F/SS)]                | Changes the rotation direction of the dials for adjusting the aperture value and shutter speed.  [                                                                                                    |  |
| [Exposure Comp.]                 | Assigns the Exposure Compensation to the front dial or rear dial so that you can directly adjust it.  [ ] (Front Dial)/[ ] (Rear Dial)/[OFF]                                                                                                    |  |
| [Dial Operation Switch<br>Setup] | Sets the items to be assigned temporarily to the front/rear dials when you press the function button to which [Dial Operation Switch] is assigned.  [ ] ([Front dial operation])/[ ] ([Rear dial operation])  • Items that can be set are as follows.  - [Sensitivity] (P175) - [4K PHOTO] (P185)  - [White Balance] (P136) - [Highlight Shadow] (P135)  - [AF Mode/MF] (P151) - [i.Dynamic] (P143)  - [Photo Style] (P130) - [i.Resolution] (P143)  - [Filter Select] (P115, 132) - [Flash Mode] (P234)  - [Aspect Ratio] (P140) - [Flash Adjust.] (P237)  • [Highlight Shadow] uses the two dials. It will be automatically assigned to both of the dials when you assign it to either of them. |  |

#### Cursor buttons/[MENU/SET] button

#### Pressing the cursor button:

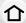

Selection of items or setting of values etc., is performed. Pressing [MENU/SET]:

Confirmation of setting contents, etc., is performed.

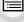

MENU

 This owner's manual expresses the up, down, left, and right of the cursor button as ▲/▼/◄/►.

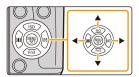

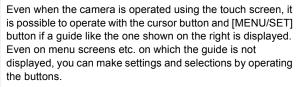

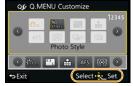

 By assigning [Cursor Button Lock] to a function button, you can disable the cursor buttons and the [MENU/SET] button. (P70)

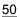

#### [DISP.] button (Switching the displayed information)

Press [DISP.] to switch the information displayed on the screen.

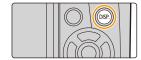

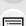

MENU

#### In Recording Mode

• You can select between [ [ ] (monitor style) and [ ] (viewfinder style) for each of the monitor and the viewfinder display screen using [Monitor Disp. Style] and [LVF Disp.Style] in the [Custom] menu.

#### ([[]]] monitor style)

 Screen will switch as follows: (Example of monitor display)

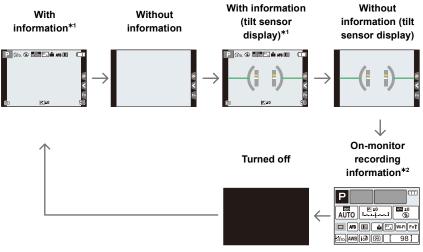

- \*1 Histograms are displayed when the [Histogram] of the [Custom] menu is set to [ON]. It is also possible to display the Exposure meter by setting the [Expo.Meter] of the [Custom] menu to [ON]. (P93)
- \*2 It is displayed when the [Monitor Info. Disp.] of the [Custom] menu is set to [ON].

  Settings can be adjusted directly by touching each of the items displayed on the screen.

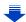

#### ([ ] viewfinder style)

· Screen will switch as follows: (Example of display on viewfinder)

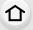

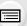

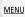

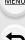

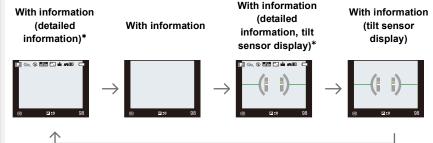

- Histograms are displayed when the [Histogram] of the [Custom] menu is set to [ON]. (P53) It is also possible to display the Exposure meter by setting the [Expo.Meter] of the [Custom] menu to [ON]. (P93)
- If approximately 1 minute elapses without an operation being performed, the display will disappear.

Press [DISP.] or touch the monitor to make the display reappear.

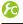

Switching the display method of the monitor

MENU →  $f_C$  [Custom] → [Monitor Disp. Style]

[ ]: viewfinder style

[ ....]: monitor style

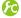

Switching the display method of the viewfinder

MENU  $\rightarrow$   $F_C$  [Custom]  $\rightarrow$  [LVF Disp.Style]

[ ]: viewfinder style

[ ....]: monitor style

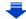

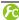

#### Displaying/not displaying the histogram

M∃NU  $\rightarrow$   $F_C$  [Custom]  $\rightarrow$  [Histogram]  $\rightarrow$  [ON]/[OFF]

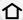

You can set the position by pressing  $\triangle/\nabla/\blacktriangleleft/\triangleright$ . • Direct touch operation is also possible from the recording screen.

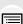

MENU

· A histogram is a graph that displays brightness along the horizontal axis (black to white) and the number of pixels at each brightness level on the vertical axis. It allows you to easily check a picture's exposure.

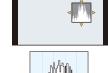

- (A) dark
- B briaht
- · When the recorded picture and the histogram do not match each other under the following conditions, the histogram is displayed in orange.
  - When the Manual Exposure Assistance is other than  $[\pm 0]$  during Exposure Compensation or in the Manual Exposure Mode
  - When the flash is activated
  - When suitable exposure is not achieved
  - When the brightness of the screen is not correctly displayed in dark places
- The histogram is an approximation in the Recording Mode.
- The histogram displayed in this camera does not match histograms displayed by picture editing software used in PCs etc.

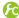

#### Displaying/not displaying the guide lines

MENU  $\rightarrow$   $\mathcal{F}_{C}$  [Custom]  $\rightarrow$  [Guide Line]  $\rightarrow$  [ $\boxplus$ ]/[ $\boxplus$ ]/[ $\bigcirc$ ]/[ $\bigcirc$ FF]

• The guideline is not displayed in the Panorama Shot Mode.

When [ ] is set, guideline positions can be set by pressing  $\blacktriangle/\blacktriangledown/\blacktriangleleft/$ 

 You can also set the position directly by touching [ ] on the guideline of the recording screen.

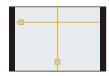

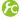

#### Displaying/not displaying the on-monitor recording information screen

#### About the tilt sensor display

With the tilt sensor displayed, it is easy to correct the tilt of the camera etc.

#### 1 Press [DISP.] to display the tilt sensor.

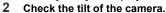

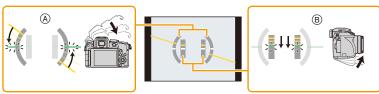

- A Horizontal direction:

  Correcting tilt to the left
- Wertical direction:
   Correcting downward tilt
- When the tilt of the camera is little, the indicator changes to green.
- When recording with a vertical orientation, the display automatically switches to a vertically orientated display.
- $\bullet$  Even after correcting the tilt, there may still be an error of approximately  $\pm 1^{\circ}$ .
- When a function button is set to [Level Gauge], the tilt sensor display can be switched on/off by pressing the function button.

#### Not available in these cases:

- Tilt sensor display may not be displayed correctly when this unit is in motion.
- When tilted significantly upwards or downwards to record, the tilt sensor display may not be displayed correctly, and the Direction Detection Function (P43) may not work correctly.

MENU

#### In Playback Mode

· Screen will switch as follows:

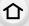

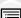

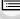

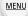

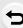

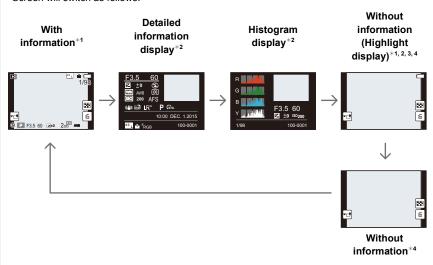

- \*1 If approximately 1 minute elapses without an operation being performed, the display will disappear.
  - Press [DISP.] or touch the monitor to make the display reappear.
- \*2 Not displayed while using the playback zoom or during motion picture playback, sequential playback, panorama playback or a slide show.
- \*3 This is displayed if [Highlight] (P56) in the [Custom] menu is set to [ON].
- \*4 If no operation is performed for a number of seconds, [ im] and other touch icons will disappear.
- Histogram is displayed in R (red), G (green), B (blue), and Y (luminance) during the playback.

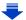

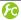

#### Displaying/not displaying white saturated areas

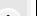

 $\texttt{MENU} \rightarrow \ \ \textbf{\textit{F}} \texttt{C} \ [\texttt{Custom}] \rightarrow [\texttt{Highlight}] \rightarrow [\texttt{ON}]/[\texttt{OFF}]$ 

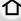

When the Auto Review function is activated or when playing back, white saturated areas appear blinking in black and white.

This does not affect the recorded image.

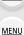

• If there are any white saturated areas, we recommend compensating the exposure towards negative (P173) referring to the histogram (P53) and then taking the picture again. It may result in a better quality picture.

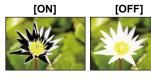

• This does not work while in Multi Playback, Calendar Playback, or Playback Zoom.

#### [LVF] button (Switching the Monitor/Viewfinder)

Press [LVF] to switch between the Monitor and Viewfinder.

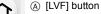

B Eye sensor

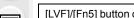

[LVF]/[Fn5] button can be used in two ways, as [LVF] or as [Fn5] (function 5).

The button can be used as the [LVF] button at the time of purchase.

• Refer to P70 for details about the function button.

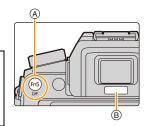

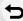

MENU

#### Press [LVF].

• The monitor/viewfinder will switch as follows:

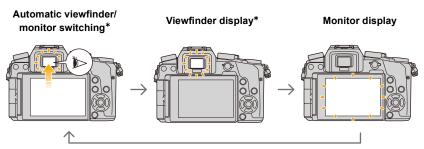

If [Eye Sensor AF] in the [Custom] menu is set to [ON], the camera automatically adjusts the focus as the eye sensor is activated. (P58)

#### ■ Notes on automatic viewfinder/monitor switching

Automatic viewfinder/monitor switching enables the eye sensor to switch the display to the viewfinder automatically when you bring your eye or an object near it.

- Eye sensor might not work properly depending on the shape of your eyeglasses, the way you hold the camera, or bright light shining around the eyepiece. In that case, press [LVF] to switch the display.
- During motion picture playback or a slide show, the camera does not automatically switch the display to the Viewfinder with the eye sensor.

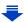

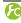

Setting the eye sensor sensitivity and the automatic switching of the display between the Monitor and Viewfinder

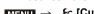

**MENUT**  $\rightarrow$   $\mathcal{F}_{C}$  [Custom]  $\rightarrow$  [Eye Sensor]

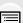

| [Sensitivity] | [HIGH]/[LOW]                                                                      |  |
|---------------|-----------------------------------------------------------------------------------|--|
|               | This will set the method for switching between the monitor and viewfinder.        |  |
|               | [LVF/MON AUTO] (automatic switching between the monitor and                       |  |
| [LVF/Monitor  | viewfinder)/                                                                      |  |
| Switch]       | [LVF] (viewfinder)/[MON] (monitor)                                                |  |
|               | • If you press [LVF] to switch the display, the [LVF/Monitor Switch] setting will |  |

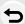

MENU

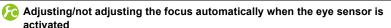

#### $\boxed{\texttt{MENU}} \to \mathcal{F}_{\mathbb{C}} \ [\texttt{Custom}] \to [\texttt{Eye Sensor AF}] \to [\texttt{ON}]/[\texttt{OFF}]$

• Beep sounds are not emitted when the focus is achieved in [Eye Sensor AF].

This will set the sensitivity of the eye sensor.

• [Eye Sensor AF] may not work in dimly lit conditions.

also switch

- The [Eye Sensor AF] feature is disabled in the following conditions:
  - With lenses that only offer Manual Focus
  - With some Four Thirds lenses

#### **Touch screen (Touch operations)**

Touch screen of this unit is capacitive. Touch the panel directly with your bare finger.

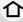

#### Touch

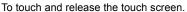

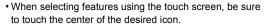

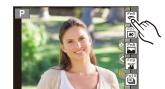

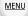

#### Drag

A movement without releasing the touch screen. This can also be used to move to the next image during playback, etc.

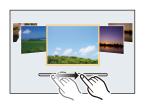

#### ■ Pinch (enlarge/reduce)

Pinch the touch screen apart (enlarge) or together (reduce) with two fingers.

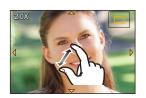

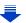

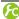

#### frabling/disabling the touch operation

#### MENU → Fc [Custom] → [Touch Settings]

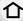

When set to [OFF], no corresponding touch tab or touch icon is displayed on the screen.

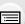

All touch operations. [Touch Screen] When set to [OFF], only button and dial operations can be used. [ON]/[OFF]

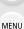

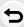

| [Touch Tab]    | Operation to display the touch icons by touching tabs such as [<] displayed on the right of the screen.  [ON]/[OFF]       |
|----------------|----------------------------------------------------------------------------------------------------|
| [Touch AF]     | Operation to optimize the focus or both the focus and brightness for a touched subject.  [AF] (P157)/[AF+AE] (P161)/[OFF] |
| [Touch Pad AF] | Operation to move the AF area by touching the monitor when the viewfinder is in use. (P160) [EXACT]/[OFFSET]/[OFF]        |

- · Touch the screen with the clean and dry finger.
- If you use a commercially available monitor protection sheet, please follow the instructions that accompany the sheet.

(Some monitor protection sheets may impair visibility or operability.)

- Do not press on the monitor with hard pointed tips, such as ball point pens.
- · Do not operate with your fingernails.
- Wipe the monitor with dry soft cloth when it gets dirty with finger prints and others.
- Do not scratch or press the monitor too hard.
- For information about the icons displayed on the touch screen, refer to "Monitor Display/ Viewfinder Display" on P365.

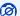

#### Not available in these cases:

- The touch screen may not function normally in the following cases.
  - When touched by a gloved hand
- When touched by a wet hand (water or hand cream, etc.)
- When the touch screen is wet
- When you use a commercially available monitor protect sheet
- When touched by multiple hands or fingers at the same time

#### **Taking Pictures Using the Touch Function**

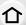

#### Taking pictures using the Touch Shutter function

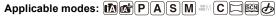

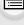

Just by touching the subject you want as your point of focus, the camera will focus on the subject and take the picture automatically.

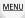

1 Touch [<].

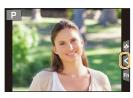

- **2** Touch [►<u>×</u>].
  - Icon will change to [ ], and taking a picture with the Touch Shutter function becomes possible.

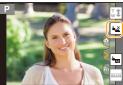

- 3 Touch the subject you wish to focus on, and then take a picture.
  - The picture is taken when the focus is achieved.

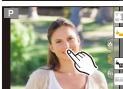

# ■ To cancel the Touch Shutter function Touch [♣].

- If shooting with the touch shutter fails, the AF area turns red and disappears. In that case, try again.
- Measurement of brightness is performed on the spot touched when the [Metering Mode] (P178) is set to [.].

At the edge of the screen, the metering may be affected by the brightness around the touched location.

#### Easily Optimizing the Brightness for a Specified Area (Touch AE)

Applicable modes: PASM C C

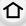

You can easily optimize the brightness for a touched position. When the face of the subject appears dark, you can brighten the screen according to the brightness of the face.

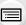

Touch [ ].

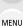

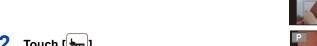

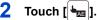

- The setting screen for the brightness optimization position is displayed.
- [Metering Mode] is set to [♣ы], which is used exclusively for the Touch AE.

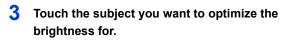

· Touching [Reset] will bring the brightness optimization position back to the center.

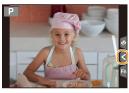

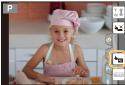

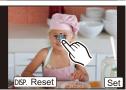

## Touch [Set].

#### Canceling the Touch AE function

Touch [ RAE ].

• [Metering Mode] returns to the original setting, and the brightness optimization position is canceled.

#### Not available in these cases:

- This function is not available in the following cases:
- When using the Digital Zoom.
- When [Touch AF] in [Touch Settings] of the [Custom] menu has been set to [AF+AE]. (P161)

# Setting menu items

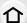

You can set the menus using two types of operation—touch operations in which you touch the screen, and button operations in which you press the cursor button and rotate the rear dials.

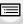

MENU

In this owner's manual, steps for setting a menu item are described as follows. Example: In the [Rec] menu, change [Quality] from [===] to [====]

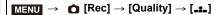

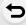

1 Press [MENU/SET].

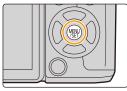

| <b>○</b> [Rec] (P376)      | This menu lets you set the aspect ratio, number of pixels, 4K Photo and other aspects of the pictures you are recording.                                                                                                    |  |
|----------------------------|----------------------------------------------------------------------------------------------------|--|
| [Motion Picture] (P379)    | This menu lets you set the [Rec Format], [Rec Quality], and other aspects for motion picture recording.                                                                                                    |  |
| <b>F</b> C [Custom] (P381) | Operation of the unit, such as displaying of the screen and button operations, can be set up according to your preferences. Also, it is possible to register the modified settings.                                               |  |
| <b>⋟</b> [Setup] (P73)     | This menu lets you perform the clock settings, select the operating beep tone settings and set other settings which make it easier for you to operate the camera. You can also configure the settings of Wi-Fi related functions. |  |
| ▶ [Playback] (P386)        | This menu lets you set the Protection, Cropping or Print Settings, etc. of recorded pictures.                                                                                                    |  |

The [Setup] menu contains some important settings relating to the camera's clock and power.

Check the settings of this menu before proceeding to use the camera.

#### Switching to other menus

e.g.: Switching to the [Setup] menu from [Rec] menu.

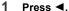

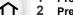

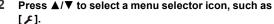

- You can also select the menu toggle icons by rotating the front dial.
- 3 Press [MENU/SET].
  - · Select a menu item next and set it.

# Set compression level of picture Photo Style Sim FC Filter Settings Notflett Aspect Ratio 4:3 1/8 Picture Size L 660 Quality ##

#### (In touch operation)

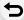

MENU

#### Touch a menu selector icon, such as [ ].

# 2 Press ▲/▼ of the cursor button to select the menu item and press [MENU/SET].

- The menu item can also be selected by rotating the rear dial.
- You can also move to the next screen by pressing [DISP.1.

# Set compression level of picture Photo Style \$\frac{1}{5}\text{ings} \quad \text{Noffket} \quad \frac{1}{2}\text{spect Ratio} \quad \frac{4:3}{2} \quad \frac{1}{2}\text{spect Ratio} \quad \frac{1}{2}\text{spect Ratio} \quad \quad \frac{1}{2}\text{spect Ratio} \quad \frac{1}{2}\text{spect Ratio} \quad \quad \frac{1}{2}\text{spect Ratio} \quad \quad \fra

#### (In touch operation)

Touch the menu item.

The page can be changed by touching [♠]/[♠].

## 3 Press ▲/▼ of the cursor button to select the setting and press [MENU/SET].

- You can also select the setting by rotating the rear dial.
- Depending on the menu item, its setting may not appear or it may be displayed in a different way.

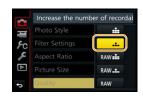

#### (In touch operation)

Touch the Setting to set.

 There are functions that cannot be set or used depending on the modes or menu settings being used on the camera due to the specifications.

#### Close the menu

Press [m/5] or press the shutter button halfway.

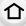

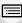

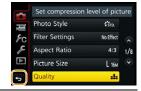

#### MENU

#### (In touch operation)

Touch [ 5].

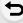

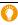

- When [Menu Information] (P80) in the [Setup] menu is set to [ON], explanations of the menu items and settings are displayed on the menu screen.
- If you set [Menu Resume] (P79) in the [Setup] menu to [ON], the screen shows the last selected menu item.

It is set to [ON] at the time of purchase.

## Calling frequently-used menus instantly

#### (Quick Menu)

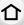

By using the Quick Menu, some of the menu settings can be easily found.

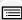

 The features that can be adjusted using Quick Menu are determined by the mode or a display style the camera is in.

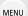

[Q.MENU]/[Fn2] button can be used in two ways, as [Q.MENU] or as [Fn2] (function 2). At the time of purchase, it is initially set to [Q.MENU].

• Refer to P70 for details about the function button.

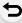

1 Press [Q.MENU] to display the Quick Menu.

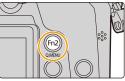

2 Rotate the front dial to select the menu item.

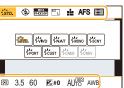

- 3 Rotate the rear dial to select the setting.
- 4 Press [Q.MENU] to exit the menu once the setting is complete.

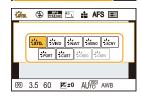

You can also set items by pressing the cursor buttons ▲/▼/◄/▶.

On-monitor recording information in [ [ (Monitor style) (P51)

Select the item by pressing the [Q.MENU] button and rotating the rear dial, and then select the setting by rotating the front dial.

You can also set with ▲/▼/◄/▶ and [MENU/SET].

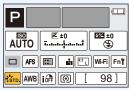

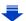

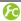

🌈 Switching the method for setting Quick Menu items

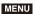

 $\texttt{MENU} \ \rightarrow \ \ \textbf{\textit{F}}_{C} \ [\texttt{Custom}] \ \rightarrow \ [\texttt{Q.MENU}]$ 

[PRESET]:

The default items can be set.

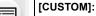

The Quick Menu will consist of desired items. (P68)

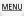

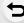

#### Change the Quick Menu to your preferred item

When [Q.MENU] (P67) in the [Custom] menu is set to [CUSTOM], the Quick Menu can be changed as desired.

Up to 15 items can be set to the Quick Menu.

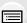

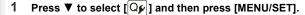

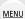

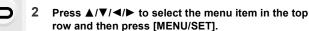

- 3 Press ◄/► to select the empty space in the bottom row and then press [MENU/SET].
  - (A) Items that can be setup as Quick Menus.
  - ® Items that can be displayed in the Quick Menu screen.
  - You can also set the menu item by dragging it from the top row to the bottom row.
  - If there is no empty space in the bottom row, you can replace an existing item with a new select item by selecting the existing item.
  - To cancel the setting, move to the bottom row by pressing ▼ and select an item to cancel, and then press [MENU/SET].
  - · Items that can be set are as follows:

| [Rec] menu/Recording functions        |                                         |
|---------------------------------------|-----------------------------------------|
| -[Photo Style] (P130)                 | -[i.Resolution] (P143)                  |
| -[Filter Select] (P132)               | -[HDR] (P144)                           |
| -[Picture Setting]                    | - [Electronic Shutter] (P179)           |
| ([Aspect Ratio] (P140)/[Picture Size] | -[Flash Mode] (P234)                    |
| (P140))                               | - [Flash Adjust.] (P237)                |
| -[Quality] (P141)                     | -[Ex. Tele Conv.]                       |
| -[AFS/AFF] (P150)                     | (still pictures/motion pictures) (P225) |
| -[Metering Mode] (P178)               | - [Digital Zoom] (P227)                 |
| -[Burst Rate] (P182)                  | -[Stabilizer] (P222)                    |
| -[4K PHOTO] (P185)                    | -[Sensitivity] (P175)                   |
| -[Auto Bracket] (P200)                | -[White Balance] (P136)                 |
| -[Self Timer] (P201)                  | -[AF Mode] (P151)                       |
| -[i.Dynamic] (P143)                   |                                         |

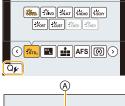

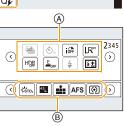

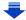

| [Motion Picture] menu              |                                 |  |
|------------------------------------|---------------------------------|--|
| - [Snap Movie] (P251)              | -[Picture Mode] (P249)          |  |
| -[Motion Pic. Set]                 |                                 |  |
| ([Rec Format] (P246)/[Rec Quality] |                                 |  |
| (P246))                            |                                 |  |
| [Custom] menu                      |                                 |  |
| -[Silent Mode] (P212)              | - [Monochrome Live View] (P221) |  |
| -[Peaking] (P170)                  | -[Rec Area] (P243)              |  |
| -[Histogram] (P53)                 | -[Step Zoom] (P228)             |  |
| -[Guide Line] (P53)                | -[Zoom Speed] (P228)            |  |
| - [Zebra Pattern] (P220)           | - [Touch Screen] (P60)          |  |

### 4 Press [愐/ጏ].

<u>MENU</u>

• It will return to screen of step 1.

Press [MENU/SET] to switch to the recording screen.

# Assigning frequently used functions to the buttons (function buttons)

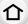

You can assign recording functions, etc. to specific buttons and icons.

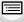

1 Select the menu. (P63)

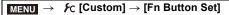

- MENU
- 2 Press ▲/▼ to select [Setting in REC mode] or [Setting in PLAY mode] and then press [MENU/SET].
- 3 Press ▲/▼ to select the function button you want to assign a function to and then press [MENU/SET].
- 4 Press ▲/▼ to select the function you want to assign and then press [MENU/SET].
  - Some functions cannot be assigned depending on the function button.
  - Refer to P70 for [Setting in REC mode] and P72 for [Setting in PLAY mode].

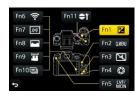

#### Making the function button settings for recording

You can use assigned functions by pressing a function button when recording.

| [Rec] menu/Rec                          | ording functions                        |
|-----------------------------------------|-----------------------------------------|
| -[Exposure Comp.] (P173): [Fn1]*        | -[Metering Mode] (P178)                 |
| -[Wi-Fi] (P291): [Fn6]*                 | -[Burst Rate] (P182)                    |
| -[Q.MENU] (P66): [Fn2]*                 | -[4K PHOTO] (P185): [Fn10]*             |
| -[LVF/Monitor Switch] (P57): [Fn5]*     | -[Auto Bracket] (P200)                  |
| -[AF/AE LOCK] (P171)                    | -[Self Timer] (P201)                    |
| -[AF-ON] (P168, 172)                    | - [Highlight Shadow] (P135)             |
| -[Preview] (P100): [Fn4]*               | -[i.Dynamic] (P143)                     |
| -[One Push AE] (P101)                   | -[i.Resolution] (P143)                  |
| -[Touch AE] (P62)                       | -[HDR] (P144)                           |
| -[Level Gauge] (P54): [Fn7]*            | -[Electronic Shutter] (P179)            |
| -[Focus Area Set] (P72)                 | -[Flash Mode] (P234)                    |
| -[Zoom Control] (P224)                  | -[Flash Adjust.] (P237)                 |
| -[Cursor Button Lock] (P72)             | -[Ex. Tele Conv.]                       |
| -[Dial Operation Switch] (P48): [Fn11]* | (still pictures/motion pictures) (P225) |
| -[Photo Style] (P130)                   | -[Digital Zoom] (P227)                  |
| -[Filter Select] (P115, 132)            | - [Stabilizer] (P222)                   |
| -[Aspect Ratio] (P140)                  | -[Sensitivity] (P175)                   |
| -[Picture Size] (P140)                  | -[White Balance] (P136)                 |
| -[Quality] (P141)                       | -[AF Mode/MF] (P151)                    |
| -[AFS/AFF] (P150)                       | -[Restore to Default] (P72)             |

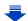

| [Motion Picture] menu                      |                                   |  |
|--------------------------------------------|-----------------------------------|--|
| -[Snap Movie] (P251): [Fn9]*               | -[Picture Mode] (P249)            |  |
| -[Motion Pic. Set]                         | -[Mic. Directivity Adjust] (P362) |  |
| ([Rec Format] (P246)/[Rec Quality] (P246)) |                                   |  |
| [Custom] menu                              |                                   |  |
| - [Silent Mode] (P212): [Fn3]*             | -[Monochrome Live View] (P221)    |  |
| -[Peaking] (P170)                          | -[Rec Area] (P243)                |  |
| -[Histogram] (P53): [Fn8]*                 | -[Step Zoom] (P228)               |  |
| -[Guide Line] (P53)                        | -[Zoom Speed] (P228)              |  |
| - [Zebra Pattern] (P220)                   | -[Touch Screen] (P60)             |  |

<sup>\*</sup> Function button settings at the time of purchase.

# Configuring the function button settings from the on-monitor recording information screen

Touching [Fn] on the on-monitor recording information screen (P51) also allows you to display the screen in step  $\bf 2$ .

#### Using function buttons with touch operations

[Fn6], [Fn7], [Fn8], [Fn9], and [Fn10] are used by touching function buttons.

1 Touch [6].

MENU

- 2 Touch [Fn6], [Fn7], [Fn8], [Fn9] or [Fn10].
  - The assigned function will operate.

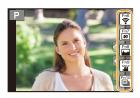

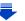

- Some functions cannot be used depending on the mode or displayed screen.
- When using [Ex. Tele Conv.] (still pictures), check that [Picture Size] is set to [M] or [S].
- When set to [Focus Area Set], it is possible to display the position setting screen of either AF area or MF Assist.

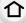

- Operations of the cursor button and [MENU/SET] are disabled when [Cursor Button Lock] is set. Press the function button again to enable them.
- When [Restore to Default] is set, function button settings return to the default configuration.

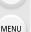

#### Not available in these cases:

- [Fn2] is not available when recording with [ ] ([4K Burst(S/S)]) of 4K Photo.
- [Fn3] cannot be used during Time Lapse Shooting.
- [Fn4] cannot be used in the following cases.
  - Intelligent Auto Mode
  - Intelligent Auto Plus Mode
  - Creative Control Mode
- When using [Multi Exp.]
- [Fn6], [Fn7], [Fn8], [Fn9], and [Fn10] cannot be used when the viewfinder is in use.

#### Making the function button settings for playback

You can directly set an assigned function to a selected image by pressing the function button during playback.

• The following functions can be assigned to the button [Fn1], [Fn2], [Fn5] or [Fn11].

| [Playback] Menu/Playback functions                                        |                                                                                                    |
|---------------------------------------------------------------------------|----------------------------------------------------------------------------------------------------|
| - [Favorite] (P285): [Fn2]*<br>- [Print Set] (P286)<br>- [Protect] (P287) | <ul><li>[Delete Single] (P264)</li><li>[Off]: [Fn1]*/[Fn5]*/[Fn11]*</li><li>[Restore to Default]</li></ul> |

- \* Function button settings at the time of purchase.
- When [Restore to Default] is set, function button settings return to the default configuration.

#### Using the function buttons during playback

Example: When [Fn2] is set to [Favorite]

- Press 
   ✓/
   to select the picture.
- 2 Press [Fn2], and then set the image as [Favorite].
  - When assigning [Print Set], set the number of pictures to be printed next.
  - When assigning [Delete Single], select [Yes] on the confirmation screen.

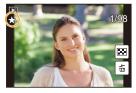

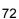

# Configuring basic settings of this unit

## (Setup Menu)

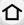

For details on how to select the [Setup] menu settings, refer to P63.

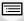

[Clock Set] and [Economy] are important items. Check their settings before using the camera.

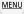

| [Clock Set] | _ |
|-------------|---|
|-------------|---|

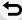

Refer to P41 for details.

Set the time in your home area and travel destination. You can display the local times at the travel destinations and record them on the pictures you take. · Set [Home] first thing after purchasing. [Destination] can be set after setting up [Home]. After selecting [Destination] or [Home], press </▶ to select an area, and press [MENU/SET] to set. ✓ [Destination]: Travel destination area A Current time of the [World Time] destination area (B) Time difference from home (B) area + [Home]: **10:00** Your home area © Current time ① Time difference from GMT (Greenwich Mean Time) (D)

- Press ▲ if you are using Daylight Savings [▲]. (The time will move forward by 1 hour.)
   Press ▲ once more to return to the normal time.
- If you cannot find the travel destination in the areas displayed on the screen, set by the time difference from the home area.

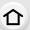

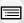

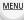

# [Travel Date]

Departure date and return date of the trip as well as the name of the travel destination can be set

You can display the number of days that have passed when playing back the pictures and stamp it on the recorded pictures with [Text Stamp] (P276).

#### [Travel Setup]:

**[SET]:** Departure date and return date are set. Elapsed days (how many days after) of the trip are recorded.

#### [OFF]

 The travel date is automatically canceled if the current date is after the return date.

If the [Travel Setup] is set to [OFF], [Location] will also be set to [OFF].

# [Location]:

[SET]: Travel destination is recorded at the time of recording.

## [OFF]

 For details on how to enter characters, refer to "Entering Text" on P82.

- The number of days that have passed since the departure date can be printed out using the "PHOTOfunSTUDIO" bundled software on the DVD (supplied).
- The travel date is calculated using the date in the clock setting and the departure date you set. If you set [World Time] to the travel destination, the travel date is calculated using the date in the clock setting and the travel destination setting.
- The [Travel Date] feature is disabled when recording [AVCHD] motion pictures.
- [Location] cannot be recorded in the following cases:
  - When recording motion pictures
  - When recording 4K photos

#### [Wi-Fi]

## [Wi-Fi Function]/[Wi-Fi Setup]

• Refer to P290, 337 for details.

|        | This allows you to set the electronic shutter sound.        | e volume for electronic sound and the                                                                 |
|--------|-------------------------------------------------------------|----------------------------------------------------------------------------------------------------|
| [Beep] | [Beep Volume]:<br>[ගුා] (High)<br>[ගුා] (Low)<br>[ජූ] (OFF) | [E-Shutter Vol]:<br>[♣>)] (High)<br>[♣> ] (Low)<br>[♣> ] (OFF)<br>[E-Shutter Tone]:<br>[♣9]/[♣9]/[♣9] |

• When [Silent Mode] is set to [ON], [Beep Volume] and [E-Shutter Vol] is set to [OFF].

|                  | Set the frame rate of the recording screen (Live View screen).        |
|------------------|-----------------------------------------------------------------------|
| [Live View Mode] | [30fps]: Reduces the power consumption, extending the operating time. |
|                  | [60fps]: Displays movements smoother.                                 |

- When [Live View Mode] is set to [30fps] the image quality on the recording screen may be worse than when it is set to [60fps], but this does not affect the recorded image.
- In a dark environment, the frame rate may become slower.
- The viewfinder is fixed to [60fps].

**MENU** 

- When using the AC adaptor (optional), [Live View Mode] is fixed to [60fps].
- [Live View Mode] is disabled while the HDMI output is being used for recording.

|                       |                                    | Brightness, color, or red or blue tint of the Monitor/viewfinder is adjusted.                                                                                                    |
|-----------------------|------------------------------------|----------------------------------------------------------------------------------------------------|
| ☐<br>MENU<br><b>D</b> | [Monitor Display]/<br>[Viewfinder] | [ ☼ ] ([Brightness]):  Adjust the brightness.  [ ♠ ] ([Contrast]):  Adjust the contrast.  [ ♠ ] ([Saturation]):  Adjust the clarity of colors.  [ ♠ ] ([Red Tint]):  Adjust the red tint.  [ ♠ ] ([Blue Tint]):  Adjust the blue tint. |
|                       |                                    | <ul> <li>Select the settings by pressing ▲/▼, and adjust with ◄/▶.</li> <li>Adjusting can also be performed by rotating the rear dial.</li> </ul>                                                                                      |

• It will adjust the monitor when the monitor is in use, and the viewfinder when the viewfinder is in

Press [MENU/SET] to set.

• Some subjects may appear differently from actuality on the monitor. However, this does not affect the recorded pictures.

Sets the monitor brightness according to the ambient light level.

[Max [AUTO]:
The brightness is adjusted automatically depending on how bright it is around the camera.

[\*\* [MODE1]:
Make the monitor brighter.

[\*\* [MODE2]:
Set the monitor to the standard brightness.

[\*\* [MODE3]:
Make the monitor darker.

- The brightness of pictures displayed on the monitor is enhanced, so some subjects on the monitor may appear different from the actual subjects. However, this enhancement does not affect recorded pictures.
- The monitor automatically returns to standard brightness if no operations are performed for 30 seconds when recording in [MODE1]. It will light up brightly again with button or touch operation.
- When [AUTO] or [MODE1] is set, the usage time is reduced.
- [AUTO] is only available in the Recording Mode.
- The initial setting when using the AC adaptor (optional) is [MODE2].

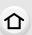

[Economy]

# consumption.

[Sleep Mode]:

The camera is automatically turned off if the camera has not been used for the time selected on the setting.

The unit can be set up to prevent unnecessary battery

[10MIN.]/[5MIN.]/[2MIN.]/[1MIN.]/[OFF]

#### [Auto LVF/Monitor Off]:

The monitor/viewfinder is automatically turned off if the camera has not been used for the time selected on the setting.

[5MIN.]/[2MIN.]/[1MIN.]

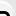

- Press the shutter button halfway or turn the camera off and on to cancel [Sleep Mode].
- To turn the monitor/viewfinder on again, press any button or touch the monitor.
- When the monitor/viewfinder automatic switching (P57) is activated, [Auto LVF/Monitor Off] is canceled.
- [Economy] does not work in the following cases.
  - When connecting to a PC or a printer
  - When recording or playing back motion pictures
  - During a slide show
  - When recording with [ ] ([4K Pre-Burst]) of the 4K Photo function
  - When using [Multi Exp.]
  - When using [Time Lapse Shot]
  - When using [Stop Motion Animation] (only when [Auto Shooting] is set)
  - When using the HDMI output during recording
- When using the AC adaptor (optional), [Sleep Mode] is disabled.
- When using the AC adaptor (optional), [Auto LVF/Monitor Off] is fixed to [5MIN.].

|  | Select the USB communication system when connecting the camera to your PC or your printer with the USB connection cable (supplied). |                                                                                                    |
|--|----------------------------------------------------------------------------------------------------|----------------------------------------------------------------------------------------------------|
|  | [USB Mode]                                                                                                    | <ul> <li>☑ [Select on connection]:</li> <li>Select either [PC] or [PictBridge(PTP)] if you connected the camera to a PC or a printer supporting PictBridge.</li> <li>☑ [PictBridge(PTP)]:</li> <li>Set when connecting to a printer supporting PictBridge.</li> <li>☑ [PC]:</li> <li>Set when connecting to a PC.</li> </ul> |
|  |                                                                                                    |                                                                                                    |

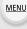

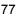

[TV Connection]

This sets how the unit connects to a television etc.

#### [TV Aspect]:

Set to match the type of TV.

#### [16:9]:

When connecting to a 16:9 screen TV.

#### [4:3]:

When connecting to a 4:3 screen TV.

• This will work when the AV cable (optional) is connected.

## [HDMI Mode (Play)]:

Set the format for the HDMI output when playing back on the HDMI compatible high-definition TV connected with this unit using the HDMI micro cable.

#### [AUTO]:

The output resolution is automatically set based on the information from the connected TV.

#### [4K]:

The progressive method with 2160 available scan lines is used for output. The output size is set to  $3840\times2160$ .

#### [1080p]:

The progressive method with 1080 available scan lines is used for output.

## [1080i]:

The interlace method with 1080 available scan lines is used for output.

#### [720p]:

The progressive method with 720 available scan lines is used for output.

# [480p]:

The progressive method with 480 available scan lines is used for output.

- This will work when the HDMI micro cable is connected.
- This will work only during playback.
- If no image appears on the TV with [AUTO], switch the setting to a constant setting other than [AUTO] to set a format supported by your TV.

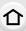

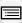

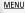

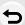

|      |                 | Set whet              | nfo Display (Rec)]:<br>ther or not to display information when recording an<br>in the camera while monitoring it on a TV.                                                      |
|------|-----------------|-----------------------|----------------------------------------------------------------------------------------------------|
| 企    |                 | [ON]:                 | The camera display is output as is.                                                                                                    |
|      |                 | [OFF]:                | Only images are output.                                                                                                    |
|      |                 | _                     | work when the HDMI micro cable is connected. ne camera is connected to a TV, lower the volume of the TV.                                                                       |
| MENU |                 | [3D Play<br>Set the c | back]:<br>output method for 3D pictures.                                                                                                    |
| 5    |                 | [3D]:                 | Set when connecting to a 3D compatible television.                                                                                                    |
|      | [TV Connection] | [2D]:                 | Set when connecting to a television not compatible with 3D.  Set this when you would like to view pictures in 2D (conventional image) on a 3D compatible television.           |
|      |                 |                       | I work when the HDMI micro cable is connected.  P358 for the method to play back 3D pictures in 3D.                                                                            |
|      |                 | of the VI             | Link]: that allow this unit to be controlled by the remote control ERA equipment by automatically coupling this unit with RA Link compatible equipment using HDMI micro cable. |
|      |                 | [ON]:                 | Remote control operation of the VIERA Link compatible equipment is enabled. (Not all operations are possible) Button operation of the main unit will be limited.               |
|      |                 | [OFF]:                | Operation is performed with the buttons on this unit.                                                                                                    |
|      |                 | • This will           | work when the HDMI micro cable is connected.                                                                                                    |

| [Manu Daguma] | Stores the location of the last-used menu item for each menu. |
|---------------|---------------------------------------------------------------|
| [Menu Resume] | [ON]/[OFF]                                                    |
|               |                                                               |

• Refer to P343 for details.

[Menu Background]

<sup>•</sup> Set the background color for the menu screen.

| [Menu Information] | Explanations of the menu items and settings are displayed on the menu screen. |
|--------------------|-------------------------------------------------------------------------------|
|                    | [ON]/[OFF]                                                                    |

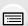

[Language] Set the language displayed on the screen.

• If you set a different language by mistake, select [[][]] from the menu icons to set the desired language.

<u>MENU</u>

# [Version Disp.] —

- This enables the firmware versions of the camera and lens to be checked.
- Press [MENU/SET] on the version display screen to display information about the software on the unit.

| [F | An exposure value can be reset when the Recording Mode is changed or the camera is turned off. |
|----|------------------------------------------------------------------------------------------------|
|    | [ON]/[OFF]                                                                                     |

# [No.Reset] Reset the file number of the next recording to 0001.

- The folder number is updated and the file number starts from 0001.
- A folder number between 100 and 999 can be assigned.

  The folder number should be reset before it reaches 999. We recommend formatting the card (P33) after saving the data on a PC or elsewhere.
- To reset the folder number to 100, format the card first and then use this function to reset the file number.

A reset screen for the folder number will then appear. Select [Yes] to reset the folder number.

|         | The recording or setup/custom settings are reset to the default.                                                                                                    |
|---------|----------------------------------------------------------------------------------------------------|
| [Reset] | The following settings are reset to the default:  - Recording settings (except for [Face Recog.] and [Profile Setup])  - Recording settings ([Face Recog.] and [Profile Setup] settings)  - Setup/custom settings |

- When the setup/custom settings are reset, the following settings are also reset.
- The [World Time] setting
- The settings of [Travel Date] (departure date, return date, location)
- The settings of [Rotate Disp.], [Picture Sort] and [Delete Confirmation] in the [Playback] menu
- The folder number and the clock setting are not changed.

| [Reset Wi-Fi Settings] |
|------------------------|
|------------------------|

in to be repaired.

Reset all settings in the [Wi-Fi] menu to factory default settings. (Excluding [LUMIX CLUB] (P327))

· Always reset the camera when disposing or selling it to prevent personal information saved within the camera from being misused.

Always reset the camera after making a copy of personal information when sending the camera

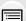

MENU

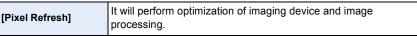

 Imaging device and image processing is optimized when the camera is purchased. Use this function when bright spots that do not exist in the subject get recorded.

• Turn the camera off and on after the pixels are corrected.

• Dust Reduction Function will operate automatically when the camera is turned on, but you can use this function when you see dust. (P403)

Refer to P33 for details.

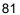

# **Entering Text**

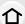

It is possible to enter babies' and pets' names and the locations when recording.

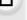

When a screen that looks like the one on the right is displayed, you can enter characters.

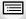

(Only alphabetical characters and symbols can be entered.)

· Example of operation for displaying a screen:

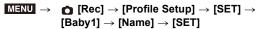

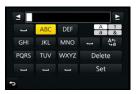

- 1 Press ▲/▼/◄/▶ to select text and then press [MENU/SET] to register.
  - Move the cursor to [<sup>A</sup><sub>1</sub>] and then press [MENU/SET] to switch text between [A] (capitals), [a] (lower case), [1] (numbers) and [&] (special characters).
  - To enter the same characters in a row, move the cursor by rotating the rear dial to the right.
  - The following operations can be performed by moving the cursor to the item and pressing [MENU/SET]:
    - -[山]: Enter a blank
    - -[Delete]: Delete a character
    - -[◀]: Move the entry position cursor to the left
    - -[▶]: Move the entry position cursor to the right
  - A maximum of 30 characters can be entered.
     (Maximum of 9 characters when setting names in [Face Recog.])
  - A maximum of 15 characters can be entered for [\], [\], [\], [\], [\] and [\].
    (Maximum of 6 characters when setting names in [Face Recog.])
- 2 Press ▲/▼/◄/▶ to move the cursor to [Set] and then press [MENU/SET] to end text input.
- Text can be scrolled if all of the entered text does not fit on the screen.

# **Recording Modes**

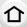

# **Taking Pictures using the Automatic Function**

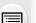

(Intelligent Auto Mode)

Recording Mode: 🖪

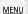

In this mode, the camera makes the optimal settings for the subject and scene, so we recommend it when you wish to leave the settings to the camera and record without thinking about them.

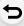

The camera detects scenes automatically (Scene Detection)
(⊚: When taking pictures, ﷺ: When recording motion pictures)

Ô

0

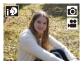

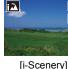

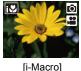

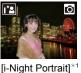

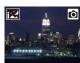

[i-Portrait]

HO A

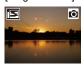

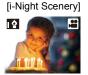

[iHandheld Night Shot1\*2

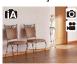

Æ

[i-Food]

[i-Babv]\*3

[i-Sunset]

[i-Low Light]

- \*1 Only displayed when the built-in flash is open.
- \*2 Only displayed when [iHandheld Night Shot] is set to [ON]. (P86)
- \*3 When [Face Recog.] is set to [ON], [ ] will be displayed for birthdays of registered faces already set only when the Face/Eye of a person 3 years old or younger is detected.
- [1] is set if none of the scenes are applicable, and the standard settings are set.
- When recording 4K photos, Scene Detection works the same way as when recording motion pictures.

The Intelligent Auto Mode adjusts the settings of the main functions automatically, allowing you to record images without having to make advanced settings. When you want to record images easily, use Intelligent Auto Mode.

(O: possible, —: not possible)

|                        | Intelligent Auto Plus Mode | Intelligent Auto Mode |  |
|------------------------|----------------------------|-----------------------|--|
| Setting the brightness | 0                          | _                     |  |
| Setting the color tone | 0                          | _                     |  |
| Defocus Control        | 0                          | 0                     |  |
| Menus that can be set  | Refer to P91 for details.  |                       |  |

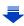

# 1 Set the mode dial to [ ].

 The camera will switch to either the most recently used of Intelligent Auto Mode or Intelligent Auto Plus Mode. At the time of purchase, the mode is set to Intelligent Auto Plus Mode. (P90)

# 

MENU

# 2 Align the screen with the subject.

When the camera identifies the optimum scene, the icon
of the scene concerned is displayed in blue for
2 seconds, after which its color changes to the usual red.
(Automatic scene detection)

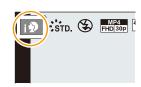

# Functions that work automatically

- The following functions are performed automatically to allow the camera to make the optimal settings.
  - Scene Detection
- Backlight Compensation
- [Face/Eye Detection]
- Auto White Balance
- Intelligent ISO sensitivity control
- [Red-Eye Removal]
- -[i.Resolution]
- [i.Dynamic]
- [Long Shtr NR]
- [Shading Comp.]
- [Diffraction Compensation]
- [Quick AF]
- [AF Assist Lamp]

#### Auto Focus, Face/Eye Detection, and Face Recognition

The Auto Focus Mode is automatically set to [...]. If you touch the subject, the AF tracking function will work. The AF tracking function will also work if you press ◀ and then press the shutter button halfway.

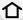

(About tracking AF, refer to P154 for details.)

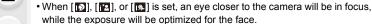

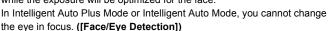

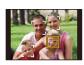

MENU

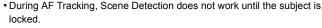

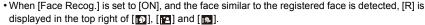

#### About the flash

Flash mode is set to [♠] when the flash is closed, and [♠A] (AUTO) when it is open. When the flash is open, the camera automatically sets [144], [148] (AUTO/Red-Eye Reduction), [1 + 8] or [1 + 8] to match the type of subject and brightness.

- Open the flash when the flash is to be used. (P230)
- When [¡♣♣] or [¡♣♣] is set, Red-Eye Removal is enabled.
- Shutter speed will be slower during [48] or [48].

#### Scene Detection

- If a tripod is used, for instance, and the camera has judged that camera shake is minimal when the scene detection has been identified as [ ], the shutter speed will be slower than normal. Take care not to move the camera while taking pictures.
  - Due to conditions such as the ones below, a different scene may be identified for the same subject.
  - Subject conditions: When the face is bright or dark, the size, color and shape of the subject, the distance to the subject, the contrast of the subject, when the subject is moving
  - Recording conditions: Sunset, sunrise, under low brightness conditions, when the camera is shaken, when zoom is used

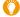

## The Backlight Compensation

 When there is a backlight, the subject appears darker and the camera will automatically attempt to correct it by increasing the brightness of the picture. In Intelligent Auto Plus Mode or Intelligent Auto Mode, backlight compensation works

automatically.

# Recording night scenes ([iHandheld Night Shot])

# Recording Mode: 🔼 🚮

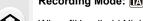

MENU

When [iHandheld Night Shot] is set to [ON] and [IZ] is detected while taking handheld night shots, pictures of the night scenery will be taken at a high burst speed and composed into a single picture.

This mode is useful if you want to take stunning night shots with minimal jitter and noise, without using a tripod.

 $\qquad \qquad \textbf{MENU} \ \rightarrow \ \ \textbf{[Rec]} \ \rightarrow \ \textbf{[iHandheld Night Shot]} \ \rightarrow \ \textbf{[ON]/[OFF]}$ 

- The angle of view will be slightly narrower.
  - A message notifying that multiple pictures will be taken is displayed. Do not move the camera during the continuous shooting after pressing the shutter button.
  - If the camera is mounted on a tripod or other type of stand, [ ] will not be detected.
  - Flash is fixed to [3] (forced flash off).

# Not available in these cases:

- [iHandheld Night Shot] does not work for the pictures taken during a motion picture recording.
- This function is not available in the following cases:
  - When recording 4K photos

  - When [Ex. Tele Conv.] in the [Rec] menu is set
  - When using [Time Lapse Shot]
  - When using [Stop Motion Animation] (only when [Auto Shooting] is set)

# Combining pictures into a single picture with rich gradation ([iHDR])

## Recording Mode: 17

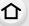

When [iHDR] is set to [ON] and there is, for example, strong contrast between the background and the subject, multiple still pictures are recorded with differing exposures and combined to create a single still picture rich in gradation.

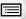

[iHDR] works automatically as needed. When it does, [HDR] is displayed on the screen.

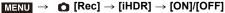

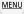

- . The angle of view will be slightly narrower.
- · A message notifying that multiple pictures will be taken is displayed. Do not move the camera during the continuous shooting after pressing the shutter button.
- You cannot take the next picture until the combination of pictures is complete.
- A moving subject may be recorded with unnatural blurs.

# Not available in these cases:

- [iHDR] does not work for the pictures taken during a motion picture recording.
- This function is not available in the following cases:
  - When recording using the flash
  - When recording in Burst Mode
  - When recording 4K photos
  - When recording with Auto Bracket
- When [Quality] is set to [RAW::], [RAW:] or [RAW]
- When [Ex. Tele Conv.] in the [Rec] menu is set
- When using [Time Lapse Shot]
- When using [Stop Motion Animation] (only when [Auto Shooting] is set)

# Taking a picture with a blurred background (Defocus Control)

#### Recording Mode: 🔼 🛣

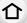

You can easily set the blurriness of the background while checking the screen.

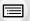

- 1 Press [Fn4] to display the setting screen.
- 2 Set the blurriness by rotating the rear dial.

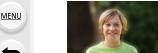

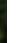

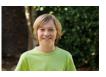

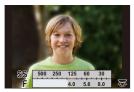

Strong defocus

Weak defocus

- If you press [MENU/SET], you can return to the recording screen.
- When operating the touch screen
- **1** Touch [< ].
- 2 Touch [ ] to display the setting screen.
- 3 Drag the exposure meter to set the blurriness.
  - If you press [MENU/SET], you can return to the recording screen.

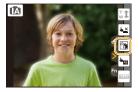

- Pressing [Fn4] on the blurriness setting screen will cancel the setting.
- In Intelligent Auto Mode (♠ or ♠), Auto Focus Mode is set to [■].
   The position of the AF area can be set by touching the screen. (Its size cannot be changed)
- Depending on the lens used, you may hear a sound from the lens when the Defocus Control is used, but this is due to operation of the aperture of the lens and it is not a malfunction.
- Depending on the lens used, operational sound of the Defocus Control may be recorded during the recording of a motion picture when the function is used.

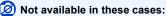

• Depending on the lens used, Defocus Control function may not operate. Refer to the website for compatible lenses.

# Recording images by changing the brightness or color tone

# Recording Mode:

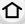

This mode enables you to change the brightness and color tone to your preferred settings from the ones set by the camera.

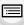

### **Setting brightness**

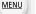

- 1 Press [ 🔀 ].
- 2 Rotate the rear dial to adjust brightness.
  - Press [ ] again to return to the recording screen.

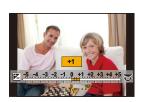

#### Setting color

- 1 Press ▶ to display the setting screen.
- 2 Rotate the rear dial to adjust color.
  - This will adjust the color of the image from a reddish color to a bluish color.
  - Press [MENU/SET] to return to the recording screen.

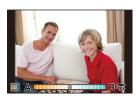

# ■ Change the settings by using the touch screen

- 2 Touch the item you want to set.
  - [ ]: Color tone
  - [ ]: Brightness
- 3 Drag the slide bar to set.
  - Press [MENU/SET] to return to the recording screen.

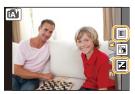

- If the [Exposure Comp. Reset] is set to [ON], the brightness setting will return to the default level (center point) when this unit is turned off or the camera is switched to another Recording Mode
- The color setting will return to the default level (center point) when this unit is turned off or the camera is switched to another Recording Mode.

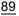

# About Intelligent Auto Plus Mode and Intelligent Auto Mode

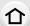

■ Switching between Intelligent Auto Plus Mode and Intelligent Auto Mode

Press [MENU/SET].

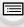

**MENU** 

Press ◀.

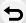

- Press ▲/▼ to select the [🗗] or [🖪] tab.
- [MENU/SET].
  - If [DISP.] is pressed, the description of the selected mode will be displayed.

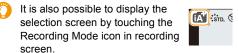

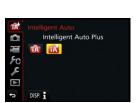

# ■ Menus that can be set

Only the following menus can be set.

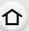

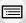

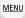

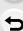

| r∰ Intelligent Auto Plus Mode |                                                                                                    |  |  |
|-------------------------------|----------------------------------------------------------------------------------------------------|--|--|
| Menu                          | Menu Item                                                                                                    |  |  |
| [Rec]                         | [Photo Style]/[Aspect Ratio]/[Picture Size]/[Quality]/[AFS/AFF]/[Burst Rate]/ [4K PHOTO]/[Auto Bracket]/[Self Timer]/[Time Lapse/Animation]/ [iHandheld Night Shot]/[iHDR]/[Electronic Shutter]/[Shutter Delay]/[Ex. Tele Conv.]/[Color Space]/[Stabilizer]/[Face Recog.]/[Profile Setup]                                                                                                    |  |  |
| [Motion<br>Picture]           | [Photo Style]/[Snap Movie]/[Rec Format]/[Rec Quality]/[AFS/AFF]/[Continuous AF]/[Luminance Level]/[Ex. Tele Conv.]/[Mic Level Disp.]/[Mic Level Adj.]/ [Special Mic.]/[Mic Level Limiter]/[Wind Noise Canceller]/[Wind Cut]/[Lens Noise Cut]                                                                                                    |  |  |
| [Custom]                      | [Silent Mode]/[Half Press Release]/[Pinpoint AF Time]/[Pinpoint AF Display]/ [Focus/Release Priority]/[AF+MF]/[MF Assist]/[MF Assist Display]/[MF Guide] [Peaking]/[Histogram]/[Guide Line]/[Center Marker]/[Highlight]/[Zebra Pattern]/[Monochrome Live View]/[Constant Preview]/[LVF Disp.Style]/ [Monitor Disp. Style]/[Monitor Info. Disp.]/[Rec Area]/[Remaining Disp.]/[Auto Review]/[Fn Button Set]/[Q.MENU]/[Dial Set.]/[Video Button]/[Power Zoom Lens]/[Eye Sensor]/[Touch Settings]/[Touch Scroll]/[Menu Guide]/[Shoot w/o Lens] |  |  |
| [Setup]                       | All menu items can be set. (P73)                                                                                                    |  |  |

| 🔝 Intelligent Auto Mode |                                                                                                    |  |  |  |
|-------------------------|----------------------------------------------------------------------------------------------------|--|--|--|
| Menu                    | Item                                                                                                    |  |  |  |
| [Rec]                   | [Aspect Ratio]/[Picture Size]/[AFS/AFF]/[Burst Rate]/[4K PHOTO]/[Self Timer]/ [Time Lapse/Animation]/[iHandheld Night Shot]/[iHDR]/[Face Recog.] |  |  |  |
| [Motion<br>Picture]     | [Snap Movie]/[Rec Format]/[Rec Quality]/[AFS/AFF]/[Special Mic.]                                                                                 |  |  |  |
| [Custom]                | [Silent Mode]/[Guide Line]/[Remaining Disp.]                                                                                                    |  |  |  |
| [Setup]                 | All menu items can be set. (P73)                                                                                                    |  |  |  |

# Taking Pictures with Automatically Adjusted Aperture and Shutter Speed (Program AE Mode)

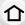

MENU

Recording Mode: P

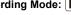

The camera automatically sets the shutter speed and the aperture value according to the brightness of the subject.

You can take pictures with greater freedom by changing various settings in the [Rec] menu.

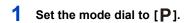

2 Press the shutter button halfway and display the aperture value and shutter speed value on the screen.

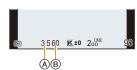

- Aperture value
- Shutter speed
- If the exposure is not adequate when the shutter button is pressed halfway, the aperture value and shutter speed turn red and blink.

#### **Program Shift**

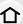

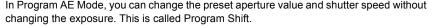

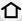

You can make the background more blurred by decreasing the aperture value or record a moving subject more dynamically by slowing the shutter speed when taking a picture in Program AE Mode.

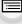

**MENU** 

- 1 Press the shutter button halfway and display the aperture value and shutter speed value on the screen.
- 2 While the values are displayed (about 10 seconds), perform Program Shift by rotating the rear dial or front dial.

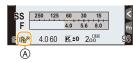

front/rear dial until the Program Shift indication disappears. Program Shift can easily be canceled by setting a function button to [One Push AE]. (P101)

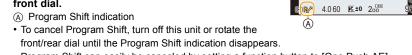

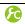

## Displaying/not displaying the exposure meter

**MENUL** →  $f_C$  [Custom] → [Expo.Meter] → [ON]/[OFF]

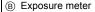

- Set to [ON] to display the Exposure meter when performing Program Shift, setting aperture, and setting shutter speed.
- Unsuitable areas of the range are displayed in red.

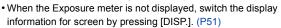

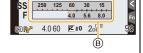

If no operations are performed for approximately 4 seconds, the Exposure meter disappears.

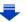

#### **Example of Program Shift**

#### [When the interchangeable lens (H-FS1442A) is used]

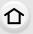

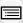

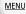

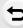

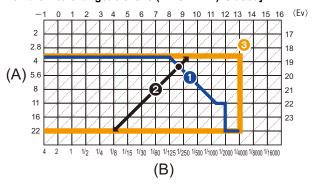

(A): Aperture value

(B): Shutter speed

Program Shift line chart Represents the aperture and shutter speed set automatically by the camera at each exposure value.

Program Shift amount

Represents the range of the aperture and shutter speed combination you can change with Program Shift at each exposure value.

Program Shift limit

Represents the range of the aperture and shutter speed you can select when you use Program Shift with the camera.

• "EV" is an abbreviation of "Exposure Value".

The EV changes with the aperture value or the shutter speed.

# Not available in these cases:

- Program Shift is not available in the following cases:
  - When recording 4K photos
  - When the ISO sensitivity is set to [∎IS0]

# Taking Pictures by Specifying the Aperture/ Shutter Speed

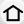

Recording Mode: (A)(S)(M)

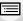

- The effects of the set aperture value and shutter speed will not be visible on the recording screen. To check on the recording screen, please use [Preview]. (P100)
- The brightness of the screen and the recorded pictures may differ. Check the pictures on the playback screen.

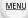

# **Aperture-Priority AE Mode**

When you set the aperture value, the camera automatically optimizes the shutter speed for the brightness of the subject.

Set the aperture value to a higher number when you want a sharp focus background. Set the aperture value to a lower number when you want a soft focus background.

# 1 Set the mode dial to [A].

- 2 Set the aperture value by rotating the rear dial or the front dial.
  - A Aperture value
  - (B) Exposure meter

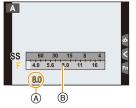

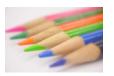

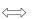

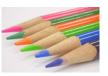

#### Aperture value: Reduces

It becomes easier to defocus the background.

#### Aperture value: Increases

It becomes easier to maintain focus as far as the background.

- Rotate the front/rear dial to display the Exposure Meter. Unsuitable areas of the range are displayed in red.
- If the exposure is not adequate, the aperture value and the shutter speed turn red and blink when the shutter button is pressed halfway.
- When using a lens having an aperture ring, set the position of the aperture ring to [A] to activate
  the front/rear dial settings. At positions other than [A], the ring setting takes priority.

## **Shutter-Priority AE Mode**

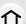

When you set the shutter speed, the camera automatically optimizes the aperture value for the brightness of the subject.

When you want to take a sharp picture of a fast moving subject, set with a faster shutter speed. When you want to create a trail effect, set to a slower shutter speed.

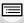

1 Set the mode dial to [S].

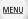

2 Set the shutter speed by rotating the rear dial or the front dial.

- Shutter speed
- ® Exposure meter

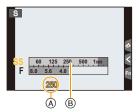

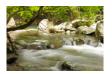

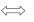

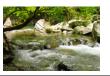

Shutter speed:

Slow

It becomes easier to express movement.

Shutter speed:

Fast

It becomes easier to freeze movement.

#### Available Shutter Speed (Sec)

60 to 1/4000 (with the mechanical shutter) 1 to 1/16000 (with the electronic shutter)

- Rotate the front/rear dial to display the Exposure Meter. Unsuitable areas of the range are displayed in red.
- If the exposure is not adequate, the aperture value and the shutter speed turn red and blink when the shutter button is pressed halfway.
- We recommend using a tripod when the shutter speed is slow.
- When the flash is activated, the fastest shutter speed that can be selected is 1/160th of a second. (P236)

# **Manual Exposure Mode**

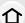

Determine the exposure by manually setting the aperture value and the shutter speed. The Manual Exposure Assistance appears on the lower portion of the screen to indicate the exposure.

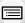

Set the mode dial to [M].

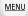

Rotate the rear dial to set the shutter speed, and rotate the front dial to set the aperture value.

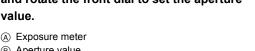

5.6 30 1 13

- B Aperture value
- © Shutter speed
- Manual Exposure Assistance

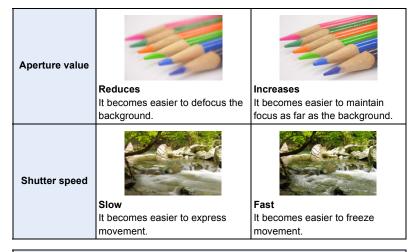

#### Available Shutter Speed (Sec)

[B] (Bulb), 60 to 1/4000 (with the mechanical shutter) 1 to 1/16000 (with the electronic shutter)

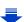

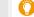

# Optimizing the ISO sensitivity for the shutter speed and aperture value

When the ISO sensitivity is set to [AUTO], the camera sets the ISO sensitivity automatically so that the exposure will be appropriate for the shutter speed and aperture value.

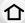

 Depending on recording conditions, an appropriate exposure may not be set or the ISO sensitivity may become higher.

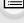

# Manual Exposure Assistance

| <b>≥</b> ±0  | The exposure is adequate.                              |
|--------------|--------------------------------------------------------|
| 0 +3<br>   1 | Set to faster shutter speed or larger aperture value.  |
| -3 0         | Set to slower shutter speed or smaller aperture value. |

The Manual Exposure Assistance is an approximation. We recommend checking the pictures on the playback screen.

## About [B] (Bulb)

If you set the shutter speed to [B], the shutter stays open while the shutter button is pressed fully (up to approximately 120 seconds).

The shutter closes if you release the shutter button.

Use this when you want to keep the shutter open for a long time to take pictures of fireworks, a night scene etc.

- If you set the shutter speed to [B], [B] is displayed on the screen.
- When you take pictures with the shutter speed set to [B], use a sufficiently charged battery. (P24)
- The Manual Exposure Assistance does not appear.
- This function is not available when using the electronic shutter.
- It can only be used with Manual Exposure Mode.

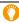

• We recommend using a tripod or the shutter remote control (DMW-RSL1: optional) when you take pictures with the shutter speed set to [B].

Refer to P363 for information about the shutter remote control.

 When you take pictures with the shutter speed set to [B], noise may become visible. To avoid picture noise, we recommend setting [Long Shtr NR] in the [Rec] menu to [ON] before taking pictures. (P145)

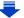

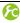

# Checking/not checking the effects of aperture and shutter speed on the recording screen

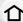

 $\textcolor{red}{\texttt{MENU}} \ \rightarrow \ \ \textbf{\textit{F}}_{\texttt{C}} \ [\texttt{Custom}] \ \rightarrow \ [\texttt{Constant Preview}] \ \rightarrow \ [\texttt{ON}]/[\texttt{OFF}]$ 

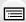

- This function does not work when using the flash. Close the flash.
- It can only be used with Manual Exposure Mode.

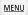

- Rotate the front/rear dial to display the Exposure Meter. Unsuitable areas of the range are displayed in red.
- If the exposure is not adequate, the aperture value and the shutter speed turn red and blink when the shutter button is pressed halfway.
- We recommend using a tripod when the shutter speed is slow.
- When you use a lens with an aperture ring, the aperture ring setting takes priority.
- When the flash is activated, the fastest shutter speed that can be selected is 1/160th of a second. (P236)

# Confirm the Effects of Aperture and Shutter Speed (Preview Mode)

Applicable modes: PASM C C

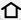

The effects of aperture and shutter speed can be checked by using the Preview Mode.

- Confirm the effects of aperture: You can check the depth of field (effective focus range) before taking a picture by closing the leaf shutter to the aperture value you set.
  - Confirm the effects of shutter speed: Movement can be confirmed by displaying the actual picture that will be taken with that shutter speed.

When the shutter speed is set for high speed, display in the shutter speed preview will be displayed like a time-release film. It is used in cases such as stopping the movement of running water.

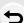

MENU

- Set a function button to [Preview]. (P70)
  - The following step is an example in which [Preview] is assigned to [Fn4].
- 2 Switch to confirmation screen by pressing [Fn4].
  - · Screen is switched every time [Fn4] is pressed.

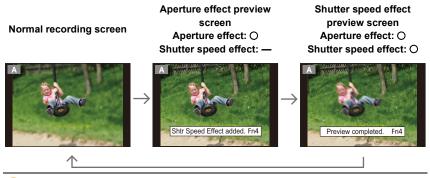

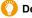

# Depth of field properties

|           | Aperture value                       | Small              | Large         |
|-----------|--------------------------------------|--------------------|---------------|
| <b>*1</b> | Focus length of the lens             | Tele               | Wide          |
|           | Distance to the subject              | Near               | Distant       |
| De        | pth of field (effective focus range) | Shallow (Narrow)*2 | Deep (Wide)*3 |

- \*1 Recording conditions
- \*2 Example: When you want to take a picture with a blurred background etc.
- \*3 Example: When you want to take a picture with everything in focus including the background etc.
- It is possible to record while in Preview Mode.
- Range for shutter speed effect check is 8 seconds to 1/16000th of a second.
- Not available in these cases:
- Preview Mode is not available when recording with [ﷺ] ([4K Pre-Burst]) of the 4K Photo function

# Easily set aperture/shutter speed for suitable exposure (One Push AE)

# Applicable modes: 🕼 🖈 PASM 🕮 C 🖂 🕮 🤣

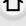

When the exposure setting is too bright or too dark, you can use one push AE to achieve a suitable exposure setting.

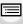

MENU

- () How to tell if the exposure is not adequate
- If the aperture values and shutter speed blink red (A) when the shutter button is pressed halfway.
- If the Manual Exposure Assistance is anything other than 

  the thing of the thing of the thing

For more details on Manual Exposure Assistance, refer to P98.

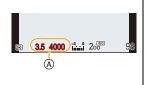

- 1 Set a function button to [One Push AE]. (P70)
  - The following step is an example in which [One Push AE] is assigned to [Fn1].
- 2 (When exposure is not adequate) Press [Fn1].

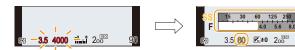

- The exposure meter is displayed, and the aperture and shutter speed are changed to give a suitable exposure.
- · In the following cases, suitable exposure cannot be set.
  - When the subject is extremely dark and it is not possible to achieve adequate exposure by changing the aperture value or shutter speed
  - -When recording using the flash
  - In Preview Mode (P100)
  - When using a lens that includes an aperture ring

# Taking panorama pictures (Panorama Shot Mode)

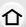

Recording Mode:

Consecutive photos taken while the camera is moved are combined to form a panorama.

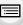

MENU

1 Set the mode dial to [\(\sigma\)].

- After the screen that asks you to check the recording direction is displayed, the horizontal/vertical guidelines will be displayed.
- 2 Press the shutter button halfway to focus.
- 3 Press the shutter button fully and move the camera in a small circle in the direction of the arrow on the screen.

Recording from left to right

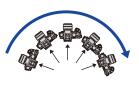

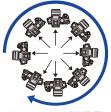

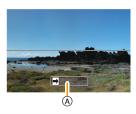

Image size: [STANDARD]

Image size: [WIDE]

- Move the camera at a constant speed.
   Pictures may not be able to be recorded properly if the camera is moved too fast or slow.
- A Recording direction and panning (Guide)

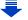

# 4 Press the shutter button once again to end the picture recording.

- Recording can also be ended by keeping the camera still while recording.
- Recording can also be ended by moving the camera to the end of the guide.

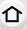

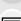

MENU

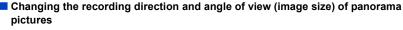

# 

Sets the recording direction.

[ ] (left  $\rightarrow$  right)/[ ] (right  $\rightarrow$  left)/[ ] (bottom  $\rightarrow$  top)/[ ] (top  $\rightarrow$  bottom)

[Picture Size]

[Direction]

Sets the angle of view (image size).

[STANDARD]: Gives priority to the image quality. [WIDE]: Gives priority to the angle of view.

 When the same angle of view is recorded, [STANDARD] results in a larger number of recording pixels.

 The number of recording pixels in the horizontal and vertical directions of the panorama picture varies depending on the image size, the recording direction and the number of combined pictures.

The maximum number of pixels is shown below.

| Image size | Recording direction | Horizontal<br>Resolution | Vertical Resolution |
|------------|---------------------|--------------------------|---------------------|
| [STANDARD] | Horizontal          | 8176 pixels              | 1920 pixels         |
|            | Vertical            | 2560 pixels              | 7680 pixels         |
| [WIDE]     | Horizontal          | 8176 pixels              | 960 pixels          |
|            | Vertical            | 1280 pixels              | 7680 pixels         |

# ■ Technique for Panorama Shot Mode

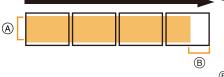

- A Move the camera in the recording direction without shaking it.
  - If the camera shakes too much, pictures may not be able to be recorded, or the recorded panorama picture may become narrower (smaller).
- ® Move the camera towards the edge of the range you wish to record. (The edge of the range will not be recorded in the last frame)

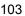

#### About playback

Pressing  $\blacktriangle$  will start scrolling playback automatically in the same direction as the recording.

 The following operations can be performed during scrolling playback.

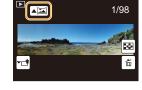

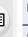

MENU

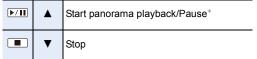

 When the playback is paused, you can scroll forwards and backwards by dragging the screen.

When the scroll bar is touched, the playback position jumps to the touched position.

- The optimal speed for moving the camera varies depending on the lens being used.
- When the focal length is long, such as when a telephoto lens is attached, move the camera slowly.
- The focus, White Balance, and exposure are fixed at the optimum values for the first picture. As
  a result, if the focus or brightness changes substantially during recording, the entire panorama
  picture may not be recorded at the suitable focus or brightness.
- When multiple pictures are combined to create a single panorama picture, the subject may appear distorted or the connection points may be noticeable in some cases.

# Not available in these cases:

- A panorama picture may not be able to be created, or the pictures may not be combined properly when recording the following subjects or under the recording conditions below.
  - Subjects with a single, uniform color or repetitive pattern (such as the sky or a beach)
  - Moving subjects (person, pet, car, waves, flowers blowing in the breeze, etc.)
  - Subjects where the color or patterns change in a short time (such as an image appearing on a display)
  - Dark places
  - Locations with flickering light sources such as fluorescent lights or candles

# Taking Pictures that match the Scene being recorded (Scene Guide Mode)

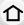

Recording Mode: 🕮

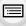

If you select a scene to suit the subject and recording conditions with reference to the example images, the camera will set optimal exposure, color, and focus, allowing you to record in a manner appropriate to the scene.

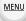

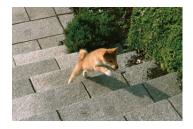

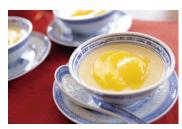

- 1 Set the mode dial to [SCN].
- 2 Press **◄/▶** to select the scene.
  - The scene can also be selected by dragging an example image or the slide bar.

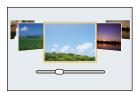

3 Press [MENU/SET] to set.

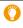

• It is also possible to display the selection screen by touching the Recording Mode icon in recording screen.

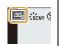

#### Switching the scene selection screen display

# Press [DISP.] to switch the monitor screen.

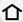

 When it is set to the guide display, tips for creating picture effects suitable for each scene, etc. is displayed.

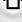

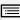

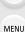

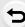

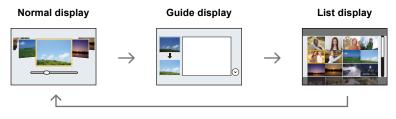

**②** Displaying/not displaying the selection screen when the mode dial is switched to /*◆*.

 $\texttt{MENU} \rightarrow \ \ \textbf{\textit{F}}_{C} \ [\texttt{Custom}] \rightarrow [\texttt{Menu Guide}]$ 

### [ON]:

Displays the selection screen for the Scene Guide or the Creative Control Mode.

#### [OFF]:

Displays the recording screen of the currently selected mode of the Scene Guide or the Creative Control Mode.

- To change the Scene Guide Mode, select the [[832]] tab on the menu screen, select [Scene Switch], and then press [MENU/SET]. You can return to step 2 on P105.
- The following items cannot be set in Scene Guide Mode because the camera automatically adjusts them to the optimal setting.
- Items other than the picture quality adjustment in [Photo Style]
- [Sensitivity]
- [Metering Mode]
- [Highlight Shadow]
- [HDR]
- [Multi Exp.]
- [Digital Zoom]
- Although White Balance is fixed to [AWB] for certain types of scene, you can fine tune the
  White Balance or use White Balance bracketing by pressing the cursor button ▶ on the
  recording screen.

For further details, please read P138, 139.

For details on "Scene Guide Mode" settings, refer to P105.

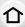

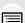

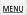

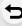

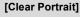

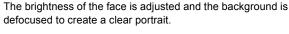

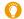

# 🚺 Tips

• If you are using a lens with the zoom function, you can enhance the effect by zooming in as much as possible and closing the distance between the camera and the subject.

# [Silky Skin]

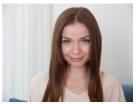

Brighter face and softer skin color creates a healthy younger look

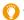

#### Zips

- If you are using a lens with the zoom function, you can enhance the effect by zooming in as much as possible and closing the distance between the camera and the subject.
- The smoothing effect is applied to the part that has a similar tone to the complexion of a subject, as well.
- This mode may not be effective under insufficient lighting.

# [Backlit Softness]

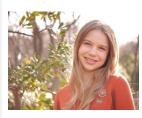

When backlighted, the overall screen brightness is increased. Portraits are softened and infused with light.

## [Clear in Backlight]

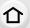

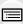

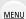

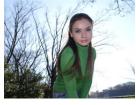

Outdoors, the flash will be used to more evenly illuminate the subject's face.

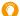

## Tips

- Open the flash. (You can set to [ \( \pm\$ ].)
- White saturation can occur if the subject is too close.
- Flash pictures taken closer or beyond the flash's rated distance may appear too bright or too dark.
- When [Silent Mode] is set to [ON], the flash is not activated.

## [Relaxing Tone]

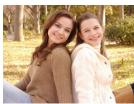

The warm color tone creates an image with a relaxing mood.

## [Sweet Child's Face]

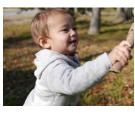

Moderate background defocusing and skin tone highlighted draws attention to the child's face.

#### Touch the face.

· A still picture is recorded with the focus and exposure set for the touched location

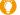

#### Tips

• If you are using a lens with the zoom function, you can enhance the effect by zooming in as much as possible and closing the distance between the camera and the subject.

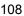

## [Distinct Scenery]

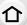

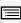

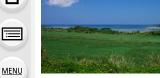

Saturation of sky and trees creates more distinct scenery.

## [Bright Blue Sky]

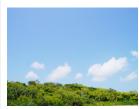

On a sunny day, the overall screen brightness is increased to create a vibrant image of the blue sky.

## [Romantic Sunset Glow]

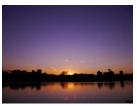

The enhanced purple tone creates a romantic image of the sky just after sunset.

## [Vivid Sunset Glow]

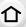

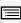

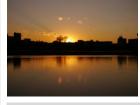

Red is enhanced to create a vivid image of the sunset.

## [Glistening Water]

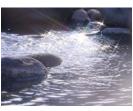

The glisten of the water is enhanced to look brighter and slightly bluish.

- Display of the recording screen will be delayed more than usual and the screen will look as if frames are dropping.
- Star filter used in this mode may cause glistening effects on the objects other than water surface.

## [Clear Nightscape]

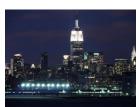

Color saturation of the night light is increased to accentuate the nightscape.

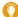

## Tips

· We recommend using a tripod and the self-timer.

- The shutter may remain closed after taking the picture. This is due to signal processing and is not a malfunction.
- Noise may become visible when you take pictures in dark places.

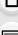

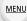

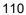

## [Cool Night Sky]

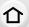

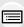

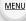

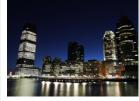

Blue tones are enhanced to create a cool and sophisticated image of the night sky after sunset.

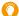

## Tips

- We recommend using a tripod and the self-timer.
- The shutter may remain closed after taking the picture. This is due to signal processing and is not a malfunction.
- · Noise may become visible when you take pictures in dark places.

## [Warm Glowing Nightscape]

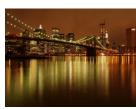

The warm color tone creates a warm image of the nightscape.

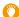

## Zips

- We recommend using a tripod and the self-timer.
- The shutter may remain closed after taking the picture. This is due to signal processing and is not a malfunction.
- Noise may become visible when you take pictures in dark places.

## [Artistic Nightscape]

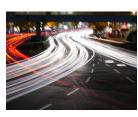

A slow shutter speed captures light trails that can creates an artistic nightscape.

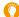

#### **Tips**

- We recommend using a tripod and the self-timer.
- The shutter may remain closed after taking the picture. This is due to signal processing and is not a malfunction.
- Noise may become visible when you take pictures in dark places.

## [Glittering Illuminations]

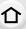

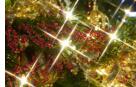

The star filter enhances pinpoints of light.

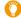

## **Tips**

- We recommend using a tripod and the self-timer.
- · Display of the recording screen will be delayed more than usual and the screen will look as if frames are dropping.
- The shutter may remain closed after taking the picture. This is due to signal processing and is not a malfunction.
- · Noise may become visible when you take pictures in dark places.

## [Handheld Night Shot]

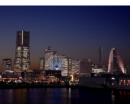

Capture multiple images and combine the data to minimize blur and noise for hand-held shooting with night scenery.

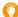

## Tips

- Do not move the unit during the continuous shooting after pressing the shutter button.
- · The angle of view will be slightly narrower.

## [Clear Night Portrait]

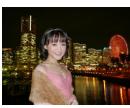

Fill flash and a longer exposure capture better portraits against the nightscape.

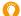

## Tips

- Open the flash. (You can set to [ \*s<sup>®</sup>].)
- · We recommend using a tripod and the self-timer.
  - When [Clear Night Portrait] is selected, keep the subject still for about 1 second after taking the picture.
  - When [Silent Mode] is set to [ON], the flash is not activated.
  - The shutter may remain closed after taking the picture. This is due to signal processing and is not a malfunction.
  - · Noise may become visible when you take pictures in dark places.

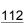

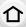

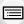

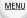

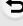

## [Soft Image of a Flower]

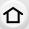

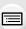

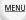

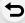

The soft focus creates a diffused image.

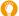

## Tips

- · We recommend using a tripod and the self-timer.
- For close-up recording, we recommend that you close the flash and avoid using it.
- Display of the recording screen will be delayed more than usual and the screen will look as if frames are dropping.
- The focus range is different depending on lens used. Refer to "About the focus distance reference mark" on P168 for the focus range.
- When a subject is close to the camera, the effective focus range is significantly narrowed. Therefore, if the distance between the camera and the subject is changed after focusing on the subject, it may become difficult to focus on it again.
- · When you take pictures at close range, the resolution of the periphery of the picture may decrease slightly. This is not a malfunction
- If the lens becomes dirty with fingerprints or dust, the lens may not be able to focus on the subject correctly.

## [Appetizing Food]

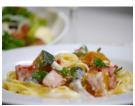

The overall screen brightness is increased to make the food look appealing.

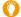

## Tips

- · If you are using a lens with the zoom function, you can enhance the effect by zooming in as much as possible and closing the distance between the camera and the subject.
- We recommend using a tripod and the self-timer.
- · For close-up recording, we recommend that you close the flash and avoid using it.

## [Cute Dessert]

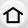

MENU

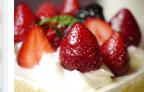

The overall screen brightness is set higher to enhance the cuteness of the dessert.

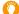

## 🚺 Tips

- If you are using a lens with the zoom function, you can enhance the effect by zooming in as much as possible and closing the distance between the camera and the subject.
- We recommend using a tripod and the self-timer.
- For close-up recording, we recommend that you close the flash and avoid using it.

## [Freeze Animal Motion]

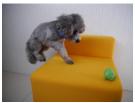

The faster shutter speed prevents blur and captures a clear image of the fast moving animal.

• The initial setting for the AF assist lamp is [OFF].

## [Clear Sports Shot]

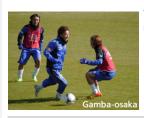

The faster shutter speed prevents blur, for example at sporting events.

## [Monochrome]

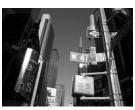

A monochrome image captures the mood of the moment.

## Taking Pictures with different image effects

## (Creative Control Mode)

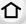

## Recording Mode:

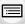

This mode records with additional image effects. You can set the effects to add by selecting example images and checking them on the screen.

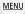

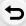

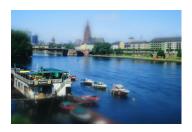

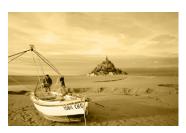

- 1 Set the mode dial to [&].
- Press ▲/▼ to select the image effects (filters).
  - The image effect of the selected example image will be applied in a preview display (A).
  - You can also select the image effects (filters) by touching the example images.

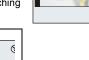

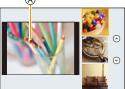

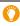

 It is also possible to display the selection screen by touching the Recording Mode icon in recording screen.

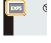

3 Press [MENU/SET] to set.

## Switching the image effect (filter) selection screen display

## Press [DISP.] to switch the monitor screen.

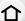

 When the image effect selection screen display is set to the guide display, description of the selected image effect is displayed.

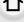

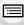

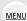

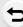

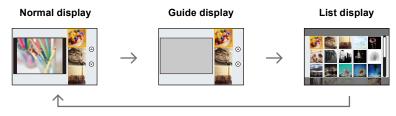

- - -[Filter Select]: Displays the image effect (filter) selection screen.
  - [Simultaneous record w/o filter]: Allows you to set the camera to take a picture with and without an image effect simultaneously. (P134)
- Customized setting to change the Filter Select EXPS

  Simultaneous record w/o filter OFF

  C

  F

  C

  F

  C

  F

  C

  F

  C

  F

  C

  F

  C

  F

  C

  F

  C

  F

  C

  F

  C

  F

  C

  F

  C

  F

  C

  F

  C

  F

  C

  F

  C

  F

  C

  F

  C

  F

  C

  F

  C

  F

  C

  F

  C

  F

  C

  F

  C

  F

  C

  F

  C

  F

  C

  F

  C

  F

  C

  F

  C

  F

  C

  F

  C

  F

  C

  F

  C

  F

  C

  F

  C

  F

  C

  F

  C

  F

  C

  F

  C

  F

  C

  F

  C

  F

  C

  F

  C

  F

  C

  F

  C

  F

  C

  F

  C

  F

  C

  F

  C

  F

  C

  F

  C

  F

  C

  F

  C

  F

  C

  F

  C

  F

  C

  F

  C

  F

  C

  F

  C

  F

  C

  F

  C

  F

  C

  F

  C

  F

  C

  F

  C

  F

  C

  F

  C

  F

  C

  F

  C

  F

  C

  F

  C

  F

  C

  F

  C

  F

  C

  F

  C

  F

  C

  F

  C

  F

  C

  F

  C

  F

  C

  F

  C

  F

  C

  F

  C

  F

  C

  F

  C

  F

  C

  F

  C

  F

  C

  F

  C

  F

  C

  F

  C

  F

  C

  F

  C

  F

  C

  F

  C

  F

  C

  F

  C

  F

  C

  F

  C

  F

  C

  F

  C

  F

  C

  F

  C

  F

  C

  F

  C

  F

  C

  F

  C

  F

  C

  F

  C

  F

  C

  F

  C

  F

  C

  F

  C

  F

  C

  F

  C

  F

  C

  F

  C

  F

  C

  F

  C

  F

  C

  F

  C

  F

  C

  F

  C

  F

  C

  F

  C

  F

  C

  F

  C

  F

  C

  F

  C

  F

  C

  F

  C

  F

  C

  F

  C

  F

  C

  F

  C

  F

  C

  F

  C

  F

  C

  F

  C

  F

  C

  F

  C

  F

  C

  F

  C

  F

  C

  F

  C

  F

  C

  F

  C

  F

  C

  F

  C

  F

  C

  F

  C

  F

  C

  F

  C

  F

  C

  F

  C

  F

  C

  F

  C

  F

  C

  F

  C

  F

  C

  F

  C

  F

  C

  F

  C

  F

  C

  F

  C

  F

  C

  F

  C

  F

  C

  F

  C

  F

  C

  F

  C

  F

  C

  F

  C

  F

  C

  F

  C

  F

  C

  F

  C

  F

  C

  F

  C

  F

  C

  F

  C

  F

  C

  F

  C

  F

  C

  F

  C

  F

  C

  F

  C

  F

  C

  F

  C

  F

  C

  F

  C

  F

  C

  F

  C

  F

  C

  F

  C

  F

  C

  F

  C

  F

  C

  F

  C

  F

  C

  F

  C

  F

  C

  F

  C

  F

  C

  F

  C

  F

  C

  F

  C

  F

  C

  F

  C

  F

  C

  F

  C

  F

  C

  F

  C

  F

  C

  F

  C

  F

  C

  F

  C

  F

  C

  F

  C

  F

  C

  F

  C

  F

  C

  F

  C

  F

  C

  F

  C

  F

  C

  F

  C

  F

  C

  F

  C

  F

  C

  F

  C

  F

  C

  F

  C

  F

  C

  F

  C

  F

  C

  F

  C

  F

  C

  F

  C

  F

  C

  F

  C

  F

  C

  F

  C

  F

  C

  F

  C

  F

  C

  F

  C

  F

  C

  F

  C

  F

  C

  F

  C

  F

  C

  F

  C

  F

  C

  F

  C

  F

  C

  F

  C

  F

  C

  F

  C

  F

  C

  F

  C

  F

  C

  F

  C

  F

  C

  F

  C

  F

  C

  F

  C

  F

  C

  F

  C

  F

  C

  F

  C

  F

  C

  F

  C

  F

  C

  F

  C

  F

  C

  F

  C

  F

  C

  F

  C

  F

  C

  F

  C

  F

  C

  F

  C

  F

  C

  F

  C

  F

  C

  F

  C

  F

  C

  F

  C

  F

  C

  F

  C

  F

  C

  F

  C

  F

  C

  F

  C

  F

  C

  F

  C

  F

  C

  F

  C

  F

  C

  F

  C

  F

  C

  F

  C

  F

  C

  F

  C

  F

  C

  F

  C

  F

  C

  F

  C

  F

  C

  F

  C

  F

  C

  F

  C

  F

  C

  F

  C

  F

  C

  F

  C

  F

  C

  F

  C

  F

  C

  F

  C

  F

  C

  F

  C

  F

  C

  F

  C
- White Balance will be fixed to [AWB], and [Sensitivity] will be fixed to [AUTO].
- Depending on the [Menu Guide] setting in the [Custom] menu, either the selection screen or the recording screen is displayed when the Mode Dial is switched. (P106)

## Adjust the effect to fit your preferences

The strength and colors of the effects can be easily adjusted to fit your preferences.

## 1 Press ▶ to display the setting screen.

- 2 Rotate the rear dial to set.
  - The items that can be set differ depending on which Creative Control Mode is currently set.
     For information on each image effect, refer to "Items that can be set".
  - Press [MENU/SET] to return to the recording screen.
  - When making the effect setting, [ 🕳 ] is displayed on the screen.
  - If you do not change the settings, select the center (standard).

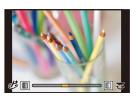

## Taking a picture with a blurred background (Defocus Control)

You can easily set the blurriness of the background while checking the screen.

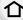

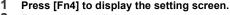

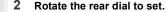

- If you press [MENU/SET], you can return to the recording screen.
- Pressing [Fn4] on the blurriness setting screen will cancel the setting.

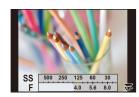

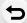

MENU

## Not available in these cases:

- This function is not available in the following case:
  - [Miniature Effect] (Creative Control Mode)

## Setting brightness

- 1 Press [ 1 ].
- 2 Rotate the rear dial to set.
  - Press [ again to return to the recording screen.

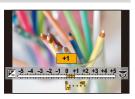

- Change the settings by using the touch screen
- **①** Touch [ **⊘**].
- 2 Touch the item you want to set.

[ ]: Adjusts an image effect

[ ]: Defocus level

[ ]: Brightness

- 3 Drag the slide bar to set.
  - Press [MENU/SET] to return to the recording screen.

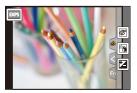

For details on "Creative Control Mode" settings, refer to P115.

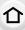

## [Expressive]

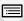

MENU

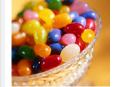

This effect emphasizes the color to make a pop art picture.

#### Items that can be set

|  | Freshness | Understated colors | $\iff$ | Pop colors |
|--|-----------|--------------------|--------|------------|
|--|-----------|--------------------|--------|------------|

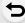

## [Retro]

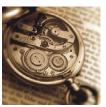

This effect gives a faded image.

#### Items that can be set

| Color | Yellow emphasized < | Red emphasized |
|-------|---------------------|----------------|
|-------|---------------------|----------------|

## [Old Days]

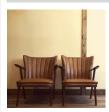

This effect adds a bright, soft and nostalgic feel to the overall image.

#### Items that can be set

| Contrast | Low contrast | $\Longleftrightarrow$ | High contrast |
|----------|--------------|-----------------------|---------------|

## [High Key]

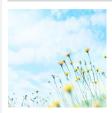

This effect adds a bright, airy and soft feel to the overall image.

| Color | Pink emphasized | $\Longleftrightarrow$ | Aquamarine emphasized |
|-------|-----------------|-----------------------|-----------------------|
|       |                 |                       | omphaoizoa            |

## [Low Key]

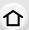

MENU

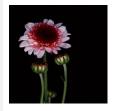

This effect adds a dark and relaxing feel to the overall image and enhances bright parts.

#### Items that can be set

| Color | Red emphasized | $\iff$ | Blue emphasized |
|-------|----------------|--------|-----------------|
|-------|----------------|--------|-----------------|

## [Sepia]

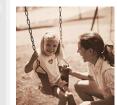

This effect creates a sepia image.

#### Items that can be set

| Contrast | Low contrast | $\Longleftrightarrow$ | High contrast |  |
|----------|--------------|-----------------------|---------------|--|

## [Monochrome]

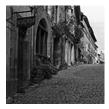

This effect creates a black and white picture.

#### Items that can be set

| Color | Yellow     | <u> </u>            | Blue       |
|-------|------------|---------------------|------------|
| Color | emphasized | $\langle - \rangle$ | emphasized |

## [Dynamic Monochrome]

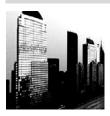

This effect gives a higher contrast to create an impressive black and white picture.

| Contrast |  |
|----------|--|
|----------|--|

## [Rough Monochrome]

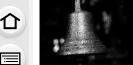

MENU

This effect creates a black and white picture with granular noise.

## Items that can be set

| Grittiness Less gritty |            |            |                                 |          |
|------------------------|------------|------------|---------------------------------|----------|
|                        | Grittiness | LESS OHILV | $\;\; \Longleftrightarrow \;\;$ | Grittier |

 Display of the recording screen will be delayed more than usual and the screen will look as if frames are dropping.

## [Silky Monochrome]

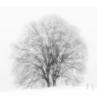

This effect blurs the overall image to add a soft feel to a black and white picture.

#### Items that can be set

| Extent of defocus | Weak defocus | $\langle \Longrightarrow \rangle$ | Strong defocus |  |
|-------------------|--------------|-----------------------------------|----------------|--|
|-------------------|--------------|-----------------------------------|----------------|--|

 Display of the recording screen will be delayed more than usual and the screen will look as if frames are dropping.

## [Impressive Art]

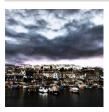

This effect gives your photo a dramatic contrast look.

#### Items that can be set

| Freshness | Black and white | $\iff$ | Pop colors |
|-----------|-----------------|--------|------------|
|-----------|-----------------|--------|------------|

## [High Dynamic]

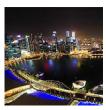

This effect produces the optimum brightness for both dark and bright parts.

| Freshness | Black and white | $\;\; \Longleftrightarrow \;\;$ | Pop colors |  |
|-----------|-----------------|---------------------------------|------------|--|

## [Cross Process]

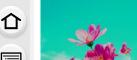

MENU

This effect gives your photo a dramatic color look.

## Items that can be set

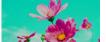

Green tone/Blue tone/Yellow tone/Red tone Color

· Select the desired color tone by rotating the rear dial, and then press [MENU/SET].

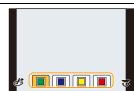

## [Toy Effect]

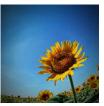

This effect reduces peripheral brightness to give the impression of a toy camera.

## Items that can be set

| Color | Orange<br>emphasized | $\iff$ | Blue emphasized |
|-------|----------------------|--------|-----------------|
|-------|----------------------|--------|-----------------|

## [Toy Pop]

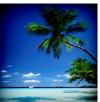

This effect creates a vivid and bright image with the look of a toy camera.

#### Items that can be set

| A STATE OF THE PARTY OF THE PARTY OF THE PAR |
|----------------------------------------------------------------------------------------------------|
| -                                                                                                    |
|                                                                                                    |
|                                                                                                    |

Area with reduced peripheral Small Large brightness

## [Bleach Bypass]

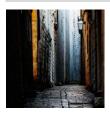

This effect gives a higher contrast and a lower saturation to create a sober and tranquil picture.

| Contrast | Low contrast | $\qquad \Longleftrightarrow \qquad$ | High contrast |
|----------|--------------|-------------------------------------|---------------|
|----------|--------------|-------------------------------------|---------------|

## [Miniature Effect]

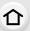

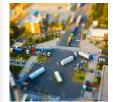

This effect blurs peripheral areas to give the impression of a diorama.

#### Items that can be set

| Freshness Understated colors | $\iff$ | Pop colors |
|------------------------------|--------|------------|
|------------------------------|--------|------------|

MENU

## Setting the type of defocus

With [Miniature Effect] you can make the subject stand out by intentionally creating defocused and in-focus portions.

You can set the recording orientation (defocus orientation) and the position and size of the in-focus portion.

## 1 Press [Fn4] to display the setting screen.

• Setting screen can also be displayed by touching in order of [ | ] then [ ].

## 2 Press ▲/▼ or ◄/▶ to move the in-focus portion.

- You can also move the in-focus portion by touching the screen on the recording screen.
- Touching [ ] allows you to set the recording orientation (defocus orientation).

# 3 Rotate the rear dial to change the size of in-focus portion.

- The portion can also be enlarged/reduced by pinching out/pinching in (P59) the screen.
- Pressing [DISP.] will return the in-focus portion setting back to the default setting.

## 4 Press [MENU/SET] to set.

- Display of the recording screen will be delayed more than usual and the screen will look as if frames are dropping.
- · No sound is recorded in motion pictures.
- Approximately 1/10 of the time period is recorded.

(If you record for 10 minutes, the resulting motion picture recording will be approximately 1 minute long.)

The displayed available recording time is approximately 10 times. When switching to Recording Mode, please check the available recording time.

- If you end motion picture recording after a short time, the camera may go on recording for a certain period. Please continue to hold the camera until the recording finishes.
- When the Focus Mode is set to [MF], move the focused location to the in-focus portion.

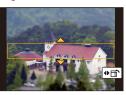

## [Soft Focus]

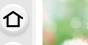

MENU

This effect blurs the overall image to produce a soft feel.

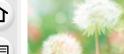

#### Items that can be set

| Extent of defocus Weak defocus Strong defocus |
|-----------------------------------------------|
|-----------------------------------------------|

• Display of the recording screen will be delayed more than usual and the screen will look as if frames are dropping.

## [Fantasy]

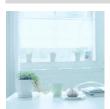

This effect creates a fantastical image in a pale color tone.

#### Items that can be set

| Freshness | Understated colors | $\Leftrightarrow$ | Pop colors |
|-----------|--------------------|-------------------|------------|

## [Star Filter]

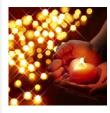

This effect creates a gorgeous atmosphere with star-like rays of light around light sources.

#### Items that can be set

| x - X Length of the rays of light | Short              | $\iff$ | Long                |
|-----------------------------------|--------------------|--------|---------------------|
| X-₩ Number of the rays of light   | Smaller            | $\iff$ | Larger              |
| Angle of the rays of light        | Rotate to the left | $\iff$ | Rotate to the right |

· You can select the item to be set by pressing ▲/▼.

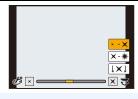

· Display of the recording screen will be delayed more than usual and the screen will look as if frames are dropping.

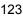

## [One Point Color]

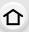

MENU

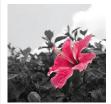

This effect leaves one selected color to emphasize impressiveness.

#### Items that can be set

| Amount of color left | Small amount of | <u> </u> | Large amount of |
|----------------------|-----------------|----------|-----------------|
| Amount of color left | color           | <b>√</b> | color           |

#### Set the color to leave in

Set the color to leave in by selecting a location on the screen.

- 1 Press [Fn4] to display the setting screen.
  - Setting screen can also be displayed by touching in order of [ ] then [ ].
- 2 Select the color you want to leave by moving the frame with ▲/▼/◄/▶.
  - You can also select the color you want to leave by touching the screen.
  - Pressing [DISP.] will return the frame back to the center.
- 3 Press [MENU/SET] to set.

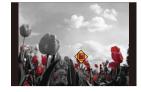

• Depending on the subject, the set color may not be left in.

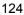

## [Sunshine]

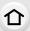

MENU

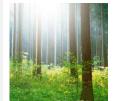

This effect adds a cast of light to the scene.

#### Items that can be set

Color Yellow tone/Red tone/Blue tone/White tone

 Select the color tone by rotating the rear dial, and then press [MENU/SET].

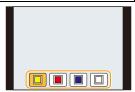

#### ■ Setting the light source

You can change the position and size of the light source.

- 1 Press [Fn4] to display the setting screen.
- 2 Press ▲/▼/◄/▶ to move the center position of the light source.
  - The position of the light source can also be moved by touching the screen.
  - The center of the light source can be moved to the edge of the screen.
    - 0

## Point for when placing the center of the light source

A more natural appearance can be created by placing the center of the light source outside the image.

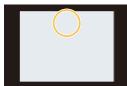

- 3 Adjust the size of the light source by rotating the rear dial.
  - The display can also be enlarged/reduced by pinching out/pinching in.
  - Pressing [DISP.] will return the light source setting back to the default setting.
- 4 Press [MENU/SET] to set.
- Display of the recording screen will be delayed more than usual and the screen will look as if frames are dropping.

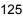

# Recording motion pictures with manually set aperture value/shutter speed (Creative Video Mode)

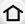

Recording Mode: M

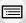

It is possible to manually change the aperture and shutter speed and record motion pictures.

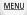

1 Set the mode dial to [#M].

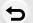

2 Select the menu. (P63)

 $\hline \textbf{MENU} \ \rightarrow \ \ \blacksquare \ \ [\textbf{Motion Picture}] \ \rightarrow \ \ [\textbf{Exposure Mode}]$ 

3 Press ▲/▼ to select [P], [A], [S] or [M], and then press [MENU/SET].

 The operation for changing the aperture value or shutter speed is the same as the operation for setting the mode dial to P, A, S or M.

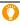

It is also possible to display the selection screen by touching the Recording Mode icon in recording screen.

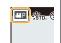

## 4 Start recording.

• Press the motion picture button or the shutter button to start recording a motion picture. (Still pictures cannot be taken.)

## 5 Stop recording.

• Press the motion picture button or the shutter button to stop recording a motion picture.

#### Aperture value

 Set the aperture value to a higher number when you want a sharp focus background. Set the aperture value to a lower number when you want a soft focus background.

#### Shutter speed

- When you want to take a sharp picture of a fast moving subject, set with a faster shutter speed. When you want to create a trail effect, set to a slower shutter speed.
- Manually setting a higher shutter speed may increase the noise on-screen due to the higher sensitivity.
- When subjects are recorded in an extremely bright place or under fluorescent/LED lighting, the color tone or brightness of the image may change, or horizontal stripes may appear on the screen. In that case, change the Recording Mode or manually adjust the shutter speed to 1/60 or 1/100.
- When [Exposure Mode] is set to [M], [AUTO] of the ISO sensitivity will switch to [200].
- · Drive mode settings are disabled.

## Minimizing operational sounds during motion picture recording

The operational sound of the zoom or button operation may be recorded when it is operated during the recording of a motion picture.

Using touch icons allows silent operation while recording motion pictures.

## Select the menu. (P63)

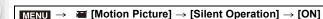

1 Start recording.

2 Touch [ 2 ].

3 Touch icon.

| ŢŢ.      | Zoom<br>(When an interchangeable lens compatible with power zoom is used) |
|----------|---------------------------------------------------------------------------|
| F        | Aperture value                                                            |
| SS       | Shutter speed                                                             |
|          | Exposure Compensation                                                     |
| ISO      | ISO sensitivity                                                           |
| <u> </u> | Mic level adjustment                                                      |

## 4 Drag the slide bar to set.

 The speed of the operation varies depending on the position you touch.

| []/[_]        | changes the setting slowly  |
|---------------|-----------------------------|
| [\(\)]/[\(\)] | changes the setting quickly |

5 Stop recording.

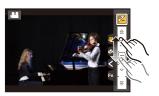

## Registering your preferred settings (Custom Mode)

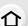

## Recording Mode: C

You can register the current camera settings as custom settings.

If you then record in Custom Mode, you can use the registered settings.

• Initial setting of the Program AE Mode is registered as the custom settings initially.

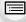

MENU

## Registering Personal Menu Settings (Registering custom settings)

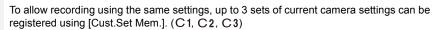

## Preparations:

Set in advance the Recording Mode you wish to save and select the desired menu settings on the camera.

## 1

## Select the menu. (P63)

MENU →  $F_C$  [Custom] → [Cust.Set Mem.]

# Press ▲/▼ to select the custom set to register and then press [MENU/SET].

- Confirmation screen is displayed. It is executed when [Yes] is selected.
   Exit the menu after it is executed.
- The following menu items are not registered as custom settings.

| [Rec] menu                               | [Setup] menu | [Custom] menu                    | [Playback] menu  |
|------------------------------------------|--------------|----------------------------------|------------------|
| <ul> <li>Data registered with</li> </ul> | - All menus  | - [Touch Scroll]                 | - [Rotate Disp.] |
| [Face Recog.]                            |              | <ul><li>– [Menu Guide]</li></ul> | - [Picture Sort] |
| -The [Profile Setup]                     |              |                                  | - [Delete        |
| setting                                  |              |                                  | Confirmation]    |

## Recording using registered custom set

You can easily call up the settings you have registered using [Cust.Set Mem.].

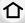

## Set the mode dial to [C]

• The custom set you used last time ([C1], [C2], or [C3]) will be called up.

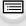

MENU

## To change a custom set

- 1 Set the mode dial to [C].
- 2 Press [MENU/SET] to display the menu.

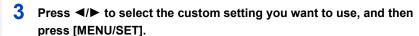

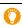

It is also possible to display the selection screen by touching the Recording Mode icon in recording screen.

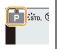

 Saving of the selected custom settings is displayed on the screen.

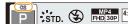

## Changing the settings

Registered contents do not change when the menu setting is changed temporarily with the mode dial set to **C**. To change the registered settings, overwrite the registered content using [Cust.Set Mem.] on the custom settings menu.

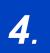

## **Picture Quality and Color Tone Settings**

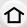

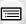

## Adjusting the Picture Quality by Adding an Effect ([Photo Style])

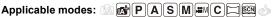

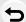

**MENU** 

You can select effects to match the type of image you wish to record. It is possible to adjust the items such as color or picture quality of the effect to your desire.

 $\boxed{\mathsf{MENU}} \to \boxed{\bullet} \ [\mathsf{Rec}] \to [\mathsf{Photo} \ \mathsf{Style}]$ 

| STD. [Standard]     | This is the standard setting.                                                                                         |
|---------------------|----------------------------------------------------------------------------------------------------|
| ÷VIVD [Vivid]*1     | Brilliant effect with high saturation and contrast.                                                                   |
| NAT [Natural]*1     | Soft effect with low saturation.                                                                                      |
| → MONO [Monochrome] | Monochrome effect with no color shades.                                                                               |
| SCNY [Scenery]*1    | An effect appropriate for sceneries with vivid blue skies and greens.                                                 |
| PORT [Portrait]*1   | An effect appropriate for portraits with a healthy and beautiful skin tone.                                           |
| ÷CUST [Custom]*1    | Use the setting registered in advance.                                                                                |
| CNED [Cinelike D]*2 | Gives priority to the dynamic range by using a gamma curve*3 designed to create film-like images. Suited for editing. |
| CNEV [Cinelike V]*2 | Gives priority to the contrast by using a gamma curve <sup>+3</sup> designed to create film-like images.              |

- \*1 This is disabled when Intelligent Auto Plus Mode is selected.
- \*2 These can be set only in Creative Video Mode.
- \*3 When the actual brightness and the brightness to be captured are adjusted at each brightness level, the relationship between these two kinds of brightness is plotted as a nonlinear curve. This is called the gamma curve.
- In Intelligent Auto Plus Mode, the setting will be reset to [Standard] when the camera is switched to another Recording Mode or this unit is turned on and off.
- In Scene Guide Mode, a photo style which matches each scene is fixed.
- Those menu items are shared by the [Rec] menu and the [Motion Picture] menu. When the setting for either of the two is changed, the setting for the other is also changed.

## Adjusting the picture quality

- Picture quality cannot be adjusted in the Intelligent Auto Plus Mode.
- 1 Press **◄/▶** to select the type of Photo Style.
- 2 Press ▲/▼ to select the items, and then press ◄/► to adjust.

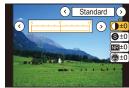

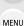

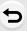

|                           |          | AND ASSESSED FOR THE PARTY OF THE PARTY OF T |
|---------------------------|----------|----------------------------------------------------------------------------------------------------|
| [Contrast]                | [+]      | Increases the difference between the brightness and the darkness in the picture.                                                                                                    |
|                           | [-]      | Decreases the difference between the brightness and the darkness in the picture.                                                                                                    |
| S [Sharpness]             | [+]      | The picture is sharply defined.                                                                                                    |
| [Silarpiless]             | [-]      | The picture is softly focused.                                                                                                    |
| NR [Noise Reduction]      | [+]      | The noise reduction effect is enhanced. Picture resolution may deteriorate slightly.                                                                                                    |
|                           | [-]      | The noise reduction effect is reduced. You can obtain pictures with higher resolution.                                                                                                    |
|                           | [+]      | The colors in the picture become vivid.                                                                                                    |
| U [Saturation]            | [-]      | The colors in the picture become natural.                                                                                                    |
| <b>⊚</b> [Color Tone]*1   | [+]      | Adds a bluish tone.                                                                                                    |
| © [color rolle]           | [-]      | Adds a yellowish tone.                                                                                                    |
|                           | [Yellow] | Enhances the contrast of an subject. (Effect: Weak) The blue sky can be recorded clearly.                                                                                                    |
| <b></b> [Filter Effect]*² | [Orange] | Enhances the contrast of an subject. (Effect:<br>Medium)<br>The blue sky can be recorded in darker blue.                                                                                                    |
|                           | [Red]    | Enhances the contrast of an subject. (Effect: Strong) The blue sky can be recorded in much darker blue.                                                                                                    |
|                           | [Green]  | The skin and lips of people appear in natural tones. Green leaves appear brighter and more enhanced.                                                                                                    |
|                           | [Off]    | _                                                                                                    |

<sup>\*1 [</sup>Color Tone] is displayed only when [Monochrome] is selected. In other cases, [Saturation] will be displayed.

## 3 Press [MENU/SET].

## ■ Registering settings to [Custom]

Adjust the picture quality following step 2 of "Adjusting the picture quality", and then press [DISP.].

• Confirmation screen is displayed. It is executed when [Yes] is selected.

<sup>\*2</sup> Displayed only when [Monochrome] is selected.

<sup>•</sup> If you adjust the picture quality, [+] is displayed beside the Photo Style icon on the screen.

## **Recording Images with Image Effects**

## ([Filter Settings])

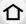

Applicable modes: Applicable modes: Applicable m

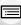

MENU

You can apply image effects (filters) that are available for Creative Control Mode to images in other modes, such as Aperture-Priority AE Mode or Panorama Shot Mode.

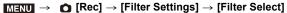

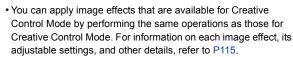

| [No Effect]          | [High Dynamic]     |
|----------------------|--------------------|
| [Expressive]         | [Cross Process]    |
| [Retro]              | [Toy Effect]       |
| [Old Days]           | [Toy Pop]          |
| [High Key]           | [Bleach Bypass]    |
| [Low Key]            | [Miniature Effect] |
| [Sepia]              | [Soft Focus]       |
| [Monochrome]         | [Fantasy]          |
| [Dynamic Monochrome] | [Star Filter]      |
| [Rough Monochrome]   | [One Point Color]  |

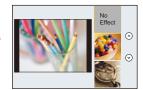

• If no image effect is to be added, select [No Effect].

## Change the settings by using the touch screen

- **①** Touch [ **⊘**].
- 2 Touch the item you want to set.

[Silky Monochrome]

[Impressive Art]

[EXPS]: Selects an image effect (filter)

[ ]: Adjusts an image effect

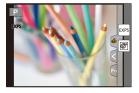

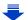

[Sunshine]

- [Rough Monochrome]/[Silky Monochrome]/[Miniature Effect]\*/[Soft Focus]/[Star Filter]/ [Sunshine] are not available in the following cases.
- Creative Video Mode

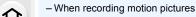

- When recording 4K photos
- \* In Creative Video Mode or when recording motion pictures, this item is not available only if the motion picture size is set to [4K] in [Rec Quality].
- [Toy Effect]/[Toy Pop]/[Miniature Effect]/[Sunshine] are not available in Panorama Shot Mode.
- The image effects of [Rough Monochrome]/[Silky Monochrome]/[Soft Focus]/[Star Filter] are not visible on the screen when taking panorama pictures.
- Using [High Key] in Panorama Shot Mode may not be effective in dimly-lit conditions.
- Using [Impressive Art] in Panorama Shot Mode may cause seams between pictures to become noticeable.
- The available ISO sensitivity settings will be limited up to [ISO 3200]. The ISO sensitivity for [High Dynamic] will be fixed to [AUTO].
- When using [Filter Select], you cannot use menus or recording functions not available in Creative Control Mode.

For example, White Balance will be fixed to [AWB] and the flash will be set to [\mathbb{G}] (forced flash off).

- The settings will be stored even if you change recording mode or turn off the camera.
- Those menu items are shared by the [Rec] menu and the [Motion Picture] menu. When the setting for either of the two is changed, the setting for the other is also changed.

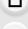

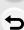

MENU

# Taking a picture with and without an image effect simultaneously ([Simultaneous record w/o filter])

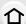

You can press the shutter button once and take two pictures simultaneously, one with an image effect and the other one without it.

 $\qquad \qquad \textbf{MENU} \rightarrow \qquad \textbf{\^{a}} \quad [Rec] \rightarrow [Filter \ Settings] \rightarrow [Simultaneous \ record \ w/o \ filter]$ 

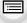

MENU

Settings: [ON]/[OFF]

- When this item is set to [ON], a picture with an image effect will be taken first, followed by a
  picture without it.
- Only an image with an image effect is displayed for Auto Review.
- If the drive mode is set to [Burst] or [Auto Bracket], it is switched to [Single].

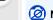

## Not available in these cases:

- In the following case, [Simultaneous record w/o filter] does not work:
  - Panorama Shot Mode
  - When recording motion pictures
  - Recording still pictures while recording a motion picture [only when set to [\(\sigma\)] ([Video Priority])]
  - When [Filter Select] is set to [No Effect]
  - When [Quality] is set to [RAW 1, [RAW 1]] or [RAW]
  - When using [Time Lapse Shot]
  - When using [Stop Motion Animation]

## Adjusting Bright/Dark Portions ([Highlight Shadow])

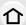

Applicable modes: A PASM C > M

You can adjust the brightness of bright and dark portions on an image while checking the brightness on the screen.

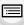

MENU

Select the menu. (P63)

2 Press **◄/▶** to select the item.

|                         | A state with no adjustments is set.                       |
|-------------------------|-----------------------------------------------------------|
| (Raise the contrast)    | Bright areas are brightened, and dark areas are darkened. |
|                         | Bright areas are darkened, and dark areas are brightened. |
| ∠ (Brighten dark areas) | Dark areas are brightened.                                |
| ☐ / ☐ / Custom)         | Registered custom settings can be applied.                |

# 3 Rotate the front/rear dial to adjust the brightness of bright/dark portions.

- A Bright portion
- B Dark portion
- © Preview display
- The rear dial is for adjusting dark areas, and the front dial is for adjusting bright areas.
- To register a preferred setting, press ▲, and select the destination where the custom setting will be registered to ([Custom1] ( ☒ )/[Custom2] ( ☒ )/[Custom3] ( ☒ )).
- Adjustments can also be made by dragging the graph.

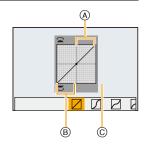

## 4 Press [MENU/SET].

• The screen display can be switched by pressing [DISP.] on the brightness adjustment screen.

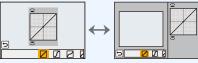

- Settings registered to [] / [] will be stored even after this unit is turned off.
- Turning off this unit will return the setting adjusted with □ / □ / □ / □ back to the default setting.
- Those menu items are shared by the [Rec] menu and the [Motion Picture] menu. When the setting for either of the two is changed, the setting for the other is also changed.

## **Adjusting the White Balance**

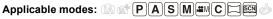

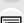

In sunlight, under incandescent lights or in other such conditions where the color of white takes on a reddish or bluish tinge, this item adjusts to the color of white which is closest to what is seen by the eye in accordance with the light source.

MENU

Press ► (WB).

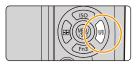

2 Rotate the rear dial or front dial to select the White Balance.

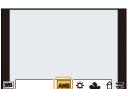

| [AWB]                   | Automatic adjustment                                                                                                    |
|-------------------------|----------------------------------------------------------------------------------------------------|
| [☆]                     | When taking pictures outdoors under a clear sky                                                                                                    |
| [4]                     | When taking pictures outdoors under a cloudy sky                                                                                                    |
| [ <b>☆</b> ⊾]           | When taking pictures outdoors in the shade                                                                                                    |
| [추]                     | When taking pictures under incandescent lights                                                                                                    |
| [[4WB]]*                | When taking pictures with the flash only                                                                                                    |
| [50]/[50]/<br>[50]/[50] | Set the White Balance value. Use to match the condition when taking photographs.  ● Press ▲  ② Aim the camera at a sheet of white paper etc. so that the frame in the center is filled by the white object only and then press [MENU/SET].  • This will set the White Balance and return you to the recording screen.  • The same operation can be performed by pressing the shutter button.  • White Balance may not be set when the subject is too bright or too dark. Set the White Balance again after adjusting to appropriate brightness. |

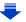

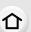

MENU

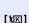

You can set the color temperature manually for taking natural pictures in different lighting conditions.

conditions.
The color of light is measured as a number in degrees Kelvin. As the color temperature

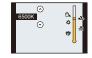

increases, the picture becomes more bluish. As the color temperature decreases, the picture becomes more reddish.

- Press ▲
- ② Press ▲/▼ to select the color temperature and then press [MENU/SET].
- You can set a color temperature from [2500K] to [10000K].
- \* It will operate as [AWB] when recording motion pictures or 4K photos.

## 3 Press [MENU/SET] to set.

· You can also press the shutter button halfway to set.

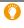

Under fluorescent lighting, LED lighting fixture etc., the appropriate White Balance will vary depending on the lighting type, so use [AWB] or [4], [4], [4], [4].

- The White Balance is only calculated for subjects within the range of the camera's flash. (P232)
- In Scene Guide Mode, changing the scene or Recording Mode will return White Balance settings (including the White Balance fine adjustment setting) back to [AWB].
- $\bullet$  The setting is fixed to [AWB] in the following cases.
  - [Backlit Softness]/[Relaxing Tone]/[Distinct Scenery]/[Bright Blue Sky]/[Romantic Sunset Glow]/[Vivid Sunset Glow]/[Glistening Water]/[Clear Nightscape]/[Cool Night Sky]/[Warm Glowing Nightscape]/[Artistic Nightscape]/[Glittering Illuminations]/[Handheld Night Shot]/ [Clear Night Portrait]/[Appetizing Food]/[Cute Dessert] (Scene Guide Mode)

#### Auto White Balance

Depending on the conditions prevailing when pictures are taken, the pictures may take on a reddish or bluish tinge. Furthermore, when a multiple number of light sources are being used or there is nothing with a color close to white, Auto White Balance may not function properly. In a case like this, set the White Balance to a mode other than [AWB].

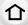

Auto White Balance will work within this range.

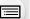

MENU

- 2 Blue sky3 Cloudy sky (Rain)
- 4 Shade
- 5 Sunlight
- 6 White fluorescent light
- 7 Incandescent light bulb
- 8 Sunrise and sunset

Candlelight

9

K=Kelvin Color Temperature

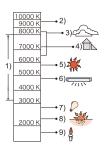

## Finely adjusting the White Balance

You can finely adjust the White Balance when you cannot acquire the desired hue by setting the White Balance.

- 1 Select the White Balance and then press ▼.
- 2 Press ▲/▼/◄/▶ to fine-adjust the White Balance.

**■**: A (AMBER: ORANGE)

→ : B (BLUE: BLUISH)

▼: M (MAGENTA: REDDISH)

- You can also make fine adjustments by touching the White Balance graph.
- Pressing [DISP.] resets the position back to the center.

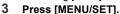

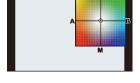

- If you finely adjust the White Balance to [A] (amber), the White Balance icon on the screen will change to orange.
  - If you finely adjust the White Balance to [B] (blue), the White Balance icon on the screen will change to blue.
- If you finely adjust the White Balance to [G] (green) or [M] (magenta), [+] (green) or [-] (magenta) appears beside the White Balance icon on the screen.
- The White Balance fine adjustment setting is reflected in the picture when using the flash.
- The White Balance fine adjustment level returns to the standard setting (center point) in the following cases.
  - When you reset the White Balance in [♣], [♣], [♣] or [♣]
  - When you reset the color temperature manually in [✗Ⅸ]

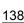

#### White Balance Bracket

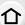

Bracket setting is performed based on the adjustment values for the White Balance fine adjustment, and 3 pictures with different colors are automatically recorded when the shutter button is pressed once.

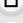

MENU

1 Fine-adjust the White Balance in step 2 of "Finely adjusting the White Balance" and then perform the bracket setting by rotating the rear dial.

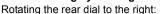

Horizontal ([A] to [B])

Rotating the rear dial to the left:

Vertical ([G] to [M])

You can also set the bracket by touching [ | → ]/[ | → ].

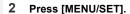

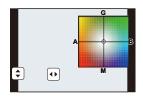

- [BKT] is displayed in White Balance icon in the screen when the White Balance Bracket is set.
- The White Balance Bracket setting is released when this unit has been turned off (including Sleep Mode).
- · You will only hear the shutter sound once.

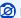

## Not available in these cases:

- The White Balance Bracket does not work in the following cases:
  - Panorama Shot Mode
  - [Glistening Water]/[Glittering Illuminations]/[Handheld Night Shot]/[Soft Image of a Flower] (Scene Guide Mode)
  - When recording motion pictures

  - When [HDR] is set to [ON]
- When using [Multi Exp.]
- When using [Time Lapse Shot]

## **Setting the Picture Quality and Size**

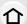

## Setting the aspect ratio of pictures

Applicable modes: PASM C S

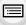

MENU

This allows you to select the aspect ratio of the pictures to suit printing or the playback method.

 $\mathbf{MENU} \rightarrow \bigcirc \mathbf{[Rec]} \rightarrow \mathbf{[Aspect Ratio]}$ 

| ĺ | [4:3]  | [Aspect Ratio] of a 4:3 TV                   |
|---|--------|----------------------------------------------|
|   | [3:2]  | [Aspect Ratio] of a 35 mm film camera        |
|   | [16:9] | [Aspect Ratio] of a high-definition TV, etc. |
|   | [1:1]  | Square aspect ratio                          |

- The ends of the recorded pictures may be cut at printing so check before printing. (P400)
- If you use the HDMI output during recording, the setting is fixed to [16:9].

## Setting the number of pixels

Applicable modes: Applicable modes: Applicable m

Set the number of pixels.

The higher the numbers of pixels, the finer the detail of the pictures will appear even when they are printed onto large sheets.

 $\boxed{\mathsf{MENU}} \to \bigcirc [\mathsf{Rec}] \to [\mathsf{Picture} \ \mathsf{Size}]$ 

## When the aspect ratio is [4:3].

| •                   | • •        |
|---------------------|------------|
| Settings            | Image size |
| <b>[L]</b> (16M)    | 4592×3448  |
| [ <b>XM</b> ] (8M)  | 3232×2424  |
| [ <b>EXS</b> ] (4M) | 2272×1704  |

## When the aspect ratio is [16:9].

|                     | • •        |
|---------------------|------------|
| Settings            | Image size |
| [L] (12M)           | 4592×2584  |
| [ <b>EX</b> M] (8M) | 3840×2160  |
| [ <b>EX</b> S] (2M) | 1920×1080  |

## When the aspect ratio is [3:2].

|                       | • •        |
|-----------------------|------------|
| Settings              | Image size |
| <b>[L]</b> (14M)      | 4592×3064  |
| [ <b>EXM]</b> (7M)    | 3232×2160  |
| [ <b>EX</b> S] (3.5M) | 2272×1520  |

## When the aspect ratio is [1:1].

| Settings            | Image size |
|---------------------|------------|
| <b>[L]</b> (11.5M)  | 3424×3424  |
| [ <b>EXM</b> ] (6M) | 2416×2416  |
| [ <b>EXS</b> ] (3M) | 1712×1712  |

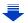

- 4. Picture Quality and Color Tone Settings
- When [Ex. Tele Conv.] (P225) is set, [ ] is displayed on the picture sizes of each aspect ratio except for [L].
- The picture size will be fixed to [S] when [Burst Rate] is set to [SH].

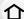

• The picture size will be fixed to [4K] ([4:3]: 3328×2496; [3:2]: 3504×2336; [16:9]: 3840×2160; [1:1]:  $2880 \times 2880$ ) when recording 4K photos.

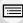

## Setting the compression rate of pictures ([Quality])

MENU

Applicable modes: APPASM C M

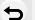

Set the compression rate at which the pictures are to be stored.  $MENU \rightarrow \bigcirc [Rec] \rightarrow [Quality]$ 

| Settings       | File format    | Description of settings                                                                                                    |
|----------------|----------------|----------------------------------------------------------------------------------------------------|
| [= <b>i</b> =] | JPEG  RAW+JPEG | A JPEG image in which image quality was given priority.                                                                       |
| [_2_]          |                | A standard image quality JPEG image. This is useful for increasing the number of shots without changing the number of pixels. |
| [RAW:::]       |                | You can record a RAW image and a JPEG image ([===] or [===]) simultaneously.*1                                                |
| [RAW]          | RAW            | You can only record RAW images.*2 [RAW] images are recorded with a smaller data volume than [RAW==] or [RAW==].               |

<sup>\*1</sup> If you delete a RAW file from the camera, the corresponding JPEG image will also be deleted.

<sup>\*2</sup> It is fixed to maximum recordable pixels ([L]) for each image aspect ratio.

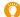

#### **About RAW**

RAW format refers to a data format of images that have not been processed. Playback and editing of RAW images require the camera or the dedicated software. You can make advanced adjustments by editing RAW images. For example, you can adjust the White Balance after taking pictures or save them in file formats that are capable of displaying them on a PC. Pictures taken in RAW format will have higher

- image quality than those taken in JPEG format, but the data size will be larger. • You can process RAW images in [RAW Processing] in the [Playback] menu. (P271)
- To process and edit RAW files on a PC, use the software "SILKYPIX Developer Studio" by Ichikawa Soft Laboratory on the DVD (supplied).

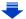

• The setting is fixed to [ when recording 4K photos.

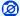

## Not available in these cases:

- The following effects are not reflected in RAW images:
- Intelligent Auto Plus Mode
  - Scene Guide Mode
  - Creative Control Mode

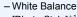

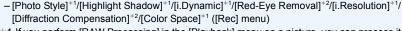

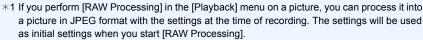

- \*2 If you perform [RAW Processing] in the [Playback] menu on a picture taken with the effect, the effect will be applied to the processed picture in JPEG format.
- In the following cases, [RAW ♣ ], [RAW ♣ ], and [RAW] cannot be set.
  - Panorama Shot Mode
  - [Handheld Night Shot] (Scene Guide Mode)

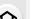

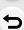

MENU

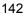

## **Using Image Correction Functions**

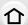

## Compensating the contrast and exposure ([i.Dynamic])

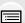

Contrast and exposure are compensated when the brightness difference between the background and subject is great, etc.

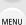

 $\texttt{MENU} \rightarrow \bigcirc [Rec] \rightarrow [i.Dynamic]$ 

Settings: [AUTO]/[HIGH]/[STANDARD]/[LOW]/[OFF]

Applicable modes: (A) (A) PASM (B) (C) (C)

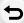

- [AUTO] automatically sets the intensity of the effect according to the recording conditions.
- Those menu items are shared by the [Rec] menu and the [Motion Picture] menu. When the setting for either of the two is changed, the setting for the other is also changed.

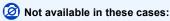

- This feature may be automatically disabled, depending on the recording conditions.
- This function is not available in the following cases:
  - When [HDR] is set to [ON]

## Raising the resolution ([i.Resolution])

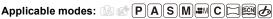

Pictures with sharp profile and resolution can be taken by using the Intelligent Resolution Technology.

Settings: [HIGH]/[STANDARD]/[LOW]/[EXTENDED]/[OFF]

- [EXTENDED] allows you to take natural pictures with a higher resolution.
- The setting [EXTENDED] changes to [LOW] when recording motion pictures or 4K photos.
- Those menu items are shared by the [Rec] menu and the [Motion Picture] menu. When the setting for either of the two is changed, the setting for the other is also changed.

## Combining pictures with different exposures ([HDR])

You can combine 3 pictures with different levels of exposure into a single picture with rich gradation.

You can minimize the loss of gradations in bright areas and dark areas when, for example, the contrast between the background and the subject is large.

An image combined by HDD is recorded in IDEC.

An image combined by HDR is recorded in JPEG.

| MENU → | ightharpoonup [Rec] $ ightharpoonup$ | [HDR] |
|--------|--------------------------------------|-------|
|--------|--------------------------------------|-------|

| [ON]  | Records HDR pictures.                                         |                                                                                                    |  |  |
|-------|---------------------------------------------------------------|----------------------------------------------------------------------------------------------------|--|--|
| [OFF] | Does not record HDR pictures.                                 |                                                                                                    |  |  |
|       | [Dynamic Range]                                               |                                                                                                    |  |  |
|       | [AUTO]:                                                       | Automatically adjusts the exposure range according to the differences between the bright and dark areas.                                               |  |  |
|       | [±1 EV]/[±2 EV]/[±3 EV]:                                      |                                                                                                    |  |  |
|       | Adjusts the exposure within the selected exposure parameters. |                                                                                                    |  |  |
| [SET] | [Auto Align]                                                  |                                                                                                    |  |  |
|       | [ON]:                                                         | Automatically corrects camera shake (jitter) and other problems that can cause the images to misalign.  Recommended for use during hand-held shooting. |  |  |
|       | [OFF]:                                                        | Image misalignment not adjusted. Recommended when a tripod is used.                                                                                    |  |  |

### ■ What is HDR?

HDR stands for High Dynamic Range and refers to a technique for expressing a wide contrast range.

- Do not move the unit during the continuous shooting after pressing the shutter button.
- You cannot take the next picture until the combination of pictures is complete.
- · A moving subject may be recorded with unnatural blurs.
- The angle of view becomes narrow slightly when [Auto Align] is set to [ON].
- Flash is fixed to [3] (forced flash off).

## Not available in these cases:

- [HDR] does not work for the pictures taken during a motion picture recording.
- This function is not available in the following cases:
- When [Quality] is set to [RAW ♣ ], [RAW ♣ ] or [RAW]
- When using [Time Lapse Shot]
- When using [Stop Motion Animation] (only when [Auto Shooting] is set)

#### Reducing the long shutter noise ([Long Shtr NR])

Applicable modes: 🕼 🖈 PASM = C 🗆 🕮 💋

The camera automatically removes noise that appears when the shutter speed becomes slower to take pictures of night scenery etc. so you can take beautiful pictures.

 $\texttt{MENU} \rightarrow \qquad \textbf{ (Rec)} \rightarrow \texttt{[Long Shtr NR]}$ 

Settings: [ON]/[OFF]

MENU

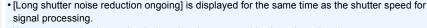

• We recommend using a tripod when the shutter speed is slowed to take pictures.

#### Not available in these cases:

- This function is not available in the following cases:
  - When recording motion pictures
  - When [Burst Rate] is set to [SH]
  - When recording 4K photos
  - When using the electronic shutter

#### Correcting the brightness on the screen periphery ([Shading Comp.])

Applicable modes: (A) of PASM C (S)

When the screen periphery darkens as a result of the lens characteristics, you can record pictures with the brightness of the screen periphery corrected.

Settings: [ON]/[OFF]

- This feature may be automatically disabled, depending on the recording conditions.
- Noise in the periphery of the picture may stand out with higher ISO sensitivity.

#### Not available in these cases:

- Correction is not possible in the following cases:
  - When recording motion pictures
- Recording still pictures while recording a motion picture [only when set to [ ] ([Video Priority])]
- When [Burst Rate] is set to [SH]
- When recording 4K photos
- Depending on the lens used, [Shading Comp.] may not operate.

Refer to the website for compatible lenses.

#### Raising the resolution when the aperture is closed ([Diffraction Compensation])

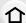

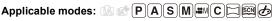

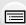

MENU

The camera raises the resolution by correcting the blurriness caused by diffraction when the aperture is closed.

Settings: [AUTO]/[OFF]

- This feature may be automatically disabled, depending on the recording conditions.
- · Noise may stand out with higher ISO sensitivity.
- Those menu items are shared by the [Rec] menu and the [Motion Picture] menu. When the setting for either of the two is changed, the setting for the other is also changed.

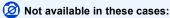

• Depending on the lens used, [Diffraction Compensation] may not operate.

#### Setting the color space ([Color Space])

Applicable modes: Applicable modes: Applicable m

Set this when you want to correct the color reproduction of the recorded pictures on a PC, printer etc.

 $MEN(I) \rightarrow \bigcap [Rec] \rightarrow [Color Space]$ 

| [sRGB]     | Color space is set to sRGB color space. This is widely used in computer related equipment.                                                                                               |
|------------|----------------------------------------------------------------------------------------------------|
| [AdobeRGB] | Color space is set to AdobeRGB color space. AdobeRGB is mainly used for business purposes such as professional printing because it has a greater range of reproducible colors than sRGB. |

- Set to [sRGB] if you are not very familiar with AdobeRGB.
- The setting is fixed to [sRGB] in the following cases.
  - When recording motion pictures
- When recording 4K photos

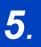

## Focus and Brightness (Exposure) Settings

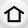

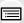

MENU

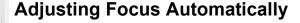

By setting the optimum Focus Mode or Auto Focus Mode for the subject or recording condition, you can let the camera automatically adjust focus in various scenes.

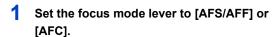

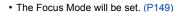

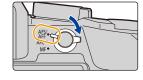

- 2 Press **◄** ( .... ).
- 3 Press **◄/▶** to select AF Mode and then press [MENU/SET].
  - The Auto Focus Mode will be set. (P151)

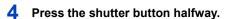

· Auto Focus will be activated.

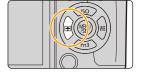

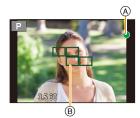

| Focus                | When the subject is focused | When the subject is not focused |
|----------------------|-----------------------------|---------------------------------|
| Focus indication (A) | On                          | Blinks                          |
| AF area ®            | Green                       | _                               |
| Sound                | Beeps 2 times               | _                               |

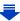

• If the camera detects stars in the night sky after displaying [low], Starlight AF will be activated. When focus is achieved, the focus indication [star ] and AF areas in focus are displayed.

(Detection with Starlight AF works only for approximately 1/3 of the center area of the screen.)

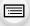

MENU

- If you zoom in/out after focusing on a subject, the focus may lose its accuracy. In that case, re-adjust the focus.
- · When the Focus Mode is set to [AFF] or [AFC].
  - A beep will be emitted when focus is first achieved during the pressing halfway.
- If AF Mode is set to [Custom Multi], such as [IIIII] or [IIII], the AF area is displayed for a moment only when focus is achieved for the first time by pressing the shutter button halfway.

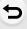

#### Subjects and recording conditions which are difficult to focus

- Fast-moving subjects, extremely bright subjects or subjects without contrast.
- When recording subjects through windows or near shiny objects.
- · When it is dark or when jitter occurs.
- When the camera is too close to the subject or when taking a picture of both distant and near subjects.

#### **Selecting the Focus Mode (AFS/AFF/AFC)**

Applicable modes: PASM C

仚

The method for achieving focus when the shutter button is pressed halfway is set.

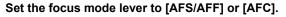

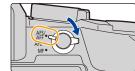

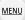

| lte           | em                                   | The movement of the subject and the scene (recommended)        | Description of settings                                                                                                    |
|---------------|--------------------------------------|----------------------------------------------------------------|----------------------------------------------------------------------------------------------------|
|               | [AFS]<br>(Auto<br>Focus<br>Single)   | Subject is still<br>(Scenery, anniversary<br>photograph, etc.) | "AFS" is an abbreviation of "Auto Focus Single". Focus is set automatically when the shutter button is pressed halfway. Focus will be fixed while it is pressed halfway.                                                                                                    |
| [AFS/<br>AFF] | [AFF]<br>(Auto<br>Focus<br>Flexible) | Movement cannot be predicted (Children, pets, etc.)            | "AFF" is an abbreviation of "Auto Focus Flexible". In this mode, focusing is performed automatically when the shutter button is pressed halfway. If the subject moves while the shutter button is pressed halfway, the focus is corrected to match the movement automatically.                                                          |
| (Auto         | FC]<br>Focus<br>nuous)               | Subject is moving (Sport, trains, etc.)                        | "AFC" is an abbreviation of  "Auto Focus Continuous".  In this mode, while the shutter  button is pressed halfway,  focusing is constantly  performed to match the movement of the subject.  When the subject is moving, the focusing is  performed by predicting the subject position at the  time of recording. (Movement prediction) |
| [N            | IF]                                  | Set the focus manually. (                                      | P165)                                                                                                    |

#### About [AFS/AFF] of the focus mode lever

In [AFS/AFF] in the [Rec] menu or the [Motion Picture] menu, you can assign [AFS] or [AFF] to [AFS/AFF] of the focus mode lever.

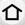

#### When recording using [AFF], [AFC]

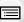

- It may take time to focus on the subject when you operate the zoom from Wide to Tele or suddenly change the subject from a distant one to a nearby one.
- Press the shutter button halfway again when it is difficult to focus on the subject.
- While the shutter button is pressed halfway, shake may be seen on the screen.

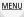

- When the brightness is insufficient for [AFF] or [AFC], the camera will operate as if [AFS] has been set. In this case, the display will change to the yellow [AFS].
- The focus mode [AFF] or [AFC] operates as [AFS] in the following cases:
  - Creative Video Mode
  - Panorama Shot Mode
  - When recording with [ [4K Burst(S/S)]) of the 4K Photo function

#### **2** N

#### Not available in these cases:

- Depending on the lens used, [AFF] and [AFC] may not operate.
   Refer to the website for compatible lenses.
- [AFF] is not available when recording 4K photos. [Continuous AF] works during recording.

#### **Selecting the Auto Focus Mode**

Applicable modes: 

Applicable modes: 

Applicable modes: 

Applicable modes: 

Applicable modes: 

Applicable modes: 

Applicable modes: 

Applicable modes: 

Applicable modes: 

Applicable modes: 

Applicable modes: 

Applicable modes: 

Applicable modes: 

Applicable modes: 

Applicable modes: 

Applicable modes: 

Applicable modes: 

Applicable modes: 

Applicable modes: 

Applicable modes: 

Applicable modes: 

Applicable modes: 

Applicable modes: 

Applicable modes: 

Applicable modes: 

Applicable modes: 

Applicable modes: 

Applicable modes: 

Applicable modes: 

Applicable modes: 

Applicable modes: 

Applicable modes: 

Applicable modes: 

Applicable modes: 

Applicable modes: 

Applicable modes: 

Applicable modes: 

Applicable modes: 

Applicable modes: 

Applicable modes: 

Applicable modes: 

Applicable modes: 

Applicable modes: 

Applicable modes: 

Applicable modes: 

Applicable modes: 

Applicable modes: 

Applicable modes: 

Applicable modes: 

Applicable modes: 

Applicable modes: 

Applicable modes: 

Applicable modes: 

Applicable modes: 

Applicable modes: 

Applicable modes: 

Applicable modes: 

Applicable modes: 

Applicable modes: 

Applicable modes: 

Applicable modes: 

Applicable modes: 

Applicable modes: 

Applicable modes: 

Applicable modes: 

Applicable modes: 

Applicable modes: 

Applicable modes: 

Applicable modes: 

Applicable modes: 

Applicable modes: 

Applicable modes: 

Applicable modes: 

Applicable modes: 

Applicable modes: 

Applicable modes: 

Applicable modes: 

Applicable modes: 

Applicable modes: 

Applicable modes: 

Applicable modes: 

Applicable modes: 

Applicable modes: 

Applicable modes: 

Applicable modes: 

Applicable modes: 

Applicable modes: 

Applicable modes: 

Applicable modes: 

Applicable modes: 

Applicable modes: 

Applicable modes: 

Applicable modes: 

Applicable modes: 

Applicable modes: 

Applicable modes: 

Applicable modes: 

Applicable modes: 

Applicable modes: 

Applicable modes: 

Applicable modes: 

Applicable modes: 

Appli

This allows the focusing method that suits the positions and number of the subjects to be selected.

Press ◀ ( 🔡 ).

**MENU** 

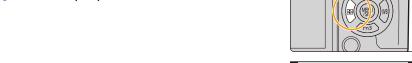

2 Press **◄/▶** to select AF Mode and then press [MENU/SET].

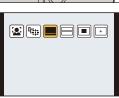

| ([Face/Eye<br>Detection])         | The camera automatically detects the person's face and eyes. An eye closer to the camera will be in focus, while the exposure will be optimized for the face. (When [Metering Mode] is set to [⑨])  • Up to 15 faces can be detected. Eyes that can be detected are only those of the face that is in focus.  • You can change the eye to be in focus. (P153)  • Position and size of the AF area can be changed. (I | P158) |
|-----------------------------------|----------------------------------------------------------------------------------------------------|-------|
| ा <sub>हि }</sub><br>([Tracking]) | The camera focuses on the subject you specify. The exposure will be optimized for the subject. (When [Metering Mode] is set to [⑨].) Focus and exposure will keep on following the subject even if it moves. (Dynamic tracking) (P154)                                                                                                    |       |
| [[49-Area])                       | Up to 49 AF areas can be focused. This is effective when a subject is not in the center of the screen.  • You can select areas to be in focus. (P158)                                                                                                    |       |
| ──, etc.<br>([Custom Multi])      | From among 49 AF areas, you can freely set the optimum shape of the AF area for the subject. (P155)                                                                                                    |       |

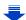

| [1-Area])    | The camera focuses on the subject in the AF area on the screen.  • Position and size of the AF area can be changed. (P158)                                                                                                    | R |
|--------------|----------------------------------------------------------------------------------------------------|---|
| ([Pinpoint]) | You can achieve a more precise focus on a point that is smaller than [ ].  If you press the shutter button halfway, the screen that lets you check the focus will be enlarged.  The focus position can be set on an enlarged screen. (P159) |   |

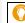

MENU

#### Pressing the shutter button halfway to adjust the composition

When the subject is not in the center of the composition in [ ], you can bring the subject into the AF area, fix the focus and exposure by pressing the shutter button halfway, move the camera to the composition you want with the shutter button pressed halfway, and then take the picture.

(Only when the focus mode is set to [AFS].)

#### Restrictions on Auto Focus Mode

- The AF Mode is fixed to [ ] in the following cases.
  - When using the Digital Zoom
  - [Miniature Effect] (Creative Control Mode)

#### ([Face/Eye Detection])

- It cannot be set to [2] in the following cases.
  - [Clear Nightscape]/[Cool Night Sky]/[Warm Glowing Nightscape]/[Artistic Nightscape]/
     [Glittering Illuminations]/[Handheld Night Shot]/[Appetizing Food]/[Cute Dessert] (Scene Guide Mode)
- Under certain picture-taking conditions including the following cases, the Face/Eye Detection Function may fail to work, making it impossible to detect faces. The AF Mode operates as [
  - When the face is not facing the camera
  - When the face is at an angle
  - When the face is extremely bright or dark
  - When the facial features are hidden behind sunglasses, etc.
  - When the face appears small on the screen
  - When there is little contrast on the faces
  - When there is rapid movement
  - When the subject is other than a human being
  - When the camera is shaking

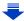

#### িল্ল ([Tracking])

- [ Time Lapse Shot].
- In the following cases, [ Temp] operates as [ ].
- [Glistening Water]/[Glittering Illuminations]/[Soft Image of a Flower]/[Monochrome] (Scene Guide Mode)
  - [Sepia]/[Monochrome]/[Dynamic Monochrome]/[Rough Monochrome]/[Silky Monochrome]/ [Soft Focus]/[Star Filter]/[Sunshine] (Creative Control Mode)
- [Monochrome] ([Photo Style])
- Dynamic Tracking function may not work in the following cases:
  - When the subject is too small
  - When the recording location is too dark or bright
  - When the subject is moving too fast
  - When the background has the same or similar color to the subject
  - When jitter is occurring
  - When zoom is operated

#### + ([Pinpoint])

MENU

- In the following case, [+] operates as [-].
  - When recording motion pictures
  - When recording 4K photos
- It cannot be set to [+] in the following cases.
  - [AFF]/[AFC] (focus mode)

#### About [ ] ([Face/Eye Detection])

When the camera detects a face, the AF area and the mark indicating the eye to be in focus are displayed.

(A) The eye to be in focus

#### Yellow:

When the shutter button is pressed halfway, the frame turns green when the camera is focused.

White:

Displayed when more than one face is detected. Other faces that are the same distance away as faces within the yellow AF areas are also focused.

#### Changing the eye to be in focus

#### Touch the eye to be in focus.

- Touch the eye in the yellow frame. If you touch any other location, the AF area setting screen will be displayed. (P158)
- If you touch [ AF] or press [MENU/SET], the eye focus setting will be canceled.
- If the yellow frame moves to another face or the frame disappears after you change the composition or do something similar, the eye focus setting will be canceled

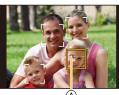

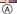

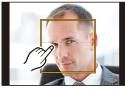

#### Locking the subject to be tracked (Fig. [Tracking])

#### **Button operation**

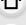

## Aim the AF tracking frame over the subject, and press the shutter button halfway.

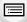

MENU

- AF tracking frame
- AF area will turn green when the camera detects the subject.
- The AF area turns yellow when the shutter button is released.
- · Lock is canceled when [MENU/SET] is pressed.

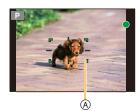

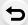

#### Touch operation

#### Touch the subject.

- Perform the operation after canceling the touch shutter function.
- The AF area turns yellow while the subject is locked.
- Lock is canceled when [ [ ] is touched.

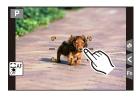

- If it fails to lock, AF area will flash in red, and disappear. Try to lock again.
- When AF tracking fails, [ ] is set.

#### Setting the shape of the AF area ([Custom Multi])

Selecting from 49 AF areas, you can freely set the optimum shape of the AF area for the subject.

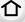

MENU

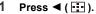

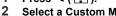

- Select a Custom Multi icon ([─], etc.), and press ▲. If you press ▼, the AF area setting screen will be displayed.
- Press **◄/▶** to select a setting.
  - The current shape of the AF area (A) is displayed on the bottom left of the screen.

| ([Horizontal<br>Pattern])                               | Horizontal line This shape is convenient for taking panning shots or similar shots. |                |
|---------------------------------------------------------|-------------------------------------------------------------------------------------|----------------|
| [[Vertical<br>Pattern])                                 | Vertical line This shape is convenient for recording objects, such as buildings.    |                |
| ([User<br>Defined])                                     | Free shape                                                                          |                |
| C1 / C2 / C3<br>([Custom1]/<br>[Custom2]/<br>[Custom3]) | You can select a custom                                                             | nized setting. |

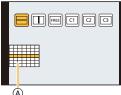

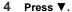

· AF area setting screen is displayed.

#### Select AF areas.

• The selected AF areas are displayed in yellow.

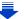

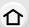

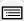

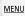

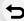

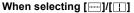

When [] is selected, you can change the vertical size and position; when [] is selected, you can change the horizontal size and position.

| Button operation         | Touch operation | Description of operation         |
|--------------------------|-----------------|----------------------------------|
| <b>∆</b> /▼/ <b>⊲</b> /▶ | Touching        | Moves the position               |
|                          | Pinching in/out | Changes the size (Up to 3 lines) |
| [DISP.]                  | [Reset]         | Restores the default setting     |

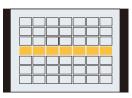

When selecting [REE]/[C1]/[C2]/[C3]

#### Touch operation

Drag your finger over the parts you want to set as AF areas.

 If you touch one of the selected AF areas, the selection of the area will be canceled.

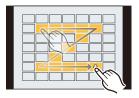

#### **Button operation**

Press  $\triangle/\nabla/\blacktriangleleft/\triangleright$  to select the AF area, and then press [MENU/SET] to set (repeat).

- The setting is canceled when [MENU/SET] is pressed again.
- If you press [DISP.], all the selections will be canceled.

#### 6 Press [Fn2].

- Registering the set AF area to [☐], [☐] or [☐]
- 1 On the screen in step 3 on P155, press ▲.
- 2 Press ▲/▼ to select a destination to which the setting will be registered, and press [MENU/SET].
  - Confirmation screen is displayed. It is executed when [Yes] is selected.
- Settings registered to C1/C2/C3 will be stored even after this unit is turned off.
- Turning off this unit will return the setting adjusted with -/ | / | / | | back to the default setting.
- If you press a cursor button when [Direct Focus Area] in the [Custom] menu is set to [ON], the AF area setting screen will be displayed.

#### Setting up position of the AF area/changing size of the AF area

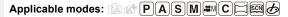

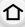

When  $[\begin{tabular}{c} \begin{tabular}{c} \begi$ 

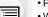

Perform the operation after canceling the touch shutter function.

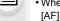

• When setting with touch operation, set [Touch AF] in [Touch Settings] of the [Custom] menu to [AF].

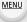

• The spot metering target can also be moved to match the AF area when the [Metering Mode] (P178) is set to [.].

At the edge of the screen, the metering may be affected by the brightness around the AF area.

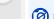

#### Not available in these cases:

• When using digital zoom, the position and size of the AF area cannot be changed.

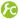

Moving/not moving the AF area with the cursor button

When  $[\ \ \ \ ]$ ,  $[\ \ \ \ ]$  is selected, the AF area can be moved; when  $[\ \ \ \ ]$  is selected, the enlarged position can be moved.

- To set the items that use the cursor buttons like [White Balance] or [Sensitivity], use the Quick Menu (P66) instead.
- [Direct Focus Area] is fixed to [OFF] in the following case.
- Creative Control Mode

#### When selecting [♣], [■]

Position and size of the AF area can be changed.

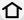

MENU

- 1 Press **◀** ( 莊 ).
- Select [♣] or [■] and press ▼.
  - · AF area setting screen is displayed.
  - You can also display the AF area setting screen by touching the screen.

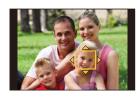

3 Change the position and size of the AF area.

| Button operation         | Touch operation | Description of operation                                                                                                    |
|--------------------------|-----------------|----------------------------------------------------------------------------------------------------|
| <b>▲</b> /▼/ <b>⋖</b> /▶ | Touching        | Moves the AF area.                                                                                                    |
| Sur,                     | Pinching out/in | Enlarges/reduces the AF area in small steps.                                                                                |
| ~                        | -               | Enlarges/reduces the AF area in large steps.                                                                                |
| [DISP.]                  | [Reset]         | Resets the AF area back to the center.  If you press the button again, the frame size will be reset to the default setting. |

If you set the AF area over an eye in the yellow frame when [ ] is selected, the eye to be in focus will be changed. (P153)

#### 4 Press [MENU/SET] to set.

AF area with the same function as [ ] is displayed in the touched position, when the [ ] is selected.

Setting of the AF area is cleared when [MENU/SET] is pressed or [ ] is touched.

#### When selecting [

The 49 AF areas are divided into groups, each consisting of 9 areas (on the edge of the screen, 6 or 4 areas).

- 2 Select [iiiii] and press ▼.
  - AF area setting screen is displayed.
- 3 Press ▲/▼/◄/▶ to select an AF area group.
  - You can also select a group by touching the screen.
- 4 Press [MENU/SET] to set.
  - Only [+] display (center point of selected group) will remain on the screen.
  - Setting of the AF area frame is cleared when [MENU/SET] is pressed or [\$\frac{1}{8}\$^{\textit{l}}\$] is touched.

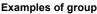

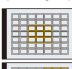

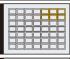

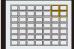

#### When selecting [+]

You can set the focus position precisely by enlarging the screen.

The focus position cannot be set at the edge of the screen.

1 Press **◄** ( 🔛 ).

MENU

- 2 Select [+] and press ▼.
  3 Press ▲/▼/◄/▶ to set th
  - 3 Press ▲/▼/◄/► to set the focus position and then press [MENU/SET].
    - The assist screen for setting the focus position is displayed in an enlarged size.
    - The assist screen can also be displayed by touching the subject.
- 4 Move [+] to the position to be in focus.

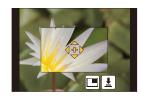

| operation                | operation       | Description of operation                             |
|--------------------------|-----------------|------------------------------------------------------|
| <b>▲</b> /▼/ <b>⋖</b> /▶ | Touching        | Moves [+].                                           |
|                          | Pinching out/in | Enlarges/reduces the screen in small steps.          |
| <b>~</b>                 | -               | Enlarges/reduces the screen in large steps.          |
| -                        |                 | Switches the enlarged display (windowed/full screen) |
| [DISP.]                  | [Reset]         | Resets [+] back to the center.                       |

- When the picture is displayed in windowed mode, you can enlarge/reduce the picture by approximately 3 to 6×; when the picture is displayed in full screen, you can enlarge/ reduce the picture by approximately 3 to 10×.
- If you use the HDMI output during recording, the screen cannot be enlarged in windowed mode.
- On the assist screen, it is also possible to record a picture by touching [1].
- Setting the duration for which the screen is enlarged

[LONG] (Approx. 1.5 seconds)/[MID] (Approx. 1.0 second)/[SHORT] (Approx. 0.5 second)

Changing the display of the assist screen

MENU  $\rightarrow$   $\mathcal{F}_{C}$  [Custom]  $\rightarrow$  [Pinpoint AF Display]

[FULL]: Enlarges a picture in full screen.

[PIP]: Enlarges a picture in a window on the screen.

• The display of the assist screen can also be switched by touching [ ].

#### Setting the AF area position with the Touch Pad

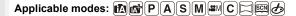

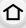

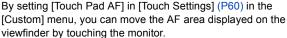

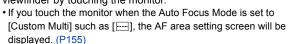

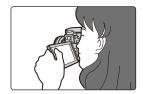

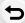

**MENU** 

#### 

| IEVA OTI | Moves the AF area of the Viewfinder by touching a desired position on the Touch             |   |
|----------|---------------------------------------------------------------------------------------------|---|
| [EXACT]  | Pad.                                                                                        |   |
| [OFFSET] | Moves the AF area of the viewfinder according to the distance you drag the touch pad (P59). |   |
| [OFF]    |                                                                                             | _ |

- Press the shutter button halfway to determine the focus position.
   If you press [DISP.] before determining the focus position, the AF area frame returns to the center position.
- To cancel the AF area frame when the Auto Focus Mode (P151) is set to [♣] ([Face/Eye Detection]), [「♣] ([Tracking]) or [▮∭] ([49-Area]), press [MENU/SET].
- The Touch Shutter function (P61) is disabled when using [Touch Pad AF].

#### Not available in these cases:

• [Touch Pad AF] is not available when [Pull Focus] in [Snap Movie] is set to [ON].

#### Optimizing the focus and brightness for a touched position

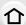

Applicable modes: PASM C C

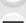

By setting [Touch AF] (P60) in [Touch Settings] of the [Custom] menu to [AF+AE], you can optimize the focus and brightness for the position you have touched.

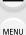

Select the menu. (P63)

2 Press ▲/▼ to select [AF+AE], and press [MENU/SET].

## 3 Touch the subject you want to optimize the brightness for.

- AF area setting screen is displayed. (P158)
- The brightness optimization position is displayed on the center of the AF area. The position follows the movement of the AF area.
- DISP. Reset Set
- Touching [Reset] returns the brightness optimization position and the AF area to the center.

#### 4 Touch [Set].

- The AF area with the same function as [ ] is displayed on the touched position.
- Touching [ [ AF] returns [Metering Mode] to the original setting and cancels the brightness optimization position. The AF area setting is also canceled.
- Touching [ ] returns [Metering Mode] to the original setting and cancels the brightness optimization position.

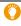

When the background has become too bright, etc., the brightness contrast with the background can be adjusted by compensating the exposure.

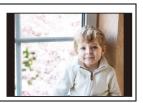

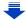

- · When recording with the Touch Shutter, the focus and brightness are optimized for the touched position before recording takes place.
- At the edge of the screen, the metering may be affected by the brightness around the touched location.

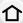

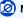

#### Not available in these cases:

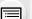

- [AF+AE], which optimizes the focus and brightness, does not work in the following cases. - In Manual Focus
- When using the Digital Zoom
- When the AF area has been set by using the cursor button

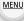

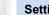

#### Setting the desired focus method

Using the [Custom] menu, you can set the focus method in detail.

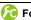

Focusing/not focusing when the shutter button is pressed halfway

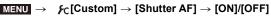

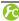

Releasing/not releasing the shutter by pressing the shutter button halfway

 $MENU \rightarrow \mathcal{F}_{C} [Custom] \rightarrow [Half Press Release] \rightarrow [ON]/[OFF]$ 

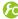

#### Focusing/Not focusing in advance

As long as the camera is held steady, the camera will automatically adjust the focus and focus adjustment will then be quicker when the shutter is pressed. This is useful when you do not want to miss a picture-taking opportunity.

- The battery will be consumed faster than usual.
- Press the shutter button halfway again when it is difficult to focus on the subject.
- This function is not available in the following cases:
  - In Preview Mode
  - In low light situations
  - With lenses that only offer Manual Focus
- With some Four Third lenses that do not support contrast AF

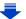

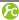

#### Turning on/not turning on the AF Assist Lamp

#### MENU $\rightarrow$ /C [Custom] $\rightarrow$ [AF Assist Lamp] $\rightarrow$ [ON]/[OFF]

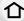

AF assist lamp will illuminate the subject when the shutter button is pressed halfway, making it easier for the camera to focus when recording in low light conditions. (Larger AF area is displayed depending on the recording conditions.)

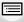

MENU

- The effective range of the AF Assist Lamp is different depending on the lens used.
- When the interchangeable lens (H-FS1442A) is attached and at Wide: Approx. 1.0 m (3.3 feet) to 3.0 m (9.8 feet)
- When the interchangeable lens (H-FS45150) is attached and at Wide: Approx. 1.0 m (3.3 feet) to 3.0 m (9.8 feet)
- When the interchangeable lens (H-FS14140) is attached: Approx. 1.0 m (3.3 feet) to 3.0 m (9.8 feet)
- The AF Assist Lamp is valid only for the subject in the center of the screen. Use it by positioning the subject in the center of the screen.
- · Remove the lens hood.
- When you do not want to use the AF Assist Lamp (e.g. when taking pictures of animals in dark places), set the [AF Assist Lamp] to [OFF]. In this case, it will become more difficult to focus on the subject.
- The AF Assist Lamp gets slightly blocked when the interchangeable lens (H-FS1442A/ H-FS45150/H-FS14140) is used, but it does not affect the performance.
- The AF Assist Lamp may be greatly blocked, and it may become harder to focus when a lens with large diameter is used.
- The setting is fixed to [OFF] in the following cases.
  - [Distinct Scenery]/[Bright Blue Sky]/[Romantic Sunset Glow]/[Vivid Sunset Glow]/[Glistening Water]/[Clear Nightscape]/[Cool Night Sky]/[Warm Glowing Nightscape]/[Artistic Nightscape]/ [Handheld Night Shot] (Scene Guide Mode)
  - When [Silent Mode] is set to [ON]

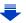

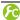

Recording/not recording even when focus is not achieved

 $MENU \rightarrow \mathcal{F}_C [Custom] \rightarrow [Focus/Release Priority]$ 

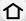

#### [FOCUS]:

You cannot take a picture until the subject is brought into focus.

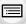

#### [RELEASE]:

This gives priority to the best time to take a picture so you can take a picture when the shutter button is pressed fully.

MENU

· When set to [RELEASE], please be aware that focus may not be achieved even with focus mode set to [AFS], [AFF] or [AFC].

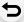

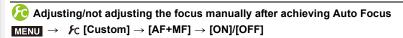

When AF Lock is ON (press the shutter button halfway with the focus mode set to [AFS] or set AF Lock using [AF/AE LOCK]), you can make fine adjustments to the focus manually.

#### **Adjusting Focus Manually**

Applicable modes: PASM C

Use this function when you want to fix the focus or when the distance between the lens and the subject is determined and you do not want to activate Auto Focus.

The operations used to focus manually differ depending on the lens.

When using an interchangeable lens (H-FS1442A/H-FS45150/H-FS14140) with

a focus ring

MENU

Rotate to A side: Focuses on nearby

subject

Rotate to (3) side:

Focuses on faraway subject

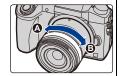

When using the interchangeable lens having a focus lever

Move to **@** side: Focuses on nearby subject

Move to **()** side:

Focuses on

faraway subject

 The focusing speed varies depending on how far you move the focus lever.

#### When using an interchangeable lens with no focus ring

Press ►: Focuses on close-up subjects

Press **◄**: Focuses on distant subjects

A Slide bar

- These operations are possible only on the focus adjustment screen.
- Pressing and holding ◄/► will increase the focus speed.
- Focus can also be adjusted by dragging the slide bar.

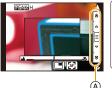

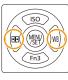

- 1 Set the focus mode lever to [MF].
- 2 Press **◄** ( .... ).

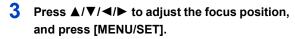

 The assist screen is displayed, enlarging the area. (MF Assist)

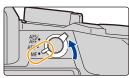

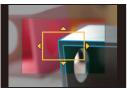

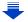

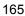

- You can also enlarge the area by rotating the focus ring, moving the focus lever, or pinching out (P59) the screen or touching the screen twice.
- You can also adjust the focus position by dragging (P59) the screen.
- Pressing [DISP.] resets the focus position back to the center.

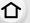

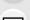

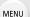

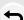

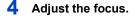

- (A) Indicator for ∞ (infinity)
- MF Assist (enlarged screen)
- © Peaking
- MF Guide
- The in-focus portions will be highlighted. (Peaking)
- You can check whether the point of focus is to the near side or to the far side. (MF Guide)

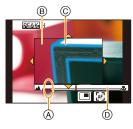

You can perform the following operations:

| Button operation                            | Touch operation | Description of operation                             |
|---------------------------------------------|-----------------|------------------------------------------------------|
| <b>▲</b> / <b>▼</b> / <b>⋖</b> / <b>▶</b> * | Dragging        | Moves the enlarged area                              |
|                                             | Pinching out/in | Enlarges/reduces the screen in small steps.          |
|                                             | -               | Enlarges/reduces the screen in large steps.          |
| -                                           |                 | Switches the enlarged display (windowed/full screen) |
| [DISP.]*                                    | [Reset]*        | Resets the area to be enlarged back to the center.   |

- ★ When using an interchangeable lens with no focus ring, you can perform these operations after pressing ▼ to display the screen that lets you set the area to be enlarged.
- When the picture is displayed in windowed mode, you can enlarge/reduce the picture by approximately 3 to 6×; when the picture is displayed in full screen, you can enlarge/ reduce the picture by approximately 3 to 10×.
- If you use the HDMI output during recording, the screen cannot be enlarged in windowed mode.

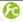

#### Changing the display of the MF Assist

 $\texttt{MENU} \rightarrow \ \ \textit{F}_{C} \ [\texttt{Custom}] \rightarrow [\texttt{MF Assist Display}]$ 

**[FULL]:** Enlarges the display in full screen.

**IPIP1:** Enlarges the display in a window on the screen.

• The display of the assist screen can also be switched by touching [ ] on the focus adjustment screen.

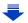

#### 5 Press the shutter button halfway.

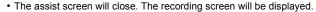

- You can also close the assist screen by pressing [MENU/SET].
- If you have enlarged the picture by rotating the focus ring or moving the focus lever, the assist screen will close approximately 10 seconds after the operation.
- MF Assist or MF guide may not display depending on the lens used, but you can display MF Assist by direct operation of the camera, using the touch screen or a button.
- If you press a cursor button on the recording screen when [Direct Focus Area] in the [Custom] menu is set to [ON], the screen that lets you set the area to be enlarged will be displayed.
- MF Assist is not displayed in the following cases:
  - When recording motion pictures
- When recording with [ | [4K Pre-Burst]) of the 4K Photo function
- When using the Digital Zoom

#### **Technique for Manual Focus**

- 1 Rotate the focus ring to focus on the subject.
- Rotate it a little more.
- 3 Finely focus on the subject by rotating the focus ring slowly in reverse.
- · If you zoom in/out after focusing on a subject, the focus may lose its accuracy. In that case, re-adjust the focus.
- · After canceling Sleep Mode, focus on the subject again.
- · If you are taking close-up pictures:
  - We recommend using a tripod and the self-timer (P201).
  - The effective focus range (depth of field) is significantly narrowed. Therefore, if the distance between the camera and the subject is changed after focusing on the subject, it may become difficult to focus on it again.
  - The resolution of the periphery of the picture may decrease slightly. This is not a malfunction.

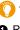

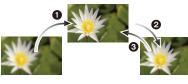

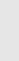

MENU

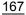

#### About the focus distance reference mark

The focus distance reference mark is a mark used to measure the focus distance. Use this when taking pictures with Manual Focus or taking close-up pictures.

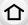

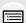

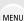

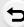

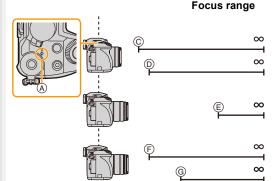

- (A) Focus distance reference mark
- (B) Focus distance reference line
- © 0.2 m (0.66 feet) (focal length 14 mm to 20 mm) [When the interchangeable lens (H-FS1442A) is used]
- 0.3 m (0.98 feet) (focal length 21 mm to 42 mm)
   [When the interchangeable lens (H-FS1442A) is used]
- © 0.9 m (3.0 feet)
  [When the interchangeable lens (H-FS45150) is used]
- © 0.3 m (0.98 feet) (focal length 14 mm to 21 mm)
  [When the interchangeable lens (H-FS14140) is used]
- (a) 0.5 m (1.6 feet) (focal length 22 mm to 140 mm) [When the interchangeable lens (H-FS14140) is used]

#### Achieving focus quickly using Auto Focus

If [AF/AE LOCK] is pressed in Manual Focus, Auto Focus will work.

- Auto Focus works at the center of the frame.
- If Auto Focus is used while the MF Assist screen is displayed, the center of the MF Assist screen will be focused.
- Auto Focus also works with the following operations.
  - Pressing the function button to which [AF-ON] is assigned
- Touching [[☑]]
- Dragging the monitor and releasing your finger at the position you want to focus on

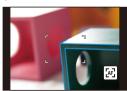

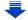

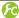

#### C Setting the display method of the MF Assist (enlarged screen)

#### 

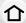

Available settings vary depending on the lens used.

| = |  |   |
|---|--|---|
| _ |  |   |
|   |  |   |
|   |  | П |

When an interchangeable lens having a focus ring (H-FS1442A/H-FS45150/H-FS14140) is used The screen is enlarged by operating the focus ring or the focus lever of the lens or by

MENU

pressing **◄**( ....). The screen is enlarged by operating the focus ring or the focus lever of the lens. FOCUS ]

 $[ \square ]$ [OFF]

The screen is enlarged by pressing  $\blacktriangleleft(\blacksquare)$ . The screen cannot be enlarged by operating the focus ring or the focus lever of the lens or by pressing **◄**( ...).

| ION! | Fo       |
|------|----------|
| [ON] | Fo<br>ar |

| when an interchange     | able lens with r     | io focus ring is u | sea              |
|-------------------------|----------------------|--------------------|------------------|
| us can be adjusted when | you press <b>◄</b> ( | ) and the screen t | hat lets you set |

ocu t the ea to be enlarged is displayed. Focus can be adjusted when you press ◀(∰). The screen that lets you set the area [OFF]

to be enlarged is not displayed.

#### Displaying/not displaying the MF Guide

(A) Indicator for ∞ (infinity)

When [MF Guide] on the [Custom] menu is set to [ON] and you focus manually, the MF guide is displayed on the screen. You can check whether the point of focus is to the near side or the far side

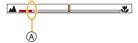

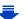

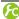

#### Highlighting/not highlighting in-focus portions

#### $\texttt{MENU} \rightarrow \ \ \textbf{\textit{F}}_{C} \ [\textbf{Custom}] \rightarrow [\textbf{Peaking}]$

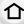

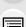

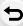

| [ON]  | In-focus portions are highlighted with color. |                                                                                                    |
|-------|-----------------------------------------------|----------------------------------------------------------------------------------------------------|
| [OFF] | In-focus portions are not highlighted.        |                                                                                                    |
|       | [Detect Level]                                | The detection level for in-focus portions is set. When [HIGH] is set, portions to be highlighted are reduced, allowing you to achieve a more precise focus. [HIGH]/[LOW] • The detection level setting does not affect the focus range.                                                                                                    |
| [SET] | [Display<br>Color]                            | Sets the highlighting color used for [Peaking].  • When [Detect Level] is set to [HIGH]: [ ] (Light blue)/[ ]  (Yellow)/[ ] (Green)  • When [Detect Level] is set to [LOW]: [ ] (Blue)/[ ]  (Orange)/[ ] (White)  • Changing the [Detect Level] setting also changes the [Display Color] setting as follows.  – [ ] (Light blue) [ ] (Blue)  – [ ] (Yellow) [ ] (Orange)  – [ ] (Green) [ ] (White) |

- When [Peaking] is set, [距級H] ([Detect Level]: [HIGH]) or [距級L] ([Detect Level]: [LOW]) will be displayed.
- Each time [ in [ ] is touched, the setting is switched in order of [ON] ([Detect Level]: [LOW])  $\rightarrow [ON]$  ([Detect Level]: [HIGH])  $\rightarrow$  [OFF].
- Each time the set function button is pressed when [Peaking] is set to [Fn Button Set] (P70) in the [Custom] menu, the peaking setting switches in order of [ON] ([Detect Level]: [LOW]) → [ON] ([Detect Level]: [HIGH]) → [OFF].
- This function works in Manual Focus or when focus is being adjusted manually with [AF+MF].
- · Since portions with clear outlines on the screen are highlighted as in-focus portions, portions to be highlighted vary depending on the recording conditions.
- The color used for highlighting does not affect recorded images.
- [Peaking] does not work with [Rough Monochrome] in Creative Control Mode.

#### Fixing the Focus and the Exposure (AF/AE Lock)

企

Applicable modes: M PASM C C

This is useful when you want to take a picture of a subject outside the AF area or the contrast is too strong and you cannot achieve appropriate exposure.

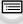

1 Align the screen with the subject.

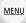

- Press and hold [AF/AE LOCK] to fix the focus or exposure.
  - If you release [AF/AE LOCK], AF/AE Lock is canceled.
  - Only the exposure is locked in the default setting.

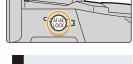

While pressing [AF/AE LOCK], move the camera as you compose the picture and then press shutter button fully.

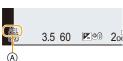

- (A) AE Lock indication
- When [AE LOCK] is set, after pressing the shutter button halfway to focus, press the shutter button fully.

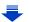

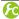

#### Setting the functions of [AF/AE LOCK]

#### $\texttt{MENU} \rightarrow \ \ \textbf{\textit{f}} \texttt{C} \ [\texttt{Custom}] \rightarrow [\texttt{AF/AE} \ \texttt{Lock}]$

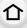

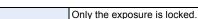

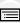

MENU

are displayed. Only the focus is locked.

[AF LOCK]

• When the subject is focused, [AFL], the focus indication, the aperture value, and the shutter speed are displayed.

• When the exposure is set, [AEL], the aperture value, and the shutter speed

[AE LOCK]

Both focus and exposure are locked.

[AF/AE LOCK] | • [AFL], [AEL], the focus indication, aperture value and shutter speed are displayed when the focus and the exposure are optimized. [AF-ON] Auto Focus is performed.

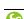

Maintaining/not maintaining the lock when [AF/AE LOCK] is released MENU  $\rightarrow$   $F_C$  [Custom]  $\rightarrow$  [AF/AE Lock Hold]  $\rightarrow$  [ON]/[OFF]

- AF Lock only is effective when taking pictures in Manual Exposure Mode.
- AE Lock only is effective when taking pictures with Manual Focus.
- The subject can be focused again by pressing the shutter button halfway even when AE is locked.
- Program Shift can be set even when AE is locked.

#### Compensating the Exposure

Applicable modes: (A) (A) (P) (A) (S) M (B) (C) (C) (C)

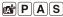

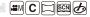

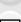

MENU

Use this function when you cannot achieve appropriate exposure due to the difference in brightness between the subject and the background. The [ ] /[Fn1] button can be used in two ways, as [ ] (exposure compensation) or

[Fn1] (function 1). At the time of purchase, the button is set to [ ]. For details on the function buttons, refer to P70.

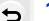

#### Press [ 12 ].

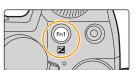

- Rotate the rear dial to compensate the exposure.
  - A Exposure Compensation value

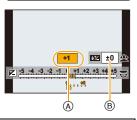

# Underexposed

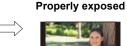

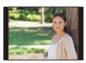

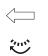

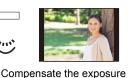

Overexposed

Compensate the exposure towards positive.

towards negative.

- You can switch the functions between the rear dial and the front dial by pressing [DISP.].
- The Exposure Compensation value can be set within a range of −5 EV to +5 EV. When recording motion pictures, the Exposure Compensation value can be set within a range of -3 EV to +3 EV.

When recording 4K photos, the Exposure Compensation value can be set within a range of -3 EV to +3 EV.

- Select [0] to return to the original exposure.
- Rotate the front dial to adjust the flash output.
  - This operation is possible only when [Firing Mode] (P233) in [Flash] is set to [TTL].
  - Flash output can also be adjusted using [Flash Adjust.] in [Flash] in the [Rec] Menu. (P237)

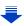

#### 4 Press [ ☑ ] to set.

· You can also press the shutter button halfway to set.

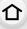

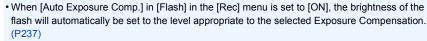

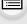

• When the exposure value is out of the -3 EV to +3 EV range, the brightness of the recording screen will no longer change.

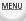

It is recommended to record by checking the actual brightness of the recorded image in the Auto Review or playback screen.

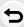

• The set Exposure Compensation value is stored even if the camera is turned off. (When [Exposure Comp. Reset] (P80) is set to [OFF])

#### **Setting the Light Sensitivity**

介

Applicable modes: 🕼 🖈 PASM 🛎 C 🖂 🕮 🤣

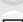

This allows the sensitivity to light (ISO sensitivity) to be set. Setting to a higher figure enables pictures to be taken even in dark places without the resulting pictures coming out dark.

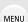

1 Press ▲ (ISO).

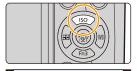

- Select the ISO sensitivity by rotating the rear dial.
  - You can switch the functions between the rear dial and the front dial by pressing [DISP.].
  - (A) ISO sensitivity
  - ® ISO Limit Set
- 3 Rotate the front dial to set the upper limit of ISO sensitivity.
  - It will work when the [Sensitivity] is set to [AUTO] or [180].
- 4 Press [MENU/SET] to set.
  - You can also press the shutter button halfway to set.

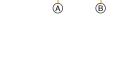

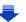

LIMIT OFF

Tro Biso 200 40

#### 5. Focus and Brightness (Exposure) Settings

MENU

| AUTO                                             | The ISO sensitivity is automatically adjusted according to the brightness.                                                                                                    |
|--------------------------------------------------|----------------------------------------------------------------------------------------------------|
|                                                  | • Maximum [ISO3200] (With the flash on [ISO1600])*1                                                                                                    |
| Biso                                             | The camera detects movement of the subject and then automatically sets the optimum ISO sensitivity and shutter speed to suit the movement of the subject and brightness of the scene to minimize the jitter of the subject.                  |
| (Intelligent)                                    | Maximum [ISO3200] (With the flash on [ISO1600])*1     The shutter speed is not fixed when the shutter button is pressed halfway. It is continuously changing to match the movement of the subject until the shutter button is pressed fully. |
| 100*2/200/400/800/1600/3200/<br>6400/12800/25600 | The ISO sensitivity is fixed to various settings.  • When the [ISO Increments] in [Rec] menu (P177) is set to [1/3 EV], items of ISO sensitivity that can be set will                                                                        |

\*1 When the [ISO Limit Set] (P177) of [Rec] menu is set to anything except [OFF], it is set automatically within the value set in [ISO Limit Set].

increase

\*2 Only available when [Extended ISO] is set.

Characteristics of the ISO sensitivity

# 200 ← ≥ 25600 Recording location (recommended) When it is light (outdoors) When it is dark Shutter speed Slow Fast Noise Less Increased Jitter of the subject Increased Less

- For the focus range of flash when [AUTO] is set, refer to P232.
- $\bullet$  [  $\blacksquare$  is not available in Shutter-Priority AE Mode and Manual Exposure Mode.
- [AUTO] and [ ][so] are not available when taking pictures with the shutter speed set to [B] (Bulb) in Manual Exposure Mode.
- When [Multi Exp.] is set, the maximum setting is [ISO3200].
- In Creative Video Mode or when recording 4K photos, the settings below are available.
   [AUTO]/[200] to [6400]

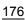

#### Setting the upper limit on ISO sensitivity

Applicable modes: A PASM C S

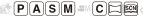

MENU

It will select optimal ISO sensitivity with set value as limit depending on the brightness of the subject.

• It will work when the [Sensitivity] is set to [AUTO] or [180].

 $MENU \rightarrow \bigcirc [Rec] \rightarrow [ISO Limit Set]$ 

Settings: [400]/[800]/[1600]/[3200]/[6400]/[12800]/[25600]/[OFF]

#### Not available in these cases:

- This function is not available in the following cases:
  - [Clear Nightscape]/[Cool Night Sky]/[Warm Glowing Nightscape]/[Handheld Night Shot] (Scene Guide Mode)
  - When recording motion pictures

#### Setting the step increment of ISO sensitivity

Applicable modes: 
Applicable modes: 
Applicable modes: 
Applicable modes: 
Applicable modes: 
Applicable modes: 
Applicable modes: 
Applicable modes: 
Applicable modes: 
Applicable modes: 
Applicable modes: 
Applicable modes: 
Applicable modes: 
Applicable modes: 
Applicable modes: 
Applicable modes: 
Applicable modes: 
Applicable modes: 
Applicable modes: 
Applicable modes: 
Applicable modes: 
Applicable modes: 
Applicable modes: 
Applicable modes: 
Applicable modes: 
Applicable modes: 
Applicable modes: 
Applicable modes: 
Applicable modes: 
Applicable modes: 
Applicable modes: 
Applicable modes: 
Applicable modes: 
Applicable modes: 
Applicable modes: 
Applicable modes: 
Applicable modes: 
Applicable modes: 
Applicable modes: 
Applicable modes: 
Applicable modes: 
Applicable modes: 
Applicable modes: 
Applicable modes: 
Applicable modes: 
Applicable modes: 
Applicable modes: 
Applicable modes: 
Applicable modes: 
Applicable modes: 
Applicable modes: 
Applicable modes: 
Applicable modes: 
Applicable modes: 
Applicable modes: 
Applicable modes: 
Applicable modes: 
Applicable modes: 
Applicable modes: 
Applicable modes: 
Applicable modes: 
Applicable modes: 
Applicable modes: 
Applicable modes: 
Applicable modes: 
Applicable modes: 
Applicable modes: 
Applicable modes: 
Applicable modes: 
Applicable modes: 
Applicable modes: 
Applicable modes: 
Applicable modes: 
Applicable modes: 
Applicable modes: 
Applicable modes: 
Applicable modes: 
Applicable modes: 
Applicable modes: 
Applicable modes: 
Applicable modes: 
Applicable modes: 
Applicable modes: 
Applicable modes: 
Applicable modes: 
Applicable modes: 
Applicable modes: 
Applicable modes: 
Applicable modes: 
Applicable modes: 
Applicable modes: 
Applicable modes: 
Applicable modes: 
Applicable modes: 
Applicable modes: 
Applicable modes: 
Applicable modes: 
Applicable modes: 
Applicable modes: 
Applicable modes: 
Applicable modes: 
Applicable modes: 
Applicable modes: 
Applicable modes: 
Applicable modes: 
Applicable modes: 
Applicable modes: 
Applicable mo

You can adjust the ISO sensitivity settings for every 1/3 EV.

 $MENU \rightarrow \bigcirc [Rec] \rightarrow [ISO Increments]$ 

|        | [L.100]*/[L.125]*/[L.160]*/[200]/[250]/[320]/[400]/[500]/[640]/[800]/[1000]/[1250]/<br>[1600]/[2000]/[2500]/[3200]/[4000]/[5000]/[6400]/[8000]/[10000]/[12800]/[16000]/<br>[20000]/[25600] |
|--------|----------------------------------------------------------------------------------------------------|
| [1 EV] | [L.100]*/[200]/[400]/[800]/[1600]/[3200]/[6400]/[12800]/[25600]                                                                                                    |

- \* Only available when [Extended ISO] is set.
- When the setting is changed from [1/3 EV] to [1 EV], [Sensitivity] will be set to value closest to the value set during the [1/3 EV].

#### Extending ISO sensitivity

Applicable modes: Applicable modes: Applicable m

ISO sensitivity can be set up to minimum [ISO100].

Settings: [ON]/[OFF]

Not available in these cases:

[Extended ISO] is not available for 4K photo recording.

#### **Setting the Metering Mode**

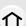

Applicable modes: A PASM C

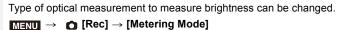

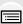

| [ <b>⑨]</b><br>(Multiple) | This is the method in which the camera measures the most suitable exposure by judging the allocation of brightness on the whole screen automatically.  Usually, we recommend using this method. |
|---------------------------|----------------------------------------------------------------------------------------------------|
| [(7)]                     | This is the method used to feeus on the subject on the center of the                                                                                                    |

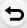

**MENU** 

| , ,               | Usually, we recommend using this method.                                                                         |  |
|-------------------|----------------------------------------------------------------------------------------------------|--|
| (Center weighted) | This is the method used to focus on the subject on the center of the screen and measure the whole screen evenly. |  |
| [①]<br>(Spot)     | This is the method to measure the subject in the spot metering target (A).                                       |  |

<sup>•</sup> Those menu items are shared by the [Rec] menu and the [Motion Picture] menu. When the setting for either of the two is changed, the setting for the other is also changed.

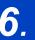

### **Shutter and Drive Settings**

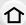

#### Setting the Shutter Type ([Electronic Shutter])

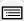

MENU

Applicable modes: Applicable modes: Applicable m

You can use either of the two shutters to take pictures: the mechanical shutter or the electronic shutter.

| Mechanical shutter   |                            | Electronic Shutter         |  |
|----------------------|----------------------------|----------------------------|--|
| Flash                | 0                          | _                          |  |
| Shutter Speed (Sec.) | B (Bulb)*1/60 to 1/4000th  | 1*2 to 1/16000th           |  |
| Shutter sound        | Mechanical shutter sound*3 | Electronic shutter sound*4 |  |

- \*1 This setting is available only in Manual Exposure Mode. (P97)
- \*2 Up to an ISO sensitivity of [ISO3200]. When the setting is higher than [ISO3200], the shutter speed will be faster than 1 second.
- \*3 The mechanical shutter sound cannot be muted.
- \*4 Electronic shutter sound settings can be changed in [E-Shutter Vol] and [E-Shutter Tone]. (P75)

#### Select the menu. (P63)

### MENU → (Rec) → [Electronic Shutter]

| [ON] Takes pictures using the electronic shutter method. |                                             |
|----------------------------------------------------------|---------------------------------------------|
| [OFF]                                                    | Takes pictures with the mechanical shutter. |

- When  $\left[\frac{\mathbb{E}}{2}\right]$  is displayed on the screen, pictures will be taken with the electronic shutter.
- When [Burst Rate] is set to [SH], pictures will be taken with the electronic shutter.
- 4K photos will be recorded with the electronic shutter.
- When [Silent Mode] is set to [ON], pictures will be taken with the electronic shutter.
- When a moving subject is recorded with the electronic shutter, the subject may appear distorted on the picture.
- When the electronic shutter is used under fluorescent or LED lighting, etc., horizontal stripes may appear on the picture. In such cases, lowering the shutter speed may reduce the effect of the horizontal stripes. (P96)
- Be sure to pay special attention to the privacy, the likeness rights, etc. of the subject when you use this function. Use at your own risk.

#### Minimizing vibration of the shutter

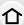

Applicable modes: Applicable modes: Applicable m

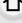

To reduce the influence of hand shake or shutter vibration, shutter is released after the specified time has passed.

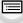

Select the menu. (P63)

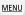

 $\boxed{\texttt{MENU}} \rightarrow \boxed{\bullet} [\texttt{Rec}] \rightarrow [\texttt{Shutter Delay}]$ 

Settings: [8SEC]/[4SEC]/[2SEC]/[1SEC]/[OFF]

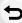

- Not available in these cases:
- This function is not available in the following cases:
  - When recording motion pictures
  - When recording 4K photos
  - When [HDR] is set to [ON]

## **Select a Drive Mode**

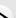

Applicable modes: PASM C S

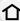

You can change what the camera will do when you press the shutter button.

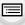

<u>MENU</u>

Rotating the drive mode dial.

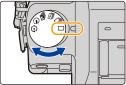

| ☐ [Single]                             | When the shutter button is pressed, only one picture is recorded.                                                                           |
|----------------------------------------|----------------------------------------------------------------------------------------------------|
| ☐ [Burst] (P182)                       | Recordings are made in succession while the shutter button is pressed.                                                                      |
| [4K PHOTO] (P185)                      | When the shutter button is pressed, a 4K photo is recorded.                                                                                 |
| [Auto Bracket] (P199)                  | Each time the shutter button is pressed, recordings are made with different exposure settings according to the Exposure Compensation range. |
| Self Timer] (P201)                     | When the shutter button is pressed, recording takes place after the set time has elapsed.                                                   |
| [Time Lapse/<br>Animation] (P204, 206) | Pictures are recorded with Time Lapse Shot or Stop Motion Animation.                                                                        |

## **Taking Pictures using Burst Mode**

 $\wedge$ 

Applicable modes: PASM C S

Pictures are taken continuously while the shutter button is pressed.

• Pictures taken with a burst speed of [SH] will be recorded as a single burst group (P262).

MENU

1 Set the drive mode dial to  $[\ensuremath{\square}]$ .

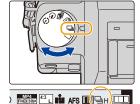

- 2 Focus on the subject and take a picture.
  - Hold down the shutter button fully to activate the Burst Mode.
- Changing the burst speed
- 1 Select the menu. (P63)

 $\boxed{\texttt{MENU}} \rightarrow \boxed{\texttt{nec}} \rightarrow \texttt{[Burst Rate]}$ 

2 Press ▲/▼ to select the burst speed and then press [MENU/SET].

|                       |                        | [SH]<br>(Super high<br>speed) | [H]<br>(High speed) | [M]<br>(Middle<br>speed) | [L]<br>(Low speed) |
|-----------------------|------------------------|-------------------------------|---------------------|--------------------------|--------------------|
| Burst<br>speed        | Mechanical shutter     | 1                             | 8 (AFS)<br>6 (AFC)  | 6                        | 2                  |
| (pictures/<br>second) | Electronic<br>Shutter  | 40                            | 10                  | 6                        | 2                  |
|                       | v during Burst<br>Mode | None                          | None                | Available                | Available          |
|                       | With RAW files         | _                             | •                   | 13 or more*2, 3,         | 4                  |
| *1                    | Without RAW files      | Max. 60                       | 1                   | 00 or more*2, 3,         | 4                  |

<sup>\*1</sup> Number of recordable pictures

<sup>\*2</sup> When recording is performed under the test conditions specified by Panasonic

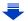

- \*3 Depending on the recording conditions, the number of frames in a burst may be reduced.
  - (For example, when you set [i.Resolution] of the [Rec] menu, the number of frames in a burst may be reduced)
- \*4 Pictures can be taken until the capacity of the card becomes full. However the burst speed will become slower halfway. The exact timing of this depends on the aspect ratio, the picture size, the setting for the quality and the type of card used.
- The picture size will be fixed to [S] when [Burst Rate] is set to [SH].
- The burst speed may become slower depending on the following settings.
  - [Picture Size] (P140)/[Quality] (P141)/[Sensitivity] (P175)/Focus Mode (P149)/[Focus/ Release Priority (P164)
- Refer to P141 for information about RAW files.

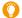

**MENU** 

#### Focusing in Burst Mode

The way focus is achieved varies according to the focus mode (P149) setting and the [Focus/Release Priority] (P164) setting in the [Custom] menu.

| Focus mode    | [Focus/Release<br>Priority] | Focus                       |  |
|---------------|-----------------------------|-----------------------------|--|
| [AFS]         | [FOCUS]                     | At the first picture        |  |
| [AF3]         | [RELEASE]                   | At the mst picture          |  |
| [AFF]/[AFC]*1 | [FOCUS]                     | Normal focusing*2           |  |
| [AFF]/[AFC]   | [RELEASE]                   | Predicted focusing*3        |  |
| [MF]          |                             | Focus set with Manual Focus |  |

<sup>\*1</sup> When the subject is dark or the burst speed is set to [SH], the focus is fixed on the first picture.

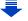

<sup>\*2</sup> The burst speed may become slower because the camera is continuously focusing on the subject.

<sup>\*3</sup> Burst speed takes priority, and focus is estimated within possible range.

- We recommend using the shutter remote control (DMW-RSL1: optional) when you want to keep the shutter button pressed fully while taking pictures in Burst Mode. Refer to P363 for information about the shutter remote control.
- 仚

MENU

- When the burst speed is set to [SH] or [H] (when focus mode is [AFS] or [MF]), the exposure
  and White Balance are fixed at the settings used for the first picture for the subsequent pictures
  as well.
  - When the burst speed is set to [H] (when focus mode is [AFF] or [AFC]), [M] or [L], they are adjusted each time you take a picture.
- Since the shutter speed becomes slower in dark places, the burst speed (pictures/second) may become slower.
- Depending on the operating conditions, it may take time to take the next picture if you repeat the recording of pictures.
- It may take time to save pictures taken in Burst Mode on the card. If you take pictures
  continuously while saving, the maximum number of recordable pictures decreases. For
  continuous shooting, use of a high speed memory card is recommended.

### Not available in these cases:

- The Burst Mode is disabled in the following cases.
- [Glistening Water]/[Glittering Illuminations]/[Handheld Night Shot]/[Soft Image of a Flower](Scene Guide Mode)
- [Rough Monochrome]/[Silky Monochrome]/[Miniature Effect]/[Soft Focus]/[Star Filter]/ [Sunshine] (Creative Control Mode)
- When White Balance Bracket is set
- When recording motion pictures
- When recording using the flash
- When recording with the shutter speed set to [B] (Bulb)
- When recording with [iHandheld Night Shot]
- When [HDR] is set to [ON]
- When using [Multi Exp.]
- When [Simultaneous record w/o filter] of [Filter Settings] is set to [ON]
- In the following cases, [SH] in Burst Mode cannot be used.
  - When [Quality] is set to [RAW===], [RAW===] or [RAW]
  - When using [Shutter Delay]

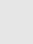

## **Recording 4K Photos**

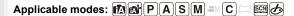

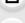

Press the shutter button to record a 4K photo. You can select the desired moment from a burst of pictures taken at 30 frames/second and save that moment as a picture of 8 million pixels (approx.).

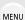

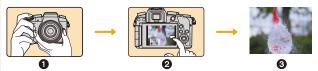

- Record a 4K photo.
- Select and save pictures.
- The picture is complete.
- Use a UHS Speed Class 3 card to record 4K photos. (P22)
- When recording 4K photos, the angle of view is slightly narrower.
  - 1 Set the drive mode dial to [4].
    - Settings will be optimized for 4K photo recording. The recording method is set to [ ] ([4K Burst]) by default.
    - For information on the functions with settings that cannot be changed and other limitations, refer to P197.

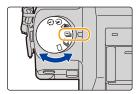

2 Select the menu. (P63)

 $\texttt{MENU} \rightarrow \quad \bullet \ [\mathsf{Rec}] \rightarrow [\mathsf{4K} \ \mathsf{PHOTO}]$ 

3 Press ▲/▼ to select the item and then press [MENU/SET].

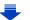

[4K||

(P188)

[4K Burst]

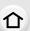

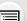

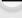

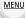

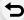

For capturing the best shot of a fast-moving subject (e.g., sports, aeroplanes, trains)

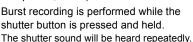

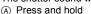

(B) Recording is performed

Continuous recording length: Up to 29 minutes and 59 seconds\*

Audio recording: Not available

## [4K Burst(S/S)]

(P189) "S/S" is an abbreviation of "Start/Stop".

For capturing unpredictable photo opportunities (e.g., plants, animals, children)

Burst recording starts when the shutter button is pressed and stops when pressed again. Start and stop tones will be heard

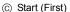

- Stop (Second)
- (E) Recording is performed

Continuous recording length: Up to 29 minutes and 59 seconds\*

Audio recording: Available\*2

## [4K||| [4K Pre-Burst]

(P190)

#### For recording as needed whenever a photo opportunity arises

(e.g., the moment when a ball is thrown) Burst recording is performed for approximately 1 second before and after the moment that the shutter button is

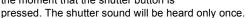

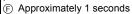

- Recording is performed
- The battery drains faster when the drive mode is set to 4K Photo and [4K PHOTO] is set to [ ] ([4K Pre-Burst]).

| Recording length | : Approximately |
|------------------|-----------------|
| 2 sec            | onds            |

Audio recording: Not available

- \*1 Recording will continue without interruption even when the file size exceeds 4 GB, but the file will be divided and saved/played back separately.
- \*2 Audio is not played back when you perform playback with the camera.

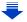

## 4 Press the shutter button halfway.

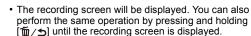

# FEXANCE FALL AFS III I

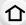

## 5 Press the shutter button to perform recording.

| Recording with [  [4K Burst])          | <b>҈ (P188)</b> |
|----------------------------------------|-----------------|
| Recording with [ [ ] ([4K Burst(S/S)]) | ② (P189)        |
| Recording with [ 🚉 ] ([4K Pre-Burst])  | ② (P190)        |

After the 4K burst photo recording, a 4K burst file will be saved.
 4K burst files are saved as motion pictures in MP4 format.

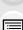

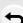

**MENU** 

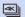

#### Recording with [4K Burst]

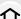

- 1 Select [ ] ([4K Burst]). (P185)
- 2 Press the shutter button halfway.

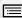

- Press and hold the shutter button fully for as long as you want to perform recording.
  - A Available recording time

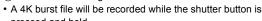

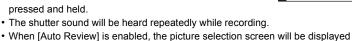

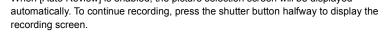

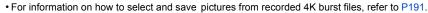

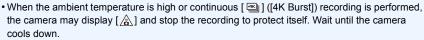

· If you remove your finger from the shutter button immediately after the start of recording, up to a period of approximately 1.5 seconds after the moment that the finger has been removed may be recorded

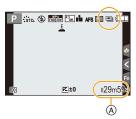

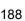

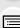

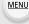

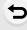

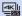

#### Recording with [4K Burst(S/S)]

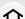

MENU

#### Select [ ] ([4K Burst(S/S)]). (P185)

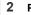

- Press the shutter button fully.
  - · Recording of a 4K burst file will start. · If you are using Auto Focus, [Continuous AF] will work
- during recording. Focus will be adjusted continuously. 3 Press the shutter button fully again.

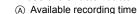

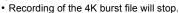

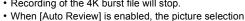

screen will be displayed automatically. To continue recording, press the shutter button halfway to display the recording screen.

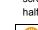

#### Recording tips

#### Adding markers to select and save pictures

You can add markers if you press [Fn2] during recording. (Up to 40 markers for each 4K burst file) When selecting and saving pictures from a 4K burst file, you can skip to the positions where you added markers.

- For information on how to select and save pictures from recorded 4K burst files, refer to P191.
- When the ambient temperature is high or continuous [ 📺 ] ([4K Burst(S/S)]) recording is performed, the camera may display [ & ] and stop the recording to protect itself. Wait until the camera cools down.

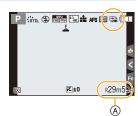

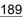

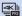

#### Recording with [4K Pre-Burst]

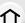

#### Select [ ] ([4K Pre-Burst]). (P185)

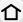

· If you press the shutter button halfway, the aperture value and shutter speed will be displayed.

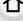

MENU

#### 2 Press the shutter button fully.

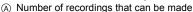

- · Recording of a 4K burst file will be performed for approximately 1 second before and after the moment that the shutter button is pressed.
- 3.5 1000 E±0

STD. 3 FESS 4k ii AFS 1/1 🕾

- · The shutter sound will be heard only once.
- When [Auto Review] is enabled, the picture selection screen will be displayed automatically. To continue recording, press the shutter button halfway to display the recording screen.

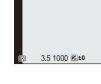

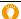

#### Recording tips

#### Focus and exposure

Auto Focus adjusts focus continuously, and except in Manual Exposure Mode, it also adjusts exposure continuously.

- Focus cannot be adjusted at the desired timing by pressing the shutter button halfway or operating other controls.
- In situations where you want to lock focus and exposure, such as when the subject is not at the center, use [AF/AE LOCK]. (P171)

#### Battery drainage and camera temperature

When the drive mode is set to 4K Photo and [4K PHOTO] is set to [ ] ([4K Pre-Burst]), the battery drains faster and the camera temperature rises.

- Select [ ] ([4K Pre-Burst]) only when recording.
- For information on how to select and save pictures from recorded 4K burst files, refer to P194.
- When the drive mode is set to 4K Photo and [4K PHOTO] is set to [ 🕍] ([4K Pre-Burst]), the camera temperature rises. In some cases, the camera may display [ & ], switch to [ 🔤 ] ([4K Burst]), and disable the recording function to protect itself. Wait until the camera cools down.
- When recording with [ 🕮 ] ([4K Pre-Burst]), images may not be displayed as smoothly as when recording with the normal recording screen.

#### Selecting pictures from 4K burst file and saving

The picture will be saved in JPEG format.

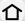

• The picture will be saved with recording information (Exif information), including its shutter speed, aperture and ISO sensitivity information.

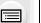

Setting [Playback Mode] in the [Playback] menu to [4K PHOTO] enables you to play back only 4K burst files and pictures created from them.

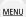

| 4K burst files recorded with [ 👜 ] ([4K Burst])  | <b>№</b> P191 |
|--------------------------------------------------|---------------|
| 4K burst files recorded with [ (4K Burst(S/S)])  | ② P191        |
| 4K burst files recorded with [ [ [4K Pre-Burst]) | ② P194        |

#### 4K burst files recorded with [ | ([4K Burst]) or [ | ([4K Burst(S/S)])

- Select a 4K burst file (▲➡) on the playback screen, and press ▲.
  - You can also perform the same operation by touching the icon [AS].
  - The slide view screen for selecting pictures will be displayed. It takes a few seconds until the screen is displayed.

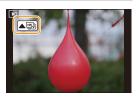

- 2 Touch and drag the frames to select the frame you want to save as a picture.
  - You can also perform the same operation by pressing

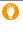

When you select pictures from a 4K burst file recorded with [ ) [(4K Burst(S/S)]) or any 4K burst file with long burst time, we recommend that you make a rough selection of scenes using the 4K burst playback screen first, and then select the desired frame using the slide view screen.

#### <Slide view screen>

## Position of the displayed frame

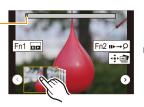

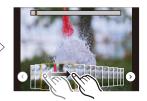

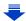

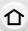

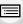

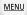

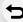

| Button operation                       | Touch operation   | Description of operation                                                                                                    |
|----------------------------------------|-------------------|----------------------------------------------------------------------------------------------------|
| <b>◄/</b> ▶                            | Touching→Dragging | Selects a frame  • You can select a frame from 60 frames (continuous burst time of approximately 2 seconds).                                                                                                    |
| Select ⓒ/ⓒ<br>with ◀/▶ →<br>[MENU/SET] | ⊙/⊙               | Displays the previous or next frames in slide view  • The previous or next 45 frames (burst time of approximately 1.5 seconds) will replace 45 of the frames that are currently displayed in slide view.  • Pressing the same button again will display the frames following the next ones or the ones preceding the previous ones. |
| -                                      | Touching/Dragging | Selects the frames to be displayed • Frames preceding and following the selected frame will be displayed in slide view.                                                                                                    |
| <b>~</b>                               | Pinching out/in   | Enlarges/reduces the display                                                                                                    |
| <b>▲/▼/</b>                            | Dragging          | Moves the enlarged area (during enlarged display)                                                                                                    |
| [Fn1]                                  |                   | Displays the 4K burst playback screen.                                                                                                    |
| [Fn2]                                  | 11▶→\$            | Switches to marker operation ([ 📖 ] ([4K Burst(S/S)]) only)                                                                                                    |
| [MENU/SET]                             |                   | Saves the picture                                                                                                    |

- If the burst time was short, a smaller number of frames are displayed in slide view. [③] and [⑤] cannot be selected.
- During marker operation, you can skip to the markers that you added or the beginning or end of the 4K burst file. Press [Fn2] again to return to the original operation.

| Button operation | Touch operation | Description of operation      |
|------------------|-----------------|-------------------------------|
| <b>&gt;</b>      | ►I              | Moves to the next marker.     |
| ◀                | I               | Moves to the previous marker. |

 When you have selected frames that are not currently displayed in slide view, such as when you have selected [3] or [3], it may take a few seconds until the slide view frames are displayed.

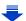

#### <4K burst playback screen>

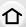

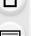

**MENU** 

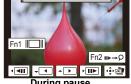

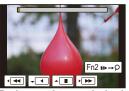

**During continuous playback** 

| Button operation | Touch operation   | Description of operation                                                                                                    |
|------------------|-------------------|----------------------------------------------------------------------------------------------------|
| <b>A</b>         | •                 | Continuous playback                                                                                                    |
| ▼                | •                 | Continuous rewind Frames are rewound in approximately 0.5 second intervals at a faster speed than that of continuous playback. |
| <b>▲/</b> ▼      | II                | Pause (during continuous playback/rewind)                                                                                      |
|                  | <b>*</b>          | Fast forward                                                                                                    |
| •                | III               | Frame-by-frame forward (during pause)                                                                                          |
|                  | *                 | Fast rewind                                                                                                    |
| 4                | <b>4II</b>        | Frame-by-frame rewind (during pause)                                                                                           |
| _                | Touching/Dragging | Selects the frames to be displayed (during pause)                                                                              |
| <b>~</b>         | Pinching out/in   | Enlarges/reduces the display (during pause)                                                                                    |
| <b>▲/▼/◄/</b> ►  | Dragging          | Moves the enlarged area (during enlarged display)                                                                              |
| [Fn1]            | II                | Displays the slide view screen (during pause)                                                                                  |
| [Fn2]            | ⊪→Ç               | Switches to marker operation ([ 🖳 ] ([4K Burst(S/S)]) only)                                                                    |
| [MENU/SET]       |                   | Saves the picture (during pause)                                                                                               |

If you perform no operations for approximately 2 seconds during continuous playback/ rewind, the on-screen indications will disappear. To display the indications again, touch the screen.

#### 3 Press [MENU/SET] to save the picture.

- Pause the playback to perform this operation when using the 4K burst playback screen.
- Confirmation screen is displayed. It is executed when [Yes] is selected.

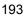

MENU

#### 4K burst files recorded with [ | ([4K Pre-Burst])

- Select a 4K burst file (▲➡) on the playback screen, and press ▲.
  - You can also perform the same operation by touching the icon [A ].
  - The slide view screen for selecting pictures will be displayed. It takes a few seconds until the screen is displayed.

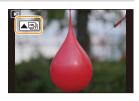

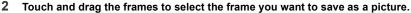

You can also perform the same operation by pressing

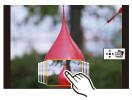

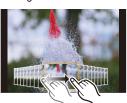

|                                           |                                   | •                                                 |
|-------------------------------------------|-----------------------------------|---------------------------------------------------|
| Button operation                          | Touch operation                   | Description of operation                          |
| <b>⋖/</b> ▶                               | <b>Touching</b> → <b>Dragging</b> | Selects a frame                                   |
| <b>~</b>                                  | Pinching out/in                   | Enlarges/reduces the display                      |
| <b>▲</b> / <b>▼</b> / <b>⋖</b> / <b>►</b> | Dragging                          | Moves the enlarged area (during enlarged display) |
| [MENU/SET]                                | <b>₹</b>                          | Saves the picture                                 |

- 3 Press [MENU/SET] to save the picture.
  - Confirmation screen is displayed. It is executed when [Yes] is selected.
- If you connect the camera to a TV with an HDMI micro cable or AV cable (optional) and display 4K photos recorded with [ [ ] ([4K Pre-Burst]) on the TV, they will be displayed on the 4K burst playback screen, which normally shows the playback of 4K photos recorded with [ ] ([4K Burst]) or [ ] ([4K Burst(S/S)]). (P193) The slide view screen will not be displayed.

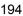

#### Selecting and saving pictures on the TV screen

Preparation: Set [HDMI Mode (Play)] (P78) to [AUTO] or [4K].

• When connecting to a TV that does not support 4K motion picture, select [AUTO].

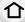

## Connect the camera and a TV with an HDMI micro cable, and display the playback screen. (P341)

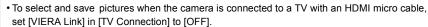

- If you connect the camera to a TV with an HDMI micro cable or AV cable (optional) and display 4K burst files on the TV, they will be displayed only on the 4K burst playback screen.
- Even if you insert the card to a 4K-compatible TV with an SD card slot, you cannot play back 4K burst files recorded with [Aspect Ratio] set to an option other than [16:9]. To play them back, connect the camera and a 4K-compatible TV with an HDMI micro cable. (As of May 2015)
- When there are too many image files, the currently retrieving information icon ([] or [#]) may be displayed on the playback screen for a long period of time. In this case, you cannot play back 4K burst files recorded with the 4K Photo function. Wait until the icon disappears.
- If you touch the slide view screen or 4K burst playback screen twice, the screen will be enlarged. To return to the original display, touch the enlarged screen twice.
- To select and save pictures from 4K burst files on a PC, use the software "PHOTOfunSTUDIO" on the supplied DVD. Please note that it is not possible to edit a 4K burst file as a motion picture.
- 4K burst files recorded on other devices may not be played back correctly on this unit.

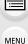

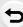

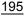

#### Notes on the 4K Photo function

#### ■ To change the aspect ratio

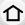

Selecting [Aspect Ratio] in the [Rec] menu allows you to change the aspect ratio for 4K photos.

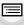

MENU

- To record the subject with reduced blur
- You can reduce the blur of the subject by setting a faster shutter speed.
- Set the mode dial to [S].
- 2 Set the shutter speed by rotating the rear dial or the front dial.

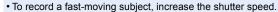

- Approximate shutter speed for outdoor recording in fine weather conditions: 1/1000 seconds or faster
- If you increase the shutter speed:
  - The ISO sensitivity becomes higher. This may result in more visible noise on the screen.

#### Shutter sound for 4K photo recording

When using [ ] [(4K Burst]) or [ ] ([4K Pre-Burst]), recording is performed with the electronic shutter. You can change the electronic shutter sound settings in [E-Shutter Vol] and [E-Shutter Tone]. (P75)

When recording with [ [ [4K Burst(S/S)]), you can set the start/stop tone volume in [Beep Volume].

 You can perform high speed burst recording quietly using the 4K Photo function in combination with [Silent Mode].

#### Scenes not suitable for the 4K Photo function Recording in extremely bright locations or indoors

When subjects are recorded in an extremely bright place or under fluorescent/LED lighting, the color tone or brightness of the image may change, or horizontal stripes may appear on the screen.

Lowering the shutter speed may reduce the effect of the horizontal stripes.

#### Fast-moving subjects

Moving subjects may appear distorted when recorded.

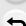

#### ■ Limitations on the 4K Photo function

To optimize settings for 4K photo recording, certain limitations apply to some recording functions, menu items and other settings.

• The following items are fixed to the settings indicated below:

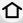

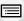

<u>MENU</u>

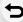

|                      | [4K] (8M)  • Following picture sizes will be applied: [4:3]: (3328×2496) [3:2]: (3504×2336) [16:9]: (3840×2160) [1:1]: (2880×2880) |  |
|----------------------|----------------------------------------------------------------------------------------------------|--|
| [Picture Size]       |                                                                                                    |  |
| [Quality]            | [ <b>:!</b> :]                                                                                                    |  |
| [Electronic Shutter] | [ON]                                                                                                    |  |
| [Rec Format]*        | [MP4]                                                                                                    |  |
| [Rec Quality]*       | [4K/100M/30p]                                                                                                    |  |
| [Luminance Level]*   | [0-255]                                                                                                    |  |
| [Continuous AF]*     | [ON]                                                                                                    |  |

<sup>\*</sup> Settings in the [Motion Picture] menu are not applied to 4K burst files recorded with the 4K Photo function.

• The following limitations apply to the recording functions indicated below:

|                                          | [ 🖳 ] ([4K Burst])/[ 📖 ] ([4K Burst(S/S)]) | [ ] ([4K Pre-Burst]) |
|------------------------------------------|--------------------------------------------|----------------------|
| Program Shift                            | -                                          | -                    |
| Exposure Compensation                    | −3 EV to                                   | 5 +3 EV              |
| Shutter speed                            | 1/30 to 1                                  | 1/16000              |
| Focus mode (AFF)                         | _                                          |                      |
| [AF Mode] (+)                            | _                                          |                      |
| [MF Assist]                              | 0                                          | -                    |
| White Balance (🕬), White Balance Bracket | -                                          |                      |
| ISO sensitivity                          | [AUTO], 200 to 6400                        |                      |
| Flash                                    | _                                          |                      |

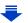

MENU

The following menu items are disabled:
 Applicable to [ ➡] ([4K Burst])/[ ➡] ([4K Burst(S/S)])/[ ➡] ([4K Pre-Burst])

| [Rec]    | [Picture Size]/[Quality]/[AFS/AFF]/[iHandheld Night Shot]/[iHDR]/[Panorama Settings]/[Electronic Shutter]/[Shutter Delay]/[Flash]/[Extended ISO]/ [Long Shtr NR]/[Shading Comp.]/[Ex. Tele Conv.]/[Color Space]/[Face Recog.]/ [Profile Setup] |
|----------|----------------------------------------------------------------------------------------------------|
| [Custom] | [Rec Area]                                                                                                    |

| Only [ 🖳 ] ([4K l | Pre-Burst]) |
|-------------------|-------------|
| [Setup]           | [Economy]   |
|                   |             |

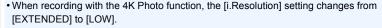

- When using the 4K Photo function, the [Stabilizer] setting changes from [((I) ([Panning]) to [((I))] ([Normal]).
- When recording with the 4K Photo function, [Destination] in [Travel Date] cannot be recorded.
- When recording with the 4K Photo function, settings available for [Duration Time] in [Auto Review] change to [ON] and [OFF]. [Playback Operation Priority] is fixed to [ON].
- When recording with the 4K Photo function, [Step Zoom] in [Power Zoom Lens] is disabled.
- Scene Detection in Intelligent Auto Mode works the same way as when recording motion pictures.
- When recording with the 4K Photo function, it is not possible to use the HDMI output.
- When the drive mode is set to 4K Photo, it is not possible to take pictures while recording
  motion picture. (Only when [\*\*] ([Photo Priority]) is set)

#### Not available in these cases:

- The 4K Photo function is disabled when using the following settings:
- [Clear in Backlight]/[Glistening Water]/[Artistic Nightscape]/[Glittering Illuminations]/[Handheld Night Shot]/[Clear Night Portrait]/[Soft Image of a Flower] (Scene Guide Mode)
- [Rough Monochrome]/[Silky Monochrome]/[Miniature Effect]/[Soft Focus]/[Star Filter]/ [Sunshine] (Creative Control Mode)
- When White Balance Bracket is set
- When recording motion pictures
- When [HDR] is set to [ON]
- When using [Multi Exp.]
- When [Simultaneous record w/o filter] of [Filter Settings] is set to [ON]

## Taking Pictures using Auto Bracket

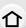

Applicable modes: Applicable modes: Applicable m

Maximum of 7 pictures will be recorded with different exposure settings following the Exposure Compensation range every time the shutter button is pressed.

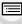

With Auto Bracket

[Step]: [3·1/3], [Sequence]: [0/-/+]

MENU 1st picture

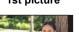

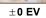

2nd picture

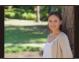

-1/3 EV

3rd picture

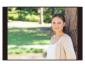

+1/3 EV

Set the drive mode dial to [ 24].

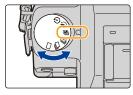

- Focus on the subject and take a picture.
  - · If you press and hold the shutter button, the number of pictures that you set is taken.

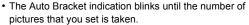

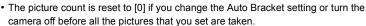

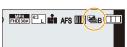

#### Changing the settings for [Single/Burst Settings], [Step] and [Sequence] in Auto Bracket

Select the menu. (P63)

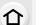

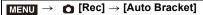

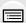

2 Press ▲/▼ to select [Single/Burst Settings], [Step] or [Sequence] and then press [MENU/SET].

MENU

3 Press ▲/▼ to select the setting and then press [MENU/SET].

| [Single/Burst Settings] | [ ] (single)         |
|-------------------------|----------------------|
|                         | [🆳 ] (burst)         |
|                         | [3•1/3] (3 pictures) |
|                         | [3•2/3] (3 pictures) |
|                         | [3•1] (3 pictures)   |
|                         | [5•1/3] (5 pictures) |
| [Step]                  | [5•2/3] (5 pictures) |
|                         | [5•1] (5 pictures)   |
|                         | [7•1/3] (7 pictures) |
|                         | [7•2/3] (7 pictures) |
|                         | [7•1] (7 pictures)   |
| [Sequence]              | [0/-/+]              |
| [Sequence]              | [-/0/+]              |

- You can take one picture at a time when set to [ ].
- You can continuously take pictures up to set numbers when set to [ ].
- · Exit the menu after it is set.
- When taking pictures using Auto Bracket after setting the Exposure Compensation value, the pictures taken are based on the selected Exposure Compensation value.

#### Not available in these cases:

- Auto Bracket is disabled in the following cases.
- [Glistening Water]/[Glittering Illuminations]/[Handheld Night Shot]/[Soft Image of a Flower] (Scene Guide Mode)
- [Rough Monochrome]/[Silky Monochrome]/[Miniature Effect]/[Soft Focus]/[Star Filter]/ [Sunshine] (Creative Control Mode)
- When White Balance Bracket is set
- When recording motion pictures
- When recording using the flash
- When recording with the shutter speed set to [B] (Bulb)
- When recording with [iHandheld Night Shot]
- When [HDR] is set to [ON]
- When using [Multi Exp.]
- When [Simultaneous record w/o filter] of [Filter Settings] is set to [ON]

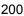

## Taking Pictures with the Self-timer

企

1 Set the drive mode dial to [🖔].

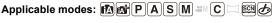

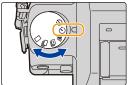

MENU

- 2 Press the shutter button halfway to focus and then press it fully to take the picture.
  - Focus and exposure will be set when the shutter button is pressed halfway.

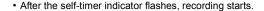

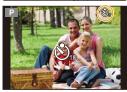

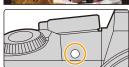

- Changing the time setting for the self-timer
- 1 Select the menu. (P63)

 $MENU \rightarrow \bigcirc [Rec] \rightarrow [Self Timer]$ 

2 Press ▲/▼ to select the mode and then press [MENU/SET].

|   | <b>ॐ</b> ₁₀ |                                                                                 |  |
|---|-------------|---------------------------------------------------------------------------------|--|
| Ì | 69          |                                                                                 |  |
| Ì |             | Picture is taken 2 seconds after shutter is pressed.                            |  |
|   | <b>ॐ</b> ₂  | When using a tripod, etc., this setting is a convenient way to avoid the jitter |  |
|   |             | caused by pressing the shutter button.                                          |  |

<sup>·</sup> Exit the menu after it is set.

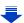

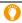

• We recommend using a tripod when recording with the self-timer.

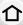

• The flash output may vary slightly when the [ \( \) is selected.

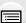

<u>MENU</u>

### Not available in these cases:

- - It cannot be set to [১৯ ] in the following cases.
    - When White Balance Bracket is set
  - When recording with the shutter speed set to [B] (Bulb)
  - When [Simultaneous record w/o filter] of [Filter Settings] is set to [ON]
  - When using [Multi Exp.]

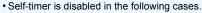

- When recording motion pictures

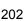

## Taking Pictures with Time Lapse Shot/Stop Motion Animation

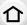

Applicable modes: PASM C M

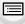

You can take pictures with Time Lapse Shot or Stop Motion Animation. In addition, the pictures taken can be combined into a motion picture.

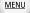

- Set the date and time settings in advance. (P41)
- Recorded pictures are displayed as group pictures. (P262)
- When only one picture is taken, it will not be saved as a group picture.

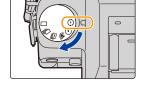

 We recommend that you use a sufficiently charged battery or an AC adaptor (optional) and a DC coupler (optional).

#### ■ To display the setup screen before recording

- 1 Set the drive mode dial to [ (1) ].
- 2 Display the setup screen.

| Button operation              | Touch operation |
|-------------------------------|-----------------|
| $[MENU/SET]^* \to [MENU/SET]$ |                 |

\* The screen selected with [Time Lapse/Animation] in the recording menu will be displayed. (The screen will be displayed only when you press [MENU/SET] for the first time after switching the drive mode dial to [ ()]. In other cases, the camera operates as usual, displaying the menu screen.)

#### ■ To switch between Time Lapse Shot and Stop Motion Animation

Switch the [Mode] setting in [Time Lapse/Animation] in the [Rec] menu.

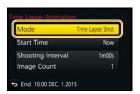

#### Taking Pictures Automatically at Set Intervals ([Time Lapse Shot])

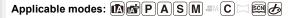

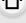

MENU

If you set the start time of recording, the recording interval and the number of pictures, the camera can automatically take pictures of subjects such as animals or plants as time elapses and create a motion picture.

- 1 Set the drive mode dial to [ ( )].
- 2 Display the setup screen. (P203)
  - Switch to [Time Lapse Shot] if it is not selected. (P203)

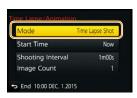

#### 3 Press ▲/▼ to select the item and then press [MENU/ SET].

|                                             | [Now]                                                       | Starts the recording by fully-pressing the shutter button.                                                                                                    |
|---------------------------------------------|-------------------------------------------------------------|----------------------------------------------------------------------------------------------------|
| [Start Time]                                | [Start Time<br>Set]                                         | You can set the time to start recording.  Any time up to 23 hours 59 minutes ahead can be set.  Select the item (hour or minute) by pressing ◀/▶, set the start time by pressing ▲/▼, and then press [MENU/SET]. |
| [Shooting<br>Interval]/<br>[Image<br>Count] | ◄/►: Select ▲/▼: Setting [MENU/SET • A recording can be set | •                                                                                                    |

• Set the recording interval ① so that it will be longer than the exposure time (shutter speed) ⑤. (The figure below)

Recording may be skipped when the recording interval (i) is shorter than the exposure time (shutter speed) (ii), for example during night-time recording.

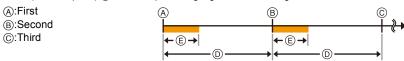

 Recording may not be consistent with the set recording interval or the set number of pictures depending on recording conditions.

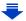

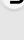

#### 4 Press the shutter button halfway.

 The recording screen will be displayed. You can also perform the same operation by pressing and holding [m/季] until the recording screen is displayed.

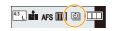

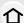

#### 5 Press the shutter button fully.

- · The recording starts automatically.
- During recording standby, the power will turn off automatically if no operation is performed
  for a certain period. The Time Lapse Shot is continued even with the power turned off.
   When the recording start time arrives, the power turns on automatically.
   To turn on the power manually, press the shutter button halfway.
- Operations during recording standby (The camera is turned on)

| Button operation | Touch operation | Description of operation                                                              |
|------------------|-----------------|---------------------------------------------------------------------------------------|
| [Fn3]            | <b>8</b>        | Displays a selection screen that lets you pause or stop the recording                 |
| [i iloj          |                 | Displays a selection screen that lets you resume or stop the recording (during pause) |

 After the recording stops, a confirmation screen will be displayed, asking whether to proceed to create a motion picture.

To create a motion picture, select [Yes].

For information on creating motion pictures, refer to P209.

#### Changing the Time Lapse Shot settings

You can change the settings in [Time Lapse/Animation] in the [Rec] menu.

- This function is not for use in a security camera.
- If you leave the unit somewhere to perform [Time Lapse Shot], please be careful of theft.
- Recording for long periods in cold places such as ski resorts or places at high altitude, or in warm, wet environments may cause a malfunction, so please be careful.
- [Time Lapse Shot] is paused in the following cases.
  - When the charge on the battery runs out
  - Turning the camera off

During [Time Lapse Shot], you can replace the battery and the card, and then restart by turning on this unit. (Note that pictures taken after the restart will be saved as a separate set of group pictures) Turn off this unit when replacing the battery or the card.

• Do not connect the AV cable (optional), the HDMI micro cable, or the USB connection cable (supplied) during Time Lapse Shooting.

### Not available in these cases:

- This function is not available in the following cases:
  - [Handheld Night Shot] (Scene Guide Mode)
  - When [Simultaneous record w/o filter] of [Filter Settings] is set to [ON]
  - When using [Multi Exp.]

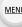

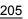

### **Creating Stop Motion Pictures ([Stop Motion Animation])**

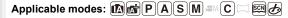

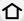

A stop motion picture is created by splicing pictures together.

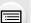

MENU

#### Before creating a motion picture with [Stop Motion Animation]

With [Stop Motion Animation], you can make a motion picture in which objects appear to be moving by making a recording each time you move a doll, etc., in small increments, and then splicing the recordings together.

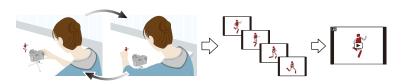

- With this unit, pictures of 1 to 60 frames have to be taken per second of a motion picture.
- For smoother motion, record movement in as small increments as possible, and set the frame rate per second (frame rate) to a large value.
- 1 Set the drive mode dial to [ 🔆 ].
- 2 Display the setup screen. (P203)
  - Switch to [Stop Motion Animation] if it is not selected. (P203)

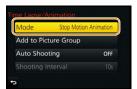

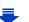

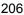

#### 3 Press ▲/▼ to select the recording method, and then press [MENU/SET].

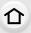

MENU

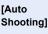

[ON] [OFF]

This is for taking pictures manually, frame by frame.

shutter button is pressed fully, recording starts.

Takes pictures automatically at a set recording interval. When the

### [Shooting Interval1

(Only when [Auto Shooting] is set to [ON]) Sets the interval for automatic recording. A value between 1 and 60 seconds

can be set in 1 second intervals. Press 
| It is a press | It is a press | It is a press | It is a press | It is a press | It is a press | It is a press | It is a press | It is a press | It is a press | It is a press | It is a press | It is a press | It is a press | It is a press | It is a press | It is a press | It is a press | It is a press | It is a press | It is a press | It is a press | It is a press | It is a press | It is a press | It is a press | It is a press | It is a press | It is a press | It is a press | It is a press | It is a press | It is a press | It is a press | It is a press | It is a press | It is a press | It is a press | It is a press | It is a press | It is a press | It is a press | It is a press | It is a press | It is a press | It is a press | It is a press | It is a press | It is a press | It is a press | It is a press | It is a press | It is a press | It is a press | It is a press | It is a press | It is a press | It is a press | It is a press | It is a press | It is a press | It is a press | It is a press | It is a press | It is a press | It is a press | It is a press | It is a press | It is a press | It is a press | It is a press | It is a press | It is a press | It is a press | It is a press | It is a press | It is a press | It is a press | It is a press | It is a press | It is a press | It is a press | It is a press | It is a press | It is a press | It is a press | It is a press | It is a press | It is a press | It is a press | It is a press | It is a press | It is a press | It is a press | It is a press | It is a press | It is a press | It is a press | It is a press | It is a press | It is a press | It is a press | It is a press | It is a press | It is a press | It is a press | It is a press | It is a press | It is a press | It is a press | It is a press | It is a press | It is a press | It is a press | It is a press | It is a press | It is a press | It is a press | It is a press | It is a press | It is a press | It is a press | It is a press | It is a press | It is a press | It is a press | It is a press |

to set it, and press [MENU/SET]. Automatic recording may not take place at set intervals because recording takes time under certain recording conditions, such as when the flash is used for recording.

#### 4 Press the shutter button halfway.

• The recording screen will be displayed. You can also perform the same operation by pressing and holding [而/为] until the recording screen is displayed.

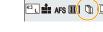

#### 5 Press the shutter button fully.

• Up to 9999 frames can be recorded.

#### 6 Move the subject to decide on the composition.

- · Repeat recording in the same way.
- If this unit is turned off while recording, a message for resuming the recording is displayed when the camera is turned on. Selecting [Yes] allows you to continue the recording from the interruption point.

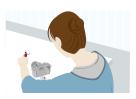

#### Recording materials skillfully

- The recording screen displays up to two pictures taken previously. Use them as reference for the amount of movement.
- Pressing [ ] allows you to check recorded pictures. Unnecessary pictures can be deleted by pressing [前]. Pressing [ ] again will return you to the recording screen.

#### 7 Touch [ ] to end the recording.

 You can also end the recording by following the steps helow.

MENU  $\rightarrow$   $\bigcirc$  [Rec]  $\rightarrow$  [Time Lapse/Animation]

• When [Auto Shooting] is set to [OFF], a confirmation screen will be displayed.

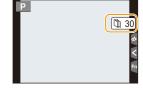

#### Select [Yes] to end the recording.

#### 8 (When [Auto Shooting] is set to [ON]) Select [End].

 After the recording stops, a confirmation screen will be displayed, asking whether to proceed to create a motion picture.

To create a motion picture, select [Yes].

For information on creating motion pictures, refer to P209.

#### ■ Changing the settings of Stop Motion Animation

You can change the settings in [Time Lapse/Animation] in the [Rec] menu.

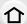

#### Adding pictures to the Stop Motion Animation group

Selecting [Add to Picture Group] in step 3 will display group pictures recorded with [Stop Motion Animation].

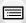

Select a set of group pictures, press [MENU/SET], and then select [Yes] on the confirmation screen.

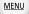

If only one picture was taken, the picture is not saved as a group picture.
 A picture cannot be selected from [Add to Picture Group] when it is the only one that was taken.

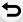

#### Not available in these cases:

- This function is not available in the following cases:
- When [Simultaneous record w/o filter] of [Filter Settings] is set to [ON]
- When using [Multi Exp.]
- [Auto Shooting] in [Stop Motion Animation] is not available for the following functions:
- [Handheld Night Shot] (Scene Guide Mode)

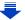

#### Creating motion pictures from recorded pictures

To create motion pictures after taking pictures, follow the steps below.

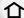

Select the methods for creating a motion picture.

• The recording format is set to [MP4].

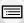

MENU

The recent and remark to certic [........].

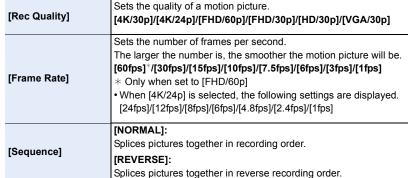

#### 2 Select [OK] with **△**/**▼**, and then press [MENU/SET].

- Confirmation screen is displayed. It is executed when [Yes] is selected.
- You can also create motion pictures using [Time Lapse Video] (P280) or [Stop Motion Video] (P280) in the [Playback] menu.

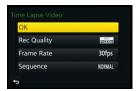

- When a picture quality different from the aspect ratio of the original pictures is selected, black strips will be displayed on the top and bottom or the left and right of the motion picture.
- If power supply is lost by unplugging the AC adaptor or due to a blackout while creating a motion picture with the AC adaptor, the motion picture you are creating will not be recorded.
- A motion picture that exceeds the recording time of 29 minutes and 59 seconds and a motion picture that exceeds the file size of 4 GB cannot be created.

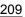

**7**.

# **Functions Customized for Various Subjects and Purposes**

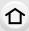

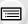

## Making Multiple Exposures on One Picture

([Multi Exp.])

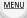

Applicable modes: A PASM C C 6

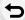

Gives an effect like multi exposure. (up to 4 times equivalent per a single image)

1 Select the menu. (P63)

 $\texttt{MENU} \rightarrow \bullet \texttt{[Rec]} \rightarrow \texttt{[Multi Exp.]}$ 

2 Press ▲/▼ to select [Start] and then press [MENU/ SET].

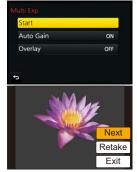

- 3 Decide on the composition, and take the first picture.
  - After taking the picture, press the shutter button halfway down to take the next picture.
  - Press ▲/▼ to select the item and then press [MENU/SET] for one of the following operations.

-[Next]: Advance to the next picture.-[Retake]: Return to the first picture.

-[Exit]: Record the image of the first picture, and

finish the multiple exposure picture-taking

session.

- 4 Shooting the second, third, and fourth exposures.
  - If [Fn4] is pressed while taking pictures, the photographed images are recorded, and the multiple exposure picture-taking session will be completed.
- 5 Press ▼ to select [Exit] and then press [MENU/SET].
  - You can also press the shutter button halfway to finish.

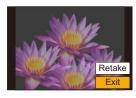

#### About Automatic Gain Control setting

Select [Auto Gain] on the screen shown in step 2 and set it.

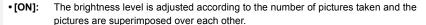

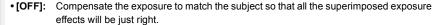

#### Superimposing pictures on a picture already taken

On the screen shown in step 2, set [Overlay] to [ON].

After [Start], images in the card will be displayed. Select the RAW images, press [MENU/ SET], and continue recording.

- [Overlay] is available only for RAW images taken with this unit.
- · Image is not recorded until completion.
- The recording information displayed for pictures taken with multiple exposures is the recording information for the last picture taken.
- Items shown in gray on the menu screen cannot be set during multiple exposures.

#### Not available in these cases:

- This function is not available in the following cases:
- When using [Time Lapse Shot]
- When using [Stop Motion Animation]

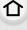

MENU

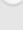

## Disabling Operational Sounds and the Output of Light at once ([Silent Mode])

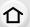

Applicable modes: PASM C C

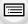

This function is useful for recording images in a quiet environment, public facility, etc. or recording images of subjects such as babies or animals.

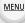

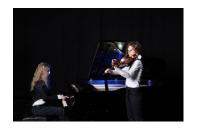

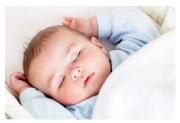

#### Select the menu. (P63)

MENU →  $F_C$  [Custom] → [Silent Mode]

#### Settings: [ON]/[OFF]

- Audio from the speaker will be muted and the flash and the AF Assist lamp will be disabled.
   The following settings are fixed.
  - [Electronic Shutter]: [ON]
- -[Flash Mode]: [3] (forced flash off)
- [AF Assist Lamp]: [OFF]
- [Beep Volume]: [效] (OFF)
- [E-Shutter Vol]: [<u>▶×</u>] (OFF)
- Even when [ON] is set, the following functions light up/flash.
  - Status indicator
  - Self-timer indicator
  - Wi-Fi connection lamp
- Sounds that are produced by the camera regardless of your operations, such as the lens aperture sound, cannot be muted.
- When a moving subject is recorded with the electronic shutter, the subject may appear distorted on the picture.
- When the electronic shutter is used under fluorescent or LED lighting, etc., horizontal stripes may appear on the picture. In such cases, lowering the shutter speed may reduce the effect of the horizontal stripes. (P96)
- Be sure to pay special attention to the privacy, the likeness rights, etc. of the subject when you use this function. Use at your own risk.

## Taking Pictures with the Face Recognition Function ([Face Recog.])

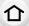

Applicable modes: PASM C S

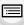

Face Recognition is a function which finds a face resembling a registered face and priorities focus and exposure automatically. Even if the person is located towards the back or on the end of a line in a group photo, the camera can still take a clear picture.

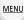

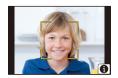

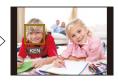

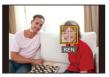

Select the menu. (P63)

 $\texttt{MENU} \rightarrow \quad \textcircled{\textbf{n}} \ [\texttt{Rec}] \rightarrow [\texttt{Face Recog.}]$ 

#### Settings: [ON]/[OFF]/[MEMORY]

- [Face Recog.] will turn [ON] automatically when the face image is registered.
- The following functions will also work with the Face Recognition function.

#### In Recording Mode

 Display of corresponding name when camera detects a registered face\* (if name has been set for the registered face)

## In Playback Mode

- Display of name and age (if information has been registered)
- Selective playback of pictures chosen from pictures registered with Face Recognition ([Category Play] (P269))
- Names of up to 3 people are displayed. Precedence for the names displayed when taking pictures is determined according to the order of registration.

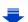

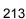

- [Face Recog.] only works when the AF Mode is set to [2].
- During the Burst Mode, [Face Recog.] picture information can be attached to only the first picture.

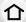

- · When group pictures are played back, the name of the first picture of the set is displayed.
- Face Recognition may take more time to select and recognize distinctive facial features than regular Face/Eye Detection.

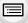

MENU

· Even when face recognition information has been registered, pictures taken with [Name] set to [OFF] will not be categorized by face recognition in [Category Play].

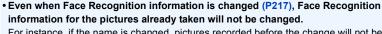

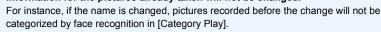

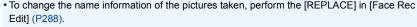

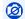

#### Not available in these cases:

- This function is not available in the following cases:
- Recording Modes which do not allow setting to [♣] of [AF Mode] (P152)
- [Miniature Effect] (Creative Control Mode)
- When recording motion pictures
- When recording 4K photos
- When using [Time Lapse Shot]

#### **Face Settings**

You can register information such as names and birthdays for face images of up to 6 people.

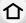

#### Point of recording when registering the face images

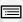

MENU

 Face front with eyes open and mouth closed, making sure the outline of the face, the eyes, or the eyebrows are not covered with hair when registering.

• Make sure there is no extreme shading on the face when registering.

(Flash will not flash during registration.)

(Good example for registering)

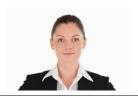

#### ■ When face is not recognized during recording

- Register the face of same person indoors and outdoors, or with different expressions or angles. (P216)
- Additionally register at the location of recording.
- When a person who is registered is not recognized, correct by re-registering.
- Face Recognition may not be possible or may not recognize faces correctly even for registered faces, depending on the facial expression and environment.

#### 1 Press ▲/▼ to select [MEMORY] and then press [MENU/SET].

- 2 Press ▲/▼/◄/► to select the Face Recognition frame that is not registered, and then press [MENU/ SET].
  - [New] will not display if there are 6 people already registered. Delete a person already registered to register a new person.

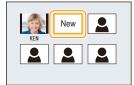

#### 3 Take the picture adjusting the face with the guide.

- Confirmation screen is displayed. It is executed when [Yes] is selected.
- The faces of subjects other than people (pets, etc.) cannot be registered.
- To display the description of the face registration, press ► or touch [ ].

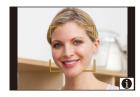

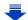

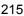

#### 4 Set the item.

• You can register up to 3 face images.

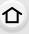

**MENU** 

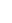

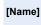

It is possible to register names.

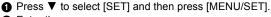

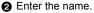

 For details on how to enter characters, refer to "Entering Text" section on P82.

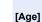

It is possible to register the birthday.

Press ▼ to select [SET] and then press [MENU/SET].
 Press ◄/► to select the items (Year/Month/Day), and then

press ▲/▼ to set and then press [MENU/SET].

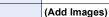

To add additional face images.

Select the unregistered face recognition frame, and then press [MENU/SET].

2 Perform step 3 in "Face Settings".

#### [Add Images]

#### (Delete)

To delete one of the face images.

Press ◀/► to select the face image to delete, and then press [MENU/SET].

- This feature requires that at least one facial image remain, once registered.
- Confirmation screen is displayed. It is executed when [Yes] is selected.

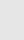

#### Change or delete the information for a registered person

You can modify the pictures or information of an already registered person. You can also delete the information of the registered person.

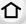

- Press ▲/▼ to select [MEMORY] and then press [MENU/SET].
- 2 Press ▲/▼/◄/▶ to select the face image to edit or delete and then press [MENU/SET].
- 3 Press ▲/▼ to select the item and then press [MENU/SET].

| [Info Edit] | Changing the information of an already registered person.  Perform step 4 in "Face Settings".                                                  |  |  |
|-------------|----------------------------------------------------------------------------------------------------|--|--|
| [Priority]  | The focus and exposure are preferentially adjusted for higher-priority faces.  Press ▲/▼/◄/▶ to select the priority and then press [MENU/SET]. |  |  |
| [Delete]    | Deleting information of a registered person.  • Confirmation screen is displayed. It is executed when [Yes] is selected.                       |  |  |

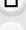

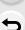

<u>MENU</u>

# Recording Profiles of Babies and Pets on Images

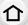

Applicable modes: Applicable modes: Applicable m

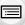

If you set the name and birthday of your baby or pet in advance, you can record their name and age in months and years in the images.

You can display these at playback or stamp the recorded images using [Text Stamp] (P276).

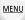

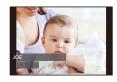

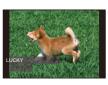

#### Setting [Age] or [Name]

1 Select the menu. (P63)

 $\texttt{MENU} \rightarrow \quad \textcircled{\textbf{n}} \ [\text{Rec}] \rightarrow [\text{Profile Setup}]$ 

Settings: [%¹] ([Baby1])/[%²] ([Baby2])/[៧] ([Pet])/[OFF]/[SET]

- 2 Press ▲/▼ to select [SET] and then press [MENU/SET].
- 3 Press ▲/▼ to select [Baby1], [Baby2] or [Pet] and then press [MENU/SET].
- 4 Press ▲/▼ to select [Age] or [Name] and then press [MENU/SET].
- 5 Press ▲/▼ to select [SET] and then press [MENU/SET]. Enter [Age] (birthday)

◄/►: Select the items (year/month/day)

▲/▼: Setting [MENU/SET]: Set

Enter [Name]

For details on how to enter characters, refer to "Entering Text" on P82

- 6 Press ▼ to select [Exit] and then press [MENU/SET] to finish.
- To cancel [Age] and [Name]

Select the [OFF] setting in step 1.

• The age and name can be printed out using the "PHOTOfunSTUDIO" bundled software on the DVD (supplied).

### Not available in these cases:

- [Profile Setup] is not available for 4K photo recording.
- · Ages and names are not recorded in the following cases:
  - When recording motion pictures
  - Still pictures recorded during motion picture recording ([ [ [Video Priority]]) (P249)

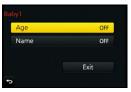

# Using screens and displays suitable for recording

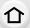

Displaying the center of the screen ([Center Marker])

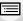

Applicable modes: APPASM C C

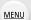

The center of the recording screen will be displayed as [+]. This is convenient for operating the zoom while keeping the subject at the center of the screen.

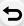

MENU →  $f_C$  [Custom] → [Center Marker] Settings: [ON]/[OFF]

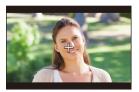

#### Checking areas that may be white saturated ([Zebra Pattern])

#### Applicable modes: PASM C C

You can check

You can check areas that may be white saturated by displaying areas above a certain luminance level in a zebra pattern. You can also set the minimum luminance level (brightness) to be processed as a zebra pattern.

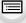

 $\texttt{MENU} \rightarrow \textbf{\textit{f}}_{\texttt{C}}[\texttt{Custom}] \rightarrow [\texttt{Zebra Pattern}]$ 

<u>MENU</u>

|          | -                                                                                                    |  |
|----------|----------------------------------------------------------------------------------------------------|--|
| [ZEBRA1] | Displays areas above a certain luminance level by a right-leaning zebra pattern.                                                                                                    |  |
| [ZEBRA2] | Displays areas above a certain luminance level by a left-leaning zebra pattern.                                                                                                    |  |
| [OFF]    | _                                                                                                    |  |
| [SET]    | Sets the minimum brightness level for each zebra pattern.  [Zebra 1]/[Zebra 2]  Press ▲/▼ to select the brightness, and press [MENU/SET].  • You can select a brightness value between [50%] and [105%]. In [Zebra 2] you can select [OFF]. If you select [100%] or [105%], only the areas that are already white saturated are displayed in a zebra pattern. The smaller the value is, the wider the brightness range to be processed as a zebra pattern will be. |  |

- If there are any white saturated areas, we recommend compensating the exposure towards negative (P173) referring to the histogram (P53) and then taking the picture.
- · Displayed zebra patterns will not be recorded.
- If you assign [Zebra Pattern] to [Fn Button Set] (P70) in the [Custom] menu, each time you
  press the function button to which the setting is assigned, the zebra pattern toggles as follows:
  [Zebra 1] → [Zebra 2] → [OFF].

When [Zebra 2] is set to [OFF], the setting toggles in the order of [Zebra 1]  $\rightarrow$  [OFF], allowing you to switch the setting quickly.

#### Displaying the recording screen in black and white ([Monochrome Live View])

Applicable modes: Applicable modes: Applicable m

仚

You can display the recording screen in black and white. This function is convenient when a black and white screen will make it easier to set focus with Manual Focus.

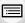

MENU

 $\texttt{MENU} \rightarrow \ \ \textit{F}_{\texttt{C}}[\texttt{Custom}] \rightarrow [\texttt{Monochrome Live View}]$ 

Settings: [ON]/[OFF]

- Even if you use the HDMI output during recording, this function will not work for the connected device.
- · Recorded images will not be affected.

## Recording while monitoring camera images

Applicable modes: PASM C C

When using the HDMI output, you can take pictures while monitoring the camera image on a TV, etc.

Refer to P341 on how to connect with TV by using HDMI micro cable.

 The camera image is not output to the TV during motion picture recording.

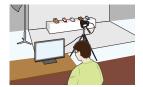

#### Switching the information displayed

You can change the display shown during HDMI output using [HDMI Info Display (Rec)] (P79) in [TV Connection] on the [Setup] menu.

[ON]: The camera display is output as is.

[OFF]: Only images are output.

- When using the Auto Focus Mode [+] or MF assist, the screen cannot be enlarged in windowed mode.
- [Aspect Ratio] in the [Rec] menu is fixed to [16:9].
- Electronic sounds and electronic shutter sounds are muted.
- If you set up a Wi-Fi connection while using the HDMI output, no image will be displayed on the camera monitor.
- The scene selection screen in Scene Guide Mode is not output through the HDMI connection.
- Images are not output through the HDMI connection in panorama picture recording.
- When recording with the 4K Photo function, it is not possible to use the HDMI output.

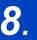

## Stabilizer, Zoom and Flash

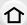

## Optical Image Stabilizer

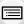

Applicable modes: Applicable modes: Applicable m

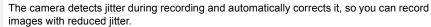

## MENU

#### A lens which supports the stabilizer function is required.

- The interchangeable lens (H-FS1442A/H-FS45150/H-FS14140) supports the Optical Image Stabilizer function.
- When using an interchangeable lens with O.I.S. switch (such as H-FS14140), stabilizer function is activated if the O.I.S. switch of the lens is set to [ON]. ([(((اله))] is set at the time of purchase.)

#### ■ Setting the Stabilizer in the [Rec] menu

1 Select the menu. (P63)

2 Press ▲/▼ to select the item and then press [MENU/SET].

| [(( <b>(()</b> ))]<br>([Normal]) | Vertical and horizontal shake are compensated for.                                                                                                    |
|----------------------------------|----------------------------------------------------------------------------------------------------|
| [(lutary)<br>([Panning])         | Camera shake is corrected for up/down movements. This mode is ideal for panning (a method of taking pictures which involves turning the camera to track the movements of a subject which continues to move in a fixed direction). |
| [OFF]                            | [Stabilizer] does not work. (This can be selected only when using a lens without the [O.I.S.] switch.)                                                                                                    |

- The [Stabilizer] feature is only available if the lens you are using has an internal stabilizer.
- · Exit the menu after it is set.

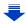

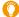

#### Preventing jitter (camera shake)

When the jitter alert [(ارْكَا))] appears, use [Stabilizer], a tripod, the self-timer (P201) or the remote shutter (DMW-RSL1: optional) (P363).

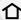

 Shutter speed will be slower particularly in the following cases. Keep the camera still from the moment the shutter button is pressed until the picture appears on the screen.

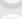

We recommend using a tripod. - Slow Sync.

- Slow Sync./Red-Eye Reduction
- [Clear Nightscape]/[Cool Night Sky]/[Warm Glowing Nightscape]/[Artistic Nightscape]/ [Glittering Illuminations]/[Clear Night Portrait] (Scene Guide Mode)
- When you set to a slow shutter speed

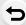

MENU

- It is recommended to disable the Optical Image Stabilizer when using a tripod. [( displayed on the screen at that time.
- We recommend taking pictures with the viewfinder when panning in [(())].

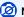

#### Not available in these cases:

- [((山))] is not available in Panorama Shot Mode.
- The stabilizer function may not be effective in the following cases. Be careful of camera jitter when you press the shutter button.
  - When there is a lot of jitter
  - When the zoom magnification is high
  - When using the Digital Zoom
  - When taking pictures while following a moving subject
  - When the shutter speed becomes slower to take pictures indoors or in dark places
- The panning effect in [(()) is more difficult to achieve in the following cases.
  - In brightly lit places such as in broad daylight on a summer's day
- When the shutter speed is faster than 1/100th of a second
- When you move the camera too slowly because the subject is moving slowly (The background will not become a blur)
- When the camera does not keep up with the subject satisfactorily

## Taking Pictures with the Zoom

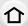

#### **Optical zoom**

Applicable modes: PASM C S

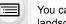

You can zoom-in to make people and objects appear closer or zoom-out to record landscapes, etc.

**f** side: Enlarges distant subject **w** side: Widens angle of view

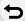

MENU

| Interchangeable lens<br>with a zoom ring<br>(H-FS1442A/<br>H-FS45150/<br>H-FS14140)        | Rotate the zoom ring.                                                                                                    |                |
|--------------------------------------------------------------------------------------------|----------------------------------------------------------------------------------------------------|----------------|
| Interchangeable lens<br>that supports the<br>power zoom<br>(electrically operated<br>zoom) | Move the zoom lever.  (The zoom speed varies depending on how far you move the lever.)  If you assign [Zoom Control] to a function button, you can operate the optical zoom slowly by pressing ◀/▶ or fast by pressing ▲/▼.  For information on how to operate, refer to subsequent steps on. (P226). | step 2 and the |
| Interchangeable lens<br>that does not support<br>the zoom                                  | The optical zoom is not available.                                                                                                    |                |

#### Raising the telescopic effect

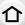

#### [Ex. Tele Conv.]

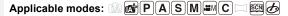

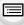

The Extended Tele Conversion enables you to take pictures that are further enlarged without deteriorating the picture quality.

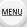

 When taking pictures
 [Ex. Tele Conv.] ([Rec])
 1.2×: [■X M] ([16:9])

 1.4×: [■X M] ([4:3]/[3:2]/[1:1])
 2.0×: [■X S] ([4:3]/[3:2]/[16:9]/[1:1])

• Set the picture size to [M]or [S] (picture sizes indicated with (□X)), and set the quality to (□1=1) or (□1=1).

| When recording motion pictures [Ex. Tele Conv.] ([Motion Picture]) | 2.4× (motion pictures size is set to [FHD] in [Rec Quality]) 3.6× (motion pictures size is set to [HD] in [Rec Quality]) 4.8× (motion pictures size is set to [VGA] in [Rec Quality]) |
|--------------------------------------------------------------------|----------------------------------------------------------------------------------------------------|
|--------------------------------------------------------------------|----------------------------------------------------------------------------------------------------|

#### Increasing the zoom magnification in steps

• This can be used only when recording pictures.

Select the menu. (P63)

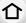

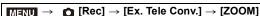

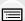

MENU

2 Set a function button to [Zoom Control]. (P70)

- Press [Fn1].
- Press  $\blacktriangleleft/\triangleright$  or  $\blacktriangle/\blacktriangledown$ .

Wide (Widens angle of view)

 The zoom operation is terminated when [Fn1] is pressed again or a certain amount of time passes.

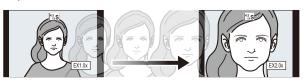

- When using an interchangeable lens that supports the power zoom, Extended Tele Conversion becomes available after zooming in to the Tele end of the optical zoom.
  - (A) Optical Zoom range (Focal length)\*
  - (B) Extended Tele Conversion range for still picture recording (Zoom magnification)
  - \* This zoom slider is displayed when using an interchangeable lens that supports the power zoom.
- · A constant zoom speed will be set.
- The indicated zoom magnification is an approximation.

#### Fixing the zoom magnification at the maximum level Select the menu. (P63)

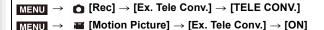

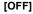

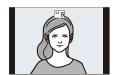

#### [TELE CONV.]/[ON]

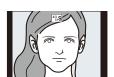

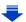

## • The following step is an example in which [Zoom Control] is assigned to [Fn1].

Tele (Enlarges distant subject)

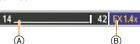

- When the Extended Tele Conversion is used, angle of view for still pictures will be different from
  the angle of view for motion pictures because the zoom factor is different between them.
   Angle of view for recording can be checked beforehand by matching the [Rec Area] (P243)
  setting to the mode you wish to record in.
- If you assign [Ex. Tele Conv.] to [Fn Button Set] (P70) in the [Custom] menu, you can display
  the Extended Tele Conversion setting screen for both pictures and motion pictures by pressing
  the assigned function button. While this screen is displayed, you can change the [Picture Size]
  setting by pressing [DISP.].

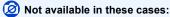

- This function is not available in the following cases:
  - [Handheld Night Shot] (Scene Guide Mode)
- [Toy Effect]/[Toy Pop] (Creative Control Mode)
- When [Quality] is set to [RAW::], [RAW:] or [RAW]
- When [Burst Rate] is set to [SH]
- When recording 4K photos
- When [HDR] is set to [ON]
- When using [Multi Exp.]
- When the motion picture size is set to [4K] in [Rec Quality]
- When the image of the camera is output through the HDMI connection (except for Creative Video Mode)

#### [Digital Zoom]

MENU

## Applicable modes: A PASM C C

Although the image quality deteriorates every time you zoom in further, you can zoom in up to four times the original zoom magnification. (Continuous zooming is not possible.)

#### 

- When using the Digital Zoom, we recommend using a tripod and the self-timer (P201) for taking pictures.
- Those menu items are shared by the [Rec] menu and the [Motion Picture] menu. When the setting for either of the two is changed, the setting for the other is also changed.

#### Not available in these cases:

- This function is not available in the following cases:
- [Toy Effect]/[Toy Pop]/[Miniature Effect] (Creative Control Mode)
- When using [Multi Exp.]

#### Changing the settings for a power zoom lens

#### Applicable modes: PASM C C

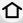

Sets the screen display and lens operations when using an interchangeable lens that is compatible with power zoom (electrically operated zoom).

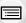

MENU

This may only be selected when using a lens that is compatible with power zoom (electrically operated zoom).

 The interchangeable lenses (H-FS1442A/H-FS45150/H-FS14140) are not compatible with power zoom.

(For compatible lenses, please refer to our website.)

#### MENU → $\mathcal{F}_C$ [Custom] → [Power Zoom Lens]

| ·                      |                                                                                                    |  |  |
|------------------------|----------------------------------------------------------------------------------------------------|--|--|
| [Disp Focal<br>Length] | When you zoom, the focal distance is displayed and you can confirm the zoom position.  (A) Focal distance indication (B) Current focal distance  [ON]/[OFF]                                                                                                    |  |  |
| [Step Zoom]            | When you operate the zoom with this setting [ON], the zoom will stop at positions corresponding to predetermined distances.  © Step zoom indication  This setting does not work when recording motion pictures or 4K photos with [ ] [[4K Pre-Burst]).  [ON]/[OFF] |  |  |
| [Zoom Resume]          | When you turn this unit on, the zoom positions when you last turned this unit off are automatically restored.  [ON]/[OFF]                                                                                                    |  |  |
| [Zoom Speed]           | You can set the zoom speed for zoom operations.  If you set [Step Zoom] to [ON], the zoom speed will not change.  [Photo]:  [H] (High speed)/[M] (Middle speed)/[L] (Low speed)  [Video]:  [H] (High speed)/[M] (Middle speed)/[L] (Low speed)                     |  |  |
| [Zoom Ring]            | This may only be selected when a power zoom-compatible lens with a zoom lever and zoom ring is attached.  When set to [OFF], the operations controlled by the zoom ring are disabled to prevent accidental operation.  [ON]/[OFF]                                  |  |  |

#### Zooming using touch operations

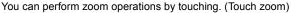

## 仚

## (Optical Zoom and Extended Tele Conversion for still picture recording are operable)

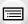

 If you are using an interchangeable lens not supporting power zoom (H-FS1442A/H-FS45150/ H-FS14140), you can only operate the Extended Tele Conversion for pictures by setting [Ex. Tele Conv.] (P225) to [ZOOM].

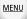

1 Touch [<].

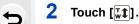

• The slide bar is displayed.

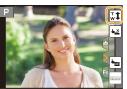

## 3 Perform zoom operations by dragging the slide bar.

The zoom speed varies depending on the touched position.

| [ ]/[ ] | Zooms slowly  |
|---------|---------------|
|         | Zooms quickly |

Touch [ T ] again to end touch zoom operations.

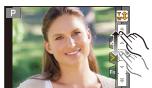

 When [Step Zoom] (P228) is set to [ON], the slide bar for step zoom is displayed.

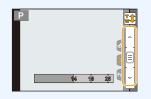

## Taking pictures by using the flash

介

Applicable modes: PASM = C = E

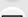

Taking a picture using the flash becomes possible by opening the built-in flash

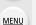

(A) To open the flash

Press the flash open button.

Open/Close the built-in flash

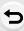

(B) To close the flash

#### Press the flash until it clicks.

- Forcibly closing the flash can damage the camera.
- Be sure to close the built-in flash when not in use.
- The flash setting is fixed to [3] while the flash is closed.

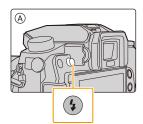

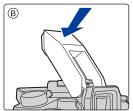

Be careful not to catch a finger when closing a flash bulb.

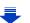

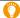

#### Forcing the flash off ([\$])

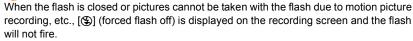

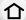

• Close the flash in places where its use is prohibited so that it will not fire.

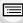

- In the following cases, the flash is fixed to [�] (forced flash off).
- When recording motion pictures
  - When recording 4K photos
  - · When using the electronic shutter
  - · When [HDR] is set to [ON]
  - When [Silent Mode] is set to [ON]
  - When an image effect in [Filter Select] of [Filter Settings] is set

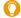

#### Using the flash skillfully

- When recording with the flash, white saturation can occur if the subject is too close. If [Highlight] of the [Custom] menu is set to [ON], regions of white saturation will blink black and white when you play back or use Auto Review. In this case, we recommend that you adjust [Flash Adjust.] (P237) in the minus direction and record the pictures again.
- When taking pictures with flash with the lens hood attached, the lower portion of the photo
  may turn dark and the control of the flash may be disabled because the photo flash may be
  obscured by the lens hood. We recommend detaching the lens hood.

#### ■ The available flash range (approximation)

When you use certain lenses, light from the flash may be blocked or fail to cover the lens field of view, causing dark areas to appear in the resulting pictures.

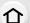

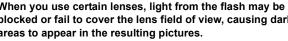

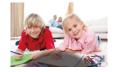

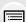

The distance at which light from the flash is blocked by lens, and the distance to which light from the flash is delivered vary depending on the lens used. Check the distance to the subject when taking a picture.

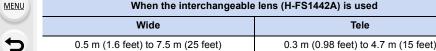

| 0.5 III (1.6 leet) to 7.5 III (25 leet)           | 0.5 III (0.96 leet) to 4.7 III (15 leet) |  |  |  |
|---------------------------------------------------|------------------------------------------|--|--|--|
| When the interchangeable lens (H-FS45150) is used |                                          |  |  |  |
| Wide                                              | Tele                                     |  |  |  |
| 0.9 m (3.0 feet) to 6.6 m (22 feet)               | 0.9 m (3.0 feet) to 4.7 m (15 feet)      |  |  |  |
| When the interchangeable lens (H-FS14140) is used |                                          |  |  |  |
| Wide Tele                                         |                                          |  |  |  |
| 0.8 m (2.6 feet) to 7.5 m (25 feet)               | 0.5 m (1.6 feet) to 4.7 m (15 feet)      |  |  |  |

- These ranges are obtained, the ISO sensitivity is set to [AUTO], and [ISO Limit Set] (P177) is set to [OFF].
- Do not bring the flash too close to objects or close the flash while it is activated. The objects may be discolored by its heat or lighting.
- Do not close the flash soon after the flash is activated prior to taking pictures due to Forced ON/ Red-Eye Reduction etc. It causes a malfunction.
- It may take time to charge the flash if you repeatedly take pictures. You must wait a moment to take the next picture while the flash icon is blinking red indicating the flash is charging. Take a picture after the access indication disappears.
- When you attach an external flash, it takes priority over the built-in flash. Refer to P360 for the external flash

## **Setting the Flash Functions**

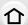

#### Changing the firing mode

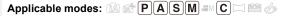

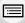

**MENU** 

Select whether to set the flash output automatically or manually.

1 Select the menu. (P63)

 $\blacksquare \mathsf{MENU} \to \quad \bullet \mathsf{[Rec]} \to \mathsf{[Flash]} \to \mathsf{[Firing Mode]}$ 

2 Press ▲/▼ to select the item and then press [MENU/SET].

| [TTL] | L] The camera automatically sets the flash output.                                                                                                    |  |
|-------|----------------------------------------------------------------------------------------------------|--|
| -     | Set the luminosity ratio of the flash manually. In [TTL] you can shoot the photograph you want even when shooting dark scenes that may otherwise be too brightly lit by the flash. |  |

- When [MANUAL] is set, the luminosity ratio ([1/1], etc.) is displayed on the flash icon on the screen.
- This item is not available when an built-in flash is being used.

#### Setting the output ratio manually

1 Select the menu. (P63)

- 2 Press **◄/▶** to select an item and then press [MENU/SET].
  - You can set from [1/1] (full brightness) to [1/128] in steps of [1/3].
- This item is available only when [Firing Mode] is set to [MANUAL].

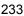

#### **Changing Flash Mode**

Applicable modes: (A) OF PASM C C 0

仚

MENU

Set the flash to match the recording.

1 Select the menu. (P63)

 $\boxed{\texttt{MENU}} \rightarrow \boxed{\textbf{0}} \ [\texttt{Rec}] \rightarrow [\texttt{Flash}] \rightarrow [\texttt{Flash Mode}]$ 

2 Press ▲/▼ to select the item and then press [MENU/SET].

| <b>\$</b><br>\$®       | ([Forced Flash<br>On])<br>([Forced On/<br>Red-Eye])* | The flash is activated every time regardless of the recording conditions.  • Use this when your subject is back-lit or under fluorescent light.                                                                                                    |
|------------------------|------------------------------------------------------|----------------------------------------------------------------------------------------------------|
| ∳S<br>∳ <sub>S</sub> ® | ([Slow Sync.])<br>([Slow Sync./<br>Red-Eye])*        | When taking pictures against a dark background landscape, this feature will slow the shutter speed when the flash is activated. Dark background landscape will appear brighter.  • Use this when you take pictures of people in front of a dark background.  • Using a slower speed can cause motion blur. Using a tripod can enhance your photos. |
|                        |                                                      | The flash is not activated in any recording conditions.                                                                                                    |
| <b>\$</b>              | ([Forced Flash<br>Off])                              | <ul> <li>Use this when you take pictures in places where the use of flash is not permitted.</li> <li>This item is available only when using an external flash.</li> </ul>                                                                                                    |

- \* It can be set only when [Wireless] in [Flash] is set to [OFF] and [Firing Mode] is set to [TTL].
- Some flash modes may not be available depending on the external flash's settings.

The flash is activated twice.

The interval between the first and second flash is longer when [  $\phi$  ] or [  $\phi$  ] is set. The subject should not move until the second flash is activated.

- The Red-Eye Reduction effect differs between people. Also, if the subject was far away from the camera or was not looking at the first flash, the effect may not be evident.
- Correcting red eyes

Applicable modes: (A) A PASM C D

When Red-Eye Reduction ([  $\clubsuit$  ], [ $\clubsuit$ S ]) is selected, Red-Eye Removal is performed whenever the flash is used. The camera automatically detects red-eye and corrects the picture.

 $\mathbf{MENU} \rightarrow \quad \bullet \quad [Rec] \rightarrow [Red-Eye \ Removal]$ 

Settings: [ON]/[OFF]

- [ ] is displayed on the icon when it is set to [ON].
- Under certain circumstances, red-eye cannot be corrected.

#### Available flash settings by Recording Mode

The available flash settings depend on the Recording Mode.

(○: Available, —: Not available, ●: Initial setting of Scene Guide Mode)

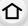

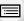

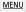

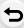

|          |                            | Recording Mode             | <b>\$</b>      | <u></u> 4© | ∳S | ≠ <sub>S</sub> © | <b>(</b> |
|----------|----------------------------|----------------------------|----------------|------------|----|------------------|----------|
| fA.      | Intelligent Auto Mode      |                            |                | _*         | _* | _*               | 0*       |
|          | Intelligent Auto Plus Mode |                            |                | _*         | _* | _*               | 0*       |
| P        |                            | n AE Mode                  | 0              | 0          | 0  | 0                | 0        |
| A        |                            | e-Priority AE Mode         | 0              | 0          | 0  | 0                | 0        |
| Ŝ        |                            | -Priority AE Mode          | 0              | 0          | _  | _                | 0        |
| M        |                            | Exposure Mode              | 0              | 0          | _  | _                | 0        |
| IVI      |                            | e Video Mode               | <del>  -</del> | _          | _  | _                | 0        |
| NO IVI   |                            | na Shot Mode               |                |            |    | _                | 0        |
| <u> </u> |                            |                            | _              |            | _  |                  |          |
| <u></u>  | Creative                   | Control Mode               | _              | _          | _  | _                | 0        |
|          |                            | [Clear Portrait]           | 0              | •          | _  | _                | 0        |
|          |                            | [Silky Skin]               | 0              | •          | _  | _                | 0        |
|          |                            | [Backlit Softness]         | _              | _          | _  | _                | •        |
|          |                            | [Clear in Backlight]       | •              | _          | _  | _                | 0        |
|          |                            | [Relaxing Tone]            | _              | _          | _  | _                | •        |
|          |                            | [Sweet Child's Face]       | 0              | •          | _  | _                | 0        |
|          |                            | [Distinct Scenery]         | _              | _          | _  | _                | •        |
|          |                            | [Bright Blue Sky]          | _              | _          | _  | _                | •        |
|          |                            | [Romantic Sunset Glow]     | _              | _          | _  | _                | •        |
|          |                            | [Vivid Sunset Glow]        | _              | _          | _  | _                | •        |
| SCN      |                            | [Glistening Water]         | _              | _          | _  | _                | •        |
| Scene G  | hinda                      | [Clear Nightscape]         | _              | _          | _  | _                | •        |
| Mode     | uiue                       | [Cool Night Sky]           | _              | _          | _  | _                | •        |
| Would    |                            | [Warm Glowing Nightscape]  | _              | _          | _  | _                | •        |
|          |                            | [Artistic Nightscape]      | _              | _          | _  | _                | •        |
|          |                            | [Glittering Illuminations] | _              | _          | _  | _                | •        |
|          |                            | [Handheld Night Shot]      | _              | _          | _  | _                | •        |
|          |                            | [Clear Night Portrait]     | _              | _          | _  | •                | 0        |
|          |                            | [Soft Image of a Flower]   | •              | _          | _  | _                | 0        |
|          |                            | [Appetizing Food]          | •              | _          | _  | _                | 0        |
|          |                            | [Cute Dessert]             | •              | _          | _  | _                | 0        |
|          |                            | [Freeze Animal Motion]     | •              | _          | _  | _                | 0        |
|          |                            | [Clear Sports Shot]        | •              | _          | _  | _                | 0        |
|          |                            | [Monochrome]               | •              | 0          | 0  | 0                | 0        |

<sup>★</sup> Cannot be set using the [Rec] menu. [¼A] is set when the flash is used. (P85)

The flash setting may change if the Recording Mode is changed. Set the flash setting again if necessary.

<sup>•</sup> When changing scene using Scene Guide Mode, the Scene Guide Mode flash setting is returned to the default value with each change of scene.

#### Shutter speed for each flash setting

| Flash setting | Shutter speed (Sec.) |
|---------------|----------------------|
| <b>\$</b>     | 1/60* to 1/160th     |
| <b>4</b> ©    | 1/60 (0 1/160(11     |

| Flash setting    | Shutter speed (Sec.) |  |
|------------------|----------------------|--|
| <b>\$</b> S      | 1 to 1/4000th        |  |
| * <sub>S</sub> © |                      |  |

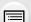

- $\star$  This becomes 60 seconds in Shutter-Priority AE Mode and B (Bulb) in the Manual Exposure Mode.
- When the flash is activated the fastest shutter speed that can be selected is 1/160 of a second.
- In Intelligent Auto (n or w) Mode, shutter speed changes depending on the identified scene.

MENU

#### Setting to the 2nd Curtain Synchro

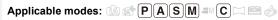

2nd curtain synchro activates the flash just before the shutter closes when taking pictures of moving objects such as cars using a slow shutter speed.

#### 1 Select the menu. (P63)

 $\blacksquare \mathsf{MENU} \to \quad \bullet \mathsf{[Rec]} \to \mathsf{[Flash]} \to \mathsf{[Flash Synchro]}$ 

#### 2 Press ▲/▼ to select the item and then press [MENU/SET].

| [1ST] | 1st curtain synchro The normal method when taking pictures with the flash.                   | 4,   |
|-------|----------------------------------------------------------------------------------------------|------|
| [2ND] | 2nd curtain synchro The light source appears behind the subject and picture becomes dynamic. | 6-0- |

- · Set it to [1ST] for normal use.
- [2nd] is displayed in the flash icon on the screen if you set [Flash Synchro] to [2ND].
- Only available when [Wireless] in [Flash] is set to [OFF]. (P239)
- The [Flash Synchro] settings also apply to an external flash. (except the wireless flash) (P360)
- When a fast shutter speed is set, the effect of [Flash Synchro] may deteriorate.
- You cannot set [ ♣® ] or [ ♣s® ] when [Flash Synchro] is set to [2ND].

#### Adjust the flash output

Applicable modes: (A) A PASM C S S

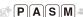

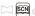

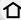

Adjust the flash brightness when pictures taken with the flash are over or underexposed.

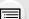

MENU

1 Select the menu. (P63)

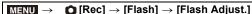

2 Press **◄/▶** to set the flash output and then press [MENU/SET].

- You can adjust from [-3 EV] to [+3 EV] in steps of 1/3 EV.
- Select [±0] to return to the original flash output.
- [+] or [-] is displayed on the flash icon in the screen when the flash level is adjusted.
- It can be set only when [Wireless] in [Flash] is set to [OFF] and [Firing Mode] is set to [TTL]. (P233, 239)
- The [Flash Adjust.] setting also applies to an external flash. (excluding the wireless flash) (P360)

#### Synchronizing the output of the flash to the Exposure Compensation

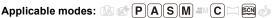

The camera automatically optimizes the flash output for the Exposure Compensation value.

Select the menu. (P63)

```
MENU \rightarrow
                \bigcap [Rec] \rightarrow [Flash] \rightarrow [Auto Exposure Comp.]
```

Settings: [ON]/[OFF]

- For details on Exposure Compensation, refer to P173.
- The [Auto Exposure Comp.] setting also applies to an external flash. (P360)

## Taking Pictures with Wireless Flashes

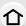

## Applicable modes: (A) (F) (A) (S) (M) (C) (M) (B)

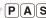

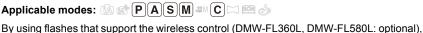

you can control firing of the built-in flash (or a flash attached to the hot shoe of this unit)

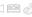

MENU

#### Placing wireless flashes

and three flash groups separately.

Place the wireless flash with its wireless sensor facing toward the camera.

The following figure shows the estimated controllable range when you take pictures by holding the camera horizontally. Controllable range differs depending on the surrounding environment.

Placement range

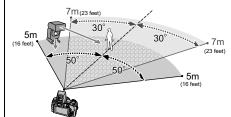

#### Placement example

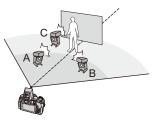

- In this placement example, flash C is placed to erase the shadow of the subject that flashes A and B will create.
- The recommended number of wireless flashes for each group is three or less.
- If the subject is too close, signal flashing may affect the exposure. If you set [Communication Light] to [LOW] or lower the output with a diffuser or similar product, the effect will be reduced.

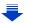

- 1 Set the wireless flashes to RC Mode and then place them.
  - · Set a channel and groups for the wireless flash.

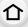

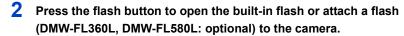

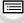

MENU

3 Select the menu. (P63)

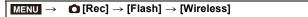

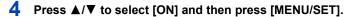

- When [Wireless] is set to [ON], [WL] is displayed on the flash icon on the recording screen.
- 5 Press ▲/▼ to select [Wireless Channel] and then press [MENU/SET].
- 6 Press  $\blacktriangle/\blacktriangledown$  to select the channel and then press [MENU/SET].
  - Select the channel you have set for the wireless flashes in step 1.
- Press ▲/▼ to select [Wireless Setup] and then press [MENU/SET].
- 8 Press  $\blacktriangle/\blacktriangledown$  to select an item and then press [MENU/SET].
  - Press [DISP.] to fire a test-flash.
  - A Firing Mode
  - (B) Flash output
  - © Luminosity ratio

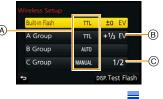

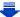

<u>MENU</u>

|            | [Firing Mode]                                                                   |                                                               |
|------------|---------------------------------------------------------------------------------|---------------------------------------------------------------|
|            | [TTL]:                                                                          | The camera automatically sets the output.                     |
|            | [AUTO]:*2                                                                       | Flash output is set by the external flash.                    |
|            | [MANUAL]:*2                                                                     | Set the luminosity ratio of the external flash manually.      |
|            | [OFF]:                                                                          | The flash on the camera side emits only communication light.  |
| [Built-in  | [Flash Adjust                                                                   | .]                                                            |
| Flash]*1/  | Set the flash o                                                                 | utput of the camera manually when [Firing Mode] is set to     |
| [External  | [TTL].                                                                          |                                                               |
| Flash]*1   | [Manual Flash                                                                   | n Adjust.]                                                    |
|            |                                                                                 | sity ratio of the external flash when [Firing Mode] is set to |
|            | [MANUAL].                                                                       |                                                               |
|            | You can set from [1/1] (full brightness) to [1/128] in steps of 1/3.            |                                                               |
|            | • When an external flash is not attached to the camera, these settings will be  |                                                               |
|            | set for the built-in flash; when an external flash is attached to the camera,   |                                                               |
|            | they will be set for the external flash.                                        |                                                               |
|            | [Firing Mode]                                                                   |                                                               |
|            | [TTL]:                                                                          | The camera automatically sets the output.                     |
|            | [AUTO]:*1                                                                       | The wireless flashes automatically set the output.            |
|            | [MANUAL]:                                                                       | Set the luminosity ratio of the wireless flashes manually.    |
| [A Group]/ | [OFF]:                                                                          | The wireless flashes of the specified group will not fire.    |
| [B Group]/ | [Flash Adjust.]                                                                 |                                                               |
| [C Group]  | Adjust the output of the wireless flashes manually when [Firing Mode] is set to |                                                               |
|            | [TTL].                                                                          |                                                               |
|            | [Manual Flash Adjust.]                                                          |                                                               |
|            | Set the luminosity ratio of the wireless flashes when [Firing Mode] is set to   |                                                               |
|            | [MANUAL].                                                                       |                                                               |
|            | • You can set from [1/1] (full brightness) to [1/128] in steps of 1/3.          |                                                               |

<sup>\*1</sup> Not available when [Wireless FP] is set to [ON].

 $<sup>\</sup>ensuremath{\star} 2$  You can select these options only when the external flash is attached to the camera.

#### Using other settings for wireless flash recording

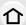

#### Enabling FP firing for the wireless flashes

During wireless recording, an external flash fires an FP flash (high speed repetition of flash firing). This firing allows recording with the flash at a fast shutter speed.

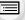

Select the menu. (P63)

Settings: [ON]/[OFF]

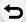

**MENU** 

#### Setting the output of communication light

Set the communication light level for wireless recording.

Select the menu. (P63)

 $\blacksquare \mathsf{MENU} \to \quad \blacksquare \mathsf{[Rec]} \to \mathsf{[Flash]} \to \mathsf{[Communication Light]}$ 

Settings: [HIGH]/[STANDARD]/[LOW]

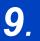

## **Recording Motion Pictures**

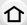

## **Recording Motion Picture**

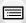

MENU

Applicable modes: PASM C SM

This camera can record full high definition motion pictures compatible with the AVCHD format or motion pictures recorded in MP4.

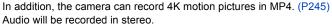

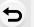

The functions available when recording motion pictures differ according to the lens you are using, and the operational sound of the lens may be recorded.

Refer to the website for compatible lenses.

## 1 Start recording by pressing the motion picture button.

- (A) Elapsed recording time
- (B) Available recording time
- Recording of motion picture appropriate for each mode is possible.
- The recording state indicator (red) 

  will flash while recording motion pictures.
- If approximately 1 minute elapses without an operation being performed, part of the display will disappear. Press [DISP.] or touch the monitor to make the display reappear.
- Release the motion picture button right after you press it.

# 2 Stop the recording by pressing the motion picture button again.

 Still picture recording is also possible during the motion picture recording by fully pressing the shutter button. (P249)

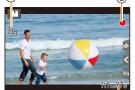

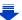

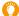

#### About the operation sound that is produced when you stop recording

Since motion picture recording stops only after you press the motion picture button, the sound of the operation may be noticeable. If the sound bothers you, try the following:

- Divide the last part of the motion picture using [Video Divide] (P279) in the [Playback] menu.

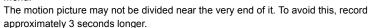

- Set the camera to Creative Video Mode, and use a shutter remote control (optional) to record motion pictures. (P363)

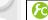

MENU

#### Enabling/disabling the motion picture button

MENU  $\rightarrow$   $F_C$  [Custom]  $\rightarrow$  [Video Button]  $\rightarrow$  [ON]/[OFF]

This function is for preventing accidental operation of the button.

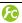

Switching between the angle of view for taking pictures and the one for recording motion pictures

 When the aspect ratio setting is different in still and motion pictures, the angle of view changes at the start of motion picture recording.

When [Rec Area] is set to [ ], angle of view during motion picture recording is displayed.

- The recording area indicated is an approximation.
- [Rec Area] is not available for 4K photo recording.

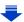

- When the ambient temperature is high or motion picture is recorded continuously, the camera may display [ & ] and stop the recording to protect itself. Wait until the camera cools down.
- The operational sound of the zoom or button operation may be recorded when it is operated during the recording of a motion picture.

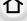

- The available recording time displayed on the screen may not decrease regularly.
- Depending on the type of the card, the card access indication may appear for a while after recording motion pictures. This is not a malfunction.
- The [Sensitivity] will be set to [AUTO] (for motion pictures) when recording motion pictures. Also, the [ISO Limit Set] will not operate.
- When recording a motion picture, [Stabilizer] will be fixed to [((4))] even if it is set to [(4)).
- It is recommended to use a fully charged battery or AC adaptor (optional) when recording motion pictures. (P364)
- If while recording motion pictures using the AC adaptor (optional) the power supply is cut off due to a power cut or if the AC adaptor (optional) is disconnected etc., the motion picture will not be recorded.
- It will be recorded in the following categories for certain Recording Modes. A motion picture recording matching each Recording Mode will be performed for the ones not listed below.

| Selected Recording Mode                                                                                                    | Recording Mode while<br>recording motion picture |
|----------------------------------------------------------------------------------------------------|--------------------------------------------------|
| <ul><li>Program AE Mode</li><li>Aperture-Priority AE Mode</li><li>Shutter-Priority AE Mode</li><li>Manual Exposure Mode</li></ul> | Normal motion picture                            |
| -[Clear in Backlight] (Scene Guide Mode)                                                                                          | Portrait Mode                                    |
| - [Clear Nightscape]/[Artistic Nightscape]/[Handheld Night Shot]/[Clear Night Portrait] (Scene Guide Mode)                        | Low Light Mode                                   |

## Not available in these cases:

- Motion pictures cannot be recorded in the following cases.
  - [Glistening Water]/[Glittering Illuminations]/[Soft Image of a Flower] (Scene Guide Mode)
  - [Rough Monochrome]/[Silky Monochrome]/[Miniature Effect]\*/[Soft Focus]/[Star Filter]/ [Sunshine] (Creative Control Mode)
    - \* Only when the motion picture size is set to [4K] in [Rec Quality]
  - When using [Time Lapse Shot]
- When using [Stop Motion Animation]

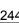

#### Recording motion pictures in 4K

### Applicable modes: PASM PC = 5

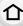

You can create finely-detailed motion pictures in 4K by recording motion pictures with their size set to [4K] in [Rec Quality].

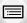

MENU

- When recording motion pictures in 4K, use a card rated as UHS Speed Class 3. (P22)
- The angle of view of motion pictures in 4K is narrower than those of motion pictures in other sizes.

#### To record motion pictures in 4K:

- 1 Set [Rec Format] in the [Motion Picture] menu to [MP4]. (P246)
- Set [Rec Quality] in the [Motion Picture] menu to [4K/100M/30p] or [4K/100M/24p]. (P246)
- 3 Start recording by pressing the motion picture button.
- **4** Stop the recording by pressing the motion picture button again.
- The camera performs recording with highly accurate focus at a reduced Auto Focus speed. As a result, it may sometimes be difficult to focus with Auto Focus. This is not a malfunction.

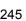

#### Setting the format, size and recording frame rate

Applicable modes: PASM PC S

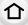

**MENU** 

1 Select the menu. (P63)

MENU →  $\blacksquare$  [Motion Picture] → [Rec Format]

2 Press ▲/▼ to select the item and then press [MENU/SET].

| [AVCHD] | This data format is suitable for when playing back on a high-definition TV, etc. |
|---------|----------------------------------------------------------------------------------|
| [MP4]   | This data format is suitable for when playing back on a PC, etc.                 |

- 3 Press ▲/▼ to select [Rec Quality] and then press [MENU/SET].
- 4 Press ▲/▼ to select the item and then press [MENU/SET].
  - · Exit the menu after it is set.

#### When [AVCHD] is selected

| Item           | Size      | Recording frame rate | Sensor output    | Bit rate |
|----------------|-----------|----------------------|------------------|----------|
| [FHD/28M/60p]* | 1920×1080 | 60p                  | 60 frames/second | 28 Mbps  |
| [FHD/17M/60i]  | 1920×1080 | 60i                  | 60 frames/second | 17 Mbps  |
| [FHD/24M/30p]  | 1920×1080 | 60i                  | 30 frames/second | 24 Mbps  |
| [FHD/24M/24p]  | 1920×1080 | 24p                  | 24 frames/second | 24 Mbps  |

<sup>\*</sup> AVCHD Progressive

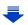

#### When [MP4] is selected

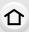

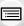

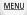

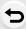

| Item          | Size      | Recording frame rate | Sensor output    | Bit rate |
|---------------|-----------|----------------------|------------------|----------|
| [4K/100M/30p] | 3840×2160 | 30p                  | 30 frames/second | 100 Mbps |
| [4K/100M/24p] | 3840×2160 | 24p                  | 24 frames/second | 100 Mbps |
| [FHD/28M/60p] | 1920×1080 | 60p                  | 60 frames/second | 28 Mbps  |
| [FHD/20M/30p] | 1920×1080 |                      |                  | 20 Mbps  |
| [HD/10M/30p]  | 1280×720  | 30p                  | 30 frames/second | 10 Mbps  |
| [VGA/4M/30p]  | 640×480   |                      |                  | 4 Mbps   |

#### · What is bit rate

This is the volume of data for a definite period of time, and the quality becomes higher when the number gets bigger. This unit is using the "VBR" recording method. "VBR" is an abbreviation for "Variable Bit Rate", and the bit rate (volume of data for definite period of time) is changed automatically depending on the subject to record. Therefore, the recording time is shortened when a subject with fast movement is recorded.

#### About the compatibility of the recorded motion pictures

Even when a compatible device is used, recorded motion pictures may be played back with reduced picture and sound quality, or they may not be played back. Also, recording information may not be displayed correctly. Use this unit to playback in such case.

- If you want to use another device to play back motion pictures recorded in [FHD/28M/60p], [FHD/24M/30p], [FHD/24M/24p] of [AVCHD] or if you want to transfer them to the device, a PC installed with "PHOTOfunSTUDIO" or a compatible Blu-ray disc recorder is required.
- For motion pictures recorded with [MP4] set to [4K/100M/30p] or [4K/100M/24p], refer to "Watching 4K motion pictures on a TV/ Saving 4K motion pictures on your PC or recorder" on P339.

#### How to set focus when recording a motion picture ([Continuous AF])

### Applicable modes: M PASM C = @ 6

仚

Focusing changes depending on the Focus Mode setting (P149) and the [Continuous AF] setting in the [Motion Picture] menu.

| Focus mode   | [Continuous<br>AF] | Description of settings                                               |  |
|--------------|--------------------|-----------------------------------------------------------------------|--|
| [AFS]/[AFF]/ | [ON]               | The camera automatically keeps focusing on subjects during recording. |  |
| [AFC]        | [OFF]              | The camera maintains the focus position at the start of recording.    |  |
| [MF]         | [ON]/[OFF]         | You can focus manually. (P165)                                        |  |

- When the focus mode is set to [AFS], [AFF] or [AFC], if you press the shutter button halfway while recording a motion picture, the camera will re-adjust the focus.
- Depending on the recording conditions or lens used, operational sound may be recorded when
  the Auto Focus is operated while recording a motion picture.
   It is recommended to record with [Continuous AF] in the [Motion Picture] menu set to [OFF], if
  the sound of operation bothers you to avoid recording the lens noise.
- When operating the zoom when recording motion pictures, it may take time to come into focus.
- [Continuous AF] does not work while [Pull Focus] in [Snap Movie] is in operation.

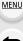

# Recording still pictures while recording motion pictures

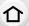

Applicable modes: PASM C M

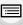

You can record still pictures while recording a motion picture. (Simultaneous recording)

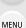

During motion picture recording, press the shutter button fully to record a still picture.

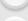

- Simultaneous recording indicator is displayed while recording still pictures.
- Recording with the Touch Shutter function (P61) is also available.

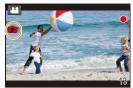

#### ■ Setting the motion picture priority or still picture priority mode

Applicable modes: Applicable modes: Applicable m

Recording method for the still pictures taken while recording a motion picture can be set with [Picture Mode] in the [Motion Picture] menu.

| [%:]<br>([Video Priority])          | Pictures will be recorded with a picture size of [S] (2 M). The picture quality may be different to [S] (2 M) of standard pictures. Only JPEG images are recorded when [Quality] is set to [RAW♣♣], [RAW♣♣] or [RAW].  (When set to [RAW], still pictures will be recorded in [Quality] of [♣♣♠].) Up to 30 still pictures can be recorded during recording of the motion picture. In [Miniature Effect] of Creative Control Mode, there may be a slight delay between fully pressing the shutter button and recording. |
|-------------------------------------|----------------------------------------------------------------------------------------------------|
| [ <b>*6</b> ]<br>([Photo Priority]) | <ul> <li>Pictures will be recorded with the set picture size and quality.</li> <li>The screen will go dark while recording pictures. A still picture will be recorded in the motion picture during that period, and audio is not recorded.</li> <li>Up to 4 still pictures can be recorded during recording of the motion picture.</li> </ul>                                                                                                    |

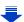

• The picture aspect ratio will be fixed to [16:9].

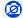

#### Not available in these cases:

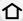

- This function is not available in the following cases:
  - When [Rec Format] is set to [MP4] and [Rec Quality] is set to [4K/100M/30p], [4K/100M/24p] or [VGA/4M/30p]
- When [Rec Format] is set to [AVCHD] and [Rec Quality] is set to [FHD/24M/24p] [only when [%] ([Photo Priority]) is set]
- When the drive mode is set to 4K Photo (only when [♣o] ([Photo Priority]) is set)
- When using [Ex. Tele Conv.] in the [Motion Picture] menu [only when [\*o] ([Photo Priority]) is
- When [Snap Movie] is set to [ON]

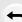

**MENU** 

## **Recording Snap Movies**

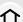

Applicable modes: PAR PASM C S &

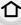

You can specify the recording time in advance and record motion pictures casually like you take snapshots. The function also allows you to shift a focus at the start of recording and add fade in/out effects in advance.

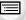

- Motion pictures will be recorded with [FHD/20M/30p] in [MP4].
- Using the smartphone/tablet app "Panasonic Image App", you can combine motion pictures recorded with the camera. Music can be added and various editing operations can be performed when you combine them. In addition, you can send the combined motion picture to a web service. (P304)
- MENU
- Select the menu. (P63)

**I** [Motion Picture] → [Snap Movie]

- 2 Select [SET] with  $\blacktriangle/\blacktriangledown$ , and then press [MENU/SET].
- Press ▲/▼ to select an item and then press [MENU/SET].

| [Record time] | Sets the recording time of motion pictures. [8SEC]/[4SEC]/[2SEC]                                                                                                    |
|---------------|----------------------------------------------------------------------------------------------------|
| [Pull Focus]  | Allows dramatic imaging expression by shifting focus gradually at the start of recording.  [ON]/[OFF]  • Refer to P253 for details.                                                                                                    |
| [Fade]        | Adds a fade-in (gradual appearance) effect to an image and audio as recording starts or adds a fade-out (gradual disappearance) effect to them as recording ends.  [WHITE-IN]/[WHITE-OUT]:  Adds a fade-in or fade-out effect that uses a white screen.  [BLACK-IN]/[BLACK-OUT]:  Adds a fade-in or fade-out effect that uses a black screen.  [COLOR-IN]/[COLOR-OUT]:  Adds an effect that fades in from black-and-white to color or an effect that fades out from color to black-and-white. Audio will be recorded normally.  [OFF] |

- Press [愐/台].
- Press [MENU/SET].
- Select [ON] with  $\blacktriangle/\blacktriangledown$ , and then press [MENU/SET].
  - · Press the shutter button halfway to exit the menu.
  - · If [Pull Focus] is set to [ON], set its focus.

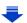

## 7 Start recording by pressing the motion picture button.

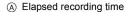

- Set recording time
- · Release the motion picture button right after you press it.
- You cannot stop motion picture recording in the middle. The recording will stop automatically when the set recording time has elapsed.

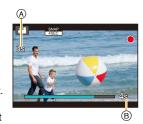

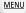

#### ■ To deactivate Snap Movie

Select [OFF] in step 2.

- Motion pictures recorded with [WHITE-IN] or [BLACK-IN] are displayed as all-white or all-black thumbnails in Playback Mode.
- If you assign [Snap Movie] to [Fn Button Set] (P70), you can display a screen that lets you
  switch [Snap Movie] between [ON]/[OFF] by pressing the assigned function button. If you press
  [DISP.] while the screen is displayed, you can change the settings for Snap Movie.
- [Snap Movie] will be set to [OFF] when you connect to Wi-Fi with [Remote Shooting & View].
- This function is not available in the following cases:
- [Miniature Effect] (Creative Control Mode)
- When the drive mode is set to 4K Photo

#### Setting up [Pull Focus]

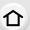

Set the frames that determine a focus start (first) position and focus end (second) position. The camera then measures its distance to the subjects and sets focus. When you start motion picture recording, focus shifts from the first frame to the second frame.

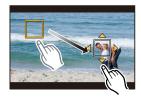

# MENU

#### **Button operation**

- Press ◀.
- 2 Press ▲/▼/◄/► to move the AF area frame, and press [MENU/SET]. (First position)
  - If you press [DISP.] before pressing [MENU/SET], the frame will return to the center.
- Repeat step 2. (Second position)
  - · Auto Focus will work to set the start and end focus of Pull Focus. When the setup has failed, the frame returns to the first position. Perform the setup again.
  - If you press [MENU/SET], the frame settings will be canceled.

#### Touch operation

Touch a subject (first position), drag your finger to the desired location (second position), and release the finger.

- · Auto Focus will work to set the start and end focus of Pull Focus. When the setup has failed, the frame returns to the first position. Perform the setup again.
- If you touch [ ], the frame settings will be canceled.

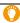

- A greater effect can be achieved by creating a striking contrast of focus between the start and end positions, for example by shifting focus from the background to foreground, or vice versa.
- After setting focus, try to keep the distance between the subject and the camera constant
- When [Pull Focus] is set to [ON]:
  - Auto Focus Mode will be switched to [ ], a setting specially designed for [Pull Focus].
- If you take a picture, the Auto Focus operation [ ] will take place at the first frame position.
- To re-adjust the focus while recording a motion picture, press the shutter button halfway after Pull Focus operation finishes.
- Pull Focus does not work when the two frames are not set.
- Even when [Metering Mode] (P178) is set to [], the spot metering target does not move with focus. The target is fixed at the start position (first position) of Pull Focus.

- This function is not available in the following cases:
- In Manual Focus
- When using the Digital Zoom
- With lenses that only offer Manual Focus
- With some Four Thirds lenses.

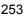

## **Using the [Motion Picture] Menu**

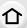

#### For details on [Motion Picture] menu settings, refer to P63.

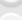

MENU

- [Photo Style], [Filter Settings], [AFS/AFF], [Metering Mode], [Highlight Shadow], [i.Dynamic], [i.Resolution], [Diffraction Compensation] and [Digital Zoom] are common to both the [Rec] menu and [Motion Picture] menu. Changing these settings in one of these menus is reflected in other menu.
- [Motion Picture] menu is not displayed in the following cases.
- Panorama Shot Mode
- [Glistening Water]/[Glittering Illuminations]/[Soft Image of a Flower] (Scene Guide Mode)
- [Rough Monochrome]/[Silky Monochrome]/[Soft Focus]/[Star Filter]/[Sunshine] (Creative Control Mode)

#### [Snap Movie]

• Refer to P251 for details.

#### [Rec Format]

• Refer to P246 for details.

#### [Rec Quality]

Refer to P246 for details.

#### [Exposure Mode]

Refer to P126 for details.

#### [Picture Mode]

• Refer to P249 for details.

#### [Continuous AF]

• Refer to P248 for details.

#### [Luminance Level]

Applicable modes: Applicable modes: Applicable m

Select the luminance range to match the use of video.

• [Luminance Level] can be set only when [MP4] has been selected as the [Rec Format] setting.

#### Settings: [0-255]/[16-255]

- [0-255] is suitable for creating still pictures from recorded motion pictures.
- [16-255] is suitable for normal motion picture recording.

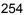

#### [Ex. Tele Conv.]

Refer to P225 for details.

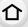

#### [Flkr Decrease]

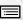

Applicable modes: Applicable modes: Applicable m

The shutter speed can be fixed to reduce the flicker or striping in the motion picture.

Settings: [1/50]/[1/60]/[1/100]/[1/120]/[OFF]

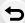

MENU

#### [Silent Operation]

Refer to P127 for details.

#### [Mic Level Disp.]

Applicable modes: MPASM=C = 5

Set whether or not the mic levels are displayed on the screen.

Settings: [ON]/[OFF]

• When [Mic Level Limiter] is set to [OFF], [Mic Level Disp.] is fixed to [ON].

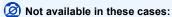

- This function is not available in the following case:
- [Miniature Effect] (Creative Control Mode)

#### [Mic Level Adj.]

Adjust the sound input level to 19 different levels ( $-12 \text{ dB} \sim +6 \text{ dB}$ ).

· Displayed dB values are approximate.

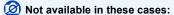

- This function is not available in the following case:
  - [Miniature Effect] (Creative Control Mode)

#### [Special Mic.]

Refer to P362 for details.

#### [Mic Level Limiter]

Applicable modes: APPASM C SM

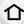

The camera adjusts the sound input level automatically, minimizing the sound distortion (crackling noise) when the volume is too high.

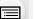

Settings: [ON]/[OFF]

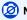

## Not available in these cases:

This function is not available in the following cases:

– [Miniature Effect] (Creative Control Mode)

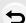

MENU

#### [Wind Noise Canceller]

Applicable modes: Applicable modes: Applicable m

This will reduce the wind noise coming into the built-in microphone while maintaining sound quality.

#### Settings: [HIGH]/[STANDARD]/[OFF]

- [HIGH] effectively reduces the wind noise by minimizing the low-pitched sound when a strong wind is detected
- [STANDARD] extracts and reduces only the wind noise without deteriorating the sound quality.
- You may not see the full effect depending on the recording conditions.

#### Not available in these cases:

- This function works only for the built-in microphone and is not available when an external microphone is in use.
- This function is not available in the following case:
  - [Miniature Effect] (Creative Control Mode)

#### [Wind Cut]

- [Wind Cut] is displayed only when an external microphone is in use. In other cases, [Wind Noise Cancellerl is displayed.
- Refer to P362 for details.

#### [Lens Noise Cut]

Applicable modes: Applicable modes: Applicable m

You can reduce the zoom sound of an interchangeable lens compatible with power zoom that is produced during motion picture recording.

#### Settings: [ON]/[OFF]

- This function works only when an interchangeable lens that supports power zoom is used.
- When this function is used, the sound quality may differ from that during normal operation.

- This function is not available in the following cases:
  - [Miniature Effect] (Creative Control Mode)

# Playing Back and Editing Images

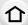

## **Playing Back Pictures**

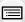

Press [ ].

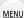

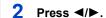

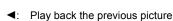

- Play back the next picture
- If you press and hold 
   /▶, you can play back the
- pictures in succession.
- · Pictures can also be forwarded or rewound by rotating the front dial or dragging the screen horizontally. (P59)
- You can forward or rewind pictures continuously by keeping your finger on the left or right sides of the screen after forwarding/rewinding a picture. (Pictures are displayed reduced in size)
- · Speed of picture forwarding/rewinding changes depending on the playback status.

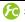

Switching the speed for forwarding or rewinding pictures continuously

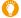

#### Sending an image to a web service

If you press ▼ when displaying images one by one, you can easily send an image to a web service. (P320)

#### To finish playback

Press [] again, press the shutter button halfway or press the motion picture button.

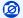

#### Not available in these cases:

 This camera complies with the DCF standard "Design rule for Camera File system" established by JEITA "Japan Electronics and Information Technology Industries Association" and with Exif "Exchangeable Image File Format".

This camera can only display pictures that comply with the DCF standard.

 The camera may not play back images recorded on other devices correctly, and the functions of the camera may not be available for the images.

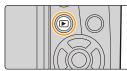

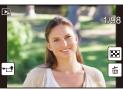

## **Playing Back Motion Pictures**

This unit was designed to play motion pictures using the AVCHD and MP4 formats.

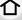

• Motion pictures are displayed with the motion picture icon ([122]).

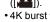

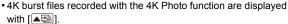

For information on the playback of 4K burst files, refer to (P191).

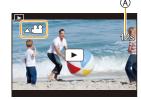

#### Press ▲ to play back.

A Motion picture recording time

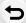

MENU

- After playback starts, the elapsed playback time is displayed on the screen.
- For example, 8 minutes and 30 seconds is displayed as [8m30s].
- Some information (recording information, etc.) is not displayed for motion pictures recorded in [AVCHD].
- Touching [ ] in the middle of the screen allows you to play back motion pictures.
- Motion pictures recorded with [Snap Movie] are played back automatically.

#### Operations during Motion Picture Playback

| Button operation | Touch operation | Description of operation                | Button operation | Touch operation | Description of operation               |
|------------------|-----------------|-----------------------------------------|------------------|-----------------|----------------------------------------|
| <b>A</b>         | ▶/II            | Play/Pause                              | ▼                |                 | Stop                                   |
|                  | *               | Fast rewind*1                           |                  | <b>&gt;&gt;</b> | Fast forward*1                         |
| 4                | <b>III</b>      | Frame-by-frame rewind (while pausing)*2 | •                | II              | Frame-by-frame forward (while pausing) |
| <b>~</b>         | -               | Reduce volume level                     | <b>~</b>         | +               | Increase volume<br>level               |

- \* 1 The fast forward/rewind speed increases if you press ►/◄ again.
- \* 2 When a motion picture recorded with [AVCHD] is rewound frame-by-frame, its frames will be shown in intervals of approximately 0.5 seconds.
- Control panel disappears after approximately 2 seconds if no operation is performed. Touch the screen to redisplay the control panel.
- If you press [MENU/SET] during a pause, you can create a picture from a motion picture. (P259)

#### Operations during automatic Snap Movie playback

| <b>A</b>    | Playback from the beginning |  |
|-------------|-----------------------------|--|
| ◀           | Back to previous picture    |  |
| <b>&gt;</b> | Ahead to next picture       |  |

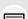

 $\bullet$  If you touch the screen, automatic playback will stop.

To play back the motion pictures recorded by this unit on a PC, use the "PHOTOfunSTUDIO" software on the DVD (supplied).

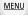

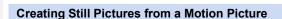

You can save a scene of a motion picture as a picture.

## 1 Press ▲ to pause motion picture playback.

## 2 Press [MENU/SET].

- The same operation can be performed by touching [♣• ◘].
- Confirmation screen is displayed. It is executed when IYesl is selected.

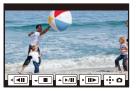

- Still pictures will be saved with [Aspect Ratio] set to [16:9] and [Quality] set to [\_12.]. The number of pixels will differ according to the motion picture you play back.
  - When the motion picture size is set to [4K] in [Rec Quality]: [M] (8 M)
- $-\,\mbox{When}$  the motion picture size is set to [FHD], [HD] in [Rec Quality]: [S] (2 M)
- Still pictures created from a motion picture may be coarser than with normal picture quality.
- [ 🛂 ] is displayed during playback of still pictures created from motion pictures.
- To create still pictures from motion pictures when the camera is connected to a TV with an HDMI micro cable, set [VIERA Link] in [TV Connection] in the [Setup] menu to [OFF].

## Not available in these cases:

• Still pictures cannot be created from motion pictures recorded in [VGA/4M/30p] of [MP4].

## **Switching the Playback Method**

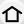

## **Using the Playback Zoom**

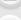

#### Rotate the rear dial right.

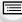

MENU

 $1 \times \rightarrow 2 \times \rightarrow 4 \times \rightarrow 8 \times \rightarrow 16 \times$ 

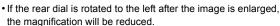

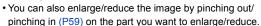

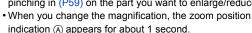

- The more a picture is enlarged, the more its quality deteriorates
- You can move the enlarged part by pressing ▲/▼/◄/► of the cursor button or dragging the screen. (P59)
- You can also enlarge (2×) the image by double-touching the part you want to enlarge. If you double-touch the enlarged image, the magnification is reset to 1×.
- You can forward or rewind the image while maintaining the same zoom magnification and zoom position for the Playback Zoom by rotating the front dial during Playback Zoom.

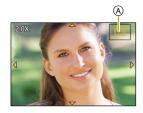

## Displaying multiple screens (Multi Playback)

#### Rotate the rear dial left.

- 1 screen ightarrow 12 screens ightarrow 30 screens ightarrow Calendar screen display
- If the rear dial is rotated to the right, the previous playback screen will be displayed.
- It is possible to switch the playback screen by touching the following icons.

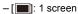

-[:::]: 12 screens

-[**33**]: 30 screens

-[CAL]: Calendar screen display

- The screen can be switched gradually by dragging the screen up or down.
- Pictures displayed using [[]] cannot be played back.

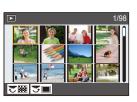

#### ■ To return to Normal Playback

Press  $\triangle/\nabla/\blacktriangleleft/\triangleright$  to select a picture and then press [MENU/SET].

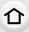

## **Displaying Pictures by Recording Date (Calendar Playback)**

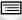

MENU

- 1 Rotate the rear dial left to display the Calendar screen.
- 2 Press ▲/▼/◄/▶ to select the date to be played back.
- 3 Press [MENU/SET] to display the images that are recorded in selected date.
- 4 Press ▲/▼/◄/► to select a picture and then press [MENU/SET].
  - Rotate the rear dial left to return to the Calendar screen display.

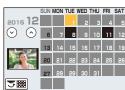

- The recording date of the picture selected in the playback screen becomes the date selected when the Calendar screen is first displayed.
- You can display the Calendar between January 2000 and December 2099.
- If the date is not set in the camera, the recording date is set as January 1st, 2015.
- If you take pictures after setting the travel destination in [World Time], the pictures are displayed by the dates at the travel destination in Calendar Playback.

## **Playing Back Group Pictures**

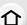

A picture group consists of multiple pictures. You can play back pictures in a group either continuously or one by one.

• You can edit or delete all pictures in a group at once.

(For example, if you delete a picture group, all pictures in the group are deleted.)

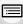

MENU

[**A**]:

A picture group consisting of pictures taken in the Burst Mode with the burst speed [SH]. (P182)

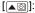

A picture group consisting of pictures taken in a Time Lapse Shot. (P204)

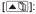

A picture group consisting of pictures taken in the Stop Motion Animation. (P206)

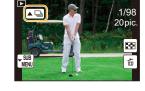

• Pictures will not be grouped if recorded without setting the clock.

#### **Continuously playing back Group Pictures**

#### Press ▲.

- The same operation can be performed by touching the group picture icon ([], []), []).
- When playing back group pictures one at a time, options are displayed.

#### [From the first picture]:

Pictures are played back continuously from the first picture of the group.

#### [From the current picture]:

Pictures are played back continuously from the picture being played back.

#### ■ Operations during Group Pictures playback

| <b>A</b> | ▶/II     | Continuous playback/Pause | • |           | Stop                    |
|----------|----------|---------------------------|---|-----------|-------------------------|
|          | •        | Fast rewind               |   | *         | Fast forward            |
| •        | <b>*</b> | Rewind (while pausing)    | • | <b>H4</b> | Forward (while pausing) |

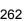

#### Playing back each Group Pictures

- 1 Press ▼.
  - The same operation can be performed by touching [ SUB ].

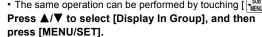

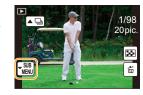

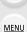

- 3 Press **◄/▶** to flip through images.
  - Pressing ▼ again or touching [\subseteq \text{SUB} ] and selecting [Exit Display In Group] will return you to the normal playback screen.
  - Each picture in a group can be treated same as normal pictures when they are played back. (Such as Multi Playback, Playback Zoom and deleting images)

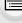

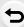

## **Deleting Pictures**

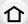

Once deleted, pictures cannot be recovered.

• Pictures that are not in the DCF standard or those that are protected cannot be deleted.

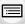

#### To delete a single picture

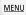

- 1 In Playback Mode, select the picture to delete and then press [m].
  - The same operation can be performed by touching [[亩]].

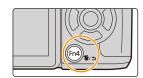

- 2 Press ▲ to select [Delete Single] and then press [MENU/SET].
  - Confirmation screen is displayed.
     Picture is deleted by selecting [Yes].

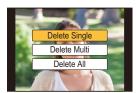

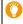

[Delete Confirmation] in the [Playback] menu enables you to set which option on the delete confirmation screen, [Yes] or [No], will be highlighted first. The default setting is [No]. (P289)

#### To delete multiple pictures (up to 100\*) or all the pictures

Picture groups are treated as a single picture.
 (All the pictures in the selected picture group will be deleted.)

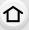

MENU

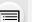

1 In Playback Mode, press [愐].

- 2 Press ▲/▼ to select [Delete Multi] or [Delete All] and then press [MENU/SET].
  - [Delete All] → Confirmation screen is displayed.
     Pictures are deleted by selecting [Yes].
  - It is possible to delete all pictures except the ones set as favorite when [All Delete Except Favorite] is selected with the [Delete All] set.
- 3 (When [Delete Multi] is selected)
  Press ▲/▼/◄/► to select the picture, and then press [MENU/SET] to set. (Repeat this step.)

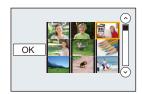

- [前] appears on the selected pictures.
   If [MENU/SET] is pressed again, the setting is canceled.
- 4 (When [Delete Multi] is selected)

- Confirmation screen is displayed.
   Pictures are deleted by selecting [Yes].
- Do not turn the camera off while deleting. Use a battery with sufficient battery power or the AC adaptor (optional) (P364).
- Depending on the number of pictures to be deleted, it may take some time to delete them.

## Using the [Playback] Menu

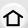

With this menu, you can use various playback functions such as cropping and other editing of recorded images, protect settings, etc.

• With [RAW Processing], [Clear Retouch], [Text Stamp], [Time Lapse Video], [Stop Motion

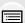

Video], [Resize] or [Cropping], a new edited picture is created.

A new picture cannot be created if there is no free space on the card so we recommend checking that there is free space before editing the picture.

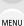

• The camera may not play back images recorded on other devices correctly, and the functions of the camera may not be available for the images.

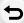

#### ■ How to select an image(s) after selecting [Single] or [Multi]

Some menu items allow you to specify how to select an image(s). Follow the steps below to select an image(s).

#### [Single] setting

- Press 
   ✓/
   to select the picture.
- Press [MENU/SET].
  - If [Set/Cancel] is displayed at the right bottom of the screen, the setting is canceled when [MENU/SET] is pressed again.

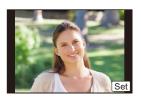

#### [Multi] setting

When a screen similar to the one on the right is displayed:

- Press ▲/▼/◄/► to select the picture and then press [MENU/SET] (repeat).
  - The setting is canceled when [MENU/SET] is pressed again.

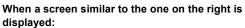

Press ▲/▼/◄/▶ to select the picture, and then press [MENU/SET] to set (repeat).

• The setting is canceled when [MENU/SET] is pressed again.

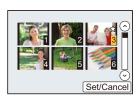

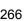

#### [2D/3D Settings]

Playback methods for the 3D pictures can be switched.

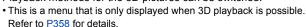

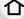

MENU

## [Slide Show]

You can play back the pictures you have taken in synchronization with music, and you can do this in sequence while leaving a fixed interval between each of the pictures.

You can also put together a slide show composed of only still pictures, only motion pictures, only 4K Photo, only 3D pictures etc.

We recommend this feature when you view your pictures by connecting the camera to a TV.

## 1 Select the menu. (P63)

MENU  $\rightarrow$  ▶ [Playback]  $\rightarrow$  [Slide Show]

#### 2 Select the group to play back by pressing ▲/▼, and then press [MENU/SET].

- If you select [Video Only], 4K burst files recorded with the 4K Photo function will also be played back.
- Refer to P358 for the method to play back [3D] pictures in 3D.
- When [Category Selection] is selected, press ▲/▼/◄/▶
  to select a category and then press [MENU/SET].
   For details on categories, refer to P269.

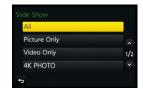

#### 3 Press ▲ to select [Start] and then press [MENU/SET].

#### Operations during a slideshow

| Button operation | Touch operation | Description of<br>operation |
|------------------|-----------------|-----------------------------|
| <b>A</b>         | <b>&gt;</b> /II | Play/Pause                  |
| 4                | H               | Back to previous picture    |
| <b>***</b>       |                 | Reduce volume level         |

| Button operation | Touch operation | Description of operation |
|------------------|-----------------|--------------------------|
| •                |                 | Exit slide show          |
| <b>&gt;</b>      | <b>&gt;</b>     | Ahead to next picture    |
| <b>~</b>         | +               | Increase volume<br>level |

Normal playback resumes after the slide show finishes.

#### Changing the slide show settings

You can change the settings for slide show playback by selecting [Effect] or [Setup] on the slide show menu screen.

#### [Effect]

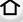

MENU

This allows you to select the screen effects when switching from one picture to the next. [AUTO]/[NATURAL]/[SLOW]/[SWING]/[URBAN]/[OFF]

- When [URBAN] has been selected, the picture may appear in black and white as a screen effect.
  - [AUTO] can be used only when [Category Selection] has been selected. The pictures are
  - played back with the recommended effects in each category.

     [Effect] is fixed to [OFF] when in [Video Only] or during the slide show for [], [], [] in [Category Selection].
  - Even if [Effect] is set, it does not work during a slide show of Group Pictures.
  - When pictures are displayed on a TV connected via an HDMI micro cable or when vertically-displayed pictures are played back, some of the [Effect] settings will not work.

#### [Setup]

[Duration] or [Repeat] can be set.

| [Duration] | [5SEC]/[3SEC]/[1SEC] |                                                                                                    |
|------------|----------------------|----------------------------------------------------------------------------------------------------|
| [Repeat]   | [ON]/[OFF]           |                                                                                                    |
|            | [AUTO]:              | Music is played when the still pictures are played back, and audio is played when the motion pictures are played back. |
| [Sound]    | [Music]:             | Music is played back.                                                                                                  |
|            | [Audio]:             | Audio (only for motion pictures) is played back.                                                                       |
|            | [OFF]:               | There will be no sound.                                                                                                |

- [Duration] can be set only when [OFF] has been selected as the [Effect] setting.
- When playing back the following pictures, the [Duration] setting is disabled.
  - Motion pictures
  - -4K burst files
  - Panorama pictures
  - Group Pictures

#### [Playback Mode]

Playback in [Normal Play], [Picture Only], [Video Only], [4K PHOTO], [3D Play], [Category Play] or [Favorite Play] can be selected.

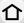

#### 1 Select the menu. (P63)

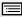

MENU

## $\hline \textbf{MENU} \rightarrow \quad \boxed{\textbf{Playback}} \rightarrow \textbf{[Playback Mode]}$

- 2 Select the group to play back by pressing **▲/▼**, and then press [MENU/SET].
  - If you select [Video Only], 4K burst files recorded with the 4K Photo function will also be played back.
  - Refer to P358 for the method to play back [3D Play] pictures in 3D.

#### When [Category Play] is selected in above step 2

- 3 Press ▲/▼/◄/▶ to select the category and then press [MENU/SET] to set.
  - Pictures are sorted into the categories shown below.

| ₽          | -[Face Recog.]*                                                                                                    |
|------------|----------------------------------------------------------------------------------------------------|
| Ð          | - [i-Portrait]/[i-Night Portrait]/[i-Baby] (Scene Detection) - [Clear Portrait]/[Silky Skin]/[Backlit Softness]/[Clear in Backlight]/[Relaxing Tone]/[Sweet Child's Face]/[Clear Night Portrait] (Scene Guide Mode)                                                                       |
|            | - [i-Scenery]/[i-Sunset] (Scene Detection) - [Distinct Scenery]/[Bright Blue Sky]/[Romantic Sunset Glow]/[Vivid Sunset Glow]/[Glistening Water] (Scene Guide Mode)                                                                                                    |
| *•         | <ul> <li>[i-Night Portrait]/[i-Night Scenery]/[iHandheld Night Shot] (Scene Detection)</li> <li>[Clear Nightscape]/[Cool Night Sky]/[Warm Glowing Nightscape]/[Artistic Nightscape]/[Glittering Illuminations]/[Handheld Night Shot]/[Clear Night Portrait] (Scene Guide Mode)</li> </ul> |
| <b>3</b> ₹ | -[Clear Sports Shot] (Scene Guide Mode)                                                                                                    |
| <b>"OI</b> | - [i-Food] (Scene Detection) - [Appetizing Food]/[Cute Dessert] (Scene Guide Mode)                                                                                                    |
| Û          | -[Travel Date]                                                                                                    |
|            | - Still pictures recorded continuously with burst speed set to [SH]                                                                                                    |
| ত          | -[Time Lapse Shot]/[Time Lapse Video]                                                                                                    |
| M          | -[Stop Motion Animation]/[Stop Motion Video]                                                                                                    |
| .l. D      | AVE / AVE / LAND / LAND / LAND / MARKINGET                                                                                                    |

- \* Press ▲/▼/◄/▶ to select the person to play back and then press [MENU/SET]. As for group pictures, the entire group is treated as a single picture with Face Recognition information.
- Categorization of the motion pictures differ from the still pictures depending on the Recording Mode. Some motion pictures may not be played back.

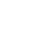

## [Location Logging]

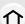

You can write location information sent from a smartphone (latitude and longitude) on images.

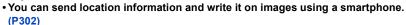

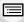

MENU

- You need to install "Panasonic Image App" on your smartphone. (P294)
- Read the [Help] in the "Image App" menu for further details on how to operate. Preparation:

Sending location information to the camera from the smartphone.

1 Select the menu. (P63)

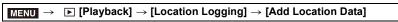

- 2 Press ▲/▼ to select the period you intend to record location information on images, then press [MENU/SET].
  - Confirmation screen is displayed. It is executed when [Yes] is selected.
  - · Images with location information are indicated with [ GPS].

#### ■ To pause the recording of location information

Press [MENU/SET] while recording of the location information onto images is taking place.

During a suspended period, [O] is displayed.
 Select the period with [O] to restart the recording process from the picture you left off.

#### ■ To delete the received location information

1 Select the menu. (P63)

 $\qquad \qquad \textbf{MENU} \rightarrow \qquad \textbf{[Playback]} \rightarrow \textbf{[Location Logging]} \rightarrow \textbf{[Delete Location Data]}$ 

- 2 Press ▲/▼ to select the period you want to delete, then press [MENU/SET].
  - · Confirmation screen is displayed. It is executed when [Yes] is selected.

- Location information cannot be written to the following images or in the following situations:
  - Images recorded after location information was sent to the camera (P302)
- Motion pictures recorded in [AVCHD]
- Images with location information already written to them
- Images protected by [Protect]
- When there is insufficient space left on the card
- When the Write-Protect switch to the card is set to the [LOCK] position
- Images recorded with other devices

#### [RAW Processing]

You can process the pictures taken in RAW format. The processed pictures will be saved in JPEG format. You can check how effects are applied to each picture while processing it.

1 Select the menu. (P63)

MENU

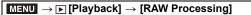

- 2 Select RAW images with ◀/►, and then press [MENU/ SET].
- 3 Press ▲/▼ to select an item.
  - You can set the following items. The settings you used for the recording are selected when you start setting these items.

| [White Balance]              | Allows you to select a White Balance preset and adjust it. If you select an item with [ ], you can process the image with the setting at the time of recording.                                                                                                    |
|------------------------------|----------------------------------------------------------------------------------------------------|
| [Exposure Comp.]             | Allows you to correct the exposure within the range between $-1$ EV and $+1$ EV.                                                                                                    |
| [Photo Style]                | Allows you to select a photostyle effect ([Standard]/[Vivid]/[Natural]/ [Monochrome]/[Scenery]/[Portrait]).                                                                                                    |
| [i.Dynamic]                  | Allows you to select an [i.Dynamic] setting ([HIGH]/[STANDARD]/ [LOW]/[OFF]).                                                                                                    |
| [Contrast]                   | Allows you to adjust the contrast.                                                                                                    |
| [Highlight]                  | Allows you to adjust the brightness of bright portions.                                                                                                    |
| [Shadow]                     | Allows you to adjust the brightness of dark portions.                                                                                                    |
| [Saturation]/[Color<br>Tone] | Allows you to adjust the saturation. (When [Monochrome] is selected in [Photo Style], you can adjust the color tone.)                                                                                                    |
| [Filter Effect]              | Allows you to select a filter effect. (Only when [Monochrome] in [Photo Style] is selected)                                                                                                    |
| [Noise Reduction]            | Allows you to adjust the noise reduction setting.                                                                                                    |
| [i.Resolution]               | Allows you to select an [i.Resolution] setting ([HIGH]/[STANDARD]/ [LOW]/[EXTENDED]/[OFF]).                                                                                                    |
| [Sharpness]                  | Allows you to adjust the resolution effect.                                                                                                    |
| [Setup]                      | You can set the following items:  [Reinstate Adjustments]:  Returns the settings to the ones you used during the recording.  [Color Space]:  Allows you to select a [Color Space] setting from [sRGB] or [Adobe RGB].  [Picture Size]:  Allows you to select the size in which the image will be saved in JPEG format ([L]/[M]/[S]). |

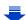

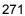

#### 4 Press [MENU/SET] and set.

The setting method differs according to the item.
 For details, refer to "How to set each item" on P272.

#### 5 Press [MENU/SET].

This operation returns you to the screen in step 3. To set other items, repeat steps 3 through 5.

#### 6 Select [Begin Processing] with ▲/▼, and then press [MENU/SET].

• Confirmation screen is displayed. It is executed when [Yes] is selected. Exit the menu after it is executed.

#### How to set each item

**MENU** 

When you select an item, the setting screen will be displayed.

| Button operation | Touch operation | Description of operation                                                                                        |
|------------------|-----------------|----------------------------------------------------------------------------------------------------|
| <b>▼/</b> ▶      | Dragging        | Selects a setting.                                                                                              |
| <b>A</b>         | [WB K<br>Set]   | Displays the screen that lets you set the color temperature. (P137) (only when [White Balance] is set to [ 類区]) |
| •                | [Adjust.]       | Displays the screen that lets you fine-adjust the White Balance. (P138) (only when [White Balance] is set)      |
| [DISP.]          | [DISP.]         | Displays the comparison screen.                                                                                 |
| [MENU/SET]       | [Set]           | Sets the adjusted level and returns you to the item selection screen.                                           |

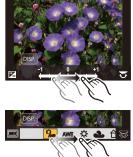

- When [Noise Reduction], [i.Resolution] or [Sharpness] is selected, the comparison screen cannot be displayed.
- If you touch the picture twice, the picture will be enlarged. If you touch the picture twice when it
  is enlarged, it will be reduced to the original size.

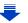

On the comparison screen, you can use the following operations to make adjustments:

(A) Current setting

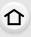

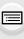

MENU

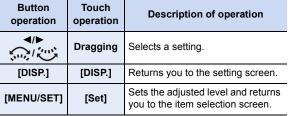

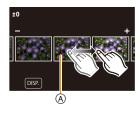

• If you touch the picture at the center, it will be enlarged. If you touch [5], the picture will be reduced to the original size.

#### [Setup] setting

When you select an item, the screen that asks you to select [Reinstate Adjustments], [Color Space], or [Picture Size] will be displayed.

- Press ▲/▼ to select an item, and press [MENU/SET].
  - If you select [Reinstate Adjustments], a confirmation screen will be displayed. Selecting [Yes] will execute the operation and return you to the item selection screen.
- 2 Press ▲/▼ to select a setting, and press [MENU/SET].
- The effects applied through the RAW processing on the camera and those applied through the RAW processing on the DVD software (supplied) "SILKYPIX Developer Studio" are not completely identical.
- The range within which you can correct the exposure differs from the one you can correct during recording.
- The [White Balance] setting of pictures taken with multiple exposures is fixed to the setting at the time of recording.
- If you perform [RAW Processing] in the [Playback] menu on a picture taken with [Red-Eye Removal], the effect will be applied to the processed picture in JPEG format.
- · You can process only one RAW image at a time.

- When an AV cable (optional) or an HDMI micro cable is connected, [RAW Processing] is not available.
- You can process only the RAW images you recorded with the camera. [RAW Processing] is not
  available for images recorded with other models and images that are not stored in RAW format.

## [Clear Retouch]

介

MENU

You can erase unnecessary parts recorded on the pictures taken.

 The erasure operation can only be performed by touching. [Clear Retouch] automatically enables the touch operation.

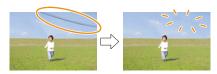

1 Select the menu. (P63)

MENU →  $\blacktriangleright$  [Playback] → [Clear Retouch]

- 2 Press **◄/▶** to select a picture, and then press [MENU/SET].
  - Drag your finger over the part you want to delete.
    - The parts to be erased are colored.
    - Touching [Undo] will return the colored part back to its previous state.

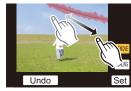

## Erasing details (enlarging the display)

- 1 Touch [SCALING].
  - Pinching out/pinching in (P59) the screen allows you to enlarge/reduce it.
  - Enlarge/reduce can also be performed by rotating the rear dial.
  - Dragging the screen allows you to move the enlarged part.

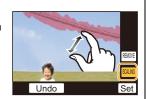

- 2 Touch [REMOVE].
  - This will bring you back to the operation of dragging your finger over the part you
    want to delete. The part you want to delete can be dragged even while the picture is
    enlarged.
- 4 Touch [Set].
  - Preview screen is displayed.
- 5 Touch [Save] or press [MENU/SET].
  - Confirmation screen is displayed. It is executed when [Yes] is selected.
     Exit the menu after it is executed.

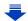

- · Pictures may appear unnatural because the background of deleted parts is artificially created.
- For group pictures, perform [Clear Retouch] on each picture. (They cannot be edited at once.)

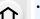

• When [Clear Retouch] is performed on group pictures, they are saved as new pictures separate from the original ones.

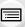

- Not available in these cases:

  Not available when the viewfinder is in use.
- This function is not available in the following cases:
  - Pictures taken in Panorama Shot Mode
  - Motion pictures
  - -4K burst files
  - Pictures taken with [RAW]

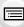

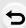

MENU

#### [Title Edit]

You can add text (comments) to pictures. After text has been registered, it can be stamped in prints using [Text Stamp] (P276).

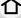

1 Select the menu. (P63)

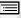

 $\hline \textbf{MENU} \rightarrow \ \ \textbf{[Playback]} \rightarrow \ \ \textbf{[Title Edit]} \rightarrow \ \ \overline{\textbf{[Single]/[Multi]}}$ 

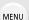

2 Select the picture. (P266)

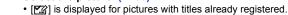

Enter the text. (P82) · Exit the menu after it is set.

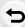

- To delete the title, erase all the text in the text input screen.
- You can print out texts (comments) using the "PHOTOfunSTUDIO" bundled software on the DVD (supplied).
- You can set up to 100 pictures at one time with [Multi].

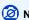

3

#### Not available in these cases:

- This function is not available in the following cases:
  - Motion pictures
  - -4K burst files
  - Images recorded with [Quality] set to [RAW 1, [RAW 1] or [RAW]

## [Text Stamp]

You can stamp the recording date/time, name, location, travel date or title onto the recorded pictures.

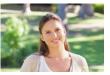

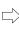

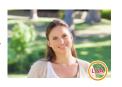

1 Select the menu. (P63)

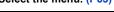

 $\boxed{ \textbf{Playback]} \rightarrow \textbf{[Text Stamp]} \rightarrow \textbf{[Single]/[Multi]} }$ 

- 2 Select the picture. (P266)
  - [M] appears on screen if the picture is stamped with text.
- 3 Press ▲/▼ to select [Set], and then press [MENU/SET].

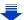

## 4 Press ▲/▼ to select text stamp items, and then press [MENU/SET].

## 5 Press ▲/▼ to select the settings, and then press [MENU/SET].

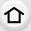

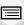

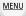

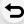

|                 | [W/O TIME]:             | Stamp the year, month and date.                          |
|-----------------|-------------------------|----------------------------------------------------------|
| [Shooting Date] | [WITH TIME]:            | Stamp the year, month, day, hour and minutes.            |
|                 | [OFF]                   |                                                          |
|                 | [23]                    |                                                          |
|                 | ([Face Recognition]):   | Name registered in [Face Recog.] will be                 |
| [Name]          | [ <b>%</b> / <b>%</b> ] | stamped.                                                 |
|                 | ([Baby/Pet]):           | Name registered in [Profile Setup] will be stamped.      |
|                 | [OFF]                   |                                                          |
| [Location]      | [ON]:                   | Stamps the travel destination name set under [Location]. |
| Location        | [OFF]                   | [2000000]                                                |
| [Travel Date]   | [ON]:                   | Stamps the travel date set under [Travel Date].          |
| [ITaver Date]   | [OFF]                   |                                                          |
| [Title]         | [ON]:                   | Title input in the [Title Edit] will be stamped.         |
| Lunel           | [OFF]                   |                                                          |
| Droce [前 本]     |                         |                                                          |

- 6 Press [愐/齿].
- 7 Press ▲ to select [OK], and then press [MENU/SET].
  - Confirmation screen is displayed. It is executed when [Yes] is selected. Exit the menu after it is executed.

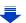

- When you print pictures stamped with text, the date will be printed over the stamped text if you specify printing of the date at the photo shop or on the printer.
- You can set up to 100 pictures at one time in [Multi].

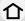

- The picture quality may deteriorate when text stamping is carried out.
- Depending on the printer being used, some characters may be cut at printing. Check before printing.

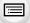

 When you stamp pictures in a group, the stamped ones are saved separately from the original ones in the group.

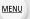

- This function is not available in the following cases:
  - Motion pictures
  - -4K burst files
  - Pictures taken in Panorama Shot Mode
  - Pictures recorded without setting the clock and title
  - Pictures stamped with [Text Stamp]
  - Pictures taken with [RAW]

#### [Video Divide]

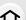

Recorded motion picture can be divided in two. It is recommended for when you want to divide a part you need with a part you do not need.

Dividing a motion picture is permanent. Decide before you divide!

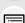

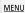

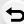

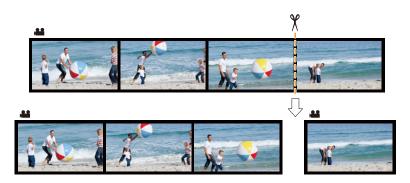

1 Select the menu. (P63)

 $\hline \textbf{MENU} \rightarrow \ \ \textbf{[Playback]} \rightarrow \ \ \textbf{[Video Divide]}$ 

- 2 Press **◄/▶** to select the motion picture to divide, and then press [MENU/SET].
- 3 Press ▲ at the location to divide.
  - You can finely adjust the location for division by pressing
     Mhile the motion picture is paused.

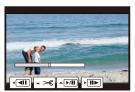

#### 4 Press ▼.

- Confirmation screen is displayed. It is executed when [Yes] is selected.
   Exit the menu after it is executed.
- Motion picture may be lost if the card or battery is removed while processing the dividing.

- Avoid trying to divide motion picture near the very beginning or end of the motion picture.
- This function is not available in the following case:
  - Motion pictures with a short recording time

#### [Time Lapse Video]

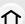

This function allows you to create a motion picture from a picture group recorded with [Time Lapse Shot].

The created motion picture is saved in MP4 recording format.

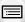

1 Select the menu. (P63)

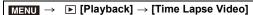

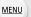

- 2 Select the [Time Lapse Shot] picture group with ◄/▶, and then press [MENU/ SET].
- 3 Create a motion picture by selecting the methods for creating it.
  - The steps are the same as those for creating a motion picture following the recording of [Time Lapse Video].

Refer to P209 for details.

Also refer to the notes on P209 for created motion pictures.

## [Stop Motion Video]

A Motion picture is created from group pictures taken with [Stop Motion Animation]. Created motion pictures are saved in MP4 recording format.

1 Select the menu. (P63)

```
\texttt{MENU} \rightarrow \quad \blacktriangleright \quad [Playback] \rightarrow [Stop \ Motion \ Video]
```

- 2 Select the Stop Motion Animation group with **◄/▶**, and then press [MENU/SET].
  - 3 Create a motion picture by selecting the methods for creating it.
    - The steps are the same as those for creating a motion picture following the recording of [Stop Motion Animation].

Refer to P209 for details.

Also refer to the notes on P209 for created motion pictures.

#### [Resize]

To allow easy posting to web pages, attachment to e-mail etc., picture size (number of pixels) is reduced.

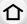

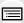

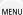

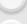

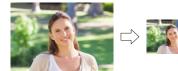

1 Select the menu. (P63)

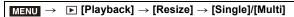

2 Select the picture and size.

#### [Single] setting

- Press ◄/► to select the picture, and then press [MENU/SET].
- ② Press ▲/▼ to select the size, and then press [MENU/SET].
  - Confirmation screen is displayed. It is executed when [Yes] is selected.

Exit the menu after it is executed.

#### [Multi] setting

- ◆ Press ▲/▼ to select the size, and then press [MENU/SET].
- Press ▲/▼/◄/► to select the picture, and then press [MENU/SET] to set (repeat).
  - The setting is canceled when [MENU/SET] is pressed again.
- Press 

   to select [OK], and then press [MENU/SET] to execute.
  - Confirmation screen is displayed. It is executed when [Yes] is selected.

Exit the menu after it is executed.

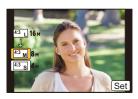

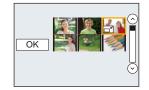

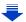

- You can set up to 100 pictures at one time in [Multi].
- The picture quality of the resized picture will deteriorate.

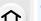

- Not available in these cases:
- This function is not available in the following cases:
  - Motion pictures
  - -4K burst files
  - Pictures taken in Panorama Shot Mode
  - Group Pictures
  - Pictures stamped with [Text Stamp]
  - Pictures taken with [RAW]

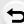

**MENU** 

#### [Cropping]

You can enlarge and then clip the important part of the recorded picture.

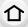

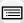

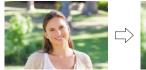

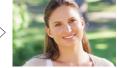

MENU

1 Select the menu. (P63)

**▶** [Playback] → [Cropping]

- Press 
  √ to select the picture, and then press [MENU/SET].
- 23 Use the rear dial and press  $\blacktriangle/\blacktriangledown/\blacktriangleleft/\blacktriangleright$  to select the parts to be cropped.

Rear dial (right): Enlargement Rear dial (left): Reduction

**▲**/**▼**/**◆**/**▶**: Move

- You can also touch [ 5-1/[ 5-1] to enlarge/reduce.
- · You can also move by dragging on the screen.
- Press [MENU/SET].
  - Confirmation screen is displayed. It is executed when [Yes] is selected. Exit the menu after it is executed.
- The picture quality of the cropped picture will deteriorate.
- Crop one picture at a time when you want to crop the pictures in a picture group. (You cannot edit all pictures in a group at once.)
- When you crop pictures in a group, the cropped ones are saved separately from the original ones in the group.
- Information regarding the Face Recognition in the original picture will not be copied to images having undergone [Cropping].

- This function is not available in the following cases:
- Motion pictures
- -4K burst files
- Pictures taken in Panorama Shot Mode
- Pictures stamped with [Text Stamp]
- Pictures taken with [RAW]

#### [Rotate]/[Rotate Disp.]

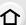

This mode allows you to automatically display pictures vertically if they were recorded holding the camera vertically or rotate pictures manually in 90° steps.

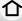

#### [Rotate] (The picture is rotated manually)

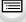

• The [Rotate] function is disabled when [Rotate Disp.] is set to [OFF].

MENU

1 Select the menu. (P63)

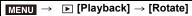

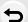

- 2 Press 
  √> to select the picture and then press [MENU/SET].
  - The [Rotate] function is disabled for Group Pictures.
- 3 Select the rotation direction.

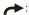

The picture rotates clockwise in steps of 90°.

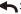

The picture rotates counter-clockwise in steps of 90°.

· Exit the menu after it is set.

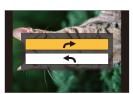

#### [Rotate Disp.] (The picture is automatically rotated and displayed)

Select the menu. (P63)

- The pictures are displayed without being rotated when you select [OFF].
- · Exit the menu after it is set.

- · When you play back pictures on a PC, they cannot be displayed in the rotated direction unless the OS or software is compatible with Exif.
- Exif is a file format for still pictures which allows recording information etc. to be added. It was established by "JEITA (Japan Electronics and Information Technology Industries Association)".
- [Rotate Disp.] may not work on a screen that plays back multiple pictures, such as the one displayed after [Delete Multi] is selected.

#### [Favorite]

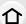

MENU

- You can do the following if a mark has been added to pictures and they have been set as favorites.
- Play back the pictures set as favorites only as a slide show.
  Play back only the pictures set as favorites. ([Favorite Play])

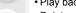

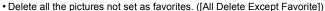

1 Select the menu. (P63)

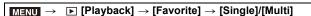

2 Select the picture. (P266)

· Exit the menu after it is set.

■ Canceling all the [Favorite] settings Select the menu. (P63)

- Confirmation screen is displayed. It is executed when [Yes] is selected.
   Exit the menu after it is executed.
- In [Playback Mode], the [Cancel] is disabled.
- You can set up to 999 pictures as favorites.
- When you set pictures in a group as [Favorite], the number of your [Favorite] pictures is displayed on the [Favorite] icon of the group's top picture.
- Not available in these cases:
- This function is not available in the following case:
  - Pictures taken with [RAW]

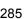

#### [Print Set]

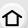

DPOF "Digital Print Order Format" is a system that allows the user to select which pictures to print, how many copies of each picture to print and whether or not to print the recording date on the pictures when using a DPOF compatible photo printer or photo printing store. For details, ask at your photo printing store.

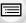

When you set [Print Set] for a group pictures, the print setting for the number of prints will be applied to every picture in the group.

For more information visit:

http://panasonic.jp/dc/dpof\_110/white\_e.htm

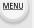

1 Select the menu. (P63)

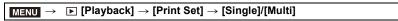

- 2 Select the picture. (P266)
- 3 Press ▲/▼ to set the number of prints, and then press [MENU/SET] to set.
  - · When [Multi] has been selected
    - Repeat steps 2 and 3 for each picture.
       (It is not possible to use the same setting for a multiple number of pictures.)
  - [999+] is displayed on the screen, if the total number of prints you set for a group pictures is more than 1000 pictures.
  - Exit the menu after it is set.

## ■ Canceling all the [Print Set] settings Select the menu. (P63)

Confirmation screen is displayed. It is executed when [Yes] is selected.
 Exit the menu after it is executed.

#### ■ To print the date

After setting the number of prints, set/cancel printing with the recording date by pressing

- Depending on the photo printing store or the printer, the date may not be printed even if you set to print the date. For further information, ask at your photo printing store or refer to the operating instructions for the printer.
- The date print feature is disabled for pictures that are stamped with text.

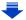

- The number of prints can be set from 0 to 999.
- Depending on the printer, the date print settings of the printer may take precedence so check if this is the case.

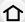

- It may not be possible to use the print settings with other equipment. In this case, cancel all the settings, and reset the settings.
- When you set pictures in a group to [Print Set], the number of pictures added to [Print Set] and
  the total number of pictures to be printed are displayed on the [Print Set] icon of the group's top
  picture.

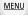

- Not available in these cases:
- This function is not available in the following cases:
- Motion pictures
  - -4K burst files
  - Pictures taken with [RAW]
  - File that does not comply with the DCF standard

#### [Protect]

You can set protection for pictures you do not want to delete by mistake.

1 Select the menu. (P63)

```
 \hline \texttt{MENU} \ \rightarrow \ \ \textbf{[Playback]} \ \rightarrow \ \ \textbf{[Protect]} \ \rightarrow \ \ \textbf{[Single]/[Multi]}
```

- 2 Select the picture. (P266)
  - · Exit the menu after it is set.
- Canceling all the [Protect] settings Select the menu. (P63)

Confirmation screen is displayed. It is executed when [Yes] is selected.
 Exit the menu after it is executed.

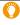

Even if you do not protect pictures on a card, they cannot be deleted when the card's Write-Protect switch is set to [LOCK].

- The [Protect] feature is only designed to work with this camera.
- Even if you protect pictures on a card, they will be deleted if the card is formatted.
- When you set pictures in a group to [Protect], the number of pictures with the [Protect] setting is displayed on the [Protect] icon of the group's top picture.

#### [Face Rec Edit]

You can clear and replace all information relating to face recognition in selected images.

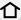

MENU

2

1 Select the menu. (P63)

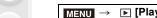

- $\hline \textbf{MENU} \rightarrow \quad \blacktriangleright \quad [Playback] \rightarrow [Face \ Rec \ Edit] \rightarrow [REPLACE]/[DELETE]$
- 3 Press **◄/▶** to select the person and then press [MENU/SET].

Press **◄/▶** to select the picture and then press [MENU/SET].

4 (When [REPLACE] is selected)

Press ▲/▼/◄/▶ to select the person to replace and then press [MENU/SET].

Confirmation screen is displayed. It is executed when [Yes] is selected.

Exit the menu after it is executed.

- Cleared information regarding the [Face Recog.] cannot be restored.
- When all Face Recognition information in a picture has been canceled, the picture will not be categorized using Face Recognition in [Category Play].
- The Face Recognition information of pictures in a group has to be edited at once.
   (You cannot edit one picture at a time.)
- Editing of group pictures can be performed only on the first picture of each set.

#### [Picture Sort]

You can set the order in which the camera displays images during playback.

1 Select the menu. (P63)

 $\boxed{\texttt{MENU}} \rightarrow \boxed{\texttt{P}[Playback]} \rightarrow \boxed{Picture Sort}$ 

2 Press ▲/▼ to select an item and then press [MENU/SET].

| [FILE NAME] | Displays images by folder name/file name. This display format allows you to locate images in the card easily.                                               |
|-------------|----------------------------------------------------------------------------------------------------|
| [DATE/TIME] | Displays images by recording date. If the card contains pictures taken with more than one camera, this display format is convenient for looking for images. |

- · Exit the menu after it is set.
- When you insert another card, images may not be displayed by [DATE/TIME] first. The images will be displayed by [DATE/TIME] if you wait for a while.

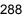

# [Delete Confirmation]

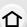

This sets which option, [Yes] or [No], will be highlighted first when the confirmation screen for deleting a picture is displayed.

It is set to ["No" first] at the time of purchase.

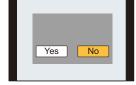

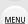

1 Select the menu. (P63)

| MENU $\rightarrow$ | ▶ [Playback] → [Delete Confirmation] |  |
|--------------------|--------------------------------------|--|

2 Press ▲/▼ to select an item and then press [MENU/SET].

| ["Yes" firs | t] | [Yes] is highlighted first, so deletion can be done quickly.           |
|-------------|----|------------------------------------------------------------------------|
| ["No" first | ]  | [No] is highlighted first. Accidental deletion of pictures is avoided. |

· Exit the menu after it is set.

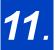

# Using the Wi-Fi function

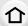

# What you can do with the Wi-Fi® function

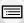

# Controlling with a Smartphone/Tablet (P294)

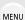

Recording with a smartphone (P300)
Playing back pictures in the camera (P301)
Saving images stored in the camera (P301)
Sending images to an SNS (P302)
Writing location information on images
stored in the camera (P302)

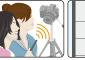

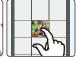

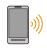

Combining motion pictures recorded with Snap Movie according to your preference on a smartphone (P304)

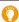

# Easy connection

You can easily set up a direct connection to your smartphone without entering a password.

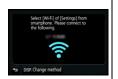

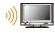

# Displaying pictures on a TV (P308)

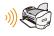

# **Printing Wirelessly (P309)**

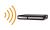

# When sending images to AV device (P310)

You can send pictures and motion pictures to AV devices in your house (home AV devices).

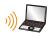

# When sending images to PC (P312)

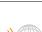

# Using Web services (P316)

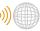

You can send pictures and motion pictures to an SNS, etc. via "LUMIX CLUB". By using [Cloud Sync. Service], you can receive pictures and motion pictures on a PC or smartphone.

This owner's manual refer to both smartphones and tablets as "smartphones" from this point on unless noted otherwise.

# Wi-Fi function

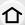

### ■ Before Use

- Set the date and time settings in advance. (P41)
- To use the Wi-Fi function on this unit, a wireless access point or a destination device equipped with the wireless LAN function is required.

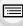

### About the Wi-Fi connection lamp

Lit blue: The Wi-Fi connection is on standby

Blinking blue: Sending/receiving data through the Wi-Fi connection

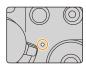

MENU

### About the [Wi-Fi] button

In this owner's manual, a function button to which [Wi-Fi] is assigned is referred to as the [Wi-Fi] button. (At the time of purchase, [Wi-Fi] is assigned to [Fn6].) • Refer to P70 for details about the function button.

### To start up the Wi-Fi function:

Touch [ℍ].

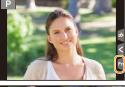

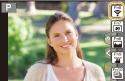

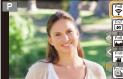

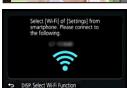

**2** Touch [ Fn6 ].

# Pressing [Wi-Fi] before connecting to Wi-Fi (When connecting to a smartphone)

- The information required for connecting the smartphone to this unit is displayed. (P295)
- You can select the following items by pressing [DISP.]. (You can also display the same menu by performing the following operations:

**MENU**  $\rightarrow$  **/** [Setup]  $\rightarrow$  [Wi-Fi]  $\rightarrow$  [Wi-Fi Function].)

# [New Connection]

[Select a destination from History] (P332)

[Select a destination from Favorite] (P332)

• This owner's manual describe the procedure for [New Connection].

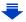

### What you can do with the [Wi-Fi] button when connected to Wi-Fi

• Following items can be selected.

[Terminate the Connection]

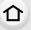

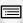

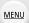

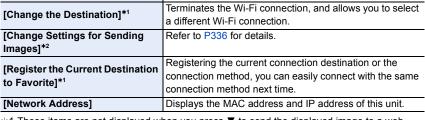

Terminates the Wi-Fi connection.

- \*1 These items are not displayed when you press ▼ to send the displayed image to a web service (P320) or when you change the settings for sending images or terminate the connection.
- \*2 This is not displayed when the destination of [Remote Shooting & View], [Playback on TV] or [Send Images Stored in the Camera] is set to [Printer].

### Describing method

When "select [Select a destination from History]", etc. is described in a step, perform any of the following operations.

Button operation: Select [Select a destination from

History] with the cursor button, and

then press [MENU/SET].

Touch operation: Touch [Select a destination from

History].

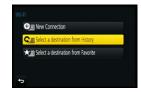

MENU

- The camera cannot be used to connect to a public wireless LAN connection.
- Use a IEEE802.11b, IEEE802.11g or IEEE802.11n compatible device when using a wireless access point.
- We strongly recommend that you set an encryption to maintain information security.
- It is recommended to use a fully charged battery when sending images.
- When the battery indicator is flashing red, the connection with other equipment may not start or the connection may be disrupted.

(A message such as [Communication error] is displayed.)

- When sending images on a mobile network, high packet communication fees may be incurred depending on the details of your contract.
- Pictures may not be completely sent depending on radio wave conditions. If the connection is terminated while sending pictures, pictures with missing sections may be sent.
- Do not remove the memory card or battery or move to an area without any reception while sending images.
- The monitor display may become distorted for an instant while connected to the service, however this will not affect the image being sent.

# Controlling with a Smartphone/Tablet

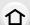

Using a smartphone, you can record images on the camera and save them.

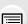

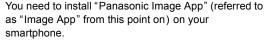

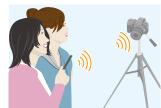

<u>MENU</u>

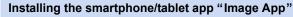

The "Image App" is an application provided by Panasonic.

os

App for Android<sup>™</sup>: Android 4.0 or higher App for iOS: iOS 6.0 or higher

(Please note that the iPhone 3GS is not supported.)

- 1 Connect the smartphone to a network.
- 2 (Android) Select "Google Play™ Store".

(iOS) Select "App Store<sup>SM</sup>".

- 3 Enter "Panasonic Image App" or "LUMIX" into the search box.
- 4 Select "Panasonic Image App'

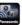

and install it.

- · Use the latest version.
- Supported OSs are current as of May 2015 and are subject to change.
- Read the [Help] in the "Image App" menu for further details on how to operate.
- The screen differs depending on the OS.
- The screens and procedures described from this point on are those at the time when the model first became available for purchase. The screens and procedures may change with version updates.
- The service may not be able to be used properly depending on the type of smartphone being used.

For information on the "Image App", refer to the support site below.

### http://panasonic.jp/support/global/cs/dsc/

(This Site is English only.)

 When downloading the app on a mobile network, high packet communication fees may be incurred depending on the details of your contract.

### Connecting to a smartphone/tablet

企

You can easily set up a direct connection to your smartphone without entering a password. When [Wi-Fi Password] is set to the default setting [OFF], third parties may intercept Wi-Fi radio waves and collect the content of communications. To set [Wi-Fi Password] to [ON], refer to P296.

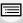

### Preparations

(On the camera)

(On your smartphone)

• Set [Wi-Fi Password] to [OFF]. (P337)

• Install the "Image App" in advance. (P294)

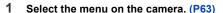

MENU → F [Setup] → [Wi-Fi] → [Wi-Fi Function] → [New Connection] → [Remote Shooting & View]

- The information required for connecting the smartphone to this unit (SSID) is displayed.
   (A) SSID
- You can also display the information by pressing [Wi-Fi] on the camera.
- To change the connection method, refer to P299.

# Operate the smartphone.

- The connection method differs according to your smartphone.
- When the connection is complete, a message indicating that the smartphone is connected is displayed on its screen.

(After this operation, it may take a while for the connection to be completed.)

# If you are using an iOS device

- Turn on the Wi-Fi function in the setting menu of the smartphone.
- 2 Select the SSID displayed on the screen of the camera.

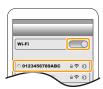

Wi-Fi] of [Settings] from

(A)

DISP. Change method

- 3 Start "Image App". (P294)
  - The connection confirmation screen is displayed on the camera. Select [Yes]. (Only when connecting for the first time)

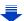

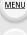

### If you are using an Android device

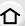

MENU

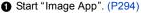

- If a message appears stating that a camera search is in progress, close the message.
- When the smartphone is connected to a wireless access point, it may take time to display the message.
- Select [Wi-Fi].
- 3 Select the SSID displayed on the screen of the camera.
  - The connection confirmation screen is displayed on the camera. Select [Yes]. (Only when connecting for the first time)

### Using a password to set up a connection

When [Wi-Fi Password] is set to [ON], you scan a QR code or manually enter a password to set up a connection. Taking either of these steps will improve your security.

• To scan a QR code with "Image App" on an iOS device, iOS 7.0 or later is required.

| Preparations |                                                                   |
|--------------|-------------------------------------------------------------------|
|              | (On your smartphone) • Install the "Image App" in advance. (P294) |

### 1 Select the menu on the camera. (P63)

MENU → 
$$\mathcal{F}$$
 [Setup] → [Wi-Fi] → [Wi-Fi Function] → [New Connection] → [Remote Shooting & View]

- The information required for connecting the smartphone to this unit (QR code, SSID and password) is displayed.
- You can also display the information by pressing [Wi-Fi] on the camera.

# 2 Operate the smartphone.

• The connection method differs according to your smartphone.

# If you are using an iOS device

### When scanning the QR code to set up a connection

(If you are reconnecting the camera, steps 1 to 3 are not required)

1 Start "Image App". (P294)

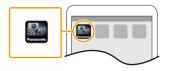

- 2 Select [QR code], and then select [OK].
  - When the smartphone is connected to a wireless access point, it may take time to display [QR code].

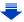

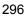

- Using "Image App", scan the QR code displayed on the screen of the camera.
  - If you press [MENU/SET] on the camera, the QR code will be enlarged. When it is difficult to scan the QR code, try enlarging it.
    - (A) SSID and password
    - ® QR code
- Install the profile.
  - · A message will be displayed on the browser.
  - If the smartphone is locked with a passcode, enter the passcode to unlock the smartphone.
- 6 Press the home button to close the browser.
- 1 Turn on the Wi-Fi function in the setting menu of the smartphone.

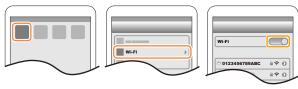

Select the SSID displayed on the screen of the camera.

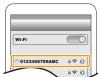

Please scan the QR code using "Image App

(B)

DISP. Change method

Return to the home screen, and then start "Image App". (P294)

# When using an SSID and password to set up a connection

- 1 Turn on the Wi-Fi function in the setting menu of the smartphone.
- Select the SSID displayed on the screen of the camera.

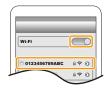

- Enter the password displayed on the screen of the camera.
  - (Only when connecting for the first time)
- 4 Start "Image App". (P294)

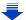

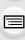

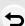

MENU

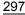

### If you are using an Android device

### When scanning the QR code to set up a connection

• Start "Image App". (P294)

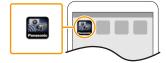

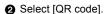

- When the smartphone is connected to a wireless access point, it may take time to display [QR code].
- Using "Image App", scan the QR code displayed on the screen of the camera.
  - If you press [MENU/SET] on the camera, the QR code will be enlarged. When it is difficult to scan the QR code, try enlarging it.

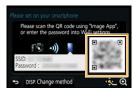

### When using an SSID and password to set up a connection

- 1 Start "Image App". (P294)
  - If a message appears stating that a camera search is in progress, close the message.
  - When the smartphone is connected to a wireless access point, it may take time to display the message.
- 2 Select [Wi-Fi].
- Select the SSID displayed on the screen of the camera.

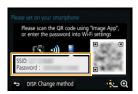

Enter the password displayed on the screen of the camera.

(Only when connecting for the first time)

If you mark the box that enables the smartphone to display the password, you
can see the password as you enter it.

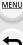

### Changing the connection method

To change the connection method, follow the steps below:

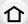

(When the connection was made using [Wi-Fi] in the [Setup] menu)

Press [DISP.]

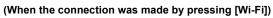

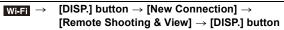

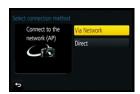

When connecting via a wireless access point ([Via Network]):

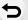

MENU

### On the camera

- Select [Via Network].
  - Follow the connection procedure described on P329 to connect the camera to a wireless access point.

### On your smartphone

- 2 Turn on the Wi-Fi function.
- 3 Connect the smartphone to the wireless access point to which the camera is connected.
- 4 Start "Image App". (P294)

When directly connecting the camera and smartphone ([Direct]):

### On the camera

- 1 Select [Direct].
  - Select [Wi-Fi Direct] or [WPS Connection]\*, and follow the connection procedure described on P331 to connect the camera to the smartphone.
- \* WPS is a function that allows you to easily set up a connection with a wireless LAN device and make security-related settings. To check whether your smartphone supports the function, refer to the operating instructions of the smartphone.

### On your smartphone

2 Start "Image App". (P294)

### Terminating the connection

After use, terminate the connection to the smartphone.

Select the menu on the camera. (P63)

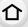

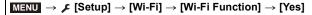

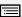

You can also terminate the connection by pressing [Wi-Fi] on the camera. (P292)

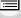

MENU

On the smartphone, close "Image App".

(If you are using an iOS device)

On the screen of "Image App", press the home button to close the app.

(If you are using an Android device)

On the screen of "Image App", press the return button twice to close the app.

# Taking images via a smartphone/tablet (remote recording)

- Connect to a smartphone. (P295)
- 2 Operate the smartphone.
  - Select [ ].
  - 2 Record an image.
    - · The recorded images are saved in the camera.
    - · Some settings are not available.
- · When recording with 4K Pre-Burst with the smartphone, terminate the connection only after switching to 4K Burst recording by pressing [ m/5] on the camera.

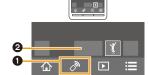

# Not available in these cases:

- In the following case, remote recording does not work:
  - Panorama Shot Mode
- When using [Time Lapse Shot]
- When [Snap Movie] is set to [ON]

# Taking a picture while jumping

When you hold your smartphone and jump, the camera's shutter can be released automatically as the smartphone detects the peak of the jump. This function is convenient for taking a picture while jumping.

# Operate the smartphone.

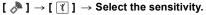

- [ 🖞 ] will be displayed on the remote recording screen of the smartphone.
- We recommend that you take test pictures to determine the camera's angle and how hard you jump and to make any desired adjustments.
- For details, refer to the help section in the "Image App" menu.

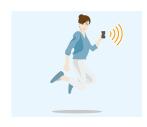

# Playing back images in the camera

- 1 Connect to a smartphone. (P295)
- 2 Operate the smartphone.

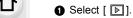

MENU

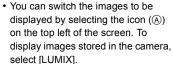

2 Touch the image to enlarge it.

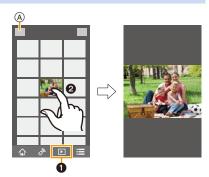

# Saving images stored in the camera

- 1 Connect to a smartphone. (P295)
- 2 Operate the smartphone.
  - Select [ ▶ ].
    - You can switch the images to be displayed by selecting the icon (A) on the top left of the screen. To display images stored in the camera, select [LUMIX].
  - 2 Touch and hold an image, and drag it to save it.
- The function can be assigned to the top, bottom, left or right according to your preference.

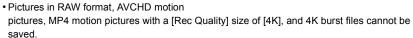

• 3D pictures (MPO format) will be saved as 2D pictures (JPEG format).

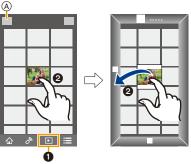

### Sending images in the camera to an SNS

- 1 Connect to a smartphone. (P295)
- 2 Operate the smartphone.

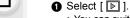

MENU

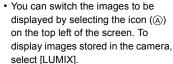

- 2 Touch and hold an image, and drag it to send it to an SNS, etc.
  - The image is sent to a web service such as an SNS.
- The function can be assigned to the top, bottom, left or right according to your preference.

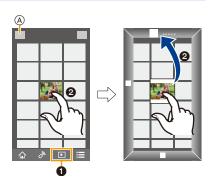

# Adding location information to images stored in the camera from a smartphone/tablet

You can send location information acquired with a smartphone to the camera. After sending the information, you can also write it on images stored in the camera.

• Once the location information is sent to the camera, you can also write it on images by performing [Location Logging] (P270) in the [Playback] menu.

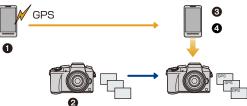

- Start recording location information
- Start recording images
- 3 Finish recording the location information
- 4 Sending and writing location information
- Location information different from that at the time of recording may be written. Keep the following points in mind:
- Set the camera's [Home] setting in [World Time] to your region.
- Once you start recording location information with your smartphone, do not change the camera's [Home] setting in [World Time].
- Location information cannot be written on images that were recorded when the clock was not set.

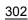

### Operate the smartphone

- Connect to a smartphone. (P295)
- 2 Select [ 1 ].
- Select [Geotagging].
- Select an icon.

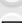

Start/stop recording location information.

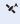

 The smartphone battery drains faster while location information is being recorded. When recording of location information is not necessary, stop it.

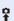

Sending and writing location information.

- Follow the on-screen messages to operate the smartphone.
- Images with location information are indicated with [GPS].

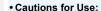

Be sure to pay special attention to the privacy, the likeness rights, etc. of the subject when you use this function. Use at your own risk.

 On the smartphone, you can set the acquisition interval of location information and check the transfer status of location information.

Refer to [Help] in the "Image App" menu for details.

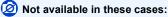

- Location information cannot be written to the following images or in the following situations:
  - Images recorded after location information was sent to the camera
- Motion pictures recorded in [AVCHD]
- Images with location information already written to them
- Images protected by [Protect]
- When there is insufficient space left on the card
- When the Write-Protect switch to the card is set to the [LOCK] position
- Images recorded with other devices

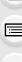

MENU

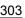

# Combining motion pictures recorded with Snap Movie according to your preference on a smartphone/tablet

仚

Using a smartphone, you can combine motion pictures recorded with the camera's [Snap Movie] function (P251). Music can be added to motion pictures to be combined. In addition, you can save the combined motion picture or upload it on a web service.

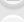

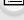

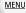

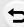

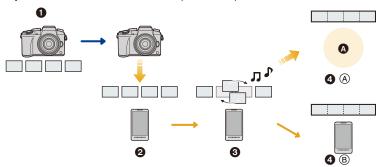

- A Web service
- 1 Record motion pictures with [Snap Movie].
- 2 Send the recorded motion pictures.
- 3 Edit the motion pictures.
- (a): Combine the motion pictures, save the combined motion picture, and send it to a web service.
  - (B): Combine the motion pictures, and save the combined motion picture.

# Combining motion pictures by operating a smartphone

- Connect to a smartphone. (P295)
- 2 Operate the smartphone.
  - Select [ ♠ ].
  - 2 Select [Snap Movie].

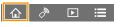

- [Snap Movie] motion pictures with recent recording dates will be selected and automatically sent to the smartphone.
- When motion pictures with recent recording dates are not available, a screen that lets you select motion pictures will be displayed. Select motion pictures and send them.
- 3 Edit the motion pictures.
  - Operate the smartphone to edit the motion pictures, such as rearranging them, deleting those that are unnecessary or adding music to them.
  - You can combine the edited motion pictures and save the combined file on the smartphone or upload it on a web service.
  - Read the [Help] in the "Image App" menu for further details on how to operate.
- [Snap Movie] of the "Image App" requires a smartphone that supports Android OS 4.3 or higher.
- The iPhone 4 and iPod touch (4th generation) do not support [Snap Movie] of the "Image App".
- The smartphone may not be able to play back and save [Snap Movie] motion pictures recorded with another device.

# Sending images to a smartphone/tablet by controlling the camera

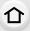

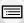

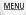

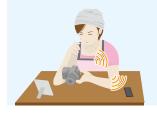

# Methods for sending and images that can be sent

|                                                                                | JPEG | RAW | MP4 | AVCHD | 4K Burst File | 3D |
|--------------------------------------------------------------------------------|------|-----|-----|-------|---------------|----|
| Sending an image each time a recording is made ([Send Images While Recording]) | 0    | _   | _   | _     | _             | _  |
| Select and send the images<br>([Send Images Stored in the Camera])             | 0    | _   | O*  | _     | _             | _  |

- \* Excluding motion pictures recorded with their size set to [4K] in [Rec Quality]
- Some images may not be played back or sent depending on the device.
- For information on the playback of images, check the operating instructions of the destination device.
- For details on how to send images, refer to P334.

### **Preparations**

• Install the "Image App" in advance. (P294)

| Sending an image each time a recording is made ([Send Images While |  |
|--------------------------------------------------------------------|--|
| Recording])                                                        |  |

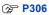

Select and send the images ([Send Images Stored in the Camera])

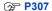

# Sending an image each time a recording is made ([Send Images While Recording])

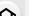

1 Select the menu. (P63)

MENU  $\rightarrow$   $\digamma$  [Setup]  $\rightarrow$  [Wi-Fi]  $\rightarrow$  [Wi-Fi Function]  $\rightarrow$  [New Connection]  $\rightarrow$  [Send Images While Recording]  $\rightarrow$  [Smartphone]

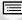

MENU

2 Select [Via Network] or [Direct], and connect. (P328)

### On your smartphone

When connecting with [Via Network]:

- Turn on the Wi-Fi function.
- 2 Select the wireless access point you want to connect to, and set.
- 3 Start "Image App". (P294)

When connecting with [Wi-Fi Direct] or [WPS Connection] in [Direct]:

1 Start "Image App". (P294)

When connecting with [Manual Connection] in [Direct]:

- 1 Turn on the Wi-Fi function.
- 2 Select the SSID that matches the one displayed on the screen of this unit.
- Start "Image App". (P294)
- 3 Select a device you want to connect.
- 4 Check the send settings, and select [Set].
  - To change the send setting, press [DISP.]. (P336)
- 5 Take pictures.
  - The pictures are sent automatically after taking them.
  - To terminate the connection, follow the steps below:

**MENU** →  $\digamma$  [Setup] → [Wi-Fi] → [Wi-Fi Function] → [Yes]

You can terminate the connection or change the send settings by pressing [Wi-Fi]. (P292)
 You cannot change the settings while sending pictures. Wait until sending is complete.

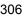

### Select and send the images ([Send Images Stored in the Camera])

1 Select the menu. (P63)

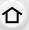

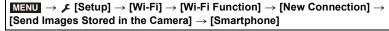

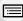

MENU

2 Select [Via Network] or [Direct], and connect. (P328)

# On your smartphone

When connecting with [Via Network]:

- 1 Turn on the Wi-Fi function.
- Select the wireless access point you want to connect to, and set.
- 3 Start "Image App". (P294)

When connecting with [Wi-Fi Direct] or [WPS Connection] in [Direct]:

1 Start "Image App". (P294)

When connecting with [Manual Connection] in [Direct]:

- Turn on the Wi-Fi function.
- 2 Select the SSID that matches the one displayed on the screen of this unit.
- 3 Start "Image App". (P294)
- 3 Select a device you want to connect.
- 4 Check the send settings, and select [Set].
  - To change the send setting, press [DISP.]. (P336)
- 5 Select [Single Select] or [Multi Select].

# [Single Select] setting

- Select the picture.
- Select [Set].

# Set

# [Multi Select] setting

- Select the picture. (repeat)
  - The setting is canceled when the picture is selected again.
- 2 Select [OK].
  - The number of pictures that can be sent by [Multi Select] is limited.
- Confirmation screen is displayed. It is executed when [Yes] is selected.
- To change the send settings on a screen that is displayed after the image has been sent, press [DISP.]. To terminate the connection, select [Exit].

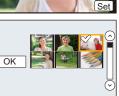

# Displaying pictures on a TV

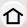

You can display pictures on a TV that supports the Digital Media Renderer (DMR) function of the DLNA standard.

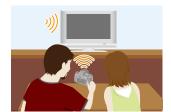

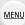

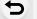

### Preparations

Set the TV to DLNA waiting mode.

- · Read the operating instructions for your TV.
- 1 Select the menu. (P63)

- 2 Select [Via Network] or [Direct], and connect. (P328)
- 3 Select a device you want to connect.
  - · When the connection is established, the screen is displayed.
- 4 Take or play back pictures on this unit.
  - To terminate the connection, follow the steps below:

```
MENU → F [Setup] → [Wi-Fi] → [Wi-Fi Function] → [Yes] (You can also terminate the connection by pressing [Wi-Fi]. (P292))
```

- If you display pictures using the Wi-Fi function, they cannot be output in 4K resolution. To output them in 4K resolution, connect the camera and the TV with an HDMI micro cable. (P341)
- When a TV is connected to this unit, the TV screen may temporarily return to the status before the connection. Pictures are displayed again when you take or play back pictures.
- [Effect] and [Sound] of the Slide Show are disabled.

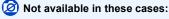

- Motion pictures and 4K burst files cannot be played back.
- During the multi/calendar playback, pictures displayed on the screen of this unit are not displayed on TV.

# **Printing Wirelessly**

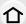

You can send images to a compatible printer, and print them wirelessly.

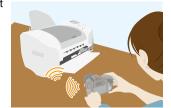

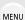

### Methods for sending and images that can be sent

|                                                                    | JPEG | RAW | MP4 | AVCHD | 4K Burst File | 3D |
|--------------------------------------------------------------------|------|-----|-----|-------|---------------|----|
| Select and send the images<br>([Send Images Stored in the Camera]) | 0    | -   | -   | _     |               | 1  |

- Some images may not be sent depending on the device.
- For details on how to send images, refer to P334.

### Preparations

To print out recorded pictures wirelessly, you must use a printer that supports PictBridge (wireless LAN)\*.

- \* Compliant with the DPS over IP standards.
- For details on the PictBridge (wireless LAN-compatible) printer, contact the respective company.
- 1 Select the menu. (P63)

MENU  $\rightarrow$   $\digamma$  [Setup]  $\rightarrow$  [Wi-Fi]  $\rightarrow$  [Wi-Fi Function]  $\rightarrow$  [New Connection]  $\rightarrow$  [Send Images Stored in the Camera]  $\rightarrow$  [Printer]

- 2 Select [Via Network] or [Direct], and connect. (P328)
- 3 Select a printer you want to connect.
- 4 Select pictures, and then print.
  - The procedure for selecting pictures is the same as the one for when the USB connection cable is connected.

For details, refer to P353.

To terminate the connection, press [首/술].
 (You can also terminate the connection by pressing [Wi-Fi]. (P292))

# Not available in these cases:

• Motion pictures and 4K burst files cannot be printed.

# When sending images to AV device

仚

You can send pictures and motion pictures to AV devices in your house (home AV devices).

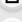

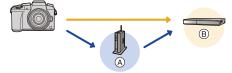

(A) Wireless access point

B Home AV device

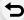

MENU

### Methods for sending and images that can be sent

|                                                                                | JPEG | RAW | MP4 | AVCHD | 4K Burst File | 3D |
|--------------------------------------------------------------------------------|------|-----|-----|-------|---------------|----|
| Sending an image each time a recording is made ([Send Images While Recording]) | 0    | _   | _   |       | _             | 0  |
| Select and send the images<br>([Send Images Stored in the Camera])             | 0    | _   | _   | _     | _             | 0  |

- Some images may not be played back or sent depending on the device.
- For information on the playback of images, check the operating instructions of the destination device.
- For details on how to send images, refer to P334.

### Preparations

When sending a picture to AV devices, set your device to DLNA waiting mode.

• Read the operating instructions of your device for details.

Sending an image each time a recording is made ([Send Images While Recording])

ি**₽ P311** 

Select and send the images ([Send Images Stored in the Camera])

② P311

# Sending an image each time a recording is made ([Send Images While Recording])

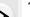

1 Select the menu. (P63)

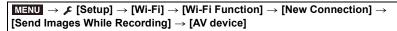

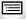

MENU

- 2 Select [Via Network] or [Direct], and connect. (P328)
- 3 Select a device you want to connect.
- 4 Check the send settings, and select [Set].
  - To change the send setting, press [DISP.]. (P336)
- 5 Take pictures.
  - To terminate the connection, follow the steps below:

MENU 
$$\rightarrow$$
 **/** [Setup]  $\rightarrow$  [Wi-Fi]  $\rightarrow$  [Wi-Fi Function]  $\rightarrow$  [Yes]

You can terminate the connection or change the send settings by pressing [Wi-Fi]. (P292)
 You cannot change the settings while sending pictures. Wait until sending is complete.

### Select and send the images ([Send Images Stored in the Camera])

1 Select the menu. (P63)

- 2 Select [Via Network] or [Direct], and connect. (P328)
- 3 Select a device you want to connect.
- 4 Check the send settings, and select [Set].
  - To change the send setting, press [DISP.]. (P336)
- 5 Select [Single Select] or [Multi Select].

# [Single Select] setting

- Select the picture.
- Select [Set].

# Set

# [Multi Select] setting

- Select the picture. (repeat)
  - The setting is canceled when the picture is selected again.
- Select [OK].
  - The number of pictures that can be sent by [Multi Select] is limited.
- Confirmation screen is displayed. It is executed when [Yes] is selected.
- To change the send settings on a screen that is displayed after the image has been sent, press [DISP.]. To terminate the connection, select [Exit].

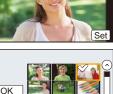

# When sending images to PC

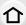

You can send pictures and motion pictures recorded with this unit to a PC.

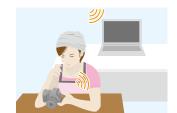

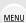

### Methods for sending and images that can be sent

|                                                                                | JPEG | RAW | MP4 | AVCHD* | 4K Burst File | 3D |
|--------------------------------------------------------------------------------|------|-----|-----|--------|---------------|----|
| Sending an image each time a recording is made ([Send Images While Recording]) | 0    | 0   |     | _      | ı             | 0  |
| Select and send the images<br>([Send Images Stored in the Camera])             | 0    | 0   | 0   | 0      | 0             | 0  |

- \* A motion picture recorded in [AVCHD] can be sent to [PC] if the file size is 4 GB or smaller. It cannot be sent if the size is greater than 4 GB.
- Some images may not be played back or sent depending on the device.
- For information on the playback of images, check the operating instructions of the destination device.
- For details on how to send images, refer to P334.

| Preparations                                                            |                                               |
|-------------------------------------------------------------------------|-----------------------------------------------|
| (On the camera)  • If the workgroup of the destination PC has           | (On your PC) • Turn the computer on.          |
| been changed from the standard setting, you                             | Prepare folders for receiving images on the   |
| also need to change the setting of this unit in [PC Connection]. (P337) | PC before sending a picture to the PC. (P313) |
| [FC Connection]. (F 337)                                                | (1313)                                        |

| Sending an image each time a recording is made ([Send Images While Recording]) | ② P314        |
|--------------------------------------------------------------------------------|---------------|
| Select and send the images ([Send Images Stored in the Camera])                | <b>№ P315</b> |

### To create a folder that receives images

 Create a PC user account [account name (up to 254 characters) and password (up to 32 characters)] consisting of alphanumeric characters. An attempt to create a receive folder may fail if the account includes non-alphanumeric characters.

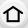

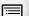

MENU

- When using "PHOTOfunSTUDIO"
- 1 Install "PHOTOfunSTUDIO" to the PC.
  - For details on hardware requirements and installation, read "About the supplied software" (P346).
- 2 Create a folder that receives images with "PHOTOfunSTUDIO".
  - To create the folder automatically, select [Auto-create]. To specify a folder, create a new folder, or set a password to the folder, select [Create manually].
  - For details, refer to the operating instructions of "PHOTOfunSTUDIO" (PDF).

### ■ When not using "PHOTOfunSTUDIO"

(For Windows)

Supported OS: Windows Vista/Windows 7/Windows 8/Windows 8.1

Example: Windows 7

- Select a folder you intend to use for receiving, then right-click.
- 2 Select [Properties], then enable sharing of the folder.
  - For details, refer to the operating instructions of your PC or Help on the OS.

(For Mac)

Supported OS: OS X v10.5 to v10.10

Example: OS X v10.8

1 Select a folder you intend to use for receiving, then click on the items in the following order.

[File] → [Get Info]

- 2 Enable sharing of the folder.
  - For details, refer to the operating instructions of your PC or Help on the OS.

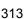

# Sending an image each time a recording is made ([Send Images While Recording])

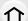

1 Select the menu. (P63)

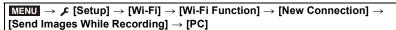

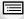

**MENU** 

- 2 Select [Via Network] or [Direct], and connect. (P328)
  - 3 Select the PC you want to connect to.
    - When the PC you want to connect to is not displayed, select [Manual Input], and enter the computer name of the PC (NetBIOS name for Apple Mac computers).
- 4 Select the folder you want to send.
- 5 Check the send settings, and select [Set].
  - To change the send setting, press [DISP.]. (P336)
- 6 Take pictures.
  - To terminate the connection, follow the steps below:

```
MENU \rightarrow / [Setup] \rightarrow [Wi-Fi] \rightarrow [Wi-Fi Function] \rightarrow [Yes]
```

You can terminate the connection or change the send settings by pressing [Wi-Fi]. (P292)
 You cannot change the settings while sending pictures. Wait until sending is complete.

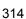

### Select and send the images ([Send Images Stored in the Camera])

Select the menu. (P63)

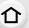

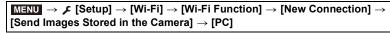

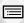

MENU

- 2 Select [Via Network] or [Direct], and connect. (P328)
- Select the PC you want to connect to.
  - · When the PC you want to connect to is not displayed, select [Manual Input], and enter the computer name of the PC (NetBIOS name for Apple Mac computers).
- 4 Select the folder you want to send.
- 5 Check the send settings, and select [Set].
  - To change the send setting, press [DISP.]. (P336)
- Select [Single Select] or [Multi Select].

[Single Select] setting

- Select the picture.
- Select [Set].

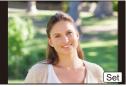

# [Multi Select] setting

- Select the picture. (repeat)
  - · The setting is canceled when the picture is selected again.
- Select [OK].
  - The number of pictures that can be sent by [Multi Select] is limited.
- Confirmation screen is displayed. It is executed when [Yes] is selected.
- To change the send settings on a screen that is displayed after the image has been sent, press [DISP.]. To terminate the connection, select [Exit].
- Folders sorted by the sent date are created in the specified folder, and pictures are saved in those folders.
- If the screen for a user account and password entry appears, enter the one you set on your PC.
- When the computer name (NetBIOS name for Apple Mac computers) contains a space (blank character), etc., it may not be recognized correctly.

If a connection attempt fails, we recommend that you change the computer name (or NetBIOS name) to the one consisting of only alphanumeric characters, with a maximum of 15 characters.

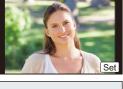

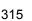

# **Using Web services**

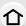

You can send pictures and motion pictures to an SNS, etc. via "LUMIX CLUB". By setting up automatic transfers of pictures and motion pictures to the Cloud Sync Service, you can receive the transferred pictures or motion pictures on a PC or smartphone.

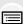

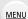

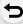

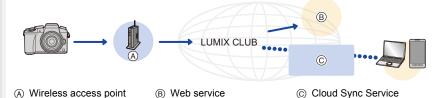

### Preparations

To send images to a web service or a cloud folder, you need to register to "LUMIX CLUB" (P323).

To send images to a web service, you need to register the web service. (P318)

| When sending images to web service           | <b>ℱ P317</b>  |
|----------------------------------------------|----------------|
| When sending images to [Cloud Sync. Service] | <b>ௐ₽ P321</b> |

# When sending images to web service

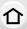

# Methods for sending and images that can be sent

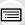

|                                                                                | JPEG | RAW | IVIP4 | AVCHD | 4K Burst File | 30 |
|--------------------------------------------------------------------------------|------|-----|-------|-------|---------------|----|
| Sending an image each time a recording is made ([Send Images While Recording]) | 0    |     |       |       | I             | 0  |
| Select and send the images<br>([Send Images Stored in the Camera])             | 0    | _   | 0*    | _     | _             | 0  |

IDEC DAW MD4 AVCHD 4K Buret File 3D

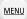

- Excluding motion pictures recorded with their size set to [4K] in [Rec Quality]
- Some images may not be played back or sent depending on the device.
- For information on the playback of images, check the web service.
- For details on how to send images, refer to P334.

| Sending an image each time a recording is made ([Send Images V Recording]) | Vhile P318      |
|----------------------------------------------------------------------------|-----------------|
| Select and send the images ([Send Images Stored in the Camera])            | ( <b>₽</b> P319 |

- Images uploaded to the web service cannot be displayed or deleted with this camera. Check images by accessing the web service with your smartphone or computer.
- If sending images fails, a report email outlining the failure will be sent to the email address registered with "LUMIX CLUB".
- Images may contain personal information that can be used to identify the user, such as a
  title, the time and date when the images was taken, and the location where the image
  was taken. Check this information before uploading images to web services.
  - Panasonic assumes no responsibility for the damages resulting from the leakage, loss, etc. of images uploaded on web services.
  - When uploading images to the web service, do not delete images from this camera, even
    after they have finished sending, until you have checked that they have been properly
    uploaded to the web service. Panasonic assumes no responsibility for the damages
    resulting from the deletion of images stored in this unit.

### Registering web services

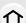

When sending images to web services, the web service being used must be registered with the "LUMIX CLUB". (P323)

Check the "FAQ/Contact us" on the following site for compatible web services.
 http://lumixclub.panasonic.net/eng/c/lumix faqs/

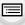

### Preparation:

Make sure that you have created an account on the web service you want to use, and have the login information available.

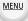

- 1 Connect to the "LUMIX CLUB" site using a smartphone or computer. http://lumixclub.panasonic.net/eng/c/
- 2 Enter your "LUMIX CLUB" login ID and password and log in to the service. (P323)
- 3 Register your email address.
- 4 Select the web service to be used and register it.
  - Follow the instructions on the screen to register the service.

# Sending an image each time a recording is made ([Send Images While Recording])

1 Select the menu. (P63)

```
MENU → \mathcal{F} [Setup] → [Wi-Fi] → [Wi-Fi Function] → [New Connection] → [Send Images While Recording] → [Web service]
```

- 2 Select [Via Network], and connect. (P328)
- 3 Select a web service.
- 4 Check the send settings, and select [Set].
  - To change the send setting, press [DISP.]. (P336)
- 5 Take pictures.
  - To terminate the connection, follow the steps below:

```
MENU → \checkmark [Setup] → [Wi-Fi] → [Wi-Fi Function] → [Yes]
```

You can terminate the connection or change the send settings by pressing [Wi-Fi]. (P292)
 You cannot change the settings while sending pictures. Wait until sending is complete.

### Select and send the images ([Send Images Stored in the Camera])

Select the menu. (P63)

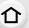

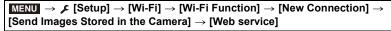

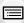

MENU

- 23 Select [Via Network], and connect. (P328)
- Select a web service.
- Check the send settings, and select [Set].
  - To change the send setting, press [DISP.]. (P336)
- 5 Select [Single Select] or [Multi Select].

# [Single Select] setting

- Select the picture.
- 2 Select [Set].

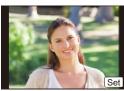

### [Multi Select] setting

- Select the picture. (repeat)
  - · The setting is canceled when the picture is selected again.
- Select [OK].
  - The number of pictures that can be sent by [Multi Select] is limited.
- Confirmation screen is displayed. It is executed when [Yes] is selected.
- To change the send settings on a screen that is displayed after the image has been sent, press [DISP.]. To terminate the connection, select [Exit].

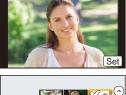

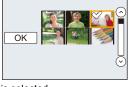

## Sending images in the camera to a web service with simple operations

Once you send an image, you can send other images to a web service with simple. smartphone-like operations in an environment where a wireless access point connection is available.

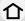

(The instructions below assume that you are already registered to "LUMIX CLUB" and the camera has a record of a connection to a wireless access point.)

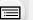

MENU

Display an image.

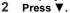

(When group pictures are selected, proceed to select [Upload(Wi-Fi)].)

• The same operation can be performed by touching [ -- ]. (When group pictures are selected, touch [ SUB ], and select [Upload(Wi-Fi)].)

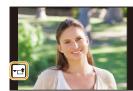

- Select [Yes] on the confirmation screen.
- Select a web service.
- Check the send settings, and select [Set].
  - The camera will connect to a previously connected wireless access point and sends the image to a web service.
  - To change the send setting, press [DISP.]. (P336)
  - Step 4, 5 are not necessary when you continue to send another image. The image will be sent to the same web service with the same send settings.
  - To terminate the connection, press [MENU/SET] or operate other controls to exit the playback screen. You can also terminate the connection by pressing [Wi-Fi]. (P292)

### To change the settings for sending images or web service

Terminate the Wi-Fi connection, and follow step 1 and onwards again.

- You can also change the send settings by pressing [Wi-Fi] while using a Wi-Fi connection. (P292)
- If the camera has no records of connections to wireless access points that are available, a screen that asks you to select a connection method is displayed. Select a connection method, and connect the camera to a wireless access point. (P329)
- When you are not registered to "LUMIX CLUB", a screen that asks you to acquire a new login ID is displayed. Acquire a login ID and set a password. (P323)
- · When group pictures are displayed continuously, all pictures in the group will be sent. When group pictures are displayed one by one, the currently displayed picture will be sent.

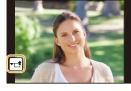

# When sending images to [Cloud Sync. Service]

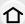

# Using [Cloud Sync. Service] (As of May 2015)

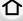

# Preparations

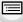

MENU

You need to register to "LUMIX CLUB" (P323) and configure the Cloud Sync. setting to send a picture to a Cloud Folder.

For a PC, use "PHOTOfunSTUDIO" to set up Cloud Sync settings. For a smartphone, use "Image App" to set them up.

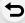

- If you set the picture destination to [Cloud Sync. Service], sent pictures are temporarily saved in the cloud folder, and they can be synchronized with the device in use, such as the PC or smartphone.
- A Cloud Folder stores transferred images for 30 days (up to 1000 pictures). Transferred images are deleted automatically 30 days after the transfer. Furthermore, when the number of stored images exceeds 1000, some images may be deleted depending on the [Cloud Limit] (P336) setting even within 30 days after the transfer.
- When the download of images from a Cloud Folder to all specified devices is complete, images may be deleted from the Cloud Folder even within 30 days after the transfer.

### Methods for sending and images that can be sent

|                                                                                | JPEG | RAW | MP4 | AVCHD | 4K Burst File | 3D |
|--------------------------------------------------------------------------------|------|-----|-----|-------|---------------|----|
| Sending an image each time a recording is made ([Send Images While Recording]) | 0    | _   | _   |       | _             | 0  |
| Select and send the images<br>([Send Images Stored in the Camera])             | 0    | _   | O*  | _     | _             | 0  |

- \* Excluding motion pictures recorded with their size set to [4K] in [Rec Quality]
- Some images may not be played back or sent depending on the device.
- For information on the playback of images, check the operating instructions of the destination device.
- For details on how to send images, refer to P334.

| Sending an image each time a recording is made ([Send Images While Recording]) | <b>ௐ P322</b> |
|--------------------------------------------------------------------------------|---------------|
| Select and send the images ([Send Images Stored in the Camera])                | <b>҈ ₽322</b> |

## Sending an image each time a recording is made ([Send Images While Recording])

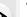

Select the menu. (P63)

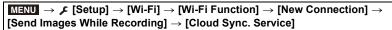

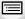

MENU

- Select [Via Network], and connect. (P328)
- Check the send settings, and select [Set].
  - To change the send setting, press [DISP.]. (P336)
- 4 Take pictures.
  - To terminate the connection, follow the steps below:

MENU → 
$$\digamma$$
 [Setup] → [Wi-Fi] → [Wi-Fi Function] → [Yes]

 You can terminate the connection or change the send settings by pressing [Wi-Fi]. (P292) You cannot change the settings while sending pictures. Wait until sending is complete.

### Select and send the images ([Send Images Stored in the Camera])

Select the menu. (P63)

M∃NU 
$$\rightarrow$$
  $\digamma$  [Setup]  $\rightarrow$  [Wi-Fi]  $\rightarrow$  [Wi-Fi Function]  $\rightarrow$  [New Connection]  $\rightarrow$  [Send Images Stored in the Camera]  $\rightarrow$  [Cloud Sync. Service]

- Select [Via Network], and connect. (P328)
- Check the send settings, and select [Set].
  - To change the send setting, press [DISP.]. (P336)
- 4 Select [Single Select] or [Multi Select].

# [Single Select] setting

- Select the picture.
- 2 Select [Set].

# [Multi Select] setting

- Select the picture. (repeat)
  - · The setting is canceled when the picture is selected again.
- Select [OK].
  - The number of pictures that can be sent by [Multi Select1 is limited.
- Confirmation screen is displayed. It is executed when [Yes] is selected.
- To change the send settings on a screen that is displayed after the image has been sent, press [DISP.]. To terminate the connection, select [Exit].

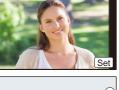

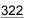

# Registering to the "LUMIX CLUB"

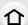

# **About the [LUMIX CLUB]**

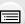

Acquire a "LUMIX CLUB" login ID (free).

If you register this unit to the "LUMIX CLUB", you can synchronize images between the devices you are using, or transfer these images to web services.

Use the "LUMIX CLUB" when uploading pictures to web services.

• You can set the same "LUMIX CLUB" login ID for this unit and a smartphone. (P326)

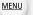

### Refer to the "LUMIX CLUB" site for details.

http://lumixclub.panasonic.net/eng/c/

Please note:

- The service may be suspended due to regular maintenance or unexpected troubles, and the service contents may be changed or added, without prior notice to the users.
- The service may be stopped in whole or in part with a reasonable period of advance notice.

### Acquiring a new login ID ([New account])

1 Select the menu. (P63)

2 Select [Set/Add Account].

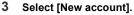

Connect to the network.
 Proceed to the next page by selecting [Next].

 A confirmation screen will be displayed if a login ID has already been acquired for the camera. Select [Yes] to acquire a new login ID, or [No] if you do not need to acquire a new login ID.

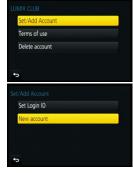

- 4 Select the method for connecting to a wireless access point, and set.
  - · Refer to P329 for details.
  - A setting screen will be displayed only when connecting for the first time.
     Once you set the connection method, it will be saved on this unit and used when connecting the next time. To change the wireless access point you want to connect to, press [DISP.], and change the connection destination.
  - Proceed to the next page by selecting [Next].

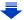

# 5 Read through the "LUMIX CLUB" terms of use and select [Agree].

- You can switch pages by ▲/▼.
- You can enlarge (2×) the display by rotating the rear dial to the right.
- You can reset the enlarged display to its original size (1×) by rotating the rear dial to the left
- You can move the position of the enlarged display with ▲/▼/◄/►.
- Press [fim/5] to cancel the process without acquiring a login ID.

### 6 Enter a password.

- Enter any combination of 8 to 16 characters and numbers for the password.
- For details on how to enter characters, refer to "Entering Text" section on P82.

## Check the login ID and select [OK].

- · Be sure to make a note of the login ID and password.
- The login ID (12-digit number) will be displayed automatically.

When logging in to the "LUMIX CLUB" with a computer, you only need to enter the numbers.

- A message is displayed when the connection is complete.
   Select [OK].
- · Exit the menu after it is set.

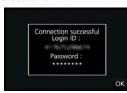

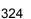

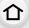

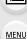

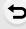

## Using the acquired login ID/Checking or changing the login ID or password ([Set Login ID])

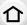

#### Preparation:

When using the acquired login ID, check the ID and password.

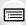

To change the "LUMIX CLUB" password on the camera, access the "LUMIX CLUB" website from your smartphone or PC and change the "LUMIX CLUB" password in advance.

• The login ID and password registered to the "LUMIX CLUB" cannot be changed on this unit.

 $\digamma$  [Setup]  $\rightarrow$  [Wi-Fi]  $\rightarrow$  [Wi-Fi Setup]  $\rightarrow$  [LUMIX CLUB]

<u>MENU</u>

1 Select the menu. (P63)

MENU

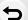

## \_\_\_\_

- Select [Set/Add Account].Select [Set Login ID].
  - The login ID and password are displayed.
  - The password is displayed as "\*".
  - · Close the menu if only checking the login ID.
- 4 Select the item to change.
- Enter the login ID or password.
  - Refer to "Entering Text" (P82) for information on how to enter text.
  - Enter the new password you have created on your smartphone or PC into the camera. If the password differs from the one you created on your smartphone or PC, you will not be able to upload images.
  - Exit the menu after it is set.

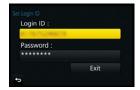

## To set the same login ID for the camera and the smartphone/tablet

 Setting the same login ID on this unit and your smartphone is convenient for sending images on this unit to other devices or web services.

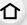

MENU

## When either this unit or the smartphone/tablet has acquired the login ID:

- 1 Connect this unit to the smartphone. (P295)
- 2 From the "Image App" menu, set the common login ID.
  - The login IDs for this unit and the smartphone become the same.

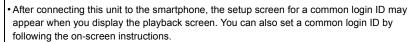

• This operation is not available for [Wi-Fi Direct] connection.

## When this unit and the smartphone/tablet have acquired different login IDs:

(When you want to use the smartphone's login ID for this unit)
Change the login ID and password for this unit to those acquired by the smartphone.

(When you want to use this unit's login ID for the smartphone)
Change the login ID and password for the smartphone to those acquired by this unit.

## Check the "LUMIX CLUB" terms of use

Check the details if the terms of use have been updated.

1 Select the menu. (P63)

- 2 Select [Terms of use].
  - The camera will connect to the network and the terms of use will be displayed. Close the menu after checking the terms of use.

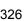

## Delete your login ID and account from the "LUMIX CLUB"

Delete the login ID from the camera when transferring it to another party or disposing of it. You can also delete your "LUMIX CLUB" account.

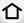

1 Select the menu. (P63)

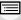

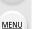

- 2 Select [Delete account].
- The message is displayed. Select [Next].
  Select [Yes] in the login ID delete confirmation screen.
  - The message is displayed. Select [Next].

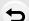

- 4 Select [Yes] on the confirmation screen for deleting the "LUMIX CLUB" account.
  - If you want to continue using the service, selecting [No] will only delete the login ID.
     Exit the menu after it is executed.
- 5 Select [Next].
  - The login ID is deleted, and then the message notifying the deletion of your account is displayed. Select [OK].
  - · Exit the menu after it is executed.
- Changes and other actions to login IDs can only be made to the login ID acquired with the camera.

## **About Connections**

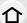

If you have selected [New Connection], select a Wi-Fi function and destination first, and then select a connection method.

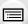

If you have selected [Select a destination from History] or [Select a destination from Favorite], you can connect with the same Wi-Fi connection settings as used previously. This section describes connection methods.

• When connecting with the same settings as used previously, refer to P332.

<u>MENU</u>

When a screen similar to the one below is displayed, select a connection method.

• Example of operation for displaying a screen:

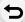

MENU  $\rightarrow$   $\not$  [Setup]  $\rightarrow$  [Wi-Fi]  $\rightarrow$  [Wi-Fi Function]  $\rightarrow$  [New Connection]  $\rightarrow$  [Send Images While Recording]  $\rightarrow$  [Smartphone]

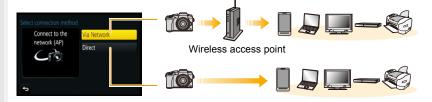

| [Via Network] Connects via a wireless access point. |                                             | P329 |
|-----------------------------------------------------|---------------------------------------------|------|
| [Direct]                                            | Your device connects directly to this unit. | P331 |

Performing a direct connection is convenient for when you are in a place away from home where wireless access points are not available or for when connecting temporarily to a device you do not usually use.

## Connecting via a wireless access point (via the network)

You can select the method for connecting to a wireless access point.

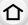

**MENU** 

\* WPS refers to a function that allows you to easily configure the settings related to the connection and security of wireless LAN devices.

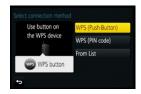

To check if the wireless access point you are using is compatible with WPS, refer to the manual of the wireless access point.

|                     | Save push button type wireless access point that is compatible with Wi-Fi Protected Setup <sup>™</sup> with a WPS mark.                                                                                                    |  |  |
|---------------------|----------------------------------------------------------------------------------------------------|--|--|
| [WPS (Push-Button)] | Press the wireless access point WPS button until it switches to WPS mode.  Refer to the wireless access point instruction manual for details.                                                                                                    |  |  |
| [WPS (PIN code)]    | Save PIN code type wireless access point that is compatible with Wi-Fi Protected Setup with a WPS mark.  1 On the camera screen, select the wireless access point you are connecting to.  2 Enter the PIN code displayed on the camera screen into the wireless access point.  3 Press [MENU/SET] of the camera.  • Refer to the wireless access point instruction manual for details. |  |  |
| [From List]         | Select this option when you are not sure about the WPS compatibility, or when you want to search for and connect to a wireless access point.  • Refer to P330 for details.                                                                                                    |  |  |

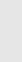

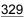

## If you are not sure about the WPS compatibility (connecting by [From List])

Search for available wireless access points.

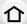

- · Confirm encryption key of the selected wireless access point if the network authentication is encrypted.
- · When connecting by [Manual Input], confirm SSID, encryption type, encryption key of the wireless access point you are using.

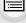

MENU

- Select the wireless access point you are connecting to.
  - · Pressing [DISP.] will search for a wireless access point

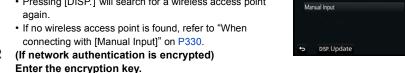

## For details on how to enter characters, refer to "Entering Text" section on P82.

- When connecting with [Manual Input] On the screen displayed in step 1 of "If you are not sure about the WPS compatibility (connecting by [From List])", select [Manual Input].
- 2 Enter the SSID of the wireless access point you are connecting to, then select
  - For details on how to enter characters, refer to "Entering Text" section on P82.
- 3 Select the network authentication type.
  - · For information on network authentication, see the manual of the wireless access point.
- 4 Select the encryption type.
  - The type of settings that can be changed may vary depending on the details of network authentication settings.

| Network authentication type | Encryption types that can be set |  |
|-----------------------------|----------------------------------|--|
| [WPA2-PSK]                  | [TKIP]/[AES]                     |  |
| [WPA-PSK]                   | [TKIP]/[AES]                     |  |
| [Common Key]                | [WEP]                            |  |
| [Open]                      | [No Encryption]/[WEP]            |  |

5 (When an option other than [No Encryption] is selected) Enter the encryption key.

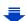

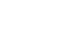

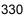

- Check the wireless access points instruction manual and settings when saving a wireless access point.
- If no connection can be established, the wireless access point's radio waves may be too weak.
   Refer to "Message Display" (P372) and "Troubleshooting" (P387) for details.

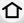

• Depending on your environment, transmission speed between the camera and wireless access point may decrease. In addition, the wireless access point may not be available for use.

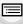

MENU

## Connecting the camera and another device directly (direct connection)

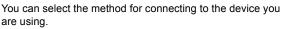

Select the connection method supported by your device.

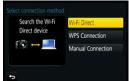

| [Wi-Fi Direct]      | <ol> <li>Set the device to Wi-Fi Direct™ mode.</li> <li>On the camera screen, select [Wi-Fi Direct].</li> <li>On the camera screen, select the device to connect to.</li> </ol>                                                                                                    |  |  |
|---------------------|----------------------------------------------------------------------------------------------------|--|--|
| [WPS Connection]    | [WPS (Push-Button)] 1 On the camera, select [WPS (Push-Button)]. 2 Set the device to WPS mode. • You can wait longer for a connection by pressing [DISP.] on this unit.                                                                                                    |  |  |
| [Manual Connection] | [WPS (PIN code)]  1 On the camera, select [WPS (PIN code)].  2 Enter the PIN code of the device into this camera.  Enter the SSID and password into the device. The SSID and password are displayed on the connection waiting screen of this unit.  • If the destination is set to [Smartphone], the password is not |  |  |
|                     | displayed. Select the SSID to establish a connection. (P295)                                                                                                    |  |  |

• Please also refer to the operating instructions of the device to be connected.

## Connecting quickly with the same settings as the previous ones ([Select a destination from History]/[Select a destination from Favorite])

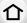

When the Wi-Fi function is used, a record is saved in the history. You can register records as favorites.

Using the history or favorites list, you can easily connect with the same settings as used

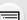

previously.

Check to see if the Wi-Fi settings of the device to connect to are the same as used previously.

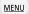

 If the settings of the device to connect to have been changed, it may not be possible to connect to the device

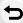

1 Select the menu. (P63)

```
\texttt{MENU} \to \digamma \texttt{[Setup]} \to \texttt{[Wi-Fi]} \to \texttt{[Wi-Fi Function]}
```

2 Select [Select a destination from History] or [Select a destination from Favorite].

| [Select a destination from History] | Connects with the same settings as the previous ones. |  |
|-------------------------------------|-------------------------------------------------------|--|
| [Select a destination from          | Connects with settings registered as favorites.       |  |
| Favorite]                           | registered as favorites.                              |  |

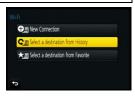

## 3 Select item.

 If the device you want to connect to (smartphone, etc.) is connected to a wireless access point other than the camera, you cannot connect the device to the camera using [Direct]. Change the Wi-Fi settings of the device you want to connect to so that the access point to be used is set to the camera

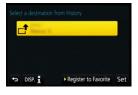

You can also select [New Connection] and reconnect the devices. (P295)

## Registering records as favorites

1 Select the menu. (P63)

- 2 Select the history you want to register to favorites, and then press ▶.
- 3 Enter a registration name.
  - For details on how to enter characters, refer to "Entering Text" section on P82.
  - A maximum of 30 characters can be entered. A two-byte character is treated as two characters.

## Editing the history registered to favorites

1 Select the menu. (P63)

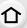

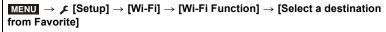

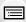

MENU

2 Select the favorite history you want to edit, and then press ▶.

3 Select the item.

| _                                                          |
|------------------------------------------------------------|
| Select the destination.                                    |
|                                                            |
| For details on how to enter characters, refer to "Entering |
| Text" section on P82.                                      |
| A maximum of 30 characters can be entered. A two-byte      |
| character is treated as two characters.                    |
|                                                            |

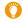

## Save frequently-used Wi-Fi connection settings as favorites

The number that can be saved in the history is limited.

We recommend that you save frequently-used Wi-Fi connection settings by registering them as favorites. (P332)

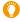

## Checking the connection detail of a record or favorite

If [DISP.] is pressed when selecting an item in the history or favorites, the detail of the connection can be displayed.

- Performing [Reset Wi-Fi Settings] clears the history and the contents saved in [Select a destination from Favorite].
- When connecting to a network to which many PCs are connected by using [Select a destination from History] or [Select a destination from Favorite], a connection attempt may fail because the previously-connected device will be identified from among many devices.

If a connection attempt fails, reconnect by using [New Connection].

## About settings for sending images

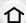

When sending images, select the method for sending them after selecting [New Connection].

After the connection has been completed, settings for sending, such as the image size for sending, can also be changed.

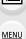

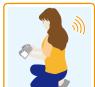

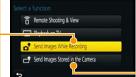

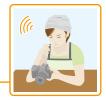

## Images that can be sent

| Destination           | JPEG | RAW | MP4*1 | AVCHD*1,2 | 4K Burst File | 3D |
|-----------------------|------|-----|-------|-----------|---------------|----|
| [Smartphone]          | 0    | _   | O*3   | _         | _             | _  |
| [PC]                  | 0    | 0   | 0     | 0         | 0             | 0  |
| [Cloud Sync. Service] | 0    | _   | O*3   | _         | _             | 0  |
| [Web service]         | 0    | _   | O*3   | _         | _             | 0  |
| [AV device]           | 0    | _   | _     | _         | _             | 0  |
| [Printer]*1           | 0    | _   | _     | _         | _             | _  |

- \*1 Sending by [Send Images While Recording] is not available.
- \*2 A motion picture recorded in [AVCHD] can be sent to [PC] if the file size is 4 GB or smaller. It cannot be sent if the size is greater than 4 GB.
- \*3 Excluding motion pictures recorded with their size set to [4K] in [Rec Quality]
- Some images may not be played back or sent depending on the device.
- Refer to the manual of the destination equipment or the web service for more information on how to playback pictures.

## Send Images While Recording

A picture can be automatically sent to a specified device every time you take it.

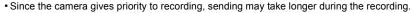

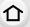

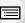

MENU

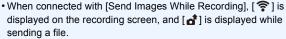

- If you turn off this unit or the Wi-Fi connection before sending is complete, unsent pictures will not be resent.
- You may not be able to delete files or use the playback menu while sending.

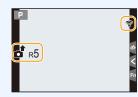

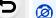

## Not available in these cases:

You cannot send motion pictures and 4K burst files.

## Send Images Stored in the Camera

Images can be selected and sent after recording.

• Details of the playback menu [Favorite] or [Print Set] settings will not be sent.

## **@**

## Not available in these cases:

- Some images taken with a different camera may not be able to be sent.
- Images that have been modified or edited with a computer may not be able to be sent.

## Changing the settings for sending images

Pressing [DISP.] after completing a connection allows you to change the settings for sending such as the image size for sending.

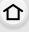

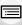

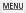

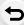

| [Size]                                  | Resize the image to send.  [Original]/[Auto]*1/[Change]  • If you select [Auto], the image size is determined by the circumstances at the destination.  • You can select the image size for [Change] from [M], [S] or [VGA]. The aspect ratio does not change.                                                                                                    |  |  |
|-----------------------------------------|----------------------------------------------------------------------------------------------------|--|--|
| [File Format]*2                         | [JPG]/[RAW+JPG]/[RAW]                                                                                                    |  |  |
| [Delete Location<br>Data]* <sup>3</sup> | Select whether to delete the location information from images before sending them.  [ON]: Delete the location information, then send.  [OFF]: Keep the location information and send.  • This operation only deletes the location information from the images that are set to be sent.  (The location information will not be deleted from the original images stored in this unit.) |  |  |
| [Cloud Limit]*4                         | You can select whether to send images when the Cloud Folder runs out of free space.  [ON]: Do not send images.  [OFF]: Delete images from the oldest ones, then send new images.                                                                                                    |  |  |

<sup>\*1</sup> Only available when the destination is set to [Web service].

<sup>\*2</sup> Only available when the destination is set to [PC].

<sup>\*3</sup> Only available when the destination is set to [Cloud Sync. Service] or [Web service].

<sup>\*4</sup> Only available when the destination is set to [Cloud Sync. Service].

## [Wi-Fi Setup] Menu

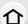

Configure the settings required for the Wi-Fi function. The settings cannot be changed when connected to Wi-Fi.

## Select the menu. (P63)

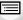

MENU

You can improve security by enabling password entry for a direct connection to a smartphone. [ON]:

## [Wi-Fi Password]

Connects the camera and a smartphone using an SSID and password. (P296)

[OFF]:

Connects the camera and a smartphone using an SSID. (P295)

• When [ON] is selected, you can also set up a connection by scanning a QR code. (P296, 298)

## [LUMIX CLUB]

Acquires or changes the "LUMIX CLUB" login ID.

Refer to P323 for details.

## [PC Connection]

You can set the workgroup.

To send images to a PC, a connection to the same workgroup as the destination PC is required.

(The default setting is "WORKGROUP".)

[Change Workgroup Name]:

Enter the workgroup of the connecting PC.

[Restore to Default]:

Restores the default state

- For details on how to enter characters, refer to "Entering Text" section on P82.
- If you are using the PC with standard settings, you do not need to change the workgroup.

## [Device Name]

You can change the name of this unit.

- Press [DISP.].
- Enter the desired device name.
  - For details on how to enter characters, refer to "Entering Text" section on P82.
  - A maximum of 32 characters can be entered.

| 4 | $\hat{}$ | • |
|---|----------|---|
| Ī |          | 1 |

MENU

To prevent incorrect operation or use of the Wi-Fi function by a third party and to protect saved personal information, it is recommended that you protect the Wi-Fi function with a password.

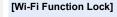

Setting a password will automatically display the password input screen when the Wi-Fi function is used.

## [Setup]:

Enter any 4-digit numbers as the password.

## [Cancel]

• For details on how to enter characters, refer to "Entering Text" section on P82.

· Make a copy of password.

If you forget the password, you can reset it with [Reset Wi-Fi Settings] in the [Setup] menu, however other settings will also be reset. (excluding [LUMIX CLUB])

## [Network Address]

Displays the MAC address and IP address of this unit.

- A "MAC Address" is a unique address that is used to identify network equipment.
- "IP address" refers to a number that identifies a PC connected to a network such as the Internet. Usually, the addresses for homes are automatically assigned by the DHCP function such as a wireless access point. (Example: 192.168.0.87)

## [Approved Regulations]\*

Displays the certification number for radio regulations.

\* [Approved Regulations] is only available on the version DMC-G7PP.

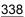

# 12. Connecting to other equipment

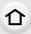

## Watching 4K motion pictures on a TV/ Saving 4K motion pictures on your PC or recorder

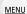

## Watching motion pictures in 4K

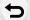

#### Playing Back on a TV Screen

By connecting the camera to a TV that supports motion pictures in 4K and playing back motion pictures recorded with their size set to [4K] in [Rec Quality], you can enjoy finely-detailed motion pictures in 4K. Even though the output resolution will be lower, you can also

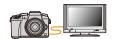

play them back by connecting the camera to a TV that does not support motion pictures in 4K.

Preparation: Set [HDMI Mode (Play)] (P78) to [AUTO] or [4K].

When connecting to a TV that does not support 4K motion picture, select [AUTO].

## Connect the camera and a 4K-compatible TV with an HDMI micro cable, and display the playback screen. (P341)

- When [VIERA Link] is set to [ON] and the camera is connected to a TV supporting VIERA Link, input of the TV will be switched automatically and playback screen will be displayed. Refer to P343 for details.
- When you have motion pictures recorded with [Rec Format] set to [MP4] and their size set to [4K] in [Rec Quality], you can also play them back by inserting the card into the SD card slot of a TV that supports motion pictures in 4K.

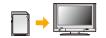

Read the operating instructions for the TV.

## Watching on a PC

To play back motion pictures recorded with their size set to [4K] in [Rec Quality] on a PC, use the software "PHOTOfunSTUDIO" on the DVD (supplied).

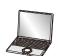

- To play back and edit motion pictures in 4K, you need a high-performance PC environment.
- Refer to the operating instructions of "PHOTOfunSTUDIO" (PDF).

## Storing 4K motion pictures

## Storing on a PC

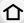

You can acquire recorded pictures to a PC by connecting the camera and the PC. Refer to P345 for details.

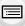

MENU

## Storing on a Hard Disk or DVD

You cannot dub motion pictures recorded with their size set to [4K] in [Rec Quality] to Blu-ray discs and DVDs with Panasonic recorders. (As of May 2015) With the "PHOTOfunSTUDIO" software on the DVD (supplied), you can convert 4K motion

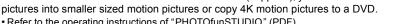

• Refer to the operating instructions of "PHOTOfunSTUDIO" (PDF).

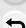

## Playing Back Pictures on a TV Screen

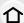

Pictures recorded with this unit can be played back on a TV screen.

## Preparations:

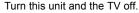

connected terminals.

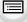

 Confirm the terminals on your TV and use a cable compatible with the terminals.
 Image quality may vary with the HDMI Video socket

High quality

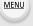

## 1 Connect the camera and a TV.

 Check the direction of the terminals and plug in/out straight holding onto the plug. (It may result in malfunction by the deforming of the terminal if it is plugged in obliquely or in wrong direction.)

Do not connect devices to incorrect terminals. Doing so may cause malfunction.

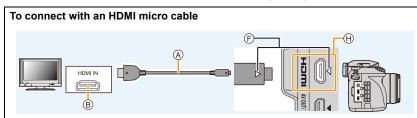

- Use a "High Speed HDMI micro cable" with the HDMI logo.
   Cables that do not comply with the HDMI standards will not work.
   "High Speed HDMI micro cable" (Type D-Type A plug, up to 2 m (6.6 feet) long)
- Check the [HDMI Mode (Play)]. (P78)
- During 24p motion picture playback, please set [HDMI Mode (Play)] to [AUTO]. For settings other than [AUTO], it cannot output at 24 frames/second.
- · Audio will be played back as stereo.
- No picture is displayed on the screen of this unit.
- When [VIERA Link] is set to [ON], operations using the buttons on the camera are restricted.

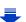

## To connect with an AV cable (optional)

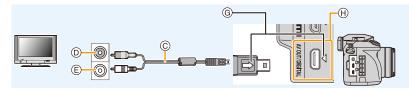

- Always use a genuine Panasonic AV cable (DMW-AVC1: optional).
- Check the [TV Aspect]. (P78)
- · Audio will be played back in monaural.
- The viewfinder cannot be displayed when connected with a AV cable.
- A HDMI micro cable
- (B) HDMI socket

MENU

- © AV cable (optional)
- Yellow: to the video input socket
- (E) White: to the audio input socket
- (F) Align the marks, and insert.
- ⑤ Insert the AV cable so that its [□⟩] mark will face the [⟨] mark side of the camera.
- (H) Check the terminal.

## 2 Turn on the TV and select the input to match the connector in use.

## 3 Turn the camera on and then press [▶].

- Input of the TV will switch automatically and playback screen is displayed when connected to a VIERA Link compatible TV using an HDMI micro cable with the [VIERA Link] set to [ON]. (P343)
- Depending on the [Aspect Ratio], black bands may be displayed on the top and bottom or the left and right of the pictures.
- Change the screen mode on your TV if the picture is displayed with the top or bottom cut off.
- Output from the HDMI micro cable has priority when both AV cable (optional) and HDMI micro cable are connected.
- The connection with the USB connection cable (supplied) will take priority when you connect the USB connection cable (supplied) simultaneously with the HDMI micro cable.
- When you play back a picture vertically, it may be blurry.
- Proper playback will be dependent on the TV used for viewing.
- · No sound is output from the camera speakers.
- · Read the operating instructions for the TV.

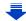

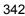

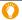

## The recorded pictures can be played back on a TV with an SD Memory Card slot

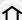

- Depending on the TV model, pictures may not be displayed on the full screen.
- The file format of the motion pictures that can be played back differs depending on the TV model.
- In some cases, panorama pictures cannot be played back. Also, auto-scroll playback of panorama pictures may not work.
- · For cards compatible with playback, refer to the operating instructions of the TV.

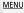

## **Using VIERA Link (HDMI)**

## What is the VIERA Link (HDMI) (HDAVI Control™)?

- This function allows you to use your remote control for the Panasonic TV for easy operations when this unit has been connected to a VIERA Link compatible device using a HDMI micro cable for automatic linked operations. (Not all operations are possible.)
- VIERA Link is a unique Panasonic function built on a HDMI control function using the standard HDMI CEC (Consumer Electronics Control) specification. Linked operations with HDMI CEC compatible devices made by other companies are not quaranteed. When using devices made by other companies that are compatible with VIERA Link, refer to the operating instructions for the respective devices.
- This unit supports "VIERA Link Ver.5" function. "VIERA Link Ver.5" is the standard for Panasonic's VIERA Link compatible equipment. This standard is compatible with Panasonic's conventional VIERA Link equipment.

## Preparations:

Set the [VIERA Link] to [ON]. (P79)

- Connect this unit to a Panasonic TV compatible with VIERA Link with an HDMI micro cable (P341).
- Turn the camera on and then press [►].
- Operate with the remote control for the TV.
  - Operate with reference to the operation icons displayed on the screen.
- To play back the sound of a film during a slide show, set [Sound] to [AUTO] or [Audio] on the Slide Show setting screen.
- It is recommended to connect this unit to an HDMI terminal other than the HDMI1 if there are 2 or more HDMI input terminals on the TV.
- Operation using the buttons on this unit will be limited.

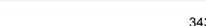

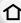

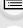

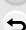

## Other linked operations

## Turning this unit off:

If you use the remote control for the TV to turn the TV off, this unit is also turned off.

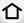

## Automatic input switching:

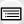

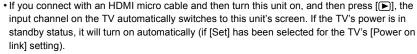

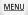

 Depending on your TV's HDMI connection, on some TV's it may be necessary to manually select the HDMI connection you are using. In this case, use the remote control for the TV to switch the input channel.

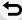

(For details on how to switch input, please read the operating instructions for the TV.)

- If VIERA Link does not work properly, refer to P399.
- If you are unsure whether or not the TV you are using is compatible with VIERA Link, read the operating instructions for the TV.
- Available linked operations between this unit and a Panasonic TV are different depending on the types of Panasonic TVs even if they are compatible with VIERA Link. Refer to the operating instructions of the TV for the operations are supported on the TV.
- · Be sure to use a cable that is HDMI certified.
- [HDMI Mode (Play)] for this unit is determined automatically when the VIERA Link is operating.
- Use a "High Speed HDMI micro cable" with the HDMI logo.

Cables that do not comply with the HDMI standards will not work.

"High Speed HDMI micro cable" (Type D-Type A plug, up to 2 m (6.6 feet) long)

# Saving still pictures and motion pictures on your PC

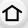

MENU

You can acquire recorded pictures to a PC by connecting the camera and the PC.

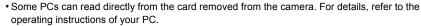

 If the computer being used does not support SDXC Memory Cards, a message prompting you to format may appear.

(Doing so will cause recorded images to be erased so do not choose to format.) If the card is not recognized, please refer to the below support site.

http://panasonic.net/avc/sdcard/information/SDXC.html

## PC that can be used

The unit can be connected to any PC capable of recognizing a mass storage device.

Windows support: Windows Vista/Windows 7/Windows 8/Windows 8.1

Mac support:
 OS X v10.5 to v10.10

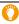

## AVCHD motion pictures may not be imported correctly when copied as files or folder

- With Windows, always import AVCHD motion pictures using "PHOTOfunSTUDIO", one of the programs on the DVD (supplied).
- With a Mac, AVCHD motion pictures can be imported using "iMovie".
   Please note that importing is not possible depending on the picture quality.
   (For details about iMovie, please contact Apple Inc.)

## About the supplied software

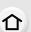

The supplied DVD includes the following software. Install the software on to your computer before use.

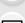

PHOTOfunSTUDIO 9.7 PE (Windows Vista/Windows 7/Windows 8/Windows 8.1)
 This software allows you to manage images. For example, you can send pictures and motion pictures to a PC and sort them by recording date or model name. You can also perform operations such as writing images to a DVD, processing and correcting images, and editing

motion pictures.

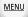

SILKYPIX Developer Studio 4.3 SE
 (Windows Vista/Windows 7/Windows 8/Windows 8.1, Mac OS X v10.6 to v10.10)

This is software to edit RAW format images.

Edited images can be saved in a format (JPEG, TIFF, etc.) that can be displayed on a personal computer.

For details on how to use the SILKYPIX Developer Studio, refer to the "Help" or the Ichikawa Soft Laboratory's support website:

http://www.isl.co.ip/SILKYPIX/english/p/support/

LoiLoScope 30 day full trial version (Windows Vista/Windows 7/Windows 8/Windows 8.1)

LoiLoScope is a video editing software where that draws out the full power of your PC. Creating videos is as easy as organizing cards on top of a desk. Use your music, picture and video files to create videos to share with your friends and family by burning it to a DVD, uploading it to websites, or simply share your videos with your friends via e-mail.

- This will only install a shortcut to the trial version download site.

For more information on how to use LoiLoScope, read the LoiLoScope manual available for download at the link below.

Manual URL: http://loilo.tv/product/20

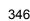

## Installing supplied software

• Before inserting the DVD, close all running applications.

## 1 Check the environment of your PC.Operating environment of "PHOTOfunSTUDIO"

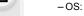

Windows Vista® (32bit) SP2,

Windows® 7 (32bit/64bit) SP1,

Windows® 8 (32bit/64bit),

Windows® 8.1 (32bit/64bit)

-CPU:

Pentium® III 800 MHz or higher (Windows Vista®),

Pentium® III 1 GHz or higher (Windows® 7/Windows® 8/Windows® 8.1)

- Display:

1024×768 pixels or more (1920×1080 pixels or more recommended)

-RAM:

512 MB or more (Windows Vista®),

1 GB or more (Windows® 7 32bit/Windows® 8 32bit/Windows® 8.1 32bit),

2 GB or more (Windows® 7 64bit/Windows® 8 64bit/Windows® 8.1 64bit)

- Free hard disk space:

450 MB or more for installing software

- To edit 4K motion pictures, a 64 bit version of Windows 7/Windows 8/Windows 8.1 is required.
- Refer to the operating instructions of "PHOTOfunSTUDIO" (PDF file) for further operating environment.
- For details on "SILKYPIX Developer Studio", please read the support site given on P346.

## 2 Insert the DVD with the supplied software.

- If the automatic playback screen is displayed, you can display the menu by selecting and executing [Launcher.exe].
- In Windows 8/Windows 8.1, you can display the menu by clicking a message that is displayed after inserting the DVD and then selecting and executing [Launcher.exe].
- You can also display the menu by double-clicking [SFMXXXX] in [Computer] (XXXX differs depending on the model).

## 3 Click [Applications].

## 4 Click on the [Recommended Installation] on the install menu to install.

• Proceed with installation according to messages appearing on the screen.

- The software compatible with your PC will be installed.
- On the Mac, SILKYPIX can be installed manually.
  - Insert the DVD with the supplied software.
  - 2 Double-click the application folder on the DVD.3 Double-click on the automatically displayed folder.
  - 4 Double-click the icon in the application folder.

## Not available in these cases:

• "PHOTOfunSTUDIO" and "LoiLoScope" are not compatible with Mac.

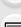

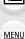

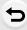

## Transferring images to a PC

Preparations:

Install "PHOTOfunSTUDIO" to the PC.

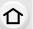

MENU

## Connect the computer and camera with the USB connection cable (supplied).

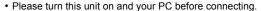

- · Turn the monitor toward you.
- Check the direction of the terminals and plug in/out straight holding onto the plug. (It may result in malfunction by the deforming of the terminal if it is plugged in obliquely or in wrong direction.)

Do not connect devices to incorrect terminals. Doing so may cause malfunction.

 Do not use any other USB connection cables except the supplied one or a genuine Panasonic USB connection cable (DMW-USBC1: optional).

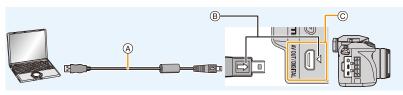

- (A) USB connection cable (supplied)
- (B) Insert the USB connection cable so that its [□⟩] mark will face the [⟨]] mark side of the camera
- © Check the terminal.

#### 2 Press ▲/▼ to select [PC], and then press [MENU/SET].

- If [USB Mode] (P77) is set to [PC] in the [Setup] menu in advance, the camera will be automatically connected to the PC without displaying the [USB Mode] selection screen.
- When the camera is connected to a PC while [USB Mode] is set to [PictBridge(PTP)], a message may appear on the PC screen. In that case, close the message, and remove the USB connection cable safely, and then set the [USB Mode] to [PC].

## Copy the images to a PC using "PHOTOfunSTUDIO".

- · Do not delete or move copied files or folders in Windows Explorer. When viewing in "PHOTOfunSTUDIO", you will not be able to play back or edit.
- Use a battery with sufficient battery power or the AC adaptor (optional). If the remaining battery power becomes low while the camera and the PC are communicating, the status indicator blinks and the alarm beeps.

Disconnect the USB connection cable safely.

- · Before connecting or disconnecting the AC adaptor (optional), turn the camera off.
- · Before inserting or removing a card, turn the camera off and disconnect the USB connection cable. Otherwise, data may be destroyed.

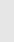

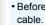

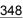

## Copying to a PC without using "PHOTOfunSTUDIO"

If you are not able to install "PHOTOfunSTUDIO", you can copy files and folders to your PC by dragging and dropping files from this unit.

• The content (folder structure) on the card of this unit is as follows.

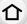

For Windows: A drive ([LUMIX]) is displayed in [Computer]
For Mac: A drive ([LUMIX]) is displayed on the desktop

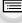

MENU

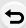

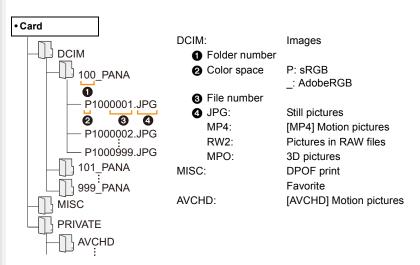

- A new folder is created when pictures are taken in the following situations.
  - After [No.Reset] (P80) in the [Setup] menu has been executed
  - When a card containing a folder with the same folder number has been inserted (such as when pictures were taken using another maker of camera)
  - When there is a picture with file number 999 inside the folder

#### ■ Connection in the PTP Mode

Set [USB Mode] to [PictBridge(PTP)].

- Data can now be read only from the card in the PC.
- When there are 1000 or more pictures on a card, the pictures may not be imported in the PTP Mode.
- Motion picture cannot be played back in PTP Mode.

## Saving still pictures and motion pictures on a Recorder

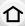

MENU

If you insert card holding content recorded with this unit into a Panasonic recorder, you can dub the content to a Blu-ray Disc or DVD etc.

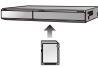

Methods to export still pictures and motion pictures to other devices will vary depending on the file format. (JPEG, RAW, MPO, AVCHD, or MP4).

option other than [16:9] to hard disk drives, including those of Panasonic recorders. (As of May 2015)

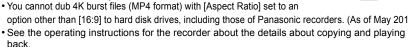

## Dubbing with non-compatible equipment

You can dub the content played back using this unit to non-compatible equipment such as recorders and video players by connecting this unit to the non-compatible equipment using an AV cable (optional).

Non-compatible equipment will be able to play back the content. This is convenient if you wish to pass around dubbed content. In this case, the content will be played back in standard rather than high-definition picture quality.

#### 1 Connect this unit with the recording equipment with an AV cable (optional).

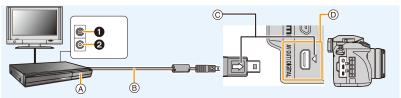

- **1**Yellow: to the video input socket
- **2**White: to the audio input socket
- (A) Recording equipment

- (B) AV cable (optional)
- © Insert the AV cable so that its [

  ] mark will face the [<]] mark side of the camera.
- (D) Check the terminal.

## 23 Start the playback of this unit.

- Start the recording on the recording equipment.
  - · When ending the recording (copying), stop the playback on this unit after stopping the recording on recording equipment.
- When you play back motion pictures on 4:3 aspect ratio TV, you must set [TV Aspect] (P78) on this unit to [4:3] before starting a copy.

The image will be vertically long if you play back motion pictures copied with [16:9] setting on a [4:3] aspect TV.

- Always use a genuine Panasonic AV cable (DMW-AVC1: optional).
- · See the operating instructions for the recording equipment for details about copying and playing back.

## **Printing the Pictures**

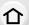

If you connect the camera to a printer supporting PictBridge, you can select the pictures to be printed out and instruct that printing be started on the camera's monitor.

- Group pictures will not be displayed as group pictures but as single pictures.
- Some printers can print directly from the card removed from the camera. For details, refer to the operating instructions of your printer.

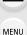

## Preparations:

Turn on the camera and the printer.

Perform the print quality and other settings at the printer before printing the pictures.

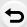

## 1 Connect the printer and camera with the USB connection cable (supplied).

- · Turn the monitor toward you.
- Check the direction of the terminals and plug in/out straight holding onto the plug. (It may result in malfunction by the deforming of the terminal if it is plugged in obliquely or in wrong direction.)
  - Do not connect devices to incorrect terminals. Doing so may cause malfunction.
- Do not use any other USB connection cables except the supplied one or a genuine Panasonic USB connection cable (DMW-USBC1: optional).

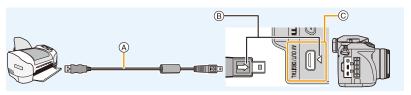

- (A) USB connection cable (supplied)
- © Check the terminal.

## 2 Press ▲/▼ to select [PictBridge(PTP)], and then press [MENU/SET].

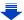

Use a battery with sufficient battery power or the AC adaptor (optional). If the remaining battery
power becomes low while the camera and the printer are connected, the status indicator blinks
and the alarm beeps. If this happens during printing, stop printing at once. If not printing,
disconnect the USB connection cable.

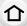

• Do not disconnect the USB connection cable while [ஓ] (Cable disconnect prohibit icon) is displayed.

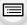

(May not be displayed depending on the type of printer used.)

• Before connecting or disconnecting the AC adaptor (optional), turn the camera off.

 Before inserting or removing a card, turn the camera off, and disconnect the USB connection cable.

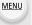

## Not available in these cases:

• Motion pictures and 4K burst files cannot be printed.

## Selecting a single picture and printing it

企

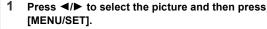

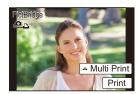

MENU

- 2 Press ▲ to select [Print start] and then press [MENU/SET].
  - Refer to P354 for the items that can be set before starting to print the pictures.
  - Disconnect the USB connection cable after printing.

## Selecting multiple pictures and printing them

- 1 Press ▲.
- 2 Press ▲/▼ to select an item and then press [MENU/SET].

| [Multi Select]     | Multiple pictures are printed at one time.  • Press ▲/▼/◄/▶ to select the pictures and then press [MENU/SET].  (When [MENU/SET] is pressed again, the setting is canceled.)  • After the pictures have been selected, press ◄ to select [OK], and then press [MENU/SET]. |  |
|--------------------|----------------------------------------------------------------------------------------------------|--|
| [Select All]       | Prints all the stored pictures.                                                                                                    |  |
| [Print Set (DPOF)] | Prints the pictures set in [Print Set] only. (P286)                                                                                                    |  |
| [Favorite]         | Prints the pictures set as favorites only. (P285)                                                                                                    |  |

- 3 Press ▲ to select [Print start] and then press [MENU/SET].
  - If the print check screen has appeared, select [Yes], and print the pictures.
  - Refer to P354 for the items which can be set before starting to print the pictures.
  - Disconnect the USB connection cable after printing.

## **Print Settings**

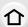

Select and set the items both on the screen in step 2 of the "Selecting a single picture and printing it" and in step 3 of the "Selecting multiple pictures and printing them" procedures.

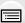

 When you want to print pictures on a paper size or a layout which is not supported by the camera, set [Paper Size] or [Page Layout] to [] and then set the paper size or the layout on the printer.

(For details, refer to the operating instructions of the printer.)

MENU

 When [Print Set (DPOF)] has been selected, the [Print with Date] and [Num.of prints] items are not displayed.

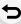

## [Print with Date]

| [ON]  | Date is printed.     |
|-------|----------------------|
| [OFF] | Date is not printed. |

- If the printer does not support date printing, the date cannot be printed on the picture.
- Depending on the printer, the date print settings of the printer may take precedence so check if this is the case.
- When printing images with a text stamp, please remember to set print with date to [OFF] or the date will print on top.
- In some printers, the picture date for pictures taken with the aspect ratio set to [1:1] will be printed vertically.

#### When asking the photo shop to print the pictures

 By stamping the date using [Text Stamp] (P276) or setting date printing at the time of the [Print Set] (P286) setting before going to a photo shop, the dates can be printed on the pictures at the photo shop.

## [Num.of prints]

You can set the number of prints up to 999.

## [Paper Size]

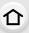

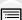

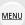

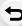

| 8           | Settings on the printer are prioritized. |
|-------------|------------------------------------------|
| [L/3.5"×5"] | 89 mm×127 mm                             |
| [2L/5"×7"]  | 127 mm×178 mm                            |
| [POSTCARD]  | 100 mm×148 mm                            |
| [16:9]      | 101.6 mm×180.6 mm                        |
| [A4]        | 210 mm×297 mm                            |
| [A3]        | 297 mm×420 mm                            |
| [10×15cm]   | 100 mm×150 mm                            |
| [4"×6"]     | 101.6 mm×152.4 mm                        |
| [8"×10"]    | 203.2 mm×254 mm                          |
| [LETTER]    | 216 mm×279.4 mm                          |
| [CARD SIZE] | 54 mm×85.6 mm                            |
|             |                                          |

<sup>•</sup> Paper sizes not supported by the printer will not be displayed.

## ■ [Page Layout] (Layouts for printing that can be set with this unit)

| <b>&amp;</b> | Settings on the printer are prioritized. |
|--------------|------------------------------------------|
| 2            | 1 picture with no frame on 1 page        |
|              | 1 picture with a frame on 1 page         |
| D• D•        | 2 pictures on 1 page                     |
| 88<br>88     | 4 pictures on 1 page                     |

<sup>•</sup> An item cannot be selected if the printer does not support the page layout.

## Layout printing

## When printing a picture several times on 1 sheet of paper.

For example, if you want to print the same picture 4 times on 1 sheet of paper, set [Page Layout] to [日日] and then set [Num.of prints] to 4 for the picture that you want to print.

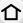

## When printing different pictures on 1 sheet of paper.

For example, if you want to print 4 different pictures on 1 sheet of paper, set [Page Layout] to [開] and then set [Num.of prints] to 1 for each of the 4 pictures.

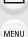

- The camera is receiving an error message from the printer when the [●] indication lights orange during printing. After finishing printing, make sure there are no problems with the printer.
- If the number of prints is high, the pictures may be printed several times. In this case, the remaining number of prints indicated may differ from the number set.
- Only pictures taken in JPEG format can be printed. Those taken in RAW will use the JPEG pictures that were simultaneously created. If an equivalent JPEG picture is not available, no print will take place.

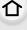

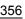

## **Enjoying 3D pictures**

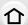

## Taking 3D pictures

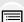

Attaching the 3D interchangeable lens (H-FT012: optional) to the camera allows you to take 3D pictures for extra impact.

To view 3D pictures, a television that supports 3D is required.

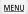

Attach the 3D interchangeable lens to the camera.

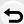

- 2 Bring the subject into the frame and record by pressing the shutter button fully.
  - Focusing is not required when recording 3D pictures.
  - Still pictures recorded with the 3D interchangeable lens attached are saved in MPO format (3D).

## To ensure that the 3D pictures can be safely viewed, pay attention to the following points when recording.

- Where possible, record with the unit in a horizontal state.
- The suggested minimum subject distance is 0.6 m (2.0 feet).
- Be careful not to shake the camera while in a vehicle or walking.

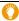

It is recommended to use a tripod or a flash to record steady pictures.

- Up to approx. 1980 3D pictures can be recorded on a 8 GB card.
  - (When the aspect ratio is set to [4:3], and the quality is set to [∰ ≟].)
- Read the operating instructions of the 3D interchangeable lens for details.

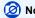

## Not available in these cases:

- · You cannot record 3D pictures in vertical orientation.
- When a distance to the subject is 0.6 m (2.0 feet) to approximately 1 m (3.3 feet), horizontal disparity becomes too great, and you may not see the 3D effect at the edges of the image.

## Playing back 3D pictures

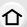

Connecting the camera to a 3D compatible television and playing back pictures taken in 3D allows you to enjoy 3D pictures for extra impact.

It is also possible to play back the recorded 3D pictures by inserting an SD card into the 3D compatible television with an SD card slot.

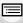

Preparations: Set the [HDMI Mode (Play)] to [AUTO], [1080p] or [1080i]. (P78)

Set the [3D Playback] to [3D]. (P79)

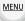

## Connect the unit to a 3D compatible television using the HDMI micro cable and display the playback screen. (P341)

- When [VIERA Link] is set to [ON] and the camera is connected to a TV supporting VIERA Link, input of the TV will be switched automatically and playback screen will be displayed.
   Refer to P343 for details.
- For the pictures recorded in 3D, [3D] will appear on the thumbnail display at playback.
- Playback in 3D by selecting only the still pictures recorded in 3D Select [3D Play] in [Playback Mode] in the [Playback] menu. (P269)
- Playback as a 3D slide show by selecting only the still pictures recorded in 3D Select [3D] in [Slide Show] in the [Playback] menu. (P267)
- Switch the playback method for the still pictures recorded in 3D
- 1 Select the picture recorded in 3D.
- 2 Select [2D/3D Settings] on the [Playback] menu. (P63)
  - Playback method will switch to 3D if it is playing back in 2D (conventional image), or it will switch to 2D if it is playing back in 3D.
  - If you feel tired, uncomfortable or otherwise strange when playing back pictures recorded in 3D, set to 2D.
- A black screen is displayed for a few seconds when switching playback back and forth from 3D to 2D pictures.
- When you select a 3D picture thumbnail, it may take a few seconds for playback to start. After playback, the thumbnail display may take a few seconds to reappear.
- When viewing 3D pictures, your eyes may become tired if you are too close to the television screen.
- If your television does not switch to a 3D picture, make the necessary settings on the TV. (For details, refer to the operating instructions of the TV.)
- 3D pictures can be saved to your computer or Panasonic devices. (P345, 350)

## Functions that cannot be used on 3D pictures

## ■ Functions that cannot be used during 3D recording

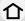

When recording with the 3D interchangeable lens (H-FT012: optional), the following feature will be disabled:

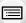

## (Recording functions)

- Auto Focus/Manual Focus operation
- Zoom operation

- Aperture setting
- Recording motion pictures\*1
- · Panorama Shot Mode

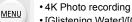

- [Glistening Water]/[Glittering Illuminations]/[Handheld Night Shot] (Scene Guide Mode)
- [Rough Monochrome]/[Impressive Art]/[High Dynamic]/[Toy Effect]/[Toy Pop]/[Star Filter]/[One Point Color]/[Sunshine] (Creative Control Mode)
- · Defocus control function
- \*1 The motion picture button, Creative Video Mode and the [Motion Picture] menu will be unavailable or unusable.

## ([Rec] menu)

- [Simultaneous record w/o filter] in [Filter Settings]/[Picture Size]\*2/[Quality]\*3/[AFS/AFF]/[SH] of [Burst Rate]/[i.Dynamic]/[i.Resolution]/[iHandheld Night Shot]/[iHDR]/[HDR]/[Multi Exp.]/ [Panorama Settings]/[Red-Eye Removal]/[Shading Comp.]/[Diffraction Compensation]/[Ex. Tele Conv.]/[Digital Zoom]/[Stabilizer]
- \*2 The setting is fixed as shown below.

| Aspect ratio | Picture size | Aspect ratio | Picture size |
|--------------|--------------|--------------|--------------|
| [4:3]        | 1824×1368    | [16:9]       | 1824×1024    |
| [3:2]        | 1824×1216    | [1:1]        | 1712×1712    |

\*3 When attaching 3D interchangeable lens, the following icons are displayed.

| Ì | [3D <b>≟</b> :] | Both MPO images and fine JPEG images are recorded     |  |
|---|-----------------|-------------------------------------------------------|--|
|   | ([3D+Fine])     | simultaneously.                                       |  |
| Ì | [3D <u>+</u> ]  | Both MPO images and standard JPEG images are recorded |  |
|   | ([3D+Standard]) | simultaneously.                                       |  |

## ([Custom] menu)

• [AF/AE Lock]/[Shutter AF]/[Quick AF]/[Eye Sensor AF]/[Pinpoint AF Time]/[Pinpoint AF Display]/[AF Assist Lamp]/[Direct Focus Area]/[Focus/Release Priority]/[AF+MF]/[MF Assist]/ [MF Assist Display]/[MF Guide]/[Rec Area]/[Remaining Disp.]/[Video Button]/[Power Zoom Lens]/[Touch AF] ([Touch Settings])/[Touch Pad AF] ([Touch Settings])

## ■ Functions that cannot be used during 3D picture playback

During the 3D playback of 3D pictures on a 3D-compatible TV, the following functions are disabled.

• [Highlight] ([Custom] menu)

Playback Zoom

## ([Playback] menu)

• [Location Logging]/[RAW Processing]/[Clear Retouch]/[Title Edit]/[Text Stamp]/[Video Divide]/ [Time Lapse Video]/[Stop Motion Video]/[Resize]/[Cropping]/[Rotate]/[Rotate Disp.]/[Favorite]/ [Print Set]/[Protect]/[Face Rec Edit]/[Picture Sort]/[Delete Confirmation]

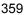

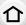

## Optional accessories

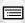

Some optional accessories may not be available in some countries.

## **External Flash (optional)**

<u>MENU</u>

After attaching the flash (DMW-FL360L, DMW-FL580L: optional), the effective range will be increased when compared to the camera's built in flash.

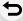

## Preparations:

Turn off the camera and close the built-in flash.

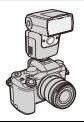

## Removing the Hot Shoe Cover

The camera comes with a hot shoe cover attached to the hot shoe.

Remove the hot shoe cover by pulling it in the direction indicated by arrow ② while pressing it in the direction indicated by arrow ①.

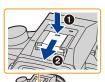

- When the hot shoe is not in use, make sure to attach the hot shoe cover.
- Please be careful not to lose the hot shoe cover.
- Keep the Hot Shoe Cover out of reach of children to prevent swallowing.
- To change the settings for external flashes on the camera, refer to P233.
- Refer to P238 about the settings for the wireless flash.

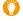

## When using other commercially available external flashes without communication functions with the camera

- It is necessary to set the exposure on the external flash. If you want to use the external flash
  in Auto Mode, use an external flash that allows you to set the aperture value and the ISO
  sensitivity to match the settings on the camera.
- Set to Aperture-Priority AE Mode or Manual Exposure Mode on the camera and then set the same aperture value and ISO sensitivity on the external flash. (The exposure cannot be compensated adequately due to the change on the aperture value in Shutter-Priority AE Mode and the external flash cannot control the light adequately in Program AE Mode because the aperture value cannot be fixed.)

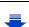

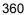

- You can set the aperture value, the shutter speed and the ISO sensitivity on the camera even when attaching the external flash.
- Some commercial external flashes have synchro terminals with high-voltage or reversed polarity. Using such extra flashes may cause a malfunction or the camera may not operate normally.
- If you use commercially available external flashes with communication functions other than the
  dedicated one, they may not operate normally or they may be damaged. Do not use them.
   Even if the external flash is turned off, the camera may enter the external flash mode when the
- Even if the external flash is turned off, the camera may enter the external flash mode when the
  external flash is attached. When you are not using the external flash, detach it.
- Do not open the built-in flash when an external flash is attached.
- The camera will become unstable when attaching the external flash, it is recommended to use a tripod when taking picture.
- Detach the external flash when carrying the camera.
- When attaching the external flash, do not hold only the external flash because it may detach from the camera.
- If you use the external flash when the White Balance is set to [ [ ], finely adjust the White Balance depending on the picture quality. (P138)
- If you record at close range with a wide angle, light from the flash may be blocked by the lens, darkening the lower part of the screen.
- Read the operating instructions of the external flash for details.

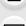

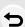

### **External Microphone (optional)**

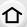

Using a stereo shotgun microphone (DMW-MS2: optional) or stereo microphone (VW-VMS10: optional), you can record sounds with quality superior to those recorded with the built-in microphone. Using the stereo shotgun microphone (DMW-MS2:optional), you can switch between the gun (ultra-directional) recording and the wide range stereo recording.

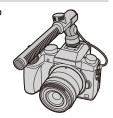

#### MENU

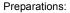

- · Close the built-in flash, and then turn this unit off.
- Remove the hot shoe cover that is attached to the camera. (P360)

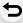

- Setting the range within which the stereo shotgun microphone (DMW-MS2: optional) will record sounds
- 1 Attach the dedicated stereo shotgun microphone to this unit, and then turn this unit on.
- 2 Select [Special Mic.] on the [Motion Picture] menu. (P63)
  - The menu items are displayed only when the stereo shotgun microphone is connected.
- 3 Press ▲/▼ to select the Item and then press [MENU/SET].

| [STEREO]     | Allows stereo recording of sound over a wide area.                                                      |
|--------------|----------------------------------------------------------------------------------------------------|
| [LENS AUTO]  | Allows recording within the range that is set automatically according to the angle of view of the lens. |
| [SHOTGUN]    | Allows recording from one direction by shutting out background and surrounding noise.                   |
| [S. SHOTGUN] | Allows recording within the range even narrower than that of [SHOTGUN].                                 |
| [MANUAL]     | Allows recording within the range you set manually.                                                     |

4 (When [MANUAL] is selected)

Press **◄/▶** to select a range, and press [MENU/SET].

## Reducing the wind noise when using an external microphone

The camera will effectively reduce the wind noise when recording sound with an external microphone.

MENU → ■ [Motion Picture] → [Wind Cut] Settings: [HIGH]/[STANDARD]/[LOW]/[OFF]

- This item is available only when using an external microphone.
- Setting [Wind Cut] may alter the usual sound quality.

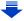

- While the external microphone is connected, [ \ ] is displayed on the screen.
- When the external microphone is connected, [Mic Level Disp.] (P255) is automatically set to [ON], and the mic level is displayed on the screen.

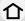

MENU

- When an external microphone is attached to the camera, do not hold only the external microphone to prevent the camera from falling.
- When an external microphone is attached to the camera, do not open the built-in flash.
- If the noises are recorded when you use an AC adaptor (optional), use a battery.
- When a stereo microphone (VW-VMS10: optional) is used, [Special Mic.] is fixed to [STEREO].
- If you press the function button to which [Mic. Directivity Adjust] in [Fn Button Set] (P70) in the [Custom] menu is assigned when [Special Mic.] is set to [MANUAL], the screen that lets you set the range will be displayed.
- [LENS AUTO] is available only when a lens based on the Micro Four Thirds System standard/ Four Thirds System standard is used. If your lens is based on the Micro Four Thirds System standard/Four Thirds System standard but does not have a communication function with the camera, [LENS AUTO] is not available.
- For details, refer to the operating instructions of the external microphone.

### Shutter Remote Control (optional)

If you use the shutter remote control (DMW-RSL1: optional), you can avoid jitter (camera shake) when using a tripod and you can keep the shutter pressed fully when taking pictures with [B] (Bulb) or Burst Mode. The shutter remote control works similar to the shutter button on the camera

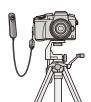

- Always use a genuine Panasonic shutter remote control (DMW-RSL1: optional).
- Record with Creative Video Mode (P126) when using for motion picture recording. Motion picture recording can be started/stopped with the shutter remote control.
- Read the operating instructions of the shutter remote control for details.

### Not available in these cases:

- You cannot use the shutter remote control for the following operation.
  - Sleep Mode cancellation

### AC adaptor (optional)/DC coupler (optional)

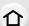

By connecting the AC adaptor (optional), and then plugging them into an electrical socket, you can connect this unit to a PC or printer and use without worrying about the capacity of the battery.

To use the AC adaptor, a DC coupler (optional) is required.

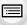

- · Always use a genuine Panasonic AC adaptor (optional).
- When using an AC adaptor, use the AC cable supplied with the AC adaptor.
- Also read the operating instructions for the AC adaptor and DC coupler.

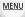

### Filters (optional)

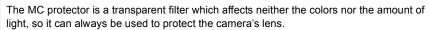

The ND filter reduces the amount of light to approximately 1/8th (equal to adjusting the aperture value 3 increments) without affecting the color balance.

PL filter will suppress the reflected light from a metal or non spherical surfaces (flat non-metallic surfaces, water vapour or invisible particles in the air), making it possible to take a picture with enhanced contrast.

- Do not attach multiple filters at the same time.
- You can attach the lens cap or the lens hood when the filter is attached.
- · Refer to the instructions for each filter for details.

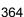

## **Monitor Display/Viewfinder Display**

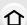

<u>MENU</u>

• The following images are examples of when the display screen is set to [[\_\_\_\_]] (monitor style) in the monitor.

## In recording

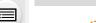

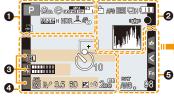

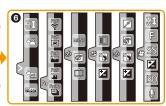

| 0                                                   |                                                                        |
|-----------------------------------------------------|------------------------------------------------------------------------|
| AAPA<br>SM#PA<br>SM#PA                              | Recording Mode (P46)                                                   |
| C1                                                  | Custom settings (P128)                                                 |
| STD. VIVD NAT<br>MONO SCNY PORT<br>CUST CONED CONEV | Photo Style (P130)                                                     |
| \$\$ \$\$ \$\$ <b>\$</b> \$ <b>\$</b> \$            | Flash Mode (P234)                                                      |
| \$₂ <sub>nd</sub> \$ wL                             | Flash (P236, 239)                                                      |
| EX FHD 30p                                          | Extended Tele Conversion<br>(when recording motion<br>pictures) (P225) |
| MP4<br>FHD 30p                                      | Recording format/Recording quality (P246)                              |
| SNAP<br>4SEC                                        | Snap Movie (P251)                                                      |
| 4:3 L                                               | Picture size/Aspect Ratio (P140)                                       |
| 4:3<br>exM                                          | Extended Tele Conversion<br>(when taking still pictures)<br>(P225)     |

| STD. WIDE                   | Image size (Panorama Shot Mode) (P103)               |
|-----------------------------|------------------------------------------------------|
| Ø                           | Image effect (filter) adjustment display (P116, 132) |
| EXPS                        | Image effect (filter) setting (P132)                 |
| Ð                           | Card (displayed only during recording) (P33)         |
| 8m30s                       | Elapsed recording time*1 (P242)                      |
| •                           | Simultaneous recording indicator (P249)              |
| LVF/<br>MON <sub>AUTO</sub> | Automatic viewfinder/monitor switching (P57)         |
| PEAK H PEAK L               | Peaking (P170)                                       |
|                             | Highlight Shadow (P135)                              |
| HDR                         | HDR (P144)/iHDR (P87)                                |
| <b>=</b>                    | Multi exposure (P210)                                |
|                             | Digital Zoom (P227)                                  |
| E                           | Electronic shutter (P179)                            |
| <sup>80</sup> O             | Picture Mode (Photo Priority) (P249)                 |
| Â                           | Overheat indicator (P387, 390)                       |

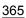

| •                                |                                                                |
|----------------------------------|----------------------------------------------------------------|
| <b>9</b>                         | Overlike (D444)                                                |
| === -== RAW                      | Quality (P141)                                                 |
| AFS AFF AFC MF                   | Focus Mode (P149)                                              |
|                                  | AF Mode (P151)                                                 |
|                                  | Pull Focus (P253)                                              |
| <b>©</b>                         | Face Recognition (P213)                                        |
| AFL                              | AF Lock (P171)                                                 |
| SH SH SM SIL                     | Burst (P182)                                                   |
| aki aki                          | 4K Photo (P185)                                                |
| <b>≅</b> B                       | Auto Bracket (P199)                                            |
| <b>७</b> ₀ <b>७</b> ₀ <b>७</b> ₂ | Self-timer (P201)                                              |
| -                                | Battery indication (P25)                                       |
| ((الله))<br>OFF                  | Optical Image Stabilizer*2<br>(P222)                           |
| ((合))                            | Jitter alert (P223)                                            |
| •                                | Recording state (Flashes red.)/<br>Focus (Lights green.) (P44) |
| LOW                              | Focus (Under low illumination) (P147)                          |
| STAR                             | Focus (Starlight AF) (P148)                                    |
| <b>?</b>                         | Connected to Wi-Fi                                             |
| [A]                              | Histogram (P53)                                                |
| <b>3</b> Name*3 (P218)           |                                                                |
|                                  | t have passed since the (74)                                   |
| Age*3 (P218)                     |                                                                |
| Location*4 (P74)                 |                                                                |
| Current date and tim             | ne/Travel destination setting*4:                               |
| Exposure meter (P9               | 3)                                                             |
| Focal distance displa            | ay (P228)                                                      |
| Step zoom (P228)                 |                                                                |
| 0                                |                                                                |
|                                  | AF area (P147, 157)                                            |
| +                                | Spot metering target (P178)                                    |
|                                  |                                                                |

| +                          | Center marker display (P219)         |
|----------------------------|--------------------------------------|
| <b>७</b> ₁₀ <b>८३₀ ७</b> ₂ | Self-timer*5 (P201)                  |
| L R                        | Mic level display (P255)             |
| LMT<br>OFF                 | Mic Level Limiter (OFF) (P256)       |
| M                          | Silent Mode (P212)                   |
| •                          | External Microphone (P362)           |
| AEL                        | AE Lock (P171)                       |
|                            | Metering Mode (P62, 178)             |
| P./                        | Program Shift (P93)                  |
| 3.5                        | Aperture value (P44)                 |
| 60                         | Shutter speed (P44)                  |
|                            | Exposure compensation value (P173)   |
| <b>≱</b> ±0                | Brightness (P89, 117)                |
|                            | Manual Exposure Assistance (P98)     |
| 200                        | ISO sensitivity (P175)               |
| 6                          |                                      |
| BKT                        | White Balance Bracket (P139)         |
| AWB +                      | White Balance Fine Adjustment (P138) |
|                            |                                      |
|                            | White Balance (P136)                 |
|                            | White Balance (P136) Color (P89)     |
|                            | ` ,                                  |

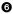

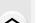

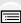

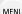

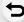

| Touch tab (P60) |                   |                                                 |
|-----------------|-------------------|-------------------------------------------------|
|                 | T.T               | Touch zoom (P229)                               |
| 4               | <b>₽</b> ×        | Touch Shutter (P61)                             |
|                 | <b>₽</b> <u>₩</u> | Touch AE (P62)                                  |
|                 | REAK              | Peaking (P170)                                  |
| 6               | Fn6 Fn7 Fn8       | Function button (P71)                           |
|                 |                   | Color (P89)                                     |
|                 |                   | Defocus control function (P88, 117)             |
|                 |                   | Brightness (P89, 117)                           |
|                 |                   | Type of defocus ([Miniature Effect]) (P122)     |
|                 |                   | One point color (P124)                          |
| ) (b) (         | *                 | Position of the light source (P125)             |
| (P127)          |                   | Image effect (filter)<br>adjustment (P117, 132) |
|                 | MINI              | Image effect (filter) (P132)                    |
|                 | F                 | Aperture value (P44)                            |
|                 | SS                | Shutter speed (P44)                             |
|                 | ISO               | ISO sensitivity (P175)                          |
|                 | <u> </u>          | Microphone level adjustment (P255)              |

- \*1 h: hour, m: minute, s: second
- \*2 Only available when a lens that supports the Stabilizer function is attached.
- \*3 This is displayed for about 5 seconds when the camera is turned on if the [Profile Setup] setting is set.
- \*4 This is displayed for about 5 seconds when the camera is turned on, after setting the clock and after switching from Playback Mode to Recording Mode.
- \*5 This is displayed during countdown.
- \*6 It is possible to switch the display between the number of recordable pictures and available recording time with the [Remaining Disp.] setting in the [Custom] menu.

## In recording

## On-monitor recording information

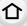

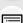

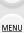

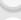

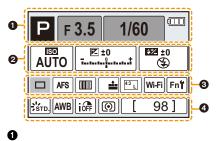

| IA IA P A S M #P P A S | Recording Mode (P46)     |
|------------------------|--------------------------|
| F3.5                   | Aperture value (P44)     |
| 1/60                   | Shutter speed (P44)      |
| 4                      | Battery indication (P25) |

| 0                        |                                    |
|--------------------------|------------------------------------|
| AUTO                     | ISO sensitivity (P175)             |
| ₹±0<br>                  | Exposure compensation value (P173) |
|                          | Brightness (P89)                   |
|                          | Manual Exposure Assistance (P98)   |
| \$ \$@ \$S \$S® \$       | Flash Mode (P234)                  |
| <b>32</b> ±0 \$2nd \$ wL | Flash (P236, 238)                  |

| 0                                                 |                                             |
|---------------------------------------------------|---------------------------------------------|
|                                                   | Single (P181)                               |
|                                                   | Burst (P182)                                |
|                                                   | 4K Photo (P185)                             |
| 3•1/3                                             | Auto Bracket (P199)                         |
| <b>७</b> ₀ <b>७</b> ₀ <b>७</b> ₂                  | Self-timer (P201)                           |
| AFS AFF AFC MF                                    | Focus Mode (P149, 165)                      |
| <b>2</b> (tp                                      | AF Mode (P151)                              |
| = <b>≛= -</b> ±- RAW                              | Quality (P141)                              |
| 4:3 L                                             | Picture size/Aspect Ratio (P140)            |
| Wi-Fi                                             | Wi-Fi (P291)                                |
| Fn <b></b>                                        | Function button setting (P70)               |
| <b>4</b>                                          |                                             |
| STD. VIVD NAT<br>MONO SCNY PORT<br>CUST CNED CNEV | Photo Style (P130)                          |
| AWB ☆▲♠☆<br>₩B ♥️ ₩                               | White Balance (P136)                        |
| ioff                                              | Intelligent Dynamic Range<br>Control (P143) |
| <b>⊙</b> ○ • • • • • • • • • • • • • • • • • •    | Metering Mode (P178)                        |
| 98                                                | Number of recordable pictures (P34)         |
| R8m30s                                            | Available recording time (P34)              |

## In playback

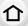

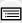

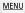

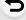

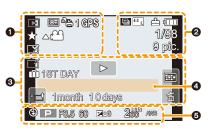

| SNAP                 | Snap Movie (P251)                      |
|----------------------|----------------------------------------|
| = <b>≛= -</b> ±- RAW | Quality (P141)                         |
| 4                    | Battery indication (P25)               |
| 1/98                 | Picture number/Total pictures          |
| <b>?</b>             | Connected to Wi-Fi                     |
| 9 pic.               | Number of group pictures               |
| 8m30s                | Motion picture recording time*1 (P258) |
| _                    |                                        |

| •           |                                                                  |
|-------------|------------------------------------------------------------------|
|             | Playback Mode (P269)                                             |
| Оп          | Protected picture (P287)                                         |
| <b>°a</b> 1 | Number of prints (P286)                                          |
| GPS         | Location Information display (P270)                              |
| *           | Favorites (P285)                                                 |
| \\$         | Cable disconnect prohibit icon (P352)                            |
| A 1848      | Motion picture playback (P258)                                   |
|             | Play panorama (P104)                                             |
|             | Continuous Burst Picture Group<br>Playback (P262)                |
|             | Save pictures from the 4K burst file (P191, 194)                 |
|             | Continuous [Time Lapse Shot]<br>Picture Group Playback (P262)    |
|             | Continuous playback of the Stop<br>Motion Animation Group (P262) |
| Z.          | Stamped with text indication (P276)                              |
| 8m30s       | Elapsed playback time*1 (P258)                                   |
| 0           |                                                                  |
|             | 4K Photo (4K burst file) (P185)                                  |
| 4:3 L       | Picture size/Aspect Ratio (P140)                                 |

Recording format/Recording quality

MP4 FHD 30P

(P246)

| ឲ              |                                                                |
|----------------|----------------------------------------------------------------|
| ď              | Clear Retouch completed icon (P274)                            |
|                | Currently retrieving information icon (P374)                   |
| •              | Playback (Motion Pictures) (P258)                              |
| 1ST DAY        | Number of days that have passed since the departure date (P74) |
| <b>~</b> _     | Upload (Wi-Fi) (P320)                                          |
| SUB            | Sub Menu (P263)                                                |
| I              | Silent Mode (P212)                                             |
| 1 month 10days | Age (P216, 218)                                                |
| <b>x</b>       | Multi Playback (P260)                                          |
| 卣              | Delete (P264)                                                  |
| 4              |                                                                |
|                |                                                                |

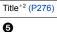

Recording information\*3

Name\*2 (P216, 218) Location\*2 (P74)

## In playback

## **Detailed information display**

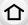

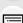

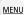

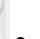

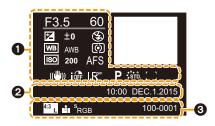

Ø

| Recording info | rmation                                    |
|----------------|--------------------------------------------|
| ióff           | Intelligent Dynamic Range Control*3 (P143) |
| HDR            | HDR*4 (P144)/iHDR*4 (P87)                  |
| I.R°F          | Intelligent Resolution (P143)              |
| []             | Shading Compensation*4 (P145)              |
| 0              |                                            |

Recorded date and time/World Time (P73)

| •                    |                                           |
|----------------------|-------------------------------------------|
| 4:3 L                | Picture size/Aspect Ratio (P140)          |
| MP4<br>FRE 30p       | Recording format/Recording quality (P246) |
| = <b>≛= -≛</b> - RAW | Quality (P141)                            |
| s<br>RGB             | Color space*4 (P146)                      |
|                      | 4K Photo (4K burst file) (P185)           |
| 100-0001             | Folder/File number*3 (P349)               |
|                      | ** -* RAW  ** RGB                         |

## In playback

## Histogram display

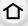

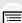

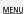

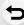

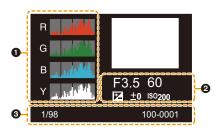

| U                       | 0        |                               |
|-------------------------|----------|-------------------------------|
| Histogram (P55)         | 1/98     | Picture number/Total pictures |
| 2                       | 100-0001 | Folder/File number*3 (P349)   |
| Recording information*3 |          |                               |

- \*1 h: hour, m: minute, s: second
- \*2 It is displayed in order of [Title], [Location], [Name] ([Baby1]/[Baby2], [Pet]), [Name] ([Face Recog.]).
- \*3 This is not displayed for motion pictures recorded in [AVCHD].
- \*4 This is not displayed for motion pictures.

## **Message Display**

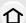

Confirmation messages or error messages will be displayed on the screen in some cases. The major messages are described below as examples.

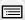

MENU

### [This picture is protected]

• Delete the picture after canceling the protect setting. (P287)

#### [Some pictures cannot be deleted]/[This picture cannot be deleted]

• This feature can only be used with pictures that comply with the DCF standard. Perform formatting (P33) on this unit after saving necessary data on a PC, etc.

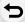

#### [Cannot be set on this picture]

 [Title Edit], [Text Stamp], [Print Set], etc. cannot be set for pictures not based on the DCF standard.

## [Memory Card Error Format this card?]

- It is a format that cannot be used with this unit.
  - Insert a different card.
  - Format the card again with the camera after saving necessary data on a PC etc. (P33)
     Data will be deleted

### [Lens not found, or shoot w/o lens in Custom menu is set to off.]

 When using a Leica lens mount adaptor (DMW-MA2M, DMW-MA3R: optional), set [Shoot w/o Lens] (P37) to [ON] in the [Custom] menu.

# [The lens is not attached properly. Do not push lens release button while lens is attached.]

Detach the lens once, and then attach it again without pressing the lens release button. (P36)
 Turn this unit on again, and if it is still displaying, contact the dealer.

## [Lens attachment failed. Please make sure the lens is attached correctly.]

 Detach the lens from the camera body and gently wipe the contacts on the lens and the camera body using a dry cotton swab.

Attach the lens, turn this unit on again, and if it is still displaying, contact the dealer.

## [Lens not detected. Please turn camera on again.]

 This is displayed when the lens has stopped operating normally due to being pressed on by a hand etc.

Turn the camera off and on. If the message persists, contact the dealer or Panasonic.

#### [Memory Card Error]/[This memory card cannot be used]

• Use a card compatible with this unit. (P22)

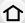

## [Insert SD card again]/[Try another card]

- An error has occurred accessing the card.
   Insert the card again.
- Insert a different card

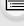

MENU

# [Read Error/Write Error Please check the card]

- It has failed to read or write data.
  - Remove the card after turning this unit off. Insert the card again, turn this unit on, and try to read or write the data again.
- The card may be broken.
- · Insert a different card.

### [Cannot record due to incompatible format(NTSC/PAL) data on this card.]

- Perform formatting (P33) on this unit after saving necessary data on a PC, etc.
- · Insert a different card.

# [Motion recording was cancelled due to the limitation of the writing speed of the card]

- Depending on the [Rec Format] and [Rec Quality] of a motion picture, the speed class rating required for the card differs. 4K photo recording requires a card that meets a particular speed class rating. Use a card that meets the rating. For details, refer to "About motion picture/4K photo recording and speed class ratings" on P22.
- If the recording stops even when you are using a card that meets the speed class rating, the data writing speed is too slow. We recommend making a backup and then format the card (P33). Depending on the type of the card, recording may stop in the middle.

## [A folder cannot be created]

A folder cannot be created because there are no remaining folder numbers that can be used.
 Format the card on this unit after saving necessary data on a PC etc. (P33)
 If you execute [No.Reset] in the [Setup] menu after formatting, the folder number is reset to 100. (P80)

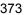

#### [Picture is displayed for 16:9 TV]/[Picture is displayed for 4:3 TV]

- Select [TV Aspect] in the [Setup] menu if you want to change the TV aspect. (P78)
- This message also appears when the USB connection cable is connected to the camera only. In this case, connect the other end of the USB connection cable to a PC or a printer. (P348, 351)

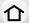

### [Editing operation cannot proceed as another operation is taking place.]

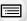

When there are too many image files, the currently retrieving information icon ([ ===] or [#===]) may be displayed on the playback screen for a long period of time. During this time, use of some items in the [Playback] menu is not possible.

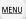

You cannot create pictures from motion pictures or play back 4K burst files recorded with the 4K Photo function. If you have been playing back a motion picture, stop the playback and wait for while until the message disappears.

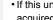

 If this unit is turned off while acquiring information, only the pictures that have already acquired the information are saved as a group.

When you switch on again, the information retrieval will restart from the same point.

#### [This battery cannot be used]

- Use a genuine Panasonic battery. If this message is displayed even when a genuine Panasonic battery is used, contact the dealer or Panasonic.
- If the battery terminal is dirty, clean it and remove any objects.

## [Failed to connect wireless access point]/[Connection failed]/[No destination found]

- Check following regarding the wireless access point.
  - The wireless access point information set on this unit is wrong. Check the authentication type, encryption type, and encryption key. (P330)
  - Power of the wireless access point is not turned on.
- Setting of the wireless access point is not supported by this unit.
- Check the network setting of the destination.
- Radio waves from other devices may block the connection to a wireless access point. Check other devices that are connected to the wireless access point and devices that use the 2.4 GHz band.

## [No picture to send]

 This is displayed when there is no image to transmit due to the restriction of the destination. Check the file format of the image to send. (P334)

## [Connection failed. Please retry in a few minutes.]/[Network disconnected. Transfer stopped.]

- Radio waves from the wireless access point are getting weak. Perform the connection closer to the wireless access point.
- There is no reply from the server or it has exceeded the communication processing time. Try again after a while.
- Depending on the wireless access point, connection may be automatically disconnected after specific time has passed.

Reconnect the connection again.

# [Upload to the Cloud Folder is available after Cloud Sync settings have been set up on downloadable devices such as PCs or smartphones.]

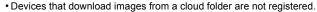

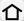

 Perform Cloud Sync setting. Configure the settings on a PC with "PHOTOfunSTUDIO" or on a smartphone with "Image App".

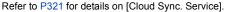

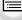

MENU

#### [Connection failed]

- · Check following regarding the smartphones you intend to connect.
  - The smartphone does not operate.
- Change the access point to connect to in the smartphone Wi-Fi settings to this camera.
- There is no free storage space on the smartphone.

### [Login failed. Please check Login ID and Password.]

• Login ID or password for the "LUMIX CLUB" is not correct. Please enter it again.

If you have forgotten the login ID or the password, there is information in the login screen of the "LUMIX CLUB" website.

## [Some files cannot be sent because of destination limit]/[Transfer completed. Some files are left because of destination limit.]

- Check the file format of the image to send. (P334)
- Sending motion pictures may fail if the file size is too large.
   Split the motion picture using [Video Divide]. (P279)

## [Unavailable. Please set Login settings on LUMIX CLUB web site.]

 Login to the "LUMIX CLUB" from your smartphone or PC, and set the login details of the destination web service.

## [Both picture and video sharing service cannot be selected together]

 Web services designed only for pictures, and web services designed only for motion pictures cannot be selected at the same time.

Deselect one of the services.

## [Cannot get IP address. Please set wireless AP's IP address setting to DHCP.]

• Turn on DHCP settings of the IP address of the connected wireless access points.

#### [Cannot connect to server]

 If a message is displaying asking to update the root certificate, agree to update the root certificate.

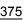

## Menu list

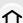

| [Rec] P376   | [Motion Picture] P379 | [Custom] P381 |
|--------------|-----------------------|---------------|
| [Setup] P384 | [Playback] P386       |               |

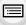

• [Photo Style], [Filter Settings], [AFS/AFF], [Metering Mode], [Highlight Shadow], [i.Dynamic], [i.Resolution], [Diffraction Compensation] and [Digital Zoom] are common to both the [Rec] menu and [Motion Picture] menu. Changing these settings in one of these menus is reflected in other menu.

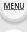

## [Rec]

| [Photo Style]                                   | You can select effects to match the type of image you wish to record. You can adjust the color and image quality of the effects. | P130          |
|-------------------------------------------------|----------------------------------------------------------------------------------------------------|---------------|
| [Filter Settings]                               | Changes the settings related to image effects (filters).                                                                         | P132          |
| [Aspect Ratio]                                  | Sets the aspect ratio of the image.                                                                                              | P140          |
| [Picture Size]                                  | Set the number of pixels.                                                                                                    | P140          |
| [Quality]                                       | Set the compression rate at which the pictures are to be stored.                                                                 | P141          |
| [AFS/AFF]                                       | Assigns [AFS] or [AFF] to [AFS/AFF] of the focus mode lever.                                                                     | P150          |
| [Metering Mode]                                 | Sets the light metering method for measuring brightness.                                                                         | P178          |
| [Burst Rate]                                    | Sets the burst speed for burst recording.                                                                                        | P182          |
| [4K PHOTO]                                      | Sets how to record 4K photos.                                                                                                    | P185          |
| [Auto Bracket]                                  | Sets single/burst recording, compensation range and recording sequence for Auto Bracket recording.                               | P199          |
| [Self Timer]                                    | Sets the manner in which the self-timer works.                                                                                   | P201          |
| [Time Lapse/Animation]                          | Makes the recording settings for Time Lapse Shot and Stop Motion Animation.                                                      | P204,<br>P206 |
| [Highlight Shadow]                              | You can adjust the brightness of bright and dark portions on an image while checking the brightness on the screen.               | P135          |
| [i.Dynamic] (Intelligent dynamic range control) | Adjusts the contrast and exposure.                                                                                               | P143          |
| [i.Resolution]                                  | Records images with more defined outlines and sense of clarity.                                                                  | P143          |
| [iHandheld Night Shot]                          | Pictures of the night scenery will be taken at a high burst speed and composed into a single picture.                            | P86           |
|                                                 | 376                                                                                                    |               |

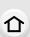

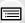

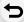

| There is, for example, strong contrast between the background and the subject, multiple still pictures are recorded with differing exposures and combined to create a single still picture rich in gradation. | P87                                                                                                    |
|----------------------------------------------------------------------------------------------------|----------------------------------------------------------------------------------------------------|
| You can combine 3 pictures with different levels of exposure into a single picture with rich gradation.                                                                                                    | P144                                                                                                    |
| Gives an effect like multi exposure. (up to 4 times equivalent per a single image)                                                                                                    | P210                                                                                                    |
| Sets the recording direction and image size for Panorama Shot Mode.                                                                                                    | P103                                                                                                    |
| You can take pictures with the eletronic shutter.                                                                                                    | P179                                                                                                    |
| To reduce the influence of hand shake, the shutter is released when a specified time period has elapsed since the shutter button was pressed.                                                                 | P180                                                                                                    |
| Sets the manner in which the flash works.                                                                                                    | P234                                                                                                    |
| Automatically detects red-eye caused by the flash and corrects the image data accordingly.                                                                                                    | P234                                                                                                    |
| When the ISO sensitivity is set to [AUTO] or [\$\frac{1}{2}\$ISO], an optimal ISO sensitivity is set with the selected value as an upper limit.                                                               | P177                                                                                                    |
| The ISO sensitivity settings values changes in steps of 1/3 EV or 1 EV.                                                                                                    | P177                                                                                                    |
| ISO sensitivity can be set up to minimum [ISO100].                                                                                                    | P177                                                                                                    |
| You can eliminate the noise caused by recording with a slower shutter speed.                                                                                                    | P145                                                                                                    |
| If the screen periphery darkens as a result of lens characteristics, the brightness in this region will be corrected.                                                                                         | P145                                                                                                    |
| The camera raises the resolution by correcting the blurriness caused by diffraction when the aperture is closed.                                                                                              | P146                                                                                                    |
| When the number of pixels is set to anything other than [L], the Tele effect is increased without degradation in image quality.                                                                               | P225                                                                                                    |
|                                                                                                    | background and the subject, multiple still pictures are recorded with differing exposures and combined to create a single still picture rich in gradation.  You can combine 3 pictures with different levels of exposure into a single picture with rich gradation.  Gives an effect like multi exposure. (up to 4 times equivalent per a single image)  Sets the recording direction and image size for Panorama Shot Mode.  You can take pictures with the eletronic shutter.  To reduce the influence of hand shake, the shutter is released when a specified time period has elapsed since the shutter button was pressed.  Sets the manner in which the flash works.  Automatically detects red-eye caused by the flash and corrects the image data accordingly.  When the ISO sensitivity is set to [AUTO] or [\$\frac{1}{2}\$\$\text{SO}\$], an optimal ISO sensitivity is set with the selected value as an upper limit.  The ISO sensitivity settings values changes in steps of 1/3 EV or 1 EV.  ISO sensitivity can be set up to minimum [ISO100].  You can eliminate the noise caused by recording with a slower shutter speed.  If the screen periphery darkens as a result of lens characteristics, the brightness in this region will be corrected.  The camera raises the resolution by correcting the blurriness caused by diffraction when the aperture is closed.  When the number of pixels is set to anything other than [L], the Tele effect is increased without degradation in image |

#### 13. Others

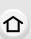

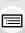

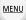

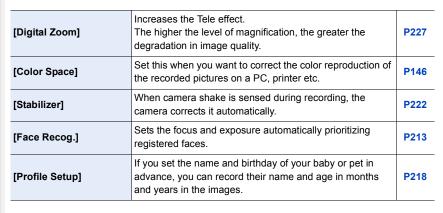

## [Motion Picture]

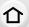

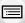

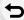

|                                                 | You can select effects to match the type of image you wish                                                         |      |
|-------------------------------------------------|----------------------------------------------------------------------------------------------------|------|
| [Photo Style]                                   | to record. You can adjust the color and image quality of the effects.                                              | P130 |
| [Filter Settings]                               | Changes the settings related to image effects (filters).                                                           | P132 |
| [Snap Movie]                                    | Lets you specify the recording time in advance and records motion pictures just like you take snapshots.           | P251 |
| [Rec Format]                                    | Sets the file format for the motion pictures you record.                                                           | P246 |
| [Rec Quality]                                   | This sets up the picture quality of motion pictures.                                                               | P246 |
| [Exposure Mode]                                 | Select the method for setting the aperture value and shutter speed in Creative Video Mode.                         | P126 |
| [AFS/AFF]                                       | Assigns [AFS] or [AFF] to [AFS/AFF] of the focus mode lever.                                                       | P150 |
| [Picture Mode]                                  | Sets the recording method for still pictures during motion picture recording.                                      | P249 |
| [Continuous AF]                                 | Continues to focus on the subject for which focus has been achieved.                                               | P248 |
| [Metering Mode]                                 | Sets the light metering method for measuring brightness.                                                           | P178 |
| [Highlight Shadow]                              | You can adjust the brightness of bright and dark portions on an image while checking the brightness on the screen. | P135 |
| [i.Dynamic] (Intelligent dynamic range control) | Adjusts the contrast and exposure.                                                                                 | P143 |
| [i.Resolution]                                  | Records images with more defined outlines and sense of clarity.                                                    | P143 |
| [Diffraction<br>Compensation]                   | The camera raises the resolution by correcting the blurriness caused by diffraction when the aperture is closed.   | P146 |
| [Luminance Level]                               | Select the luminance range to match the use of video.                                                              | P254 |
| [Ex. Tele Conv.]                                | Increases the Tele effect.                                                                                         | P225 |
| [Digital Zoom]                                  | Increases the Tele effect.  The higher the level of magnification, the greater the degradation in image quality.   | P227 |
| [Flkr Decrease]                                 | The shutter speed can be fixed to reduce the flicker or striping in the motion picture.                            | P255 |
| [Silent Operation]                              | Enables touch operations to allow silent use while recording motion pictures.                                      | P127 |
| [Mic Level Disp.]                               | Set whether or not the mic levels are displayed on the screen.                                                     | P255 |
| [Mic Level Adj.]                                | Adjust the sound input level to 19 different levels.                                                               | P255 |

#### 13. Others

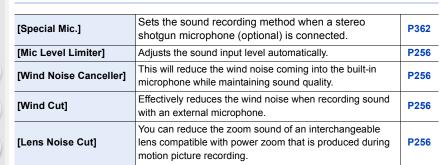

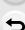

## [Custom]

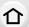

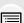

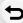

| [Cust.Set Mem.]          | Registers the current camera settings as custom set.                                                                                                    | P128 |
|--------------------------|----------------------------------------------------------------------------------------------------|------|
| [Silent Mode]            | Disables operational sounds and output of light at once.                                                                                                    | P212 |
| [AF/AE Lock]             | Sets the fixed content for focusing and exposure when the AF/AE lock is on.                                                                                             | P172 |
| [AF/AE Lock Hold]        | This will set the operation of [AF/AE LOCK] button when taking a picture with fixed focus or exposure.                                                                  | P172 |
| [Shutter AF]             | Set whether or not the focus is adjusted automatically when the shutter button is pressed halfway.                                                                      | P162 |
| [Half Press Release]     | The shutter will immediately fire when the shutter button is pressed halfway.                                                                                           | P162 |
| [Quick AF]               | Speeds up the focusing that takes place when you press the shutter button.                                                                                              | P162 |
| [Eye Sensor AF]          | The camera automatically adjusts the focus when the eye sensor is active.                                                                                               | P58  |
| [Pinpoint AF Time]       | Sets the time for which the screen is enlarged when the shutter button is pressed halfway with Auto Focus Mode set to [+].                                              | P159 |
| [Pinpoint AF Display]    | Sets whether to display the assist screen that appears when Auto Focus Mode is set to [+] in a window or full screen.                                                   | P159 |
| [AF Assist Lamp]         | AF assist lamp will illuminate the subject when the shutter button is pressed half-way making it easier for the camera to focus when recording in low light conditions. | P163 |
| [Direct Focus Area]      | Moves the AF area or MF assist using the cursor button when recording.                                                                                                  | P157 |
| [Focus/Release Priority] | It will set so no picture can be taken when it is out of focus.                                                                                                    | P164 |
| [AF+MF]                  | You can set the focus manually after the automatic focus has finished.                                                                                                  | P164 |
| [MF Assist]              | Sets the display method of MF Assist (enlarged screen).                                                                                                    | P169 |
| [MF Assist Display]      | Sets whether MF Assist (enlarged screen) will appear in a windowed screen display or in a full screen display.                                                          | P160 |
| [MF Guide]               | When you set the focus manually, an MF guide that allows you to check the direction to achieve focus is displayed.                                                      | P169 |
| [Peaking]                | In-focus portions are highlighted when focus is being adjusted manually.                                                                                                | P170 |

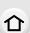

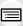

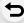

| [Histogram]               | This allows you to set either to display or not display the histogram.                                                     | P53  |
|---------------------------|----------------------------------------------------------------------------------------------------|------|
| [Guide Line]              | This will set the pattern of guide lines displayed when taking a picture.                                                  | P53  |
| [Center Marker]           | Displays [+], which indicates the center of the recording screen.                                                          | P219 |
| [Highlight]               | When the Auto Review function is activated or when playing back, white saturated areas appear blinking in black and white. | P56  |
| [Zebra Pattern]           | Indicates parts that may be whited out through overexposure in a zebra pattern.                                            | P220 |
| [Monochrome Live<br>View] | You can display the recording screen in black and white.                                                                   | P221 |
| [Constant Preview]        | You can check the effects of the chosen aperture and shutter speed on the recording screen in Manual Exposure Mode.        | P99  |
| [Expo.Meter]              | Set whether or not to display the exposure meter.                                                                          | P93  |
| [LVF Disp.Style]          | This will set the display style of the viewfinder.                                                                         | P52  |
| [Monitor Disp. Style]     | This will set the display style of the monitor.                                                                            | P51  |
| [Monitor Info. Disp.]     | Display the recording information screen.                                                                                  | P53  |
| [Rec Area]                | This changes the angle of view during motion picture recording and still picture recording.                                | P243 |

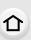

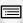

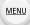

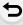

| [Remaining Disp.] | This will switch display between the number of recordable pictures and available recording time.                                                | P35  |
|-------------------|----------------------------------------------------------------------------------------------------|------|
| [Auto Review]     | Displays a picture immediately after it is taken.                                                                                               | P45  |
| [Fn Button Set]   | You can assign various recording and other functions to the function button.                                                                    | P70  |
| [Q.MENU]          | Switch the setting method of Quick Menu.                                                                                                    | P67  |
| [Dial Set.]       | Changes the operation methods of the front dial and rear dial.                                                                                  | P49  |
| [Video Button]    | Enables/disables the motion picture button.                                                                                                    | P243 |
| [Power Zoom Lens] | Sets the screen display and lens operations when using an interchangeable lens that is compatible with power zoom (electrically operated zoom). | P228 |
| [Eye Sensor]      | Setting the eye sensor sensitivity and the method for switching between the monitor and viewfinder.                                             | P58  |
| [Touch Settings]  | Enables/disables the Touch operation.                                                                                                    | P60  |
| [Touch Scroll]    | This allows you to set the speed of continuously forwarding or rewinding pictures using touch operation.                                        | P257 |
| [Menu Guide]      | Set the screen that is displayed when the mode dial is set to $\ensuremath{\mathfrak{M}}$ and $\ensuremath{\mathfrak{G}}$ .                     | P106 |
| [Shoot w/o Lens]  | Sets whether or not the shutter can be released when no lens is attached to the main body.                                                      | P37  |

## [Setup]

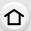

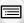

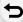

| [Clock Set]                        | Setting Date/Time.                                                                                   | P41  |
|------------------------------------|----------------------------------------------------------------------------------------------------|------|
| [World Time]                       | Sets the times for the region where you live and your holiday destination.                           | P73  |
| [Travel Date]                      | Departure date and return date of the trip as well as the name of the travel destination can be set. | P74  |
| [Wi-Fi]                            | Configure the each setting for Wi-Fi functions.                                                      | P337 |
| [Beep]                             | This allows you to set the volume for electronic sound and the electronic shutter sound.             | P75  |
| [Live View Mode]                   | Set the frame rate of the recording screen (Live View screen).                                       | P75  |
| [Monitor Display]/<br>[Viewfinder] | Brightness, color, or red or blue tint of the Monitor/ viewfinder is adjusted.                       | P76  |
| [Monitor Luminance]                | Set the monitor brightness to suit the amount of surrounding light.                                  | P76  |
| [Economy]                          | The unit can be set up to prevent unnecessary battery consumption.                                   | P77  |
| [USB Mode]                         | Sets the communication method when connecting using the USB connection cable (supplied).             | P77  |
| [TV Connection]                    | This sets how the unit connects to a television etc.                                                 | P78  |
| [Menu Resume]                      | Stores the location of the last-used menu item for each menu.                                        | P79  |
| [Menu Background]                  | Set the background color for the menu screen.                                                        | P79  |
| [Menu Information]                 | Descriptions of menu items or their settings are displayed on the menu screen.                       | P80  |
| [Language]                         | Set the language displayed on the screen.                                                            | P80  |
| [Version Disp.]                    | This enables the firmware versions of the camera and lens to be checked.                             | P80  |
| [Exposure Comp. Reset]             | An exposure value can be reset when the Recording Mode is changed or the camera is turned off.       | P80  |
| [No.Reset]                         | Returns the image file number to 0001.                                                               | P80  |
| [Reset]                            | The recording or setup/custom settings are reset to the default.                                     | P80  |

#### 13. Others

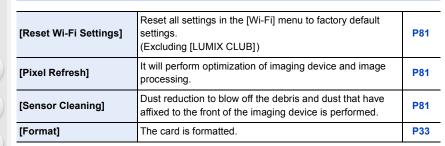

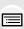

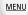

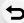

## [Playback]

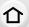

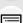

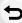

| [2D/3D Settings]      | Switches the playback method for 3D images.                                                                                        | P267 |
|-----------------------|----------------------------------------------------------------------------------------------------|------|
| [Slide Show]          | Selects the type etc. of the images and plays back in order.                                                                       | P267 |
| [Playback Mode]       | Selects the type etc. of the images and plays back only particular images.                                                         | P269 |
| [Location Logging]    | You can write location information (longitude/latitude) on images sent from the smartphone.                                        | P270 |
| [RAW Processing]      | You can convert the pictures taken in the RAW format into the JPEG format on the camera.                                           | P271 |
| [Clear Retouch]       | You can erase unnecessary parts recorded on the pictures taken.                                                                    | P274 |
| [Title Edit]          | Input texts (comments) on the recorded pictures.                                                                                   | P276 |
| [Text Stamp]          | Stamps the recorded pictures with recording date and time, names, travel destination, travel date, etc.                            | P276 |
| [Video Divide]        | Splits the recorded motion picture in two.                                                                                         | P279 |
| [Time Lapse Video]    | Creates a motion picture from a set of group pictures recorded with the [Time Lapse Shot].                                         | P280 |
| [Stop Motion Video]   | Creates a motion picture from the Stop Motion Animation group.                                                                     | P280 |
| [Resize]              | Reduces the image size (number of pixels).                                                                                         | P281 |
| [Cropping]            | Crops the recorded image.                                                                                                    | P283 |
| [Rotate]              | Rotate pictures manually in 90° steps.                                                                                             | P284 |
| [Rotate Disp.]        | This mode allows you to display pictures vertically if they were recorded holding the camera vertically.                           | P284 |
| [Favorite]            | Marks can be added to images, and images can be set as favorites.                                                                  | P285 |
| [Print Set]           | Sets the images for printing and the number of prints.                                                                             | P286 |
| [Protect]             | Protects images to prevent deletion by mistake.                                                                                    | P287 |
| [Face Rec Edit]       | Removes or changes information relating to personal identity.                                                                      | P288 |
| [Picture Sort]        | Sets the display order of the images you play back on the camera.                                                                  | P288 |
| [Delete Confirmation] | This sets which option, [Yes] or [No], will be highlighted first when the confirmation screen for deleting a picture is displayed. | P289 |

## **Troubleshooting**

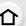

First, try out the following procedures (P387 to P401).

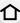

If the problem is not resolved, it may be improved by selecting [Reset] (P80) on the [Setup] menu.

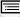

MENU

## **Battery and power source**

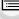

The camera cannot be operated even when it is turned on. The camera turns off immediately after it is turned on.

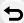

- The battery is exhausted.
  - → Charge the battery.
- If you leave the camera on, the battery will be exhausted.
  - → Turn the camera off frequently by using the [Economy] etc. (P77)

#### This unit is turned off automatically.

- [Economy] is enabled. (P77)
- Is the linked operation of VIERA Link enabled?
  - → If you are not using VIERA Link, set [VIERA Link] to [OFF]. (P79)

#### Card/battery door does not close.

Insert the battery securely all the way in. (P31)

## The battery becomes flat too quickly.

- Is the drive mode set to 4K Photo and [4K PHOTO] set to [ 🕋 ] ([4K Pre-Burst])? When [ 🚉 ] ([4K Pre-Burst]) is selected, the battery drains faster.
  - → Select [ [ (4K Pre-Burst]) only when recording.
- Is a Wi-Fi connection being used for a long period of time? The battery can become flat quickly when connected to Wi-Fi.
  - → Turn the camera off frequently by using the [Economy] etc. (P77)

## Recording

## Taking pictures is not possible.

The shutter will not operate immediately when the shutter button is pressed.

- When the drive mode is set to 4K Photo and [4K PHOTO] in the [Rec] menu is set to [ ➡] ([4K Pre-Burst]), the camera temperature rises. In some cases, the camera may display [ , ], switch to [ <a>[4K Burst]</a>) and stop the recording to protect itself. Wait until the camera cools down
- Is the subject focused?
  - → Is [Focus/Release Priority] in the [Custom] menu set to [FOCUS]? (P164) You cannot take a picture until the subject is brought into focus.

#### The recorded picture is whitish.

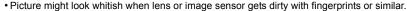

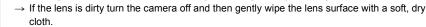

→ Refer to P403 when the image sensor gets dirty.

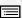

#### The recorded picture is too bright or dark.

- Check that the exposure is correctly compensated. (P173)
- Is the AE Lock (P171) applied incorrectly?

### Multiple pictures are taken at one time.

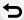

MENU

- · Cancel the following settings:
- -Burst/Auto Bracket/[℃niii] of the self-timer (P181)
- -White Balance Bracket (P139)

#### The subject is not focused properly.

- The subject is beyond the focus range of the camera. (P44)
- There is camera shake (jitter) or the subject is moving slightly. (P223)
- Is [Focus/Release Priority] in the [Custom] menu set to [RELEASE]? (P164)
- Is [Shutter AF] in the [Custom] menu set to [OFF]? (P162)
- Is the AF Lock (P171) applied incorrectly?

## The recorded picture is blurred.

The Optical Image Stabilizer is not effective.

- The shutter speed will become slower and the Optical Image Stabilizer function may not work properly when taking pictures especially in dark places.
  - → We recommend holding the camera firmly with both hands when taking pictures. (P43)
  - → We recommend using a tripod and the self-timer (P201) when taking pictures with a slow shutter speed.
- Are you using a lens which supports the Stabilizer function? (P20)
- When a moving subject is recorded with the electronic shutter, the subject may appear distorted on the picture. (P179)

#### Taking pictures using White Balance Bracket is not possible.

Is there any memory remaining on the card?

# The recorded picture looks rough. Noise appears on the picture.

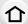

- Try the following:
  - $\rightarrow$  Take pictures in bright places.
  - → Decrease the ISO sensitivity. (P175)
  - → Increase the setting for [Noise Reduction] in [Photo Style] or lower the setting for each of the items other than [Noise Reduction]. (P131)
  - → Set the [Long Shtr NR] to [ON]. (P145)
- Is the [Picture Size] (P140) or the [Quality] (P141) set low?
- Is the [Digital Zoom] set? (P227)

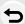

MENU

# Striping or flicker may appear under lighting such as fluorescent lighting and LED lighting fixture.

 This is characteristic of MOS sensors which serve as the camera's pickup sensors.

This is not a malfunction.

- Are you taking pictures with the electronic shutter? (P179)
  - → When using the electronic shutter, lowering the shutter speed may reduce the effect of the horizontal stripes.

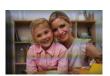

## The brightness or the hue of the recorded picture is different from the actual scene.

- When recording under fluorescent or LED lighting fixture, etc., increasing the shutter speed
  may introduce slight changes to brightness and color. These are a result of the characteristics
  of the light source and do not indicate a malfunction.
- When recording subjects in extremely bright locations or recording under fluorescent lighting, LED lighting fixture, mercury lamp, sodium lighting, etc., the colors and screen brightness may change or horizontal striping may appear on the screen.

## Bright spot not in subject is recorded.

- There may be defective pixels in the image sensor.
  - → Perform [Pixel Refresh] (P81).

# Subject cannot be locked. (AF tracking not possible)

 Set the AF area to the distinctive color of the subject if there is a part that is different from the surrounding color. (P154)

#### Operation sound is small.

• Is your finger covering up the speaker? (P18)

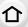

### Recording by Panorama Shot Mode is ended before finishing.

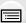

and will end the still picture recording.If there is a great deal of shaking towards the recording direction while moving the camera, recording will end.

· If the camera is moved too slowly, the camera has assumed that camera motion was stopped

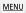

### 4K photo recording stops before finishing.

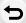

• When the ambient temperature is high or recording with [ ] ([4K Burst]) or [ ] ([4K Burst]) or [ ] and stop the recording to protect itself. Wait until the camera cools down.

## **Motion pictures**

#### Recording motion pictures is not possible.

 You may not be able to record for a short while after turning this unit on when using a large capacity card.

#### Motion picture recording stops in the middle.

- When the ambient temperature is high or motion picture is recorded continuously, the camera may display [ 🔊 ] and stop the recording to protect itself. Wait until the camera cools down.
- Depending on the [Rec Format] and [Rec Quality] of a motion picture, the speed class rating required for the card differs. Use a card that meets the rating. For details, refer to "About motion picture/4K photo recording and speed class ratings" on P22.
- When a card with a slow data writing speed is used, motion picture recording may stop midway.
  - → If a card on which recording and deleting have been repeated many times or a card that has been formatted on a PC or other equipment is being used, we recommend that you make a backup of the data and format (P33) the card on the unit.

## When recording a motion picture, the screen may go dark.

• When recording a motion picture, the screen may go dark after a certain period to reduce battery consumption, but this will not affect the recorded motion picture.

## The screen may be blacked out momentarily, or the unit may record noise.

 Depending on the environment at the time of motion picture recording, the screen may be blacked out momentarily or the unit may record noise due to static electricity or powerful electromagnetic waves (radio towers, high voltage power lines, etc.). fixture.

## Sometimes it is difficult to focus with Auto Focus when recording 4K motion pictures.

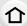

 This phenomenon occurs when the camera is trying to record with highly accurate focus at a reduced Auto Focus speed, and is not a malfunction.

Striping or flicker appears under lighting such as a fluorescent or LED lighting

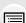

The subject appears distorted.

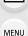

This is characteristic of MOS sensors which serve as the camera's pickup sensors.
 This is not a malfunction.

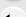

When a subject moves across the image very fast, the subject may appear slightly distorted.

When noticeable flicker or striping is seen under lighting such as a fluorescent or LED lighting
fixture, you can reduce the flicker or striping by setting up [Flkr Decrease] (P255) and fixing the
shutter speed. It is possible to select a shutter speed from [1/50], [1/60], [1/100], or [1/120].
 You can set the shutter speed manually in the Creative Video Mode. (P126)

## In motion pictures, abnormal clicking and buzzing sounds are recorded. The recorded sound is very quiet.

- With recording in a quiet environment, depending on the lenses used, the sound of aperture and focus actions may be recorded in motion pictures.
   Focus operation can be set to [OFF] in [Continuous AF] (P248).
- Use of [Silent Operation] is recommended if you are concerned about operational sounds.
   (P127)
- While recording motion pictures, plugging the aperture of the microphone with a finger may reduce the level of audio recording or audio may not record at all. Also be careful because the operation sound of lenses can easily be recorded at this time.

### An operation sound is recorded at the end of a motion picture.

Since motion picture recording stops only after you press the motion picture button, the sound of the operation may be noticeable. If the sound bothers you, try the following:

- → Divide the last part of the motion picture using [Video Divide] (P279) in the [Playback] menu.
  - The motion picture may not be divided near the very end of it. To avoid this, record approximately 3 seconds longer.
- → Set the camera to Creative Video Mode, and use a shutter remote control (optional) to record motion pictures. (P363)

#### Lens

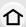

# Recorded image may be warped, or nonexistent color is surrounding the subject.

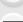

Depending on the lens used, picture may be warped slightly or you may see colors along the
edge depending on the zoom factor, due to the characteristics of the lens. Also, the peripherals
of the image might look warped because the perspective is enhanced when the wide angle is
used. This is not a malfunction.

**MENU** 

When the lens is attached to another digital camera, stabilizer function cannot be turned off or stabilizer function does not work.

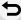

- The Optical Image Stabilizer function of the interchangeable lens (H-FS1442A/H-FS45150) only works correctly with supported cameras.
- → When older Panasonic digital cameras (DMC-GF1/DMC-GH1/DMC-G1) are used, [Stabilizer] in the [Rec] menu cannot be set to [OFF].
  It is recommended to update the firmware of the digital camera at the following website.

http://panasonic.ip/support/global/cs/dsc/download/ (This Site is English only.)

→ When using this lens with another make of digital cameras, the Optical Image Stabilizer function will not work.

(As of May 2015)

For details, contact the respective company.

#### Flash

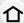

#### The flash is not activated.

- · Is the flash closed?
  - $\rightarrow$  Open the flash. (P230)

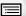

- When the electronic shutter is used, the flash is not activated. (P179)
  - → Set [Electronic Shutter] to [OFF].
- When [Silent Mode] is set to [ON], the flash is not activated. (P212)
  - → Set [Silent Mode] to [OFF].

#### The flash is activated 2 times.

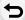

MENU

• (Except for when [Firing Mode] in [Flash] is set to [MANUAL]) The flash is activated 2 times. The interval between the first and second flash is longer when Red-Eye Reduction (P234) is set so the subject should not move until the second flash is activated.

### Monitor/Viewfinder

#### The Monitor/Viewfinder turns off although the camera is turned on.

- If no operations are performed during the set time period, [Auto LVF/Monitor Off] (P77) is activated, and the Monitor/Viewfinder turns off.
- When an object or your hand is positioned near the eye sensor, the Monitor display may switch to the Viewfinder display. (P57)

### The Monitor/Viewfinder is too bright or dark.

- Check [Monitor Luminance] setting. (P76)
- Perform [Monitor Display]/[Viewfinder]. (P76)

# It may flicker for an instant or the brightness of the screen may change significantly for an instant.

• This occurs due to the aperture of the lens changing when the shutter button is pressed halfway, or when the brightness of the subject changes. This is not a malfunction.

## The picture is not displayed on the monitor.

- · Does the picture appear on the viewfinder?
  - → Press [LVF] to switch to monitor display. (P57)
- · Is the monitor switched off?
  - → Switch the display by pressing [DISP.]. (P51)

## Monitor and viewfinder do not switch when [LVF] is pressed.

It is only displayed on the monitor when the camera is connected to a PC or printer.

#### Black, white, red, blue and green dots appear on the Monitor/Viewfinder.

This is not a malfunction.

These pixels do not affect the recorded pictures.

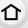

### Noise appears on the monitor.

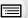

• In dark places, noise may appear to maintain the brightness of the monitor.

### Unevenly bright parts or irregular colors appear on the Viewfinder.

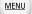

Viewfinder of this unit adopts OLED. Screen burn-in may occur on the screen/viewfinder when
a same image is displayed for a long period of time, but it does not affect the recorded images.

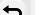

The color tone of the viewfinder differs from the actual tone.

Being a characteristic of the viewfinder of this unit, this phenomenon is not a problem.
 Recorded images are not affected.

## **Playback**

# The picture being played back is not rotated, or is rotated in an unexpected direction, when displayed.

- You can display the pictures without being rotated when [Rotate Disp.] (P284) is set to [OFF].
- You can rotate pictures with the [Rotate] function. (P284)

## The picture is not played back. There are no recorded pictures.

- · Is the card inserted?
- Is there a picture on the card?
- Is this a folder or picture which was processed in the PC?

If it is, it cannot be played back by this unit.

- → It is recommended to use the "PHOTOfunSTUDIO" software in the DVD (supplied) to write pictures from PC to card.
- Has [Playback Mode] been set for playback?
  - → Change to [Normal Play]. (P269)

## The folder number and the file number are displayed as [—] and the screen turns black.

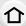

• Is this a non-standard picture, a picture which has been edited using a PC or a picture which was taken by another make of digital camera?

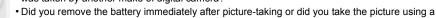

battery with a low remaining charge?

→ To delete such pictures, make a backup of the data and format the card (P33).

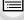

MENU

### Playback sound or operation sound is too low.

• Is something covering up the speaker? (P18)

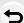

# Images with different date as recorded date are played back in the Calendar Playback.

- Is the clock in the camera set properly? (P41)
- Images edited on a PC or images recorded on other cameras might display a different date to the recorded date during the Calendar Playback.

#### White round spots like soap bubbles appear on the recorded picture.

 If you take a picture with the flash in a dark place or indoors, white round spots may appear on the picture caused by the flash reflecting of particles of dust in the air. This is not a malfunction.

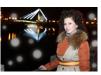

### [Thumbnail is displayed] appears on the screen.

Is it a picture that has been recorded with other equipment?
 In such cases, these pictures may be displayed with a deteriorated picture quality.

## Red part of the recorded image has changed color to black.

- When Red-Eye Removal ([ ≰⊚ ] or [≰S⊚]) is performed, red parts may be corrected to black.
  - → It is recommended to take a pictures with the flash closed, Flash Mode set to [4], or [Red-Eye Removal] set to [OFF]. (P234)

# Motion pictures recorded with this model cannot be played back on other equipment.

• The picture quality or sound quality of recorded motion pictures may be deteriorated even when these are played back with the compatible devices. Also, recording information may not be displayed correctly.

#### Wi-Fi function

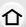

A Wi-Fi connection cannot be established.

Radio waves get disconnected.

Wireless access point is not displayed.

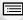

### General tips for using a Wi-Fi connection

- Use within the communication range of the device to be connected.
- Is any device, such as microwave oven, cordless phone, etc., that uses 2.4 GHz frequency operated nearby?
  - → Radio waves may get interrupted when used simultaneously. Use them sufficiently away from the device
- When the battery indicator is flashing red, the connection with other equipment may not start or the connection may be disrupted.

(A message such as [Communication error] is displayed.)

 If you place the camera on a metal table or shelf, the radio waves may be adversely affected. In such cases, you may not be able to establish a connection. Move the camera away from the metal surface

#### About a wireless access point

- Check if the wireless access point to connect is in operating state.
- The camera may not display or connect to a wireless access point depending on the radio wave condition.
  - → Move this unit closer to the wireless access point.
  - → Remove the obstacles between this unit and the wireless access point.
  - → Change the direction of this unit.
  - → Change the location and orientation of the wireless access point.
  - → Perform the [Manual Input]. (P330)
- It may not display even if the radio waves exist depending on the setting of the wireless access point.
  - → Check the settings of the wireless access point.
  - → When the network SSID of the wireless access point is set not to broadcast, the wireless access point may not be detected. Enter the network SSID to start the connection (P330) or enable the SSID broadcast of the wireless access point.
- Connection types and security setting methods are different depending on the wireless access point. (Refer to the operating instructions of the wireless access point.)
- Is the 5 GHz/2.4 GHz switchable wireless access point connected to other equipment using the 5 GHz band?
  - → The use of a wireless access point that can use 5 GHz/2.4 GHz simultaneously is recommended. It cannot be used simultaneously with this camera if it is not compatible.

## It takes long time every time to connect to a smartphone.

 It may take longer time to connect depending on the Wi-Fi connection setting of the smartphone, but it is not a malfunction.

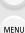

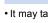

#### This unit is not displayed in the Wi-Fi setting screen of the smartphone.

• From the Wi-Fi setting menu on the smartphone, turn off and then on the Wi-Fi function.

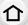

# I have forgotten the login ID or password for the "LUMIX CLUB".

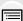

 Check the information in the login screen of "LUMIX CLUB". http://lumixclub.panasonic.net/eng/c/

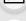

I do not have a wireless access point at my home, but I would like to perform service user registration of the "LUMIX CLUB".

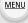

 Service user registration for the "LUMIX CLUB" is not possible in the environment without a wireless access point.

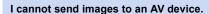

 Sending may fail depending on the operational status of the AV device. Also, sending may take a while.

## Images cannot be transmitted to a PC.

• When the firewall of the OS, security software, etc. is enabled, connecting to the PC may not be possible.

# When I try to set up a Wi-Fi connection with a Windows 8 PC, my user name and password are not recognized, so I cannot connect to the PC.

- Some OS versions, including Windows 8, use two types of accounts: a local account and a
  Microsoft account
  - → Be sure to use the user name and password for the local account. If you haven't set up a local account, please create one.

# The PC is not recognized when I use a Wi-Fi connection. The camera cannot be connected to PC via Wi-Fi connection.

- The default workgroup name is set to "WORKGROUP". If you changed the workgroup name, the PC will not be recognized.
  - In [Change Workgroup Name] in [PC Connection] of the [Wi-Fi Setup] menu, change the workgroup name to that of the PC you are connecting to. Refer to P337 for details.
- Please confirm login name and password are correctly typed.
- When the system time of Mac computer or Windows PC connected to a camera differs severely from that of the camera, the camera cannot be connected to the computer or PC in some OSs.
  - → Please confirm [Clock Set] and [World Time] of the camera matches with time, date and time zone in Windows PC or Mac computer. When both settings do not match severely, please match them.

#### Images cannot be transmitted to the web service.

- Confirm that the login information (login ID/user name/email address/password) is correct.
- Web service server or the network may be busy.
- ightharpoonup ightharpoonup Try again after a while.
  - → Check the site of the web service you are sending the image to.

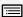

MENU

### It takes time to transmit an image to the web service.

- Is the size of the image too large?
  - → Reduce the image size at [Size] (P336), and then send.
  - → Transmit after dividing the motion picture with [Video Divide] (P279).
- It may take longer time to transmit when distance to the wireless access point is far.
  - → Transmit closer to the wireless access point.

## The image that was supposed to have uploaded to the web service is not there.

- Upload may not complete when it is disconnected while transmitting the image.
- It may take some time after uploading the image to be reflected in the web service depending on the status of the server.
  - → Wait for a while and try again.
- You can check the transmission status on the web service link settings by logging into "LUMIX CLUB"

#### I would like to return the image in the web service to the camera.

- The images in the web service cannot be saved (downloaded) to this unit.
  - → Do not delete the uploaded images, and make a backup of them.

#### I cannot display or delete the images uploaded to the web service by this unit.

- The images uploaded to the web service cannot be displayed or deleted by this unit.
  - → Perform the task using a smartphone or a PC.

# Transmission of the image fails midway. Some images cannot be transmitted.

- Image cannot be transmitted when the battery indicator is flashing red.
- Is the size of the image too large?
  - → Reduce the image size at [Size] (P336), and then send.
  - → Transmit after dividing the motion picture with [Video Divide] (P279).
- File format of the motion picture that can be sent differs depending on the destination. (P334)
- · Capacity or number of images in the web service is full.
  - → Login to "LUMIX CLUB", and check the status of the destination on the web service link settings.

# Your "LUMIX CLUB" login ID and password were deleted after sending the camera in to be repaired.

- The settings stored in the camera may be deleted depending on the type of repair.
  - → Always make a copy of important settings.

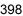

#### I have forgotten the password for the Wi-Fi.

Execute the [Reset Wi-Fi Settings] in the [Setup] menu. (P81)
 However, all the information you have set on the [Wi-Fi Setup] menu will be reset. (excluding [LUMIX CLUB])

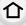

MENU

# TV, PC and printer

# The picture does not appear on the television.

- Is the camera connected to the TV correctly? (P341)
  - → Set the TV input to external input mode.

# The picture is not displayed fully on the TV.

The display areas on the TV screen and the camera's monitor are different.

- Check [TV Aspect] setting. (P78)
- Depending on the TV model, the pictures may be extended horizontally or vertically or they
  may be displayed with their edges cut off.

### The motion pictures cannot be played back on a TV.

- Are you trying to play back the motion pictures by directly inserting the card in the card slot of the TV?
  - → Connect the camera to the TV with the AV cable (optional), or with the HDMI micro cable, and then play back the motion pictures on the camera. (P341)

#### Sound is not output from the speaker of the camera.

 When an AV cable (optional) or an HDMI micro cable is connected, sound is not output from the camera.

#### VIERA Link does not work.

- Is it connected properly with the HDMI micro cable? (P341)
- Is the [VIERA Link] on this unit set to [ON]? (P79)
  - → If the input channel does not switch automatically, use the remote control for the TV to switch it.
  - → Check the VIERA Link setting on the connected device.
  - → Turn this unit off and on.
  - → Set [HDAVI Control] to [Off] on the TV and then turn it back to [On]. (Refer to the operating instructions of the TV for details.)

#### Cannot communicate with the PC.

- Is the camera recognized by the PC correctly?
  - $\rightarrow$  Set to [PC] in [USB Mode]. (P77, 348)
  - $\rightarrow$  Turn this unit off and on.

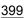

## The card is not recognized by the PC.

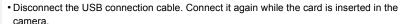

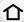

 If there are two or more USB terminal on a single PC, try connecting the USB connection cable to another USB terminal.

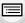

The card is not recognized by the PC. (SDXC memory card is used.)

MENU

• Check if your PC is compatible with SDXC memory cards.

# http://panasonic.net/avc/sdcard/information/SDXC.html

A message prompting to format the card may be displayed when connecting, but do not format.
 If the [Access] displayed on the monitor does not disappear, disconnect the USB connection cable after turning this unit off.

#### The picture cannot be printed when the camera is connected to a printer.

- Pictures cannot be printed using a printer that does not support PictBridge.
  - → Set to [PictBridge(PTP)] in [USB Mode]. (P77, 351)

# The ends of the pictures are cut at printing.

- When using a printer with a Cropping or borderless printing function, cancel this function before printing.
  - (For details, refer to the operating instructions for the printer.)
- When you order photo studios to print pictures, ask the photo studio if the 16:9 pictures can be printed.

# The panorama picture is not printing correctly.

- Since aspect ratio of a panorama picture differs from normal pictures, it may not always be
  possible to print it correctly.
  - → Please use a printer that supports panorama pictures. (For details, please see the operating instructions of your printer.)
  - → We recommend using the "PHOTOfunSTUDIO" software on the DVD (supplied) to adjust the size of the still picture to the print paper size.

#### **Others**

# When I shake the camera, I hear a rattling sound from the attached lens.

 Depending on the lens you attach, it may move inside and create a sound. This is not a malfunction.

#### The camera makes a noise when this unit is turned on.

• This is the noise of the Dust Reduction Function working (P403); it is not a malfunction.

not a malfunction.

#### There is a sound from lens unit.

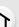

- It is a sound of lens movement or aperture operation when this unit is turned on or off, and it is not a malfunction.
- The sound, which is caused by the automatic adjustment of the aperture, is heard when the brightness has changed due to, for example, zooming or the movement of the camera. This is

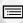

## An unreadable language was selected by mistake.

MENU

• Press [MENU/SET], select the [Setup] menu icon [♣] and then select the [() icon to set the desired language. (P80)

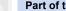

Part of the picture is flashing in black and white.

This is a highlight function showing the white saturated area. (P56)

# A red lamp sometimes turns on when the shutter button is pressed halfway.

In dark places, the AF Assist Lamp (P163) lights red to make it easier to focus on a subject.

# The AF Assist Lamp does not turn on.

- Is [AF Assist Lamp] set to [ON]? (P163)
- The AF Assist Lamp does not turn on in bright places.

#### The camera becomes warm.

• The surface of the camera and the reverse side of the monitor may become warm during use. This does not affect the performance or quality of the camera.

#### The clock is reset.

- If you do not use the camera for a long time, the clock may be reset.
  - → [Please set the clock] message will be displayed; please reset the clock. (P41)

#### The file numbers are not recorded consecutively.

 When you perform an operation after taking a certain action, the pictures may be recorded in folders with different numbers from the ones used prior to the operation.

#### The file numbers are recorded with previously used numbers.

 If you insert or remove the battery before turning off this unit, the folder and file numbers for the pictures taken will not be stored in the memory. When this unit is turned on again and pictures are taken, they may be stored under file numbers which should have been assigned to previous pictures.

# **Cautions for Use**

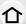

## Optimal use of the camera

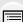

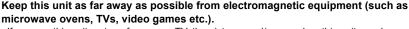

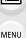

- If you use this unit on top of or near a TV, the pictures and/or sound on this unit may be disrupted by electromagnetic wave radiation.
- Do not use this unit near cell phones because doing so may result in noise adversely affecting the pictures and/or sound.
- Recorded data may be damaged, or pictures may be distorted, by strong magnetic fields created by speakers or large motors.
- Electromagnetic wave radiation may adversely affect this unit, disturbing the pictures and/or sound.
- If this unit is adversely affected by electromagnetic equipment and stops functioning properly, turn this unit off and remove the battery or disconnect AC adaptor (optional). Then reinsert the battery or reconnect AC adaptor and turn this unit on.

#### Do not use this unit near radio transmitters or high-voltage lines.

 If you record near radio transmitters or high-voltage lines, the recorded pictures and/or sound may be adversely affected.

#### Always use the supplied cords and cables.

If you use optional accessories, use the cords and the cables supplied with them. Do not extend the cords or the cables.

# Do not spray the camera with insecticides or volatile chemicals.

 If the camera is sprayed with such chemicals, the body of the camera may be damaged and the surface finish may peel off.

Do not keep rubber or plastic products in contact with the camera for a long period of time.

# Cleaning

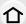

Before cleaning the camera, remove the battery or the DC coupler (optional), or disconnect the power plug from the outlet. Then wipe the camera with a dry, soft cloth.

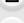

 When the camera is soiled badly, it can be cleaned by wiping the dirt off with a wrung wet cloth, and then with a dry cloth.

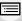

MENU

- Wipe off any dirt or dust on the zoom ring and the focus ring with a dry, dustless cloth.
- Do not use solvents such as benzine, thinner, alcohol, kitchen detergents, etc., to clean the camera, since it may deteriorate the external case or the coating may peel off.
- When using a chemical cloth, be sure to follow the accompanying instructions.

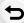

#### About dirt on the image sensor

This camera features an interchangeable lens system so dirt may get inside the camera body when changing lenses. Depending on the recording conditions, dirt on the image sensor may appear on the recorded picture.

To prevent debris or dust adhering to internal parts of the body, avoid changing the lens in a dusty environment and always fit the body cap or a lens when storing the camera. Remove any dirt on the body cap before attaching it.

#### **Dust reduction function**

This unit has a dust reduction function that will blow off the debris and dust that have affixed to the front of the imaging device.

This function will function automatically when the camera is turned on, but if you see dust, perform the [Sensor Cleaning] (P81) in the [Setup] menu.

# Removing dirt on the image sensor

The image sensor is very precise and delicate, so be sure to observe the following when you do have to clean it yourself.

- Blow off the dust on the surface of the image sensor with a commercially available blower brush. Be careful not to blow too strongly.
- Do not put the blower brush further inside than the lens mount.
- Do not let the blower brush touch the image sensor as the image sensor may get scratched.
- Do not use any objects except a blower brush to clean the image sensor.
- If you cannot remove the dirt or dust with the blower, consult the dealer or Panasonic.

# For care of the viewfinder/eye cup

- As the eye cup cannot be removed, blow away the dust on the viewfinder surface with a blower (commercially available), gently wipe it with a dry and soft cloth, and be careful not to remove it.
- If you wipe the eye cup too hard and it is removed, consult the dealer or Panasonic.

#### About the Monitor/Viewfinder

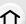

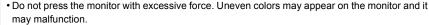

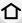

• If the camera is cold when you turn it on, the picture on the Monitor/Viewfinder will be slightly darker than usual at first. However, the picture will return to normal brightness when the internal temperature of the camera increases.

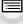

Extremely high precision technology is employed to produce the Monitor/ Viewfinder screen. However there may be some dark or bright spots (red, blue or green) on the screen. This is not a malfunction. Though the Monitor/Viewfinder screen parts are produced with highly controlled precision technology, some pixels may be inactive or always lit. The spots will not be recorded on pictures on a card.

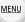

#### About the Lens

- Do not press the lens with excessive force.
- Do not leave the camera with the lens facing the sun as rays of light from the sun may cause it to malfunction. Also, be careful when placing the camera outside or near a window.
- · When there is dirt (water, oil, and fingerprints, etc.) on the surface of the lens, the picture may be affected. Lightly wipe the surface of the lens with a soft, dry cloth before and after taking pictures.
- Do not place the lens mount facing downwards. Do not allow the lens mount contacts (A) to become dirty.

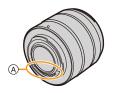

## **Battery**

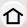

The battery is a rechargeable lithium ion battery. Its ability to generate power comes from the chemical reaction that takes place inside it. This reaction is susceptible to the surrounding temperature and humidity. If the temperature is too high or too low, the operating time of the battery will become shorter.

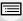

#### Always remove the battery after use.

 Place the removed battery in a plastic bag, and store or keep away from metallic objects (clips, etc.).

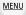

If you drop the battery accidentally, check to see if the body of the battery and the terminals are damaged.

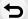

• Inserting a damaged battery in the camera will damage the camera.

#### Bring charged spare batteries when going out.

- Be aware that the operating time of the battery becomes shorter in low temperature conditions such as at a ski resort.
- When you travel, do not forget to bring the battery charger (supplied) so that you can charge
  the battery in the country that you are traveling in.

#### Dispose of unusable battery.

- The battery has a limited life.
- Do not throw the battery into fire because it may cause an explosion.
- The unusable battery should be discarded in accordance with battery recycling laws. Call the RBRC hotline at 1-800-822-8837 for information.

# Do not allow battery terminals to come into contact with metal objects (such as necklaces, hairpins, etc.).

 This can cause short-circuiting or heat generation and you may be badly burned if you touch a battery.

# Charger

- The [CHARGE] indicator may blink under the influence of static electricity or electromagnetic wave. This phenomenon has no effects on charging.
- If you use the battery charger near a radio, the radio reception may be disturbed. Keep the charger 1 m (3.3 feet) or more away from radio.
- The charger may generate whirring sounds when it is being used. This is not a malfunction.
- After use, be sure to disconnect the power supply device from the electrical outlet.
   (A very small amount of current is consumed if it is left connected.)
- · Keep the terminals of the charger and battery clean.

#### About 3D

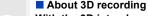

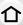

With the 3D interchangeable lens attached, do not record a subject at less than the minimum focus distance.

- The 3D effects may be more pronounced, and therefore cause tiredness or discomfort.
- When the 3D interchangeable lens (H-FT012: optional) is used, the minimum focus distance is 0.6 m (2.0 feet).

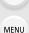

When recording with the 3D interchangeable lens attached, be careful not to shake the unit.

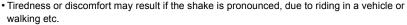

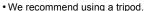

#### Card

Do not leave the card where the temperature is high, where electromagnetic waves or static electricity are easily generated or exposed to direct sunlight.

Do not bend or drop the card.

- The card may be damaged or the recorded content may be damaged or deleted.
- Put the card in the card case or the storage bag after use and when storing or carrying the card
- Do not allow dirt, dust, or water to get into the terminals on the back of the card and do not touch the terminals with your fingers.

Notice for when transferring to another party, or disposing of the memory card "Format" or "delete" using the camera or a PC will only modify the file management information, it will not erase the data in the memory card completely. It is recommended to physically destroy the memory card or use the commercially available computer data deletion software to completely erase the data in the memory card before transferring to another party or disposing.

Management of data in the memory card is the responsibility of the user.

#### About the personal information

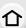

If a name or birthday is set for [Profile Setup]/Face Recognition function, this personal information is kept in the camera and recorded in the image.

We recommend that you enable [Wi-Fi Password] and [Wi-Fi Function Lock] to protect personal information. (P337, 338)

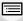

MENU

#### Disclaimer

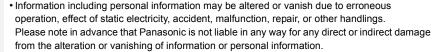

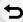

#### When requesting a repair, transferring to another party, or disposing.

- After making a copy of personal information, always delete information such as personal information and wireless LAN connection settings that you have saved within the camera with [Reset Wi-Fi Settings]/[Delete account] (P81, 327).
- Reset the settings to protect the personal information. (P80)
- Remove the memory card from the camera when requesting a repair.
- Settings may return to factory default when camera is repaired.
- Please contact the dealer where you purchased the camera or Panasonic if above operations are not possible due to malfunction.

When transferring to another party, or disposing of the memory card, please refer to "Notice for when transferring to another party, or disposing of the memory card". (P406)

#### When uploading images on web services

 Images may contain information that can be used for identifying individuals such as titles, recording dates, and location information. When uploading images on web services, check carefully, and then upload.

# When not using the camera for a long period of time

- Store the battery in a cool and dry place with a relatively stable temperature: [Recommended temperature: 15 °C to 25 °C (59 °F to 77 °F), Recommended humidity: 40%RH to 60%RH]
- Always remove the battery and the card from the camera.
- If the battery is left inserted in the camera, it will discharge even if the camera is turned off. If
  the battery continues to be left in the camera, it will discharge excessively and may become
  unusable even if charged.
- When storing the battery for a long period of time, we recommend charging it once a year.
   Remove the battery from the camera and store it again after it has completely discharged.
- We recommend storing the camera with a desiccant (silica gel) when you keep it in a closet or a cabinet
- Check all the parts before taking pictures when you have not used the camera for a long period of time

#### About the picture data

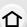

· Recorded data may be damaged or lost if the camera breaks down due to inappropriate handling. Panasonic will not be liable for any damage caused due to loss of recorded data.

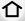

### About tripods or unipods

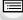

- When you use a tripod, make sure the tripod is stable when this unit is attached to it.
- You may not be able to remove the card or the battery when using a tripod or unipod.

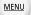

· Make sure that the screw on the tripod or unipod is not at an angle when attaching or detaching the camera. You may damage the screw on the camera if you use excessive force when turning it. Also, the camera body and the rating label may be damaged or scratched if the camera is attached too tightly to the tripod or unipod.

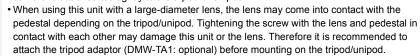

Read the operating instructions for the tripod or unipod carefully.

## About the shoulder strap

 If you attach a heavy interchangeable lens (more than about 1 kg/35.3 oz) to the camera body, do not carry the camera by the shoulder strap. Hold the camera and the lens when carrying them.

#### Wi-Fi function

#### Use the camera as a wireless LAN device.

When using equipment or computer systems that require more reliable security than wireless LAN devices, ensure that the appropriate measures are taken for safety designs and defects for the systems used. Panasonic will not take any responsibility for any damage that arises when using the camera for any purpose other than as a wireless LAN device.

## Use of the Wi-Fi function of this camera is presumed to be in countries where this camera is sold

There is the risk that the camera violates the radiowave regulations if used in countries other than those where this camera is sold, and Panasonic takes no responsibility for any violations.

■ There is the risk that data sent and received via radio waves may be intercepted Please note that there is the risk that data sent and received via radio waves may be intercepted by a third party.

#### Do not use the camera in areas with magnetic fields, static electricity or interference

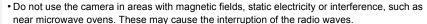

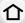

Using the camera near devices such as microwave ovens or cordless telephones that use the
 2.4 GHz radio wave band may cause a decrease in performance in both devices.

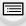

**MENU** 

■ Do not connect to the wireless network you are not authorized to use When the camera utilizes its Wi-Fi function, wireless networks will be searched automatically. When this happens, wireless networks that you are not authorized to use (SSID\*) may be displayed, however do not attempt to connect to the network as it may be considered as unauthorized access.

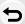

\* SSID refers to the name that is used to identify a network over a wireless LAN connection. If the SSID matches for both devices, transmission is possible.

standard.

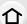

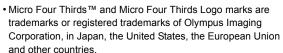

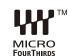

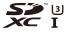

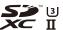

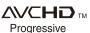

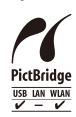

 Four Thirds™ and Four Thirds Logo marks are trademarks or registered trademarks of Olympus Imaging Corporation, in Japan, the United States, the European Union and other countries

• G MICRO SYSTEM is a lens exchange type digital camera system of LUMIX based on a Micro Four Thirds System

- SDXC Logo is a trademark of SD-3C, LLC.
- "AVCHD". "AVCHD Progressive" and the "AVCHD Progressive" logo are trademarks of Panasonic Corporation and Sony Corporation.
- Manufactured under license from Dolby Laboratories. Dolby and the double-D symbol are trademarks of Dolby Laboratories.
- HDMI, the HDMI Logo, and High-Definition Multimedia Interface are trademarks or registered trademarks of HDMI Licensing LLC in the United States and other countries.
- HDAVI Control™ is a trademark of Panasonic Corporation.
- Adobe is a trademark or registered trademark of Adobe Systems Incorporated in the United States and/or other countries.
- Pentium is a trademark of Intel Corporation in the U.S. and/or other countries.
- iMovie, Mac and Mac OS are trademarks of Apple Inc., registered in the U.S. and other countries.
- iPad, iPhone, iPod, and iPod touch are trademarks of Apple Inc., registered in the U.S. and other countries.
- App Store is a service mark of Apple Inc.
- · Windows and Windows Vista are either registered trademarks or trademarks of Microsoft Corporation in the United States and/or other countries.

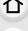

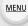

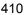

- Android and Google Play are trademarks or registered trademarks of Google Inc.
- The Wi-Fi CERTIFIED™ Logo is a certification mark of Wi-Fi Alliance®.
- The Wi-Fi Protected Setup™ Identifier mark is a certification mark of Wi-Fi Alliance<sup>®</sup>.
- "Wi-Fi®" and "Wi-Fi Direct®" are registered trademarks of Wi-Fi Alliance®.
- "Wi-Fi Protected Setup™", "WPA™", and "WPA2™" are trademarks of Wi-Fi Alliance<sup>®</sup>.
- DLNA, the DLNA Logo and DLNA CERTIFIED are trademarks, service marks, or certification marks of the Digital Living Network Alliance.
- This product uses "DynaFont" from DynaComware Corporation. DynaFont is a registered trademark of DynaComware Taiwan Inc.
- QR Code is a registered trademark of DENSO WAVE INCORPORATED.
- Other names of systems and products mentioned in these instructions are usually the registered trademarks or trademarks of the manufacturers who developed the system or product concerned.

This product is licensed under the AVC patent portfolio license for the personal and non-commercial use of a consumer to (i) encode video in compliance with the AVC Standard ("AVC Video") and/or (ii) decode AVC Video that was encoded by a consumer engaged in a personal and non-commercial activity and/or was obtained from a video provider licensed to provide AVC Video. No license is granted or shall be implied for any other use. Additional information may be obtained from MPEG LA, LLC. See <a href="http://www.mpegla.com">http://www.mpegla.com</a>.

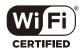

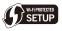

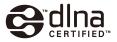